# PeopleSoft.

## EnterpriseOne 8.9 Configurador de Vendas PeopleBook

**Setembro de 2003** 

PeopleSoft EnterpriseOne 8.9 Configurador de Vendas PeopleBook SKU SCM89PCF0309

Copyright 2003 PeopleSoft, Inc. Todos os direitos reservados.

Todas as informações contidas neste manual são confidenciais e de propriedade da PeopleSoft, Inc. ("PeopleSoft"), protegidas pelas leis de diretos autorais e sujeitas às disposições de confidencialidade do contrato da PeoplpleSoft aplicável. Não é permitida a reprodução, armazenamento em sistema de recuperação de dados ou transmissão de qualquer forma ou por qualquer meio, incluindo, mas não limitado a, meio eletrônico, gráfico, mecânico, fotocópia ou gravação sem autorização prévia por escrito da PeopleSoft, Inc.

Este manual está sujeito a alterações sem notificação prévia e a PeopleSoft, Inc. não garante que o material contido neste manual não tenha erros. Qualquer erro encontrado neste manual deve ser comunicado à PeopleSoft, Inc. por escrito.

O software protegido por direitos autorais que acompanha este manual está licenciado para uso restrito de acordo com o contrato de licença aplicável, que deve ser cuidadosamente lido, porque determina os termos de uso do software e sua documentação, incluindo a sua divulgação.

PeopleSoft, PeopleTools, PS/nVision, PeopleCode, PeopleBooks, PeopleTalk, Vantive, Pure Internet Architecture, Intelligent Context Manager e The Real-Time Enterprise são marcas registradas da PeopleSoft, Inc. Todos os outros nomes mencionados podem ser marcas registradas de seus respectivos proprietários. As informações contidas neste manual estão sujeitas a alterações sem notificação prévia.

#### *Divulgação de Material de Código-fonte Aberto*

Este produto inclui software desenvolvido pela Apache Software Foundation (http://www.apache.org/). Copyright (c) 1999-2000 The Apache Software Foundation. Todos os direitos reservados. ESTE SOFTWARE É OFERECIDO "NO ESTADO EM QUE SE APRESENTA" E QUALQUER GARANTIA EXPRESSA OU IMPLÍCITA, INCLUINDO, MAS NÃO LIMITADO A, GARANTIAS IMPLÍCITAS DE COMERCIALIZAÇÃO E ADEQUAÇÃO A UM FIM ESPECÍFICO, NÃO É RECONHECIDA. EM NENHUM CASO A APACHE SOFTWARE FOUNDATION OU SEUS COLABORADORES SERÃO RESPONSÁVEIS POR QUALQUER DANO DIRETO, INDIRETO, INCIDENTAL, ESPECIAL, EXEMPLAR OU CONSEQÜENCIAL (INCLUINDO, MAS NÃO LIMITADO A, COMPRA DE MERCADORIAS OU SERVIÇOS SUBSTITUTOS; PERDA DE USO, DADOS OU LUCROS; OU INTERRUPÇÃO DE NEGÓCIOS) QUALQUER QUE SEJA SUA CAUSA E SOB QUALQUER TEORIA DE RESPONSABILIDADE, SEJA POR CONTRATO, RESPONSABILIDADE ESTRITA ATO ILÍCITO (INCLUINDO NEGLIGÊNCIA OU NÃO) RESULTANTE DE QUALQUER FORMA DE USO DESTE SOFTWARE, MESMO QUE ADVERTIDO SOBRE A POSSIBILIDADE DE TAL DANO.

A PeopleSoft não se responsabiliza pelo uso ou distribuição de qualquer software ou documentação de códigofonte aberto ou shareware e está isenta de toda e qualquer responsabilidade ou danos resultantes do uso do software ou da documentação mencionados.

## **Sumário**

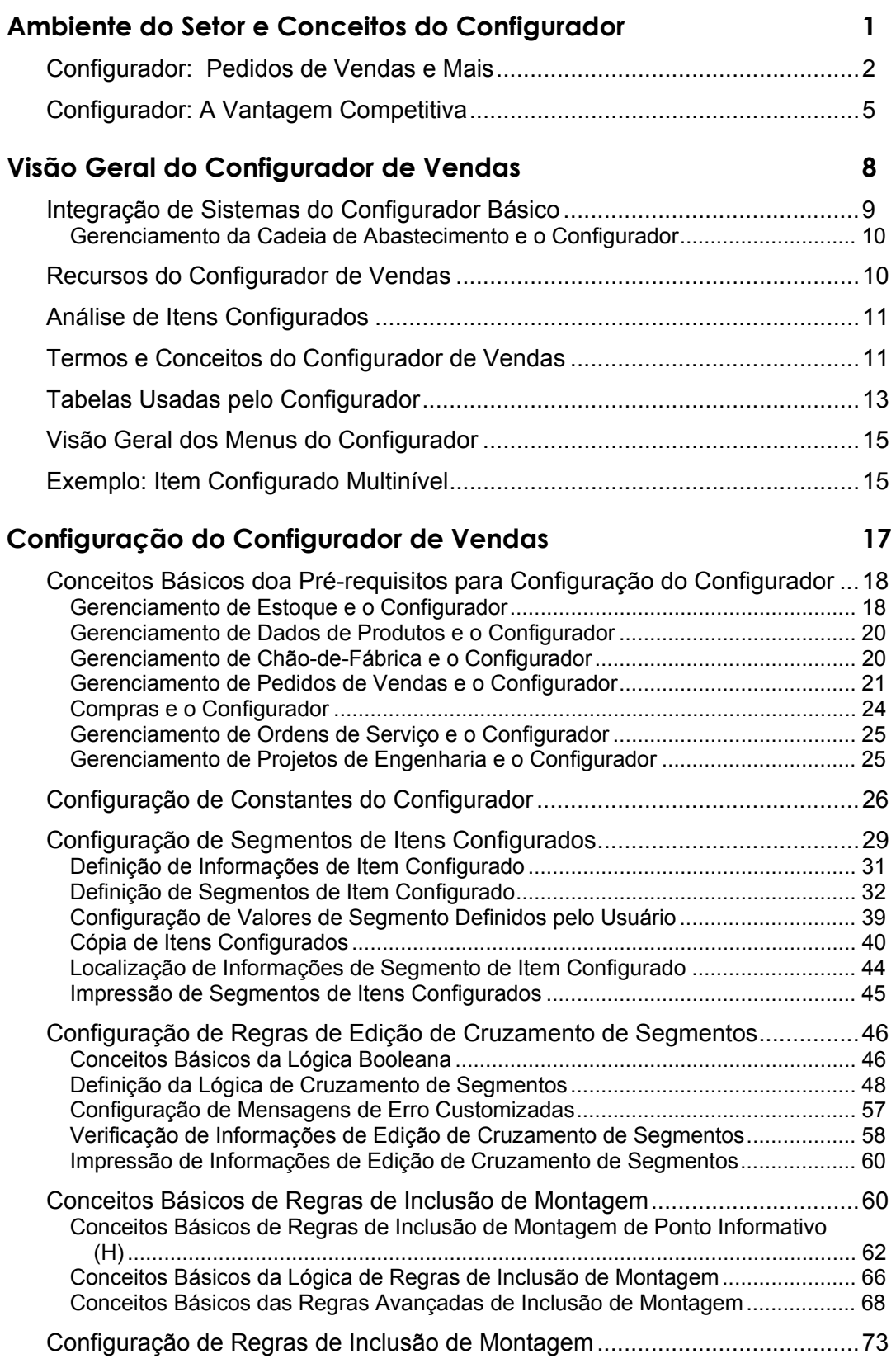

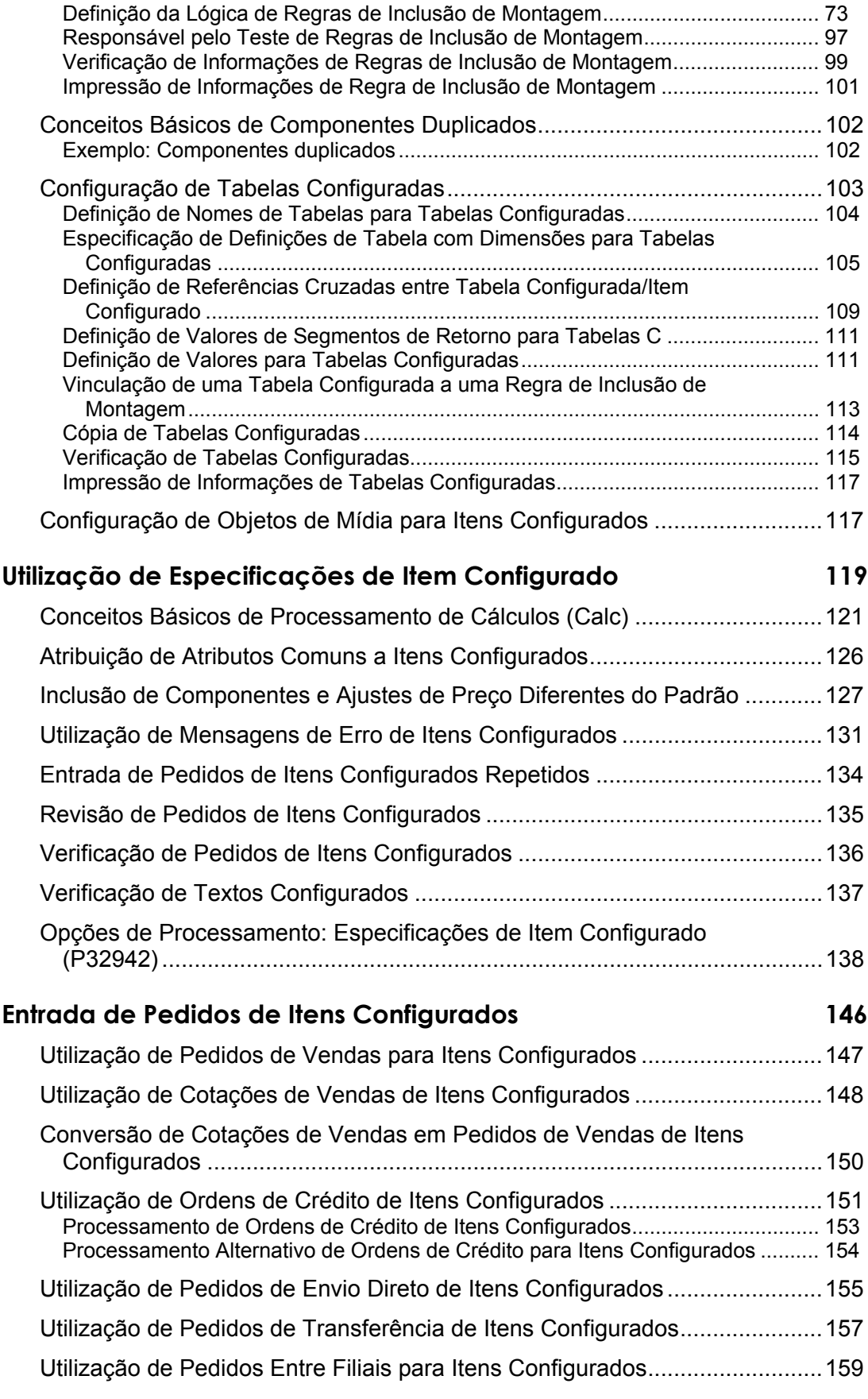

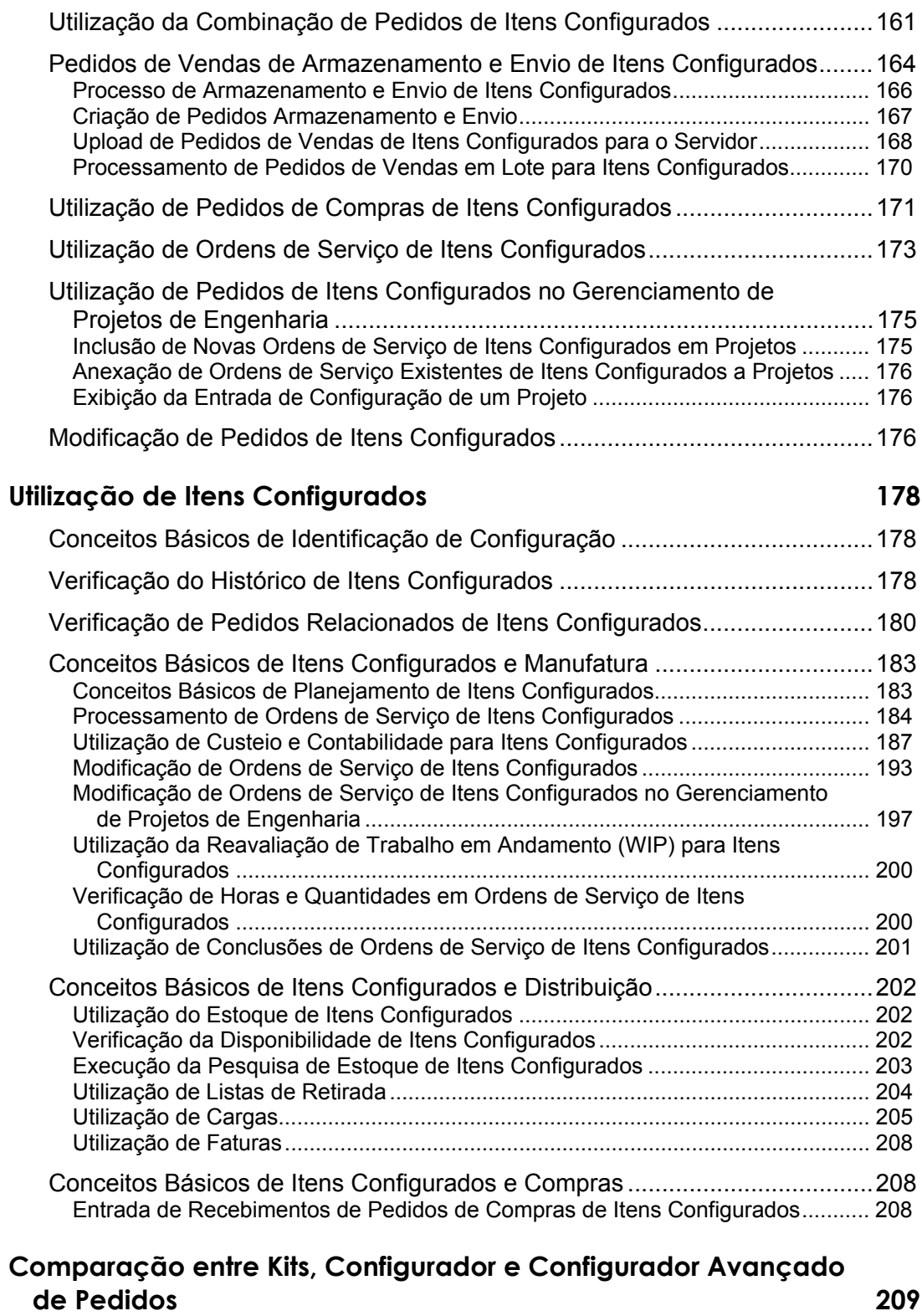

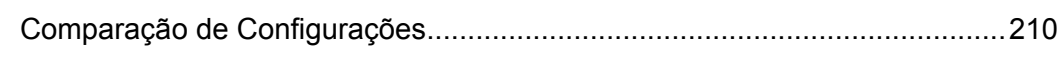

## <span id="page-6-0"></span>**Ambiente do Setor e Conceitos do Configurador**

Atualmente, os clientes precisam que os fabricantes criem configurações de produtos complexas, seguindo especificações detalhadas. Os fabricantes criam um produto básico de acordo com as especificações do cliente e podem até fornecer um certo nível de customização.

Os itens configurados são produtos especificados pelos clientes e não itens de estoque que podem ser comprados prontos. Como são os clientes que determinam a configuração dos produtos configurados, os recursos e opções são associados com o produto final. Portanto, podem existir infinitas combinações do item final.

Além disso, os clientes querem serviços melhores, incluindo informações detalhadas fornecidas em tempo real na entrada do pedido, e lead times mais curtos entre o pedido e a entrega.

Os fabricantes precisam reagir a essa pressão e às oportunidades resultantes da necessidade de configuração e customização dos clientes. Atualmente, os fabricantes têm que enfrentar obstáculos como processamento manual dos documentos, lentidão no tempo de atendimento, falta de integração entre os sistemas e a relação entre volume e complexidade dos produtos produzidos. Eles precisam da agilidade para fornecer produtos diferenciados (configurados) a um preço competitivo.

Para tanto, os fabricantes precisam de recursos para facilitar a entrada das especificações do cliente que criem uma configuração válida do produto final. Eles precisam comunicar os requisitos dos clientes aos demais integrantes da organização, às filiais/fábricas associadas e aos fornecedores. As organizações de vendas, manufatura e serviços da empresa precisam de um sistema rápido, preciso e flexível além de confiável.

#### **Métodos de Configuração Usados Atualmente**

Normalmente, os fabricantes usam três métodos para lidar com as configurações de produtos complexos:

- O primeiro método é criar números exclusivos para as peças finais. Esse método gera um número de peça para cada combinação de recursos e opções que criam um item final viável. Ele pode ser difícil de administrar e pouco flexível porque pode haver um número muito grande de peças.
- O segundo método é criar números genéricos para os itens finais com descrições adicionais inseridas manualmente. Esse texto adicional contém informações vitais sobre os recursos e opções contidas no produto final. Todos os registros de estoque no sistema são exibidos como sendo do mesmo produto porque contém o mesmo número de peça, mesmo que os recursos e as opções sejam diferentes em cada item final. Essa técnica produz uma trilha de auditoria de peças ineficaz, o planejamento de prioridades e capacidades é limitado e os custos são distorcidos. Isso tudo ocorre porque o sistema (software) não tem como obter e usar as informações incluídas no texto adicional.
- O terceiro método consiste em usar um configurador, uma ferramenta desenvolvida para gerenciar produtos complexos.

#### **Definição de Configurador**

Um configurador é uma ferramenta que automatiza a seleção e configuração de produtos altamente complexos. Esses produtos têm relacionamentos de recursos e opções. Esses relacionamentos resultam de uma associação ou correlação entre os recursos e opções ou

<span id="page-7-0"></span>peças associadas nas submontagens do item final. O configurador permite que o fabricante configure um produto existente de acordo com solicitações detalhadas e específicas dos clientes. Ele orienta os usuários na criação e customização do item final, definindo o produto (recursos e opções) por meio de regras e cálculos. O resultado é um produto válido e altamente configurado.

Anteriormente, essa ferramenta era chamada de *configurador de produtos* porque configurava o produto final de acordo com as especificações do cliente. Embora o configurador tenha a mesma função, o termo utilizado atualmente é *configurador de vendas* porque os configuradores estão se tornando rapidamente uma parte vital da automatização do processo de vendas.

## **Configurador: Pedidos de Vendas e Mais**

Historicamente, os configuradores têm sido utilizados como um recurso do pessoal que insere os pedidos de vendas. As informações obtidas e geradas durante a entrada de pedidos de vendas são, em seguida, comunicadas à organização como suporte para os processos de manufatura e distribuição.

No ambiente de negócios competitivo de hoje, a capacidade de executar vários tipos de transação de itens configurados está se tornando cada vez mais importante para as empresas. Portanto, os sistemas de pedido de vendas precisam ser capazes de processar cotações de vendas e gerenciar pedidos de crédito, de envio direto, de transferência, entre filiais, de despacho rápido e de combinação para os itens configurados. Essas transações dão suporte às companhias com operações globais e que mantém um relacionamento intenso com seus fornecedores.

A criação de pedidos de compras para itens configurados também é necessária, pois os fornecedores da empresa podem fabricar um componente configurado que faz parte do item final. O setor de produtos eletrônicos é um exemplo disso.

Alguns fabricantes podem querer recursos para gerar as ordens de serviço dos itens configurados sem ter que criar um pedido de vendas. Esses recursos conferem ao fabricante a flexibilidade de criar itens configurados para o estoque.

Em algumas situações, a integração com um módulo de gerenciamento de projetos de engenharia pode também ser necessária. Nos ambientes de projeto sob encomenda, um dos componentes do projeto pode ser um item configurado. A capacidade de gerenciar esses itens, sejam eles comprados ou manufaturados, pode ser vital para o projeto como um todo.

#### **Conceitos Básicos dos Configuradores e Ambientes de Manufatura**

Você precisa conhecer seu ambiente de negócios para determinar se um configurador é adequado no seu caso. Os configuradores são úteis nos ambientes de manufatura sob encomenda. Os ambientes de manufatura sob encomenda mais comuns são:

• Seleção por pedido

O ambiente de seleção por pedido corresponde à seleção de kits (listas de peças de componentes). Esse ambiente pode usar o processamento de kits ou um configurador. A ferramenta utilizada depende das especificações do produto. Em geral, o processamento de kits pode processar recursos e opções. Normalmente, não existe um relacionamento entre os kits ou as peças de cada kit individual. Todas as combinações de kits e peças são aceitas. Portanto, a técnica de processamento de kits pode ser utilizada para validação. O processamento de kits pode não ser adequado para especificações complexas ou requisitos de peças condicionais.

O setor de computadores é um exemplo de ambiente de seleção por pedido. Quando um cliente escolhe um monitor, uma impressora e outros itens, você pode selecionar kits com os cabos, manuais de usuário, materiais de embalagem e outros itens que precisam ser enviados com o produto escolhido pelo cliente.

• Montagem sob encomenda

No ambiente de manufatura de montagem sob encomenda o contato com o cliente é feito após a fabricação dos recursos e opções, mas antes da montagem final do produto. Assim, a matéria-prima e os componentes são criados para um nível de submontagem denominado recursos e opções. Depois que o cliente comunica as especificações, as submontagens são montadas para criar o produto final.

Os lava-rápidos automáticos são um exemplo de ambiente de montagem sob encomenda. Apesar de haver um relacionamento entre os recursos e as opções, os recursos, opções e estruturas individuais podem ser submontagens. Após a identificação das especificações do cliente, as submontagens de recursos e opções podem ser montadas na estrutura para compor a máquina completa final.

• Manufatura sob encomenda

Na manufatura sob encomenda, o cliente comunica as especificações antes do início da produção, em qualquer nível da estrutura do produto. Não existem submontagens nesse método de manufatura, apenas matérias-primas e componentes. A produção começa após o cliente identificar as especificações.

Os materiais de construção (de madeira), como janelas e portas, são exemplos desse método de produção. Esses produtos são manufaturados sob encomenda porque o cliente deve especificar o comprimento, a largura, a espessura, o acabamento, o estilo e outros atributos desses produtos antes do início da produção.

• Projeto sob encomenda

O projeto sob encomenda começa no nível da matéria-prima e do componente e vai até a montagem do item final. Não existem recursos e opções no ambiente de projeto sob encomenda. Geralmente, os produtos de um projeto sob encomenda são tão especializados e seu uso é tão específico que somente um item final é produzido. No entanto, o uso de processos para produzir o item final e alguns componentes comuns pode prevalecer.

Ônibus espaciais, satélites, casas customizadas e projetos arquitetônicos, como prédios e pontes, são exemplos de projetos sob encomenda. Esses produtos geralmente são criados somente uma vez de acordo com especificações especiais.

Um configurador é mais adequado para ambientes de montagem sob encomenda e manufatura sob encomenda. O processamento de kits normalmente é mais adequado para ambientes de seleção por pedido quando não há um relacionamento entre os kits ou os componentes dos kits. Um ambiente de projeto sob encomenda produz itens exclusivos, que talvez nunca sejam criados novamente. Portanto, o investimento em um configurador e na configuração associada não é econômico nesse tipo de ambiente.

#### **Conceitos Básicos do Produto Final**

Você precisa conhecer seu produto e os processos de manufatura que utiliza. Para compreender melhor o produto e os processos de manufatura da sua empresa, você precisa obter todos os dados a eles relacionados e executar uma extensa análise do produto.

Você deve obter e verificar os materiais de vendas e marketing dos produtos. Identifique como as equipes de vendas e marketing compreendem os recursos e opções, o produto final e os relacionamentos do produto. O que é apresentado ao cliente?

Examine os projetos de engenharia e as listas de materiais. Examine também os roteiros de manufatura dos itens manufaturados e as montagens (recursos, opções, produto final). Compreenda como as equipes de engenharia e manufatura vêem o produto. Como o produto é definido e manufaturado?

Faça entrevistas com o pessoal de vendas, marketing, entrada de pedidos de vendas, compras, manufatura, montagem e engenharia para definir e conhecer melhor os recursos e opções, o produto final montado e os relacionamentos entre esses componentes. Determine se todos têm o mesmo conhecimento sobre o produto e, em caso negativo, elucide as diferenças.

#### **Avaliação da Necessidade de um Configurador**

Após determinar seu ambiente de manufatura comercial e conhecer bem os recursos e opções, o produto final e, o mais importante, os relacionamentos entre eles, você pode determinar se precisa de um configurador.

Para produtos manufaturados em um ambiente sob encomenda que não tem relacionamentos entre os recursos e opções ou as peças associadas nas submontagens, o processamento de kits pode ser a melhor ferramenta. Contudo, um configurador não é uma ferramenta econômica para itens complexos e exclusivos fabricados num ambiente de projeto sob encomenda.

Um ponto fundamental para determinar a necessidade de um configurador é que o produto final manufaturado seja complexo e baseado nas especificações do cliente. Também é importante considerar se há um relacionamento entre os recursos e as opções e se pode ocorrer que eles não sejam compatíveis entre si. Os roteiros de manufatura e a demarcação de preço também mudam, dependendo do item final configurado.

Se no seu ambiente de manufatura por encomenda for preciso definir relacionamentos entre os recursos e opções para evitar configurações inválidas do produto, o configurador pode ser uma boa ferramenta para a sua companhia.

#### **Benefícios do Configurador**

Embora um configurador requeira uma configuração de front-end extensa e detalhada, ele é vantajoso porque permitindo que você execute as seguintes tarefas:

- Especificar recursos e opções.
- Definir os relacionamentos entre recursos e opções.
- Gerar listas de peças configuradas.
- Criar roteiros configurados.
- Estabelecer preços configurados.
- Reduzir o lead time dos pedidos.
- Melhorar o serviço de atendimento ao cliente.
- Criar menos números de peças finais.
- Produzir trilhas de auditoria das configurações.

Na venda de produtos manufaturados complexos e altamente configuráveis, os recursos de apresentação e cotação proporcionados por um configurador podem ser uma valiosa

<span id="page-10-0"></span>ferramenta de vendas. Os representantes do serviço de atendimento ao cliente não precisam conhecer o produto em detalhes para gerar um pedido. O configurador os orienta na configuração e fornece mensagens de erro para garantir que o produto pedido pelo cliente tenha uma configuração válida. Os representantes do serviço de atendimento ao cliente também podem comunicar aos clientes informações em tempo real, como preços e pesos.

Depois que o pedido é concluído e aceito pelo cliente, ele transmite aos departamentos de manufatura e distribuição informações relevantes e corretas . Um sistema integrado facilita a fabricação de produtos com especificações corretas e sem atrasos.

Embora os configuradores requeiram uma configuração detalhada, além de uma manutenção adequada e cuidadosa para acomodar as alterações do produto, eles são uma ferramenta valiosa com vantagens que não devem ser ignoradas. O configurador comunica as especificações e requisitos do produto com exatidão a toda a organização, ao cliente e também aos fornecedores.

### **Configurador: A Vantagem Competitiva**

A lista a seguir mostra exemplos de problemas comuns do processo de configuração e as soluções fornecidas pelos recursos do Configurador de Vendas:

**Não conseguimos executar as mudanças rápido o suficiente para atender as necessidades de customização e multiconfiguração dos nossos clientes.** 

**Setores de Produtos Eletrônicos e Tecnologia de Ponta - Não conseguimos executar as mudanças rápido o suficiente para atender as necessidades de customização e multiconfiguração dos nossos clientes.** 

**O setor de Equipamentos Comerciais e Industriais geralmente incorpora montagens e mecanismos complexos e sistemas de controle sofisticados. Geralmente os produtos requerem projetos de engenharia e**

Use o Configurador de Vendas para configurar os itens finais manufaturados e montados. O sistema Configurador é integrado com os sistemas Gerenciamento de Estoque, Gerenciamento de Pedidos de Vendas e Compras e com os módulos de Manufatura e Distribuição. O sistema Configurador permite criar listas de materiais configurados, roteiros, demarcação de preços e outras informações de negócios importantes. Ele melhora o nível do serviço de atendimento ao cliente fornecendo especificações e informações configuradas sobre o produto em tempo real, no momento da entrada do pedido. A perfeita integração entre os departamentos de vendas e os departamentos de produção e contabilidade da empresa melhora a comunicação interna da companhia, o que leva à melhora da qualidade do produto pois reduz a ocorrência de erros.

Use o Configurador de Vendas para configurar os itens finais manufaturados e montados. O sistema Configurador é integrado com os sistemas Gerenciamento de Estoque, Gerenciamento de Pedidos de Vendas e Compras e com os módulos de Manufatura e Distribuição. Como a rapidez do processamento do design até o lançamento é cada vez mais importante, o sistema de configuração com base em regras está se tornando um elemento fundamental na indústria de eletrônicos. Os fabricantes de computadores, por exemplo, estocam as montagens mas não configuram os computadores até que recebam os pedidos dos cliente.

Use o Configurador de Vendas para configurar os itens finais manufaturados e montados. O sistema Configurador é integrado com os sistemas Gerenciamento de Estoque, Gerenciamento de Pedidos de Vendas e Compras e com os módulos de Manufatura e Distribuição O sistema Configurador de Vendas permite

**customizações complexas com muitas modificações.** 

**Os relacionamentos entre recursos e opções do nosso produto são tantos que o pessoal de entrada de pedidos nem sempre consegue inserir os pedidos corretamente. Temos muitos problemas para montar os produtos no chãode-fábrica.**

**Setores de Produtos Eletrônicos e Tecnologia de Ponta - Nossa estrutura de demarcação de preços de itens configurados é tão complexa que não conseguimos oferecer ao cliente essas informações em tempo real, na entrada do pedido.** 

**IFA - Podemos montar nosso produto até determinado ponto da manufatura e estocá-lo. Depois disso, podemos customizar o item estocado de acordo com as especificações do cliente, na última operação. Como podemos transmitir essas informações à manufatura?** 

**Temos cálculos especiais que precisamos**

**Quando criamos os pedidos de vendas, todas as informações detalhadas são incluídas. Na maioria dos casos, o cliente não precisa dessas informações no pedido. Queremos imprimir somente as linhas pertinentes no**

aumentar as opções do cliente e, ao mesmo tempo, reduzir os lead times do pedido. O sistema Configurador com base em regras reduz o envolvimento da engenharia no processo de geração de pedidos. É possível integrar códigos de status ao sistema Gerenciamento de Pedidos de Vendas para permitir que as alterações sejam feitas somente até um determinado ponto do processo de manufatura.

Use o sistema Configurador para solucionar esse problema. Você pode definir os recursos e opções e também seus relacionamentos e limitações. O pessoal de entrada de pedidos não precisa ter um conhecimento profundo sobre o produto. O sistema Configurador informa a validade dos recursos e opções escolhidos pelo cliente exibindo mensagens de erro e outras indicações visuais. Quando o pedido é concluído, você tem a lista de materiais e o roteiro configurado usados para manufaturar o produto.

Use o sistema Demarcação Avançada de Preços com o sistema Configurador para criar uma demarcação de preços precisa e em tempo real no momento da entrada do pedido de vendas. Como as configurações são determinadas no momento em que o pedido é inserido, as companhias do setor de eletrônicos usam a demarcação avançada de preços para fornecer aos clientes cotações automáticas durante a criação do pedido.

Use o recurso Processamento de Armazenamento e Envio no sistema Configurador para comunicar os requisitos do cliente no momento adequado do processo de manufatura. O setor chamado de IFA está adotando o ambiente sob encomenda/adiamento em que configurações padrão são criadas para o estoque a customização é executada no último momento possível durante o processo de manufatura. O Processamento de Armazenamento e Envio, utilizado com o sistema Configurador, permite que os representantes do serviço de atendimento ao cliente trabalhem com o cliente remotamente e transfiram os dados mais tarde.

**processar durante a criar de novos pedidos.** Use os recursos de Regras de Inclusão de Montagem Avançadas no sistema Configurador de Vendas para processar a entrada de pedidos. Você pode usar referências aos segmentos, fórmulas algébricas, funções trigonométricas e logarítmicas, substrings, concatenações, referências de campos externos, referências de funções de negócios externas, tabelas configuradas e peças inteligentes. Pode também executar cálculos durante a validação da configuração dos produtos. Desta forma, os valores calculados estão disponíveis para serem usados pela equipe de entrada de pedidos e pelos clientes.

> Use o recurso Regras de Inclusão de Montagem do sistema Configurador para customizar os pedidos. Use a Regra de Inclusão de Montagem P para incluir as peças no pedido e na lista de peças da ordem de serviço e use a Regra de Inclusão de Montagem Q para incluir as peças somente na lista de peças

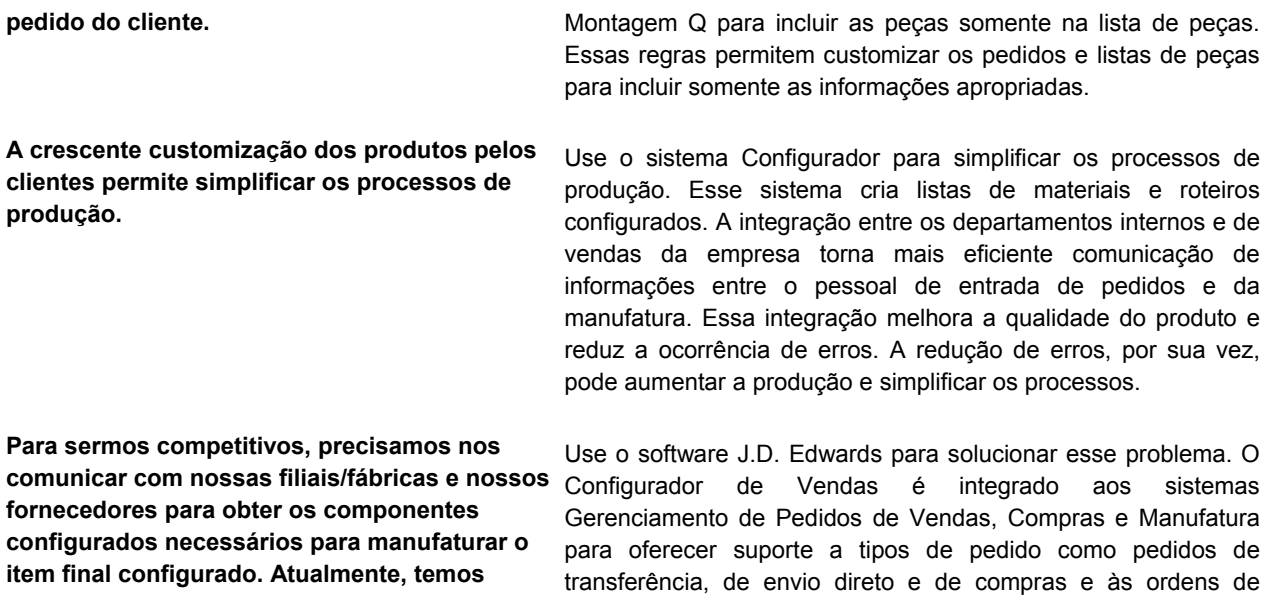

de Projetos de Engenharia.

serviço. O Configurador é integrado também ao Gerenciamento

**somente processos manuais.** 

## <span id="page-13-0"></span>**Visão Geral do Configurador de Vendas**

Muitos fabricantes vendem itens configurados. Um item configurado é um produto montado com uma combinação de recursos e opções. Os recursos e opções devem incluir tamanho, capacidade, potência, cor, materiais usados e assim por diante. Por exemplo, uma empilhadeira é um item configurado e montado a partir de uma combinação de recursos e opções que podem incluir a fonte de alimentação, contrapeso, cor da pintura, além da montagem do guindaste, tipo de motor, sistema hidráulico, etc.

São também exemplos de item configurado:

- Móveis e luminárias
- Produtos de papelaria
- Materiais de construção
- Tipografia comercial
- Equipamentos de controle e medição
- Equipamentos de transporte
- Janelas, portas e outros produtos dimensionais

Quando um cliente faz um pedido de um item configurado, ele espera poder especificar os recursos e opções do item. O sistema Configurador da J.D. Edwards permite que você atenda pedidos complexos de itens configurados. Usando o sistema Configurador você pode montar uma grande variedade de itens configurados a partir de uma quantidade relativamente pequena de componentes. É possível definir as configurações dos recursos e opções que compõem o item configurado que você quer disponibilizar para venda com base nas melhores práticas de negócios e nas necessidades dos seus clientes.

Quando você cria um pedido de item configurado, o sistema Configurador apresenta as recursos e opções disponíveis para o item, e solicita que você as selecione. Depois que você seleciona as opções adequadas, o sistema compara as informações que você forneceu com as informações de configuração previamente definidas. Se a configuração é válida, o sistema processa o pedido.

A J.D. Edwards também oferece o processamento de kits, que permite o processamento de recursos e opções. Entretanto, o processamento de kits pode não ser apropriado para lidar com recursos ou especificações complexas, como requisitos de peças condicionais. O sistema Configurador é apropriado para itens com as seguintes características:

- complexidade
- roteiros que são alterados com base nos recursos e opções selecionados
- possível incompatibilidade entre recursos
- várias ordens de serviço para uma montagem

Usando o sistema Configurador você pode executar as ações a seguir para facilitar a utilização das melhores práticas de negócios:

- usar menos números de peças finais
- criar listas de peças e roteiros dinâmicos nas ordens de serviço
- criar um histórico de pedidos de vendas e trilhas de auditoria de configuração
- <span id="page-14-0"></span>• aprimorar a precisão dos pedidos
- reduzir os lead times
- fornecer informações mais precisas
- melhorar o serviço de atendimento ao cliente

## **Integração de Sistemas do Configurador Básico**

O sistema Configurador é uma ferramenta de negócios para configurar produtos finais manufaturados e montados. Ele é uma ferramenta que integra os departamentos de vendas e atendimento ao cliente e os departamentos internos da empresa. O sistema Configurador é perfeitamente integrado aos sistemas Gerenciamento de Estoque, Gerenciamento de Pedidos de Vendas, Compras, Manufatura e Distribuição. Na forma simples, ele integra as vendas e a manufatura, desde a entrada do pedido de vendas, até a geração da ordem de serviço e, finalmente, o envio do produto ao cliente.

O sistema Configurador é utilizado para definir os componentes e itens finais configurados. Os segmentos dos itens configurados definem os recursos e opções. As regras de edição de cruzamento de segmentos definem os relacionamentos e limitações entre esses recursos e opções. As regras de inclusão de montagem definem peças; roteiros; preços ou custo, ou ambos; e os cálculos. É possível usar tabelas configuradas para reduzir o número de regras de inclusão de montagem, reduzindo o tempo de processamento. Os usuários podem ainda anexar objetos de mídia aos recursos e opções para fornecer informações adicionais sobre o produto.

O Configurador é um sistema independente porque contém suas próprias tabelas e instruções de programação para oferecer suporte ao processo de configuração. Os sistemas Gerenciamento de Pedidos de Vendas, Compras e Gerenciamento de Ordens de Serviço interagem com o sistema Configurador para criar o tipo de pedido específico que é necessário para um processo de negócios. O sistema Configurador não depende de outros sistemas para o processamento das configurações.

Depois que o Configurador e os outros sistemas da J.D. Edwards forem configurados, você pode gerar os pedidos de itens configurados. Os pedidos podem vir de várias fontes, como os clientes, as demandas internas e as filiais/fábricas associadas. O pessoal da entrada de pedidos não precisa ter um conhecimento profundo sobre o produto para gerar os pedidos. O configurador apresenta mensagens de erro e outras indicações visuais para informar sobre a validade da configuração de recursos e opções escolhida pelo cliente.

Os pontos de entrada de pedidos de itens configurados são:

- Entrada de Pedidos de Vendas
- Entrada de Pedidos de Transferência
- Entrada de Pedidos de Envio Direto
- Entrada de Pedidos de Compras
- Entrada de Ordens de Serviço
- Bancada de Trabalho do Gerenciamento de Projetos de Engenharia Pedidos de Compras e Ordens de Serviço

O software J.D. Edwards também oferece suporte para pedidos entre filiais e pedidos combinados de itens configurados.

<span id="page-15-0"></span>Se o item configurado, as versões do programa de entrada de pedidos e as opções de processamento forem configurados corretamente para o tipo de pedido específico que está sendo gerado, as funções de negócios apropriadas serão executadas no sistema quando o pedido for concluído e aprovado.

Se o pedido envolver ordens de serviço configuradas, você terá um cabeçalho de ordem de serviço para usar quando manufaturar o produto. As ordens de serviço a seguir podem ser geradas por meio do Processamento de Pedidos (R31410):

- Ordens de Serviço (para componentes e itens finais configurados)
- Listas de Peças
- Roteiros
- Custeio de Ordens de Serviço

Os itens configurados prosseguem nos sistemas da J.D. Edwards para o faturamento e envio.

#### **Gerenciamento da Cadeia de Abastecimento e o Configurador**

O sistema Configurador é um dos vários sistemas da solução Gerenciamento da Cadeia de Abastecimento.

O módulo Execução da Cadeia de Abastecimento permite coordenar o estoque e os recursos de mão-de-obra para que a entrega dos produtos seja executada de acordo com uma programação gerenciada. Este é um sistema de manufatura de circuito fechado que formaliza o planejamento da companhia e das operações, e a implementação desse planejamento.

## **Recursos do Configurador de Vendas**

O sistema Configurador permite executar as funções a seguir:

- Especificar vários recursos e opções nos itens configurados.
- Definir os relacionamentos entre os segmentos para impedir configurações inválidas do produto.
- Definir itens configurados multinível.
- Definir várias ordens de serviço resultantes de e associadas a cada nível dos itens configurados multinível.
- Definir valores predeterminados ou faixas de opções e recursos.
- Calcular valores para as opções com definições algébricas.
- Criar regras genéricas a serem usadas em todas as filiais/fábricas.
- Criar regras de inclusão de montagem que controlam ajustes de preços, roteiros e peças.
- Definir uma tabela de valores de referência às regras de inclusão de montagem

O sistema Configurador gera listas de materiais configuradas, roteiros, demarcação de preços e outras informações de negócios importantes. Ele melhora o nível do serviço de atendimento ao cliente fornecendo especificações e informações sobre os produtos configurados em tempo real, no momento da entrada do pedido. A perfeita integração entre

<span id="page-16-0"></span>os departamentos de vendas e de produção melhora a comunicação com os demais departamentos da companhia. Esse processo, por sua vez, melhora a qualidade do produto minimizando os erros.

## **Análise de Itens Configurados**

Antes de trabalhar com o sistema do Configurador Básico, certifique-se de poder responder as seguintes questões sobre seus itens configurados:

- Como os clientes fazem pedidos de itens configurados?
- Como você determinará o preço dos itens configurados?
- Quais recursos e opções compõem seus itens configurados?
- Quais roteiros são necessários para os itens configurados?
- Quais cálculos são necessários para fornecer suporte à demarcação de preços, recursos, opções, componentes e etapas dos roteiros?

As respostas para essas questões (e outras questões semelhantes que surgem) ajudam a determinar quais recursos e opções devem ser considerados para os itens configurados que você pretende oferecer aos seus clientes. Você também terá informações concretas a partir das quais poderá desenvolver a melhor estratégia para a montagem dos itens configurados. Determinando a sua estratégia para a montagem dos itens configurados, você poupa tempo durante a configuração inicial do sistema e facilita os ajustes subseqüentes.

## **Termos e Conceitos do Configurador de Vendas**

#### **Item configurado** Um produto montado a partir de uma combinação de recursos e opções. Os recursos e opções podem incluir tamanho, capacidade, tipo de alimentação, cor, materiais usados e assim por diante.

**Item configurado multinível**  Uma submontagem configurada que faz parte de um item configurado. Às vezes, um item configurado, como uma empilhadeira, é chamado de *item configurado multinível* porque inclui submontagens como guindaste, motor, sistema hidráulico e assim por diante. Cada submontagem também pode incluir submontagens, como a montagem do carburador dentro do motor. Os itens configurados multinível têm estruturas em árvore ou hierárquicas como a descrita a seguir:

- 1. Empilhadeira
- 2. Motor
- 3. Carburador

O sistema Configurador valida as submontagens da mesma forma que valida os itens configurados finais. Os segmentos de cada submontagem devem ser válidos quando o sistema solicita as informações de configuração que você fornece.

Veja o gráfico no final desta seção para ver um exemplo de item configurado multinível.

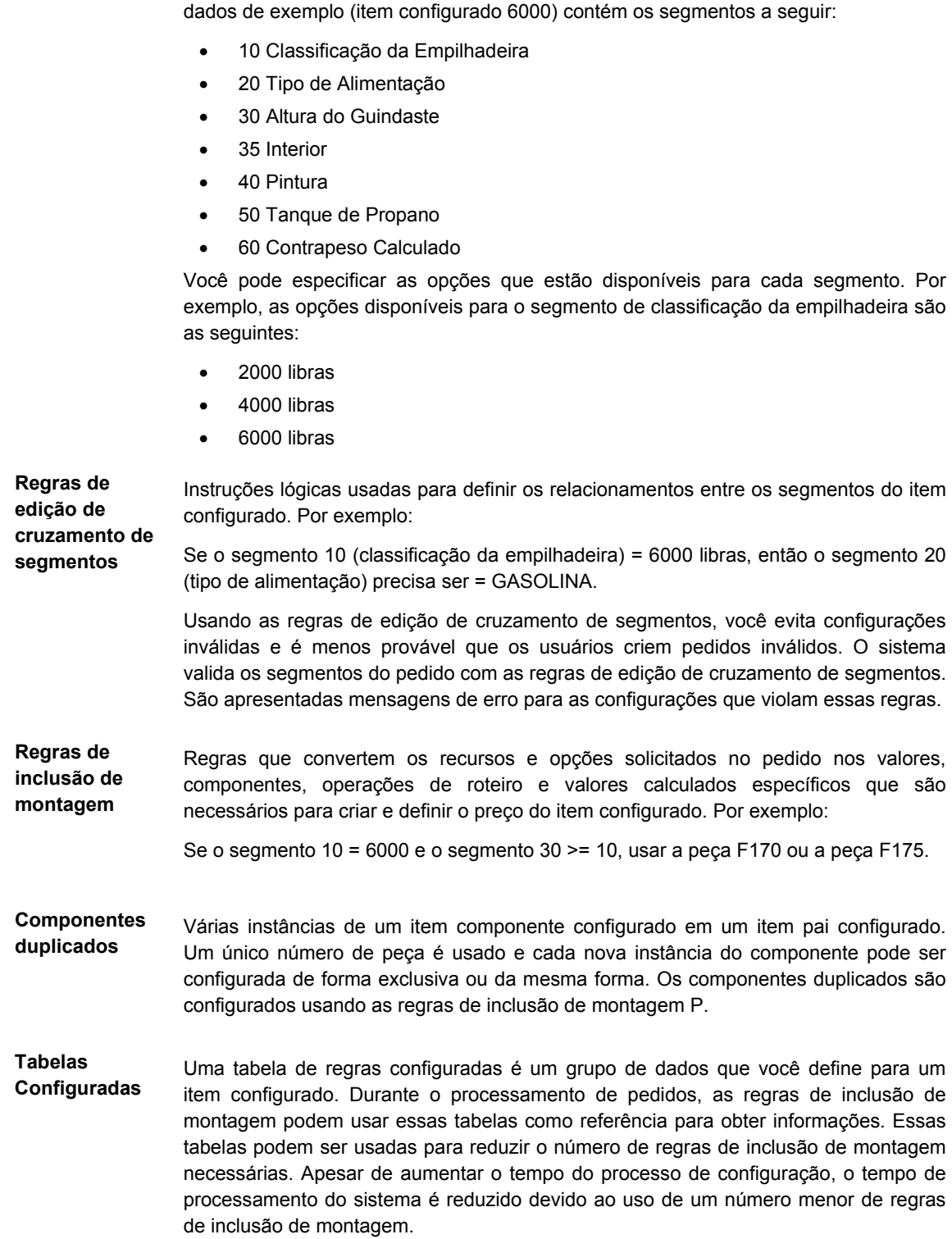

**Segmento** Os recursos e opções que compõem o item configurado. Cada segmento representa

uma característica do item configurado. Por exemplo, a empilhadeira que é usada nos

<span id="page-18-0"></span>**Identificação da** Número que identifica uma configuração única. Este número é gerado por um **Configuração** algoritmo criptográfico. Seja qual for o número de segmentos ou níveis do item configurado, o sistema sempre converte as informações em um formato resumido com 32 caracteres. Este formato resumido sempre tem 32 caracteres alfanuméricos, sem espaços em branco. Você não pode determinar o valor inicial do formato resumido, que não tem um significado específico.

## **Tabelas Usadas pelo Configurador**

O sistema Configurador usa as seguintes tabelas:

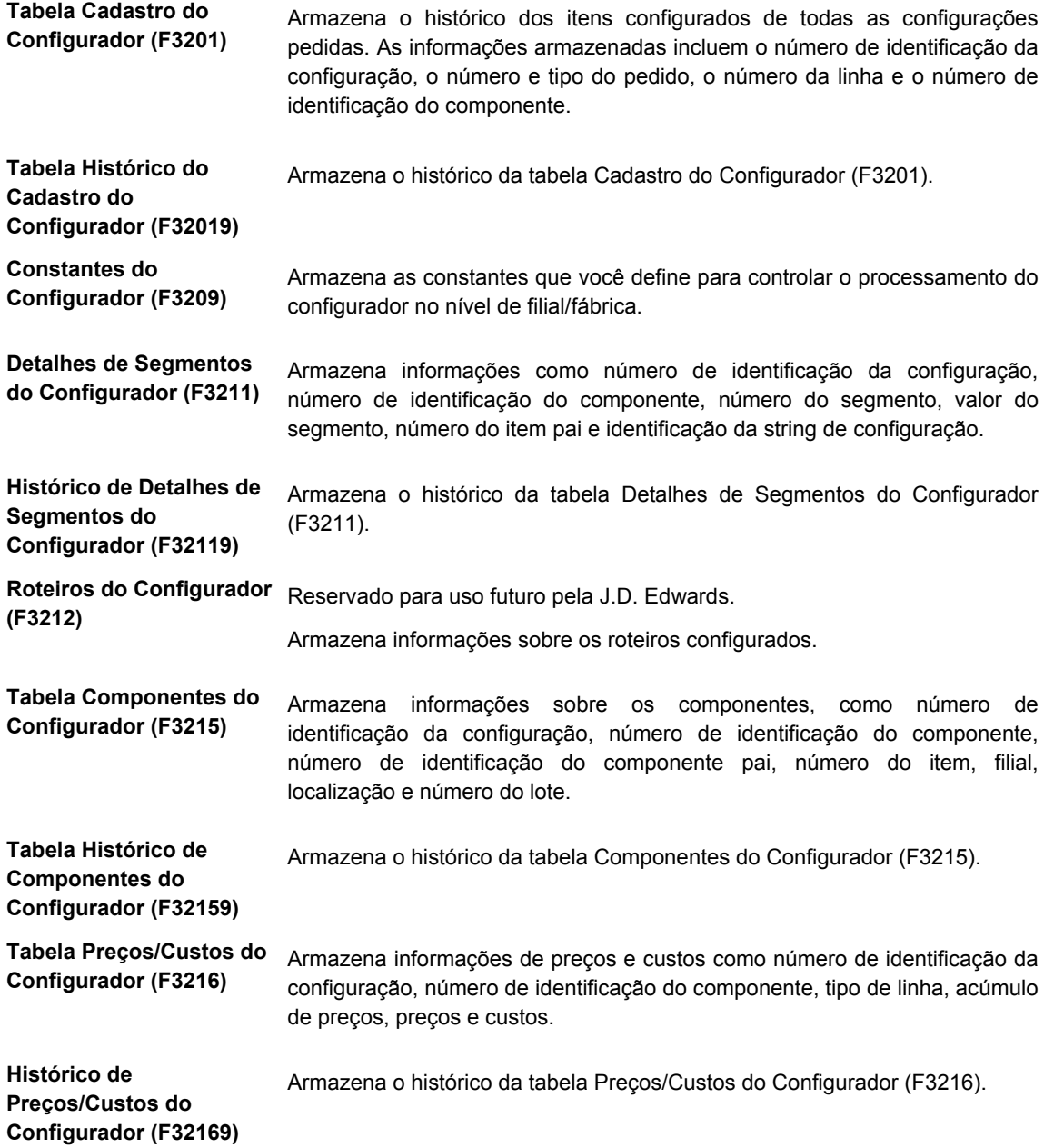

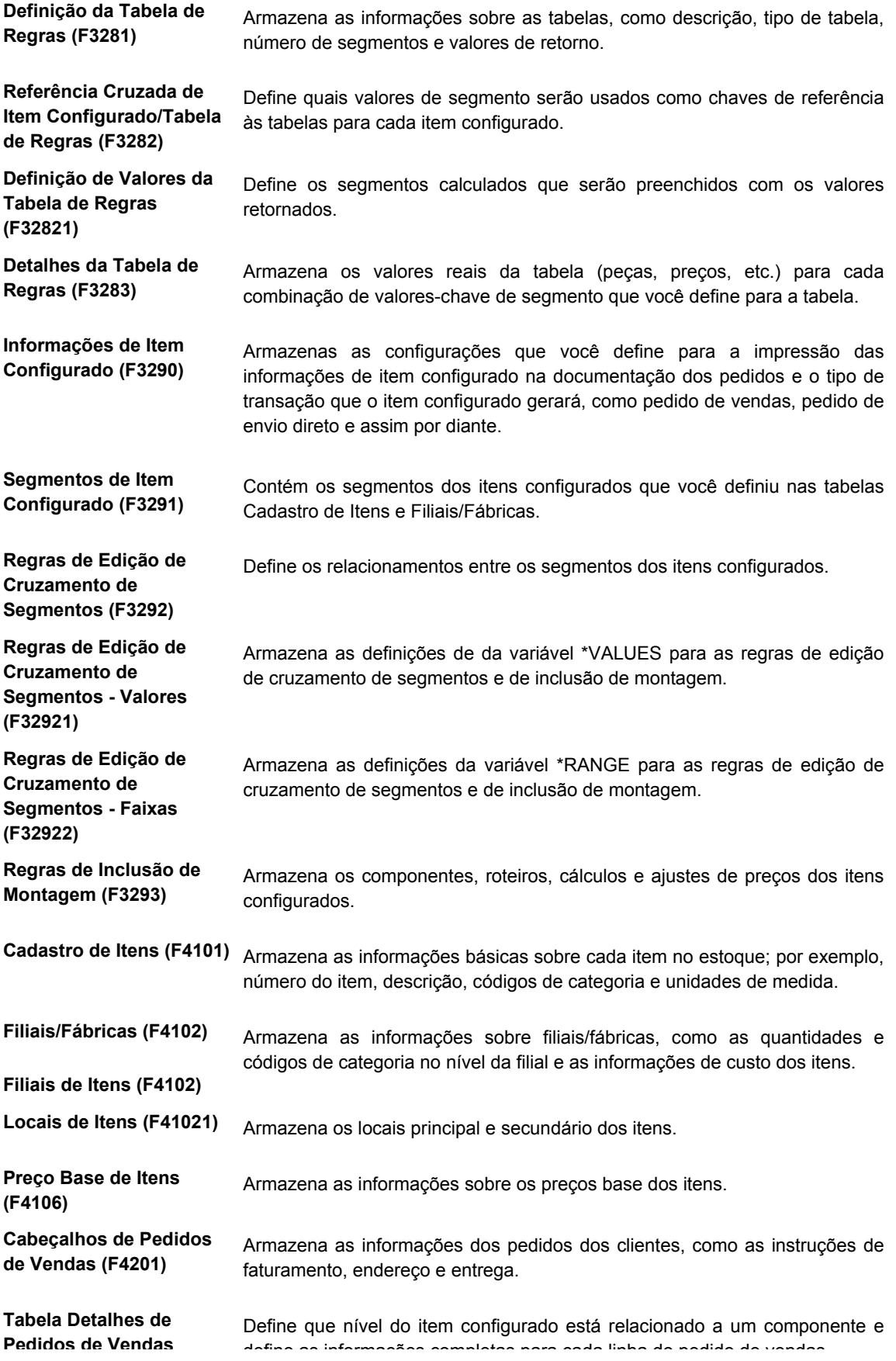

<span id="page-20-0"></span>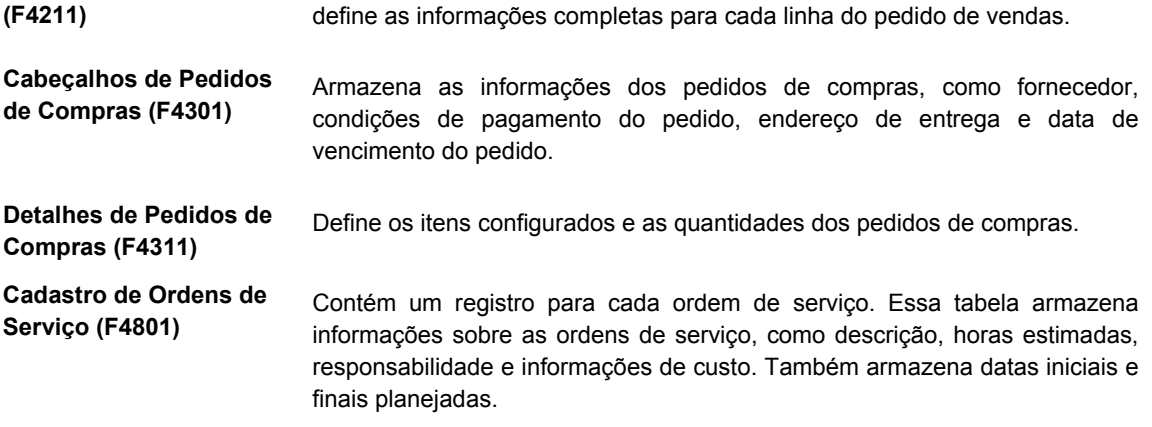

## **Visão Geral dos Menus do Configurador**

O sistema Configurador da J.D. Edwards usa os menus a seguir:

- Configurador G320
	- Processamento Diário G32
	- Definição do Configurador G3241

## **Exemplo: Item Configurado Multinível**

O gráfico a seguir ilustra um exemplo de item configurado multinível, uma empilhadeira (item 6000). As submontagens da empilhadeira incluem o guindaste (item 6100) e o garfo (item 6200). No item empilhadeira e suas submontagens, os segmentos representam os recursos e opções.

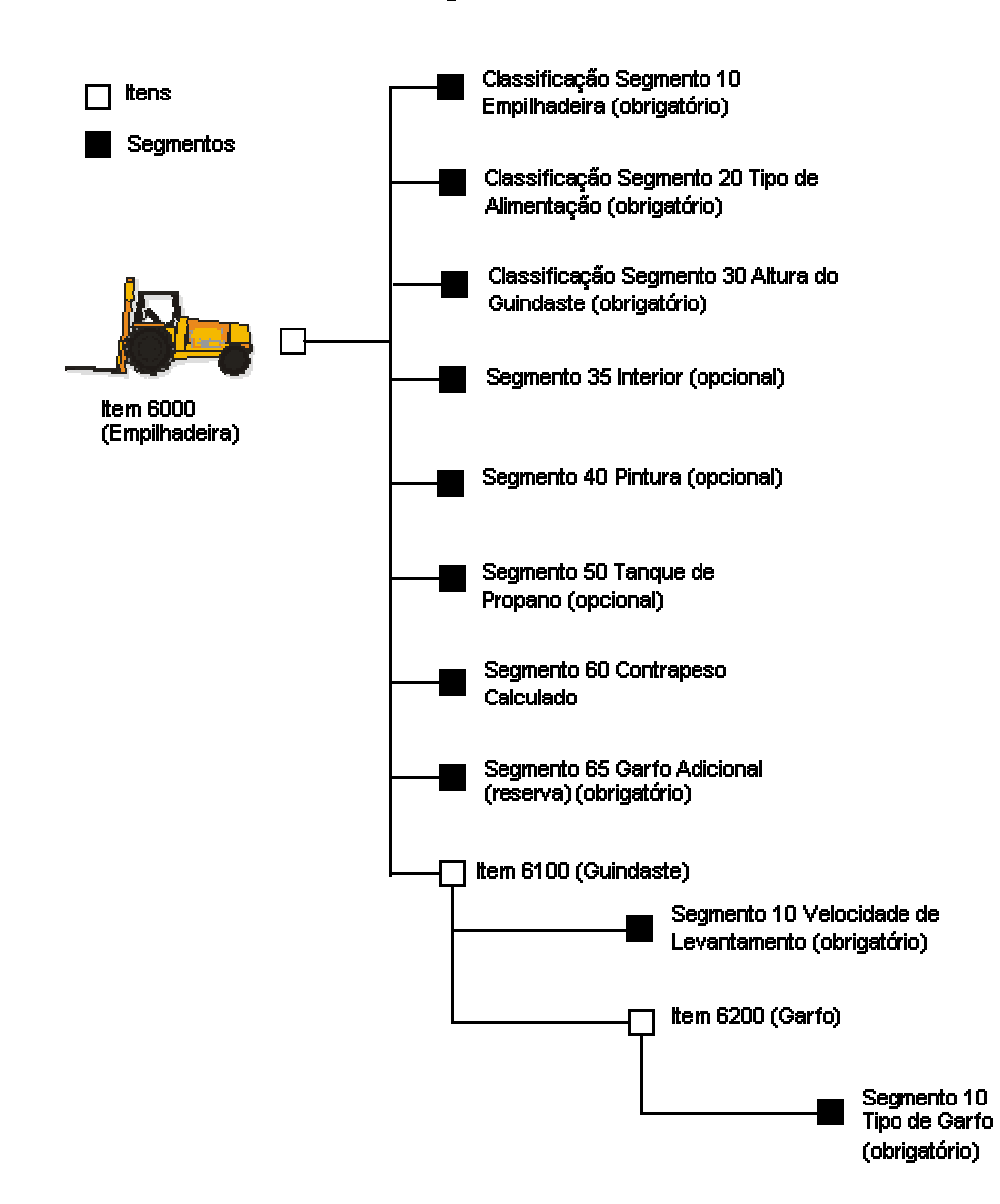

#### **Item Configurado Multinível**

## <span id="page-22-0"></span>**Configuração do Configurador de Vendas**

Você precisa definir o sistema Configurador antes de fazer a entrada de pedidos de itens configurados.

Configure as informações a seguir para o sistema do Configurador:

- Constantes do Configurador
- Informações dos itens configurados
- Segmentos dos itens configurados
- Regras de edição de cruzamento de segmentos
- Regras de inclusão de montagem
- Tabelas
- Anexação de objetos de mídia

As constantes do Configurador controlam o processamento do sistema por filial/fábrica da sua empresa. As constantes são usadas para controlar, por exemplo, o seguinte:

- Processamento de cotações de vendas
- Verificação de disponibilidades
- Exibição de segmentos calculados

As informações dos itens configurados definem o formato em que elas serão exibidas na documentação do pedido e o tipo de transação que o item configurado gera, como pedido de vendas, pedido de envio direto e pedido de transferência.

Os segmentos são os recursos e opções dos itens configurados. Os segmentos representam as características do produto, como cor, material ou tamanho. Para fins de esclarecimento, você atribui números a cada segmento de um item configurado. As informações no campo Exibir Pedido determinam a ordem em que você especifica os valores dos segmentos durante a entrada dos pedidos.

As regras de edição de cruzamento de segmentos são definidas com instruções lógicas para determinar os relacionamentos entre os valores dos segmentos. Use essas regras para impedir configurações inválidas durante a entrada dos pedidos. Você pode definir mensagens de erro customizadas para as regras de edição de cruzamento de segmentos.

As regras de inclusão de montagem processam os recursos solicitados na entrada dos pedidos para as operações de componentes e roteiros específicos necessários para fabricar o item configurado. Os vários tipos de regras de inclusão de montagem permitem definir o seguinte:

- Componentes
- Preços e ajustes de custos
- Roteiros
- Valores calculados
- Valores dos pontos informativos

As regras de inclusão de montagem também oferecem recursos de lógica avançada, como expressões algébricas, peças inteligentes e referências a programas externos.

<span id="page-23-0"></span>Também é possível configurar tabelas para regras de inclusão de montagem para fazer referência a informações baseadas nos valores dos segmentos. Você pode definir tabelas para os componentes, preços e valores calculados. O uso de tabelas reduz o número de regras necessárias, simplifica a manutenção das regras e reduz o tempo de processamento.

Você pode anexar objetos de mídia, como textos, imagem e objetos OLE, aos itens configurados. A anexação de objetos de mídia fornece informações adicionais sobre o item configurado, os componentes e os valores dos segmentos. Essas informações podem ser úteis para o pessoal da entrada de pedidos.

#### **Observação**

É possível definir segmentos, regras e itens configurados específicos para uma filia/fábrica ou genéricos, usados em todas as filiais/fábricas. O campo Filial/Fábrica em branco indica uma filial/fábrica genérica. Se você não usar a filial/fábrica genérica, as informações de segmentos, regras e itens terão que os mesmos em todas as filiais/fábricas. Se você definir segmentos para a filial/fábrica genérica, terá que definir também regras de edição de cruzamento de segmentos e regras de inclusão de montagem.

## **Conceitos Básicos dos Pré-requisitos para Configuração do Configurador**

O sistema Configurador trabalha em conjunto com os outros sistemas J.D. Edwards. Antes de configurar esse sistema, você precisa conhecer os sistemas a seguir:

- Gerenciamento de Estoque
- Gerenciamento de Dados de Produtos
- Gerenciamento de Chão-de-Fábrica
- Gerenciamento de Pedidos de Vendas
- Compras
- Gerenciamento de Ordens de Serviço
- Gerenciamento de Projetos de Engenharia

#### **Observação**

As informações aqui fornecidas são específicas para a configuração do sistema Configurador. Para obter informações adicionais sobre a configuração de outros sistemas, consulte os respectivos manuais.

#### **Gerenciamento de Estoque e o Configurador**

O sistema Gerenciamento de Estoque armazena as informações sobre os itens, custos de vendas e de compras e as quantidades disponíveis por local. No sistema Configurador, você usa o Gerenciamento de Estoque para configurar as informações de item para os itens configurados e seus componentes e submontagens configuradas. Os programas do sistema Gerenciamento de Estoque definem as informações dos seus itens configurados, por exemplo, como cada item é identificado e estocado.

Você insere no Cadastro de Itens (P4101) as informações que são exclusivas do item em todas as filiais/fábricas, como número do item, descrição, tipo de armazenamento, custo e preço.

Quando usar o programa Revisão do Cadastro de Itens, selecione C no campo Tipo de Armazenamento para indicar um item configurado.

Se você quiser que o sistema gere automaticamente os cabeçalhos das ordens de serviço na entrada dos pedidos, selecione o tipo de linha de ordem de serviço no campo Tipo de Linha. Selecione o tipo de linha para item do estoque se não precisar de ordens de serviço.

Para obter custos precisos para os itens configurados, selecione 3 no campo Nível de Custo de Estoque, este valor identifica os custos de item configurado nos níveis de item, filia/fábrica, local e lote. Como os itens configurados têm configurações específicas e exclusivas, eles devem ser identificados neste nível de detalhe de custo para que o custo obtido para os componentes e o item final configurado sejam precisos.

O campo Método de Definição de Custos também pode ser usado para indicar como o custo de um item configurado é calculado somente no pedido de compras.

Existem várias opções de demarcação de preços para os itens configurados. Essa demarcação de preços é obtida pela seleção de um valor no campo Método de Demarcação de Preços de Kit/Configurador. Selecione um dos métodos de demarcação de preços a seguir:

- Soma dos preços de lista dos componentes para determinar o preço do item configurado.
- O preço de lista do item configurado.
- Uso das regras de demarcação de preços de inclusão de montagem para determinar o preço.
- Soma do preço descontado dos componentes.

É possível definir preços base no sistema para os componentes e itens configurados. A demarcação avançada de preços pode ser usada com qualquer código de método de demarcação de preços. Também é possível usar o ajuste de preços ou as regras de inclusão de montagem X para obter o preço do item configurado, seja qual for o método de demarcação de preços selecionado.

Como os itens configurados têm o mesmo número de item no Cadastro de Itens (por exemplo, a empilhadeira tem o número de item 6000), o sistema solicita informações adicionais para armazenar o item configurado no estoque. Essas informações permitem que o sistema diferencie as configurações. Assim, os itens configurados precisam ser controlados por lote. Precisam também ser estocados em um local específico. O controle por lote e local permite identificar cada item configurado de maneira exclusiva.

Os números de lote podem ser automaticamente atribuídos aos itens configurados pela indicação de um valor no campo Tipo de Processamento de Lote. Em vez de ativar o controle de lote, o sistema pode ser configurado para atribuir o lote e local automaticamente durante a conclusão da ordem de serviço (por meio das opções de processamento) ou o lote e local podem ser inseridos manualmente (durante a conclusão). O método de atribuição das informações de lote e local a um item configurado é um processo de negócios que precisa ser determinado pela companhia.

Na tela Cadastro de Itens, selecione Informações Adicionais do Sistema no menu Linha. O campo Nível de Leadtime está na guia Dados de Manufatura. O sistema usa esse valor para calcular as datas de início das ordens de serviço usando lead times fixos. As datas de início <span id="page-25-0"></span>no cabeçalho da ordem de serviço geralmente são calculadas pela programação retroativa, com base na data de solicitação do pedido (por exemplo, no pedido de vendas). Como cada item configurado é exclusivo e difícil de planejar no sistema de planejamento, esse campo é usado para programar as ordens de serviço de itens configurados.

Depois de inserir as informações genéricas do item, você pode inserir as informações do programa Filiais de Itens (P41026) que são exclusivas do item em uma determinada filial/fábrica. Você pode definir o tipo de armazenamento, o tipo de linha, o tipo de processamento de lote e o local, no nível da filial/fábrica, para os itens configurados, submontagens configuradas e componentes.

#### **Consulte também**

- Entrada de Informações do Cadastro de Itens no manual *Gerenciamento de Estoque*
- *Entrada de Informações de Filial/Fábrica* no *manual Gerenciamento de Estoque*

#### **Gerenciamento de Dados de Produtos e o Configurador**

O sistema Gerenciamento de Dados de Produtos (PDM) permite organizar e manter as informações sobre todos os itens que você manufatura. O sistema Configurador define os relacionamentos entre esses itens e como eles podem ser manufaturados.

Embora você não precise criar uma lista de materiais para os itens configurados, pode criar uma lista de materiais para os componentes manufaturados desses itens. Use as regras de inclusão de montagem para definir os relacionamentos dos componentes dos itens configurados. O sistema insere os componentes configurados nos pedidos de vendas e nas ordens de serviço com base nessas regras.

Durante a configuração, considere a criação de listas de materiais modulares, que agrupam as peças comuns aos recursos ou opções específicas. Por exemplo, um carro pode ter um pacote de acabamento do interior com duas opções: padrão ou luxo. Cada opção inclui peças específicas e pode representar duas listas modulares.

Embora as listas de materiais para planejamento não sejam necessárias no sistema Configurador, você pode usá-las para facilitar o gerenciamento da demanda de determinados recursos e opções.

Você pode definir todos os roteiros possíveis para um item configurado e definir regras de inclusão de montagem para selecionar qual roteiro deve ser anexado à ordem de serviço. A regra de inclusão de montagem de roteiro permite especificar um roteiro completo ou operações específicas de roteiro a serem anexadas à ordem de serviço de um item configurado. Não é preciso inserir um roteiro para o item configurado, a não ser que você insira também uma regra de inclusão de roteiro.

#### **Consulte também**

- *Listas de Materiais* no *manual Gerenciamento de Dados de Produtos*
- *Entrada de Instruções de Roteiro* no *manual Gerenciamento de Dados de Produtos*
- *Utilização de Programações Principais Multinível* no *manual Planejamento de Requisitos*

#### **Gerenciamento de Chão-de-Fábrica e o Configurador**

O sistema Gerenciamento de Chão-de-Fábrica (SFM) permite controlar o fluxo de materiais dentro da fábrica por meio do gerenciamento e controle das ordens de serviço de <span id="page-26-0"></span>manufatura. Ele fornece uma maneira eficiente de manter e comunicar as informações de que o sistema precisa para concluir as solicitações de produção.

O sistema Configurador é integrado ao sistema SFM para gerenciar as ordens de serviço dos itens configurados. Para poder processar as ordens de serviço de itens configurados, você precisa inserir as informações específicas para os seus negócios nos programas de Gerenciamento de Chão-de-Fábrica no sistema Manufatura.

O sistema permite gerar cabeçalhos de ordem de serviço na entrada dos pedidos de vendas. O usuário precisa certificar-se de que o sistema Gerenciamento de Pedidos de Vendas está configurado para que exista uma interface com os sistemas Gerenciamento de Ordens de Serviço e Gerenciamento de Chão-de-Fábrica para oferecer suporte a esses tipos de pedido.

O sistema permite também que você insira ordens de serviço de itens configurados diretamente pelo programa Processamento de Ordens de Serviço de Manufatura (P48013). Essa etapa permite gerar ordens de serviço de itens configurados que você quer fabrica com antecedência ou armazenar no estoque para atender as demandas dos seus negócios.

Depois de criadas, as ordens de serviço são passam pelo sistema Gerenciamento de Chãode-Fábrica usando o programa Processamento de Pedidos (R31410) e outros, como necessário para seus processos de negócios.

#### **Consulte também**

 *Ordens de Serviço e Programações de Taxa* no manual *Gerenciamento de Chãode-Fábrica*

#### **Gerenciamento de Pedidos de Vendas e o Configurador**

O sistema Gerenciamento de Pedidos de Vendas controla todos os aspectos do processamento dos pedidos de vendas. O sistema Configurador trabalha em conjunto com o sistema Gerenciamento de Pedidos de Vendas para customizar a forma em que você insere e processa os pedidos de vendas de itens configurados.

Além dos pedidos de vendas normais, o sistema Gerenciamento de Pedidos de Vendas também oferece suporte para pedidos de cotações de vendas, de crédito, transferência, envio direto, entre filiais, despacho rápido e de combinação para itens configurados.

Antes de poder inserir os pedidos de itens configurados, você precisa inserir as informações específicas para seus negócios nos programas Gerenciamento de Pedidos de Vendas do sistema Distribuição.

Você precisa configurar os tipos de linha de pedido e os tipos de documento (tipos de pedido) a serem usados pelo sistema. O tipo de linha de pedido informa ao sistema como processar cada linha de detalhe inserida para cada tipo de pedido (por exemplo, T é uma linha de texto). O tipo de documento identifica a origem e o propósito da transação (por exemplo, SO indica um pedido de vendas). As regras de atividade de pedido são então configuradas pela combinação de um tipo de pedido e um tipo de linha. As regras de atividade de pedido definem as etapas específicas do ciclo de processamento de pedidos para os seus negócios.

Configure novos tipos de linha para gerar ordens de serviço (além de pedidos de vendas) para os itens configurados durante a entrada de pedidos de vendas.

Um ciclo de pedido de vendas típico inclui etapas de entrada do pedido de vendas, embalagem, envio e faturamento. Para um tipo de linha gerado pela ordem de serviço e um tipo de documento de pedido de vendas, é possível incluir etapas para criação de listas de

peças das ordens de serviço e conclusão de ordens de serviço de itens configurados. Opcionalmente, ambos os processos de manufatura podem atualizar a atividade associada ao pedido de vendas.

A combinação de tipo de linha gerada por ordem de serviço e tipo de documento de cotação de vendas em geral é usada para a entrada de cotações de vendas de itens configurados. Contudo, uma configuração adicional do sistema impede a criação de cabeçalhos de ordem de serviço associados quando um pedido de cotação é gerado.

A combinação de tipo de linha de pedido de crédito e tipo de documento de pedido de crédito é usada para a entrada de pedidos de crédito de itens configurados. Como os pedidos de crédito facilitam a devolução do produto pelo cliente, o sistema precisa ser configurado de forma que o item configurado seja retornado ao estoque.

É preciso configurar tipos de linha, tipos de documento e regras de atividade de pedido apropriados para oferecer suporte aos pedidos de transferência, envio direto, entre filiais, despacho rápido e de combinação para os itens configurados. O usuário também precisa certificar-se de que o sistema Compras está configurado de forma que existe uma interface com o sistema Gerenciamento de Pedidos de Vendas para fornecer suporte para esses tipos de pedido.

#### **Conceitos Básicos de Demarcação de Preços de Itens Configurados**

A primeira etapa da demarcação de preços de itens configurados é definir o campo Método de Definição de Preços de Kit/Configurador na tela Revisão do Cadastro de Itens. O método de definição de preços de kit/configurador é usado para especificar como o sistema determina o preço de venda de um kit ou item configurado. O código de método de definição de preço determina se serão definidos os preços dos componentes ou itens pai.

- **Método de Definição de Preços de Kit/Configurador 1** O sistema soma os preços de lista dos componentes para determinar o preço do item configurado. Os preços de todos os componente da tabela Preço Base de Itens (F4106) são somados para calcular o preço do item configurado. O preço do item configurado pode ser então descontado. O sistema também verifica se existe alguma regra de inclusão de montagem X. Todas as regras X existentes são somadas ao preço do item configurado. As regras X podem ser usadas para custos adicionais, como taxas de envio ou de frete.
- **Método de Definição de Preços de Kit/Configurador 2** O sistema obtém o preço do item configurado da tabela F4106. Este é o preço do item configurado no pedido de vendas e não pode ter descontos. O sistema também verifica se existe alguma regra de inclusão de montagem X. Todas as regras X existentes são somadas ao preço do item configurado. As regras X podem ser usadas para custos adicionais, como taxas de envio ou de frete.
- **Método de Definição de Preços de Kit/Configurador 3** As regras X de inclusão de montagem são a única fonte usada na demarcação de preços de itens configurados. O preço base pode ser incorporado à configuração por meio do campo Cálculo Derivado da regra de inclusão de montagem. O campo Cálculo Derivado deve ser preenchido com &BPUPRC para obter o preço base da tabela F4106. Todas as outras regras X existentes são somadas ao preço do item configurado. As regras X podem ser usadas para custos adicionais, como taxas de envio ou de frete.
- **Método de Definição de**  $\overline{O}$  sistema usa a soma dos preços descontados dos componentes para

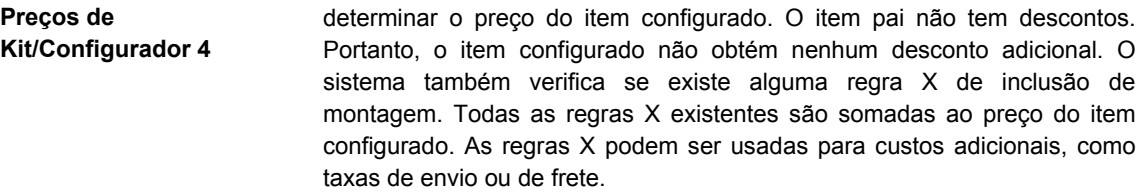

#### **Observação**

Se a tabela Preço Base de Itens (F4106) for usada para a demarcação de preços do item configurado e a regra X de inclusão de montagem contiver o valor &BPUPRC no campo Cálculo Derivado para obter o preço base, o preço será duplicado no pedido. Se a tabela F4106 for usada para obter o preço base, as regras X de inclusão de montagem deverão ser usadas apenas para outros ajustes de preço, como taxas de envio ou frete.

Após definir o campo Método de Definição de Preços de Kit/Configurador na tela Revisão do Cadastro de Itens, você precisa definir os preços base dos componentes e do item configurado na tabela F4106. O sistema usa o preço base para definir o preço do item. Se você usar a demarcação especial de preços ou descontos para um item, o sistema baseará o cálculo do preço com desconto no preço base.

Use a demarcação de preços base para definir os preços para:

- Um item ou grupo de itens
- Um determinado período
- Diferentes unidades de medida
- Diferentes moedas

Use a demarcação de preços em grupo para agrupar itens ou clientes com características semelhantes. Esse método agiliza os processos de entrada e manutenção de preços base.

A demarcação avançada de preços também pode ser usada com qualquer código de método de definição de preço. Ela permite que um novo item de linha seja inserido no pedido de vendas, como um item de linha para brindes.

Você pode usar o ajuste de preços, ou as regras de inclusão de montagem X, para modificar o preço do item configurado, independente do método de definição de preço selecionado. As regras X funcionam tanto com a Demarcação de Preços Base como com a Demarcação Avançada de Preços.

#### **Consulte também**

- *Configuração das Informações de Tipo de Documento* no manual *Gerenciamento de Estoque*
- *Programações e Ajustes* no manual *Demarcação Avançada de Preços*

Consulte os seguintes tópicos no manual *Gerenciamento de Pedidos de Vendas*:

- *Configuração de Tipos de Linha de Pedido*
- *Configuração de Regras de Atividade de Pedido*
- *Configuração de Uma Estrutura de Demarcação de Preços Base*
- *Configuração de Grupos de Preços ou Clientes*
- <span id="page-29-0"></span>*Configuração de Preços Base*
- *Utilização de Ajustes de Preços Padrão*

#### **Compras e o Configurador**

O sistema Compras controla todos os aspectos das atividades de compras. O sistema Configurador trabalha com o sistema Compras para customizar a forma como que você insere e processa os pedidos de compras de itens configurados.

Além de pedidos de compras comuns, o sistema Compras também oferece suporte para pedidos de compras gerados no momento da entrada do pedido de vendas para pedidos de transferência, envio direto, despacho rápido e pedidos de combinação de itens configurados.

Para poder inserir pedidos de compras de itens configurados, você precisa inserir as informações específicas para os seus negócios nos programas de Compras do sistema Distribuição.

Você precisa configurar os tipos de linha e tipos de documento de pedido (tipos de pedido) a serem usados pelo sistema. O tipo de linha de pedido informa ao sistema como processar cada linha de detalhe inserida para um determinado tipo de pedido (por exemplo, T é uma linha de texto). O tipo de documento identifica a origem e o propósito da transação (por exemplo, OP é um pedido de compras). As regras de atividade do pedido são então configuradas pela combinação de um tipo de pedido e um tipo de linha. As regras de atividade do pedido definem as etapas específicas do ciclo de processamento de pedidos para os seus negócios.

Você configura um tipo de linha para itens configurados e um tipo de documento para pedidos de compras.

Você configura também as regras de atividade de pedido para definir as etapas específicas do ciclo de processamento de pedidos de compras para os seus negócios. Um ciclo de pedidos de compras típico inclui a entrada de pedidos de compras, a impressão e a comunicação dos pedidos e o recebimento de mercadorias ou serviços.

É preciso configurar tipos de linha, tipos de documento e regras de atividade de pedido apropriados para fornecer suporte aos pedidos de transferência, envio direto, despacho rápido e de combinação para itens configurados. O usuário também precisa assegurar que o sistema Gerenciamento de Pedidos de Vendas seja configurado de forma que exista uma interface com o sistema Compras para fornecer suporte a esses tipos de pedido.

#### **Consulte também**

- *Configuração das Informações de Tipo de Documento* no manual *Gerenciamento de Estoque*
- *Informações de Fornecedores* no manual *Contas a Pagar*

Consulte os tópicos a seguir no manual *Compras*:

- *Configuração de Tipos de Linha de Pedidos*
- *Configuração de Regras de Atividade de Pedidos*
- *Configuração de Informações sobre Fornecedores e Itens*

#### <span id="page-30-0"></span>**Gerenciamento de Ordens de Serviço e o Configurador**

O sistema Gerenciamento de Ordens de Serviço controla o processamento das ordens de serviço. O sistema Configurador trabalha com o sistema Gerenciamento de Ordens de Serviço para customizar a forma como que você insere e processa as ordens de serviço de itens configurados.

Para poder inserir ordens de serviço de itens configurados, você precisa inserir as informações específicas para os seus negócios nos programas de Gerenciamento de Ordens de Serviço do sistema Manufatura.

O sistema Gerenciamento de Ordens de Serviço foi desenvolvido especialmente para lidar com tarefas pequenas e de curto prazo, que fazem parte de um projeto maior. Esse sistema foi desenvolvido também para uma configuração rápida, com contabilidade de custos simples e programação básica para projetos que podem ser concluídos rapidamente.

A geração de ordens de serviço é a atividade que inicia o processo de conclusão de uma tarefa. A ordem de serviço identifica o serviço que precisa ser feito e as informações obtidas compõem o histórico do serviço executado.

O sistema permite a entrada de ordens de serviço para itens configurados diretamente pelo processo de entrada de ordens de serviço. Esse processo permite gerar ordens de serviço para itens configurados que podem ser montados antecipadamente ou armazenados no estoque para atender melhor às demandas de seus negócios.

Para inserir ordens de serviço para itens configurados, o programa Gerenciamento de Ordens de Serviço de Manufatura (P48013) e suas opções de processamento devem ser definidos adequadamente.

Depois de criadas, as ordens de serviço são transferidas pelo sistema Gerenciamento de Chão-de-Fábrica usando o Processamento de Pedidos (R31410) e outros programas de chão-de-fábrica, como necessário pelos processos de negócios da sua empresa. Portanto, o usuário precisa assegurar-se de que o sistema Gerenciamento de Chão-de-Fábrica esteja configurado.

O sistema também permite gerar cabeçalhos de ordem de serviço na entrada dos pedidos de vendas. O usuário precisa assegurar-se de que o sistema Gerenciamento de Pedidos de Vendas esteja configurado de forma que a interface forneça suporte para os tipos de pedido dos sistemas Gerenciamento de Ordens de Serviço e Gerenciamento de Chão-de-Fábrica.

#### **Consulte também**

 Ordens de Serviço e Programações de Taxa no manual Gerenciamento de Chãode-Fábrica

#### **Gerenciamento de Projetos de Engenharia e o Configurador**

O sistema Gerenciamento de Projetos de Engenharia (EPM) controla todos os aspectos do gerenciamento de projetos, principalmente nos ambientes de projeto sob encomenda (ETO). O sistema Configurador trabalha em conjunto com o sistema EPM para customizar a forma como você insere e processa os diversos tipos de pedidos para os itens configurados que fazem parte de um projeto.

O sistema EPM fornece suporte para pedidos de vendas, pedidos de compras e ordens de serviço de itens configurados.

<span id="page-31-0"></span>Você precisa assegurar-se de que os sistemas apropriados da J.D. Edwards (como Gerenciamento de Pedidos de Vendas, Compras e Gerenciamento de Ordens de Serviço) estejam configurados para a integração com o EPM e o Configurador.

## **Configuração de Constantes do Configurador**

Use as constantes do Configurador para controlar o processamento do sistema Configurador para as suas filiais/fábricas. Para cada filial/fábrica, é possível fazer o seguinte:

- Definir o delimitador de segmento configurado (string).
- Definir se os segmentos calculados são exibidos durante a entrada dos pedidos.
- Indicar o caractere de erro do configurador.
- Verificar a disponibilidade do item pai durante a entrada dos pedidos de vendas.
- Determinar se o custo da cotação de vendas incluirá a mão-de-obra de manufatura e as despesas indiretas.
- Definir o tipo de linha de quantidades estocadas que será usado se o sistema encontrar uma configuração correspondente no estoque durante a entrada dos pedidos de vendas.
- Indicar os tipos de documento de cotação de vendas.

O sistema armazena as constantes do Configurador na tabela Constantes do Configurador (F3209).

#### ► **Configuração das constantes do configurador**

No menu Definição do Configurador (G3241), selecione Constantes do Configurador.

1. Na tela Acesso a Constantes do Configurador, clique em Incluir.

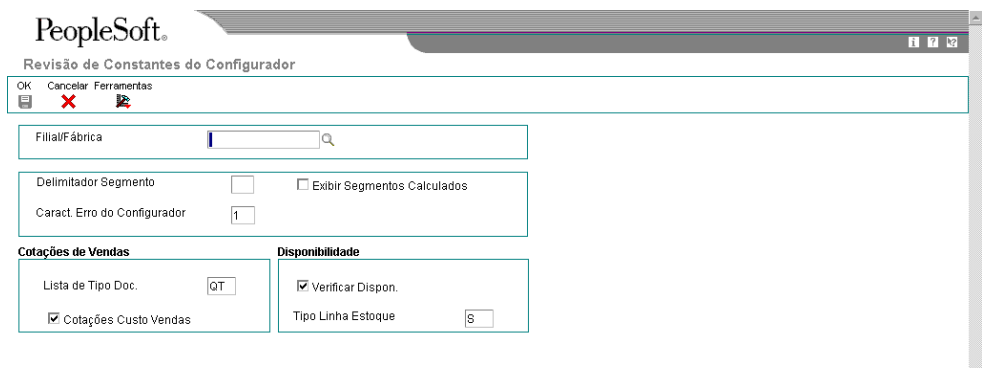

- 2. Na tela Revisão de Constantes do Configurador, preencha os campos a seguir:
	- Filial/Fábrica
	- Delimitador Segmento
	- Caract. Erro do Configurador
- 3. Marque as opções a seguir:
	- Exibir Segmentos Calculados
	- Verificar Dispon.

#### **Observação**

A verificação da disponibilidade do item pai configurado funciona somente para a entrada de pedidos de vendas.

• Cotações Custo Vendas

O relatório Processamento de Pedidos (R31410) calcula o custo dos itens configurados com base nas regras de inclusão de montagem P, Q, R e X (custo). Entretanto, para s cotações de vendas, você pode usar esta função para determinar os custos da cotação de vendas com os mesmos cálculos.

- 4. Preencha os campos a seguir e clique em OK:
	- Lista de Tipo Doc.

• Tipo Linha Estoque

#### **Descrição dos Campos de Constantes do Configurador**

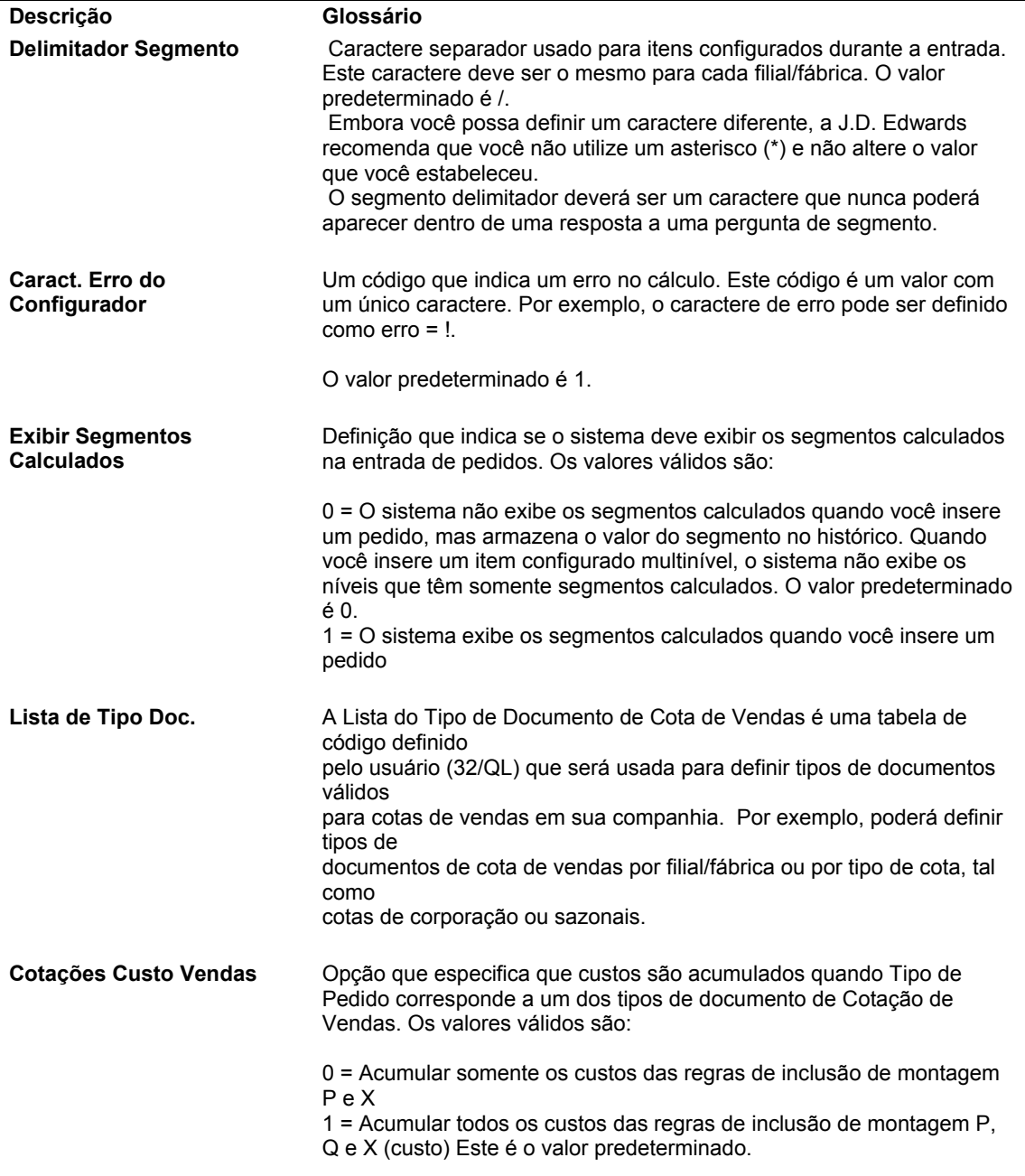

<span id="page-34-0"></span>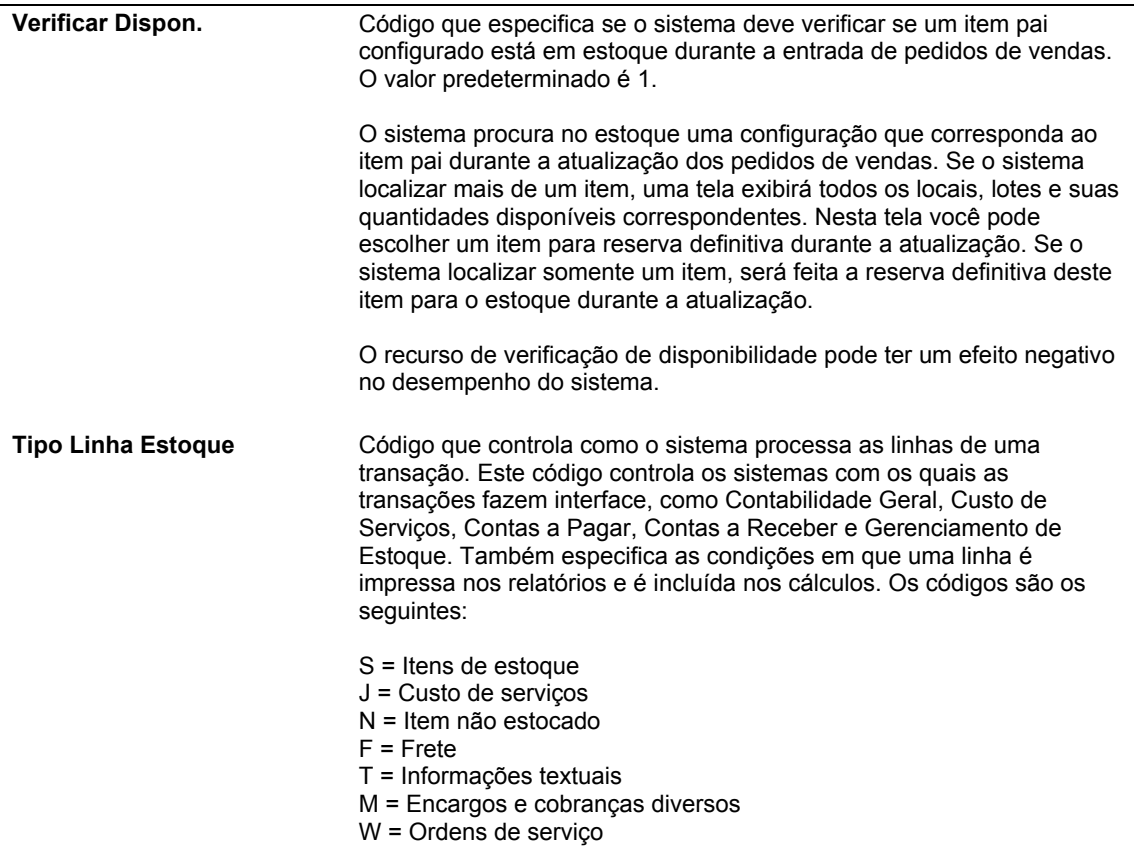

## **Configuração de Segmentos de Itens Configurados**

A configuração de segmentos é o ponto de partida para o sistema Configurador. Os segmentos definem os recursos e opções dos itens configurados complexos. Cada segmento é um grupo de recursos ou opções específicos para um item configurado, como cor, tamanho, tecido e tipo de alimentação.

Os segmentos definem as opções disponíveis para um recurso ou opção específica usando códigos definidos pelo usuário (UDCs), faixas de valores ou cálculos.

Você atribui os segmentos a um item configurado com uma seqüência numérica.

O item 6000 (empilhadeira) contém os segmentos a seguir:

- 10 Classificação da Empilhadeira
- 20 Tipo de Alimentação
- 30 Altura do Guindaste
- 35 Interior
- 40 Pintura
- 50 Tanque de Propano
- 60 Contrapeso Calculado
- 65 Empilhadeira Sobressalente

É possível definir os três tipos de segmento a seguir:

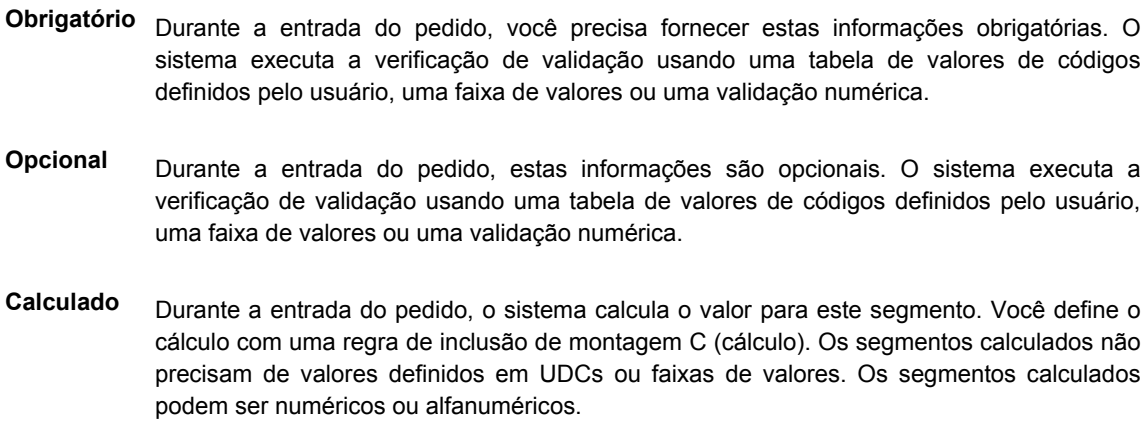

#### **Observação**

As informações de segmento de um item configurado devem ser iguais em todas as filiais/fábricas para permitir as transferências entre filiais.

Durante a entrada do pedido, é possível inserir um valor para cada segmento. O sistema restringe esse valor usando um dos seguintes:

- Verificação numérica ou alfanumérica
- Verificação de uma faixa de valores
- Uma tabela de códigos definidos pelo usuário que contém todos os valores válidos

É possível definir itens configurados multinível sem limite para o número de níveis. Além disso, não há limite para o número de segmentos por nível. As regras de inclusão de montagem são usadas para definir os níveis do item e as ordens de serviço associadas.

Os segmentos são usados para definir as regras de edição de cruzamento de segmentos que garantem configurações válidas. Durante a entrada do pedido, o sistema verifica a combinação de recursos e opções para garantir que o item pode ser fabricado. Os segmentos também são usados para definir as regras de inclusão de montagem que determinam os preços, componentes, valores calculados e etapas do roteiro específico para a configuração.

#### **Observação**

Os segmentos podem ser configurados de forma que o valor de uma regra de inclusão de montagem C (calculada) preencha o campo de resposta dos segmentos que não são calculados (segmentos obrigatórios ou opcionais).

#### **Instruções Preliminares**

□ Certifique-se de que o tipo de armazenamento de um item configurado é C (configurado). Consulte *Entrada de Informações do Cadastro de Itens* no manual *Gerenciamento de Estoque* para obter informações adicionais.
- □ Certifique-se de que os componentes configurados manufaturados têm listas de materiais. Consulte *Listas de Materiais* no manual *Gerenciamento de Dados de Produtos* para obter informações adicionais.
- □ Crie roteiros para o item configurado e para os componentes que são manufaturados. Consulte *Entrada de Instruções de Roteiro* no manual *Gerenciamento de Dados de Produtos* para obter informações adicionais.
- □ Defina o Método de Definição de Preços de Kit/Configurador na tela Revisão do Cadastro de Itens. Consulte *Entrada de Informações do Cadastro de Itens* no manual *Gerenciamento de Estoque* para obter informações adicionais.

# **Definição de Informações de Item Configurado**

A tela Informações de Item Configurado permite definir o formato em que as informações do item configurado serão exibidas na documentação do pedido.

## ► **Definição das informações de item configurado**

No menu Definição do Configurador (G3241), selecione Segmentos de Itens Configurados.

- 1. Em Acesso a Itens Configurados, preencha o seguinte campo e clique em Procurar para localizar um item configurado:
	- Passar p/ Filial/Fábr.
- 2. Selecione um item configurado e selecione Informações de Item Configurado no menu Linha.

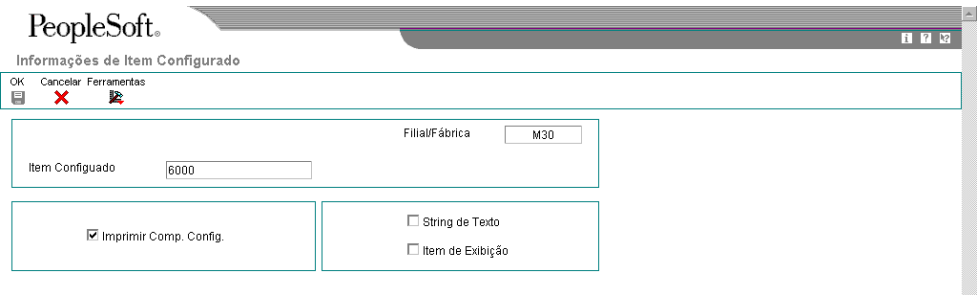

- 3. Na tela Informações de Item Configurado, marque as opções a seguir para imprimir as informações de componente e de segmento no pedido:
	- Imprimir Comp. Config.
	- String de Texto
	- Item de Exibição

### **Observação**

Você deve testar as diversas opções de formatos de impressão definidos pelo usuário e pelo sistema para determinar quais configurações atendem melhor as necessidades da sua empresa.

### .**Descrição dos Campos de Informações de Item Configurado**

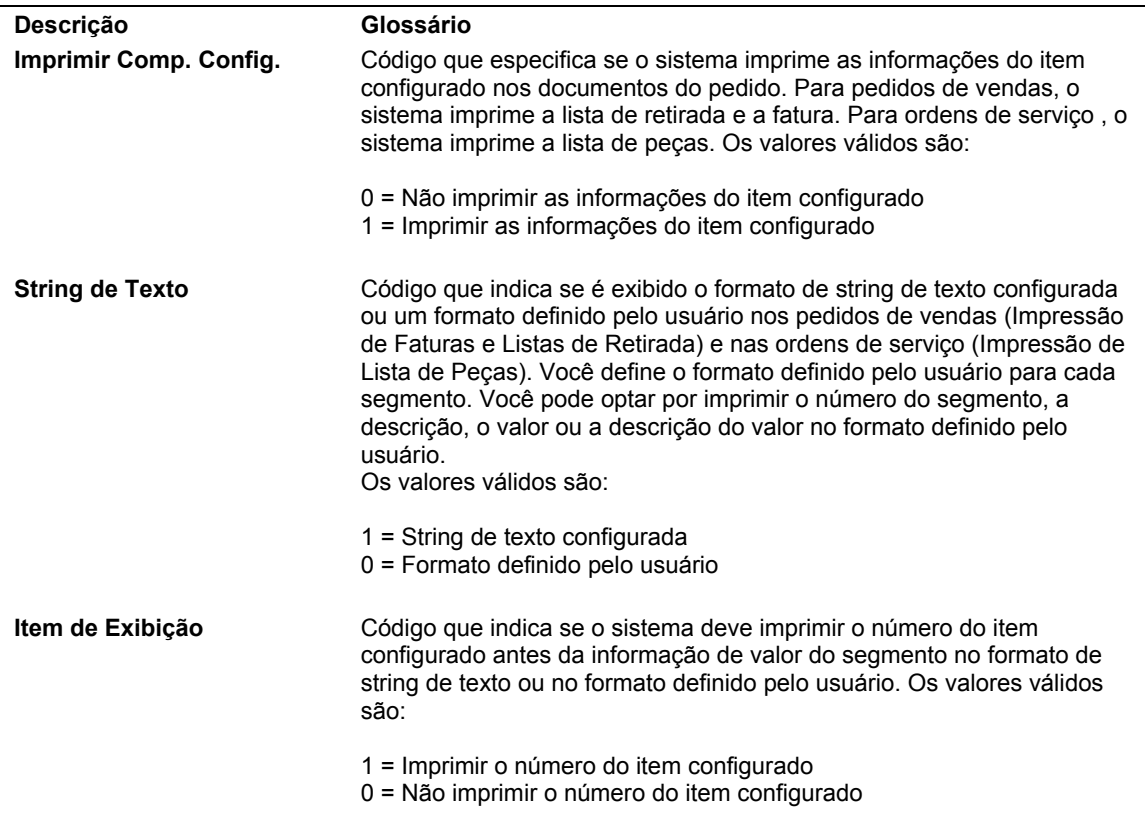

# **Definição de Segmentos de Item Configurado**

Para poder a usar o sistema Configurador, você precisa definir os segmentos de cada item configurado. Tanto as regras de edição de cruzamento de segmentos como as regras de inclusão de montagem usam segmentos nas instruções lógicas.

Quando inserir novos segmentos para um item configurado, digite-os no final da lista de segmentos existentes. Esse processo mantém as informações de configuração em ordem, o que é importante se você quiser usar a funcionalidade Verificação de Disponibilidades.

### **Observação**

Não é possível excluir um segmento de item configurado quando existem regras de edição de cruzamento de segmentos ou de inclusão de montagem para o item configurado.

### ► **Definição de segmentos de item configurado**

No menu Definição do Configurador (G3241), selecione Segmentos de Itens Configurados.

- 1. Na tela Acesso a Itens Configurados, preencha o campo a seguir e clique em Procurar para localizar um item configurado:
	- Passar p/ Filial/Fábr.

É possível definir segmentos, regras e itens configurados específicos de uma filia/fábrica ou genéricos, para todas as filiais/fábricas. Quando o campo Filial/Fábrica é deixado em branco isso indica a filial/fábrica genérica. Se você não usar filiais/fábricas genéricas, o segmento, a regra e as informações do item deverão ser iguais em todas as filiais/fábricas. Se você definir segmentos para a filial/fábrica genérica, terá que definir também regras de edição de cruzamento de segmentos e regras de inclusão de montagem.

2. Destaque um item configurado e clique em Selecionar.

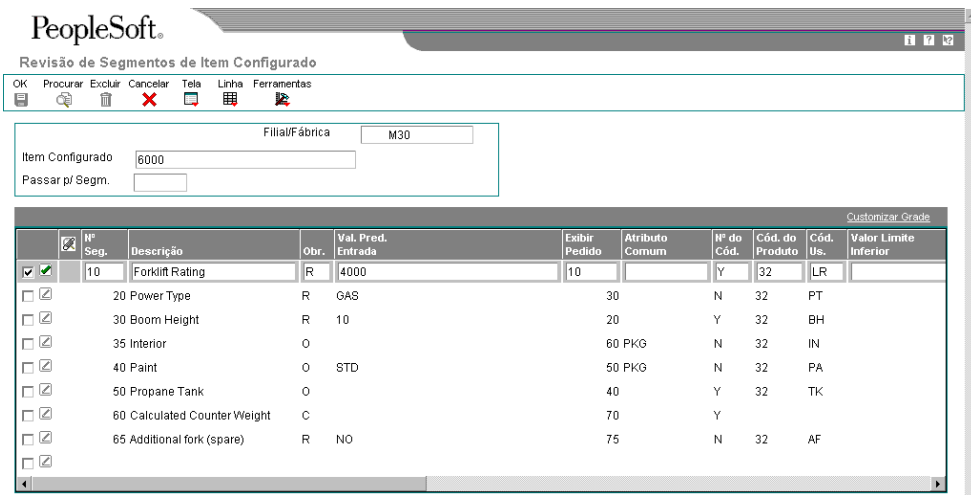

3. Na tela Revisão de Segmentos de Item Configurado, identifique o segmento preenchendo os campos a seguir:

- Nº Seg.
- **Descrição**

O nome do recurso ou opção associada ao número do segmento.

- Obr.
- Val. Pred. Entrada

Um valor inicial a ser usado na entrada do pedido. Em geral, os valores predeterminados que você definiu geram uma configuração válida na entrada do pedido.

• Exibir Pedido

Como os novos segmentos devem ser inseridos sempre no final da lista de segmentos existentes, para manter a integridade das informações de configuração, esse campo é usado para reordenar os segmentos exibidos na tela Especificações de Item Configurado na entrada de pedidos.

- Nº do Cód.
- Grav. Seg.

Esse campo permite que o usuário defina quais respostas de segmento serão usadas nas informações de configuração para identificar uma configuração exclusiva do item configurado.

- 4. Preencha os campos opcionais a seguir para os valores de segmentos da tabela de códigos definidos pelo usuário:
	- Cód. do Produto
	- Cód. Us.

Se você definir um segmento calculado, não precisará inserir um código definido pelo usuário.

- 5. Para especificar uma faixa de valores aceitáveis, preencha os campos a seguir:
	- Valor Limite Inferior
	- Valor Limite Superior

Se você definir um segmento calculado, não será preciso definir a verificação de faixa.

## **Observação**

Quando você usa uma faixa de valores, todos os valores na a faixa, do limite inferior até o superior, são aceitos. Não é possível limitar a resposta a, por exemplo, números pares, 2 casas decimais, ¼", etc. Qualquer valor dentro da faixa de valores é uma resposta válida.

6. Para controlar a impressão das informações de item configurado nos pedidos de vendas, perdidos de compras e ordens de serviço, preencha os campos a seguir:

- Esp. Ant.
- Esp. Pos.
- Retorno e Nova Linha
- Impr. Nº Segm.
- Imprimir Descrição Segmento
- Imprimir Valor Segmento
- Imprimir Descrição Valor Segmento

É possível selecionar o formato para exibição do texto do item configurado. Você pode exibir as informações de configuração geradas pelo sistema ou usar a área de detalhes para criar um texto customizado que é impresso nos pedidos de vendas, ordens de serviço, listas de retirada e faturas.

- 7. Preencha os campos opcionais a seguir e clique em OK:
	- Atributo Comum
	- C D
	- At. Ct.

É possível especificar qual código de categoria de ordem de serviço será preenchido com o valor de segmento durante a entrada do pedido.

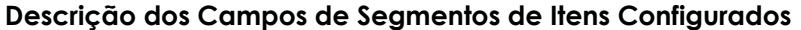

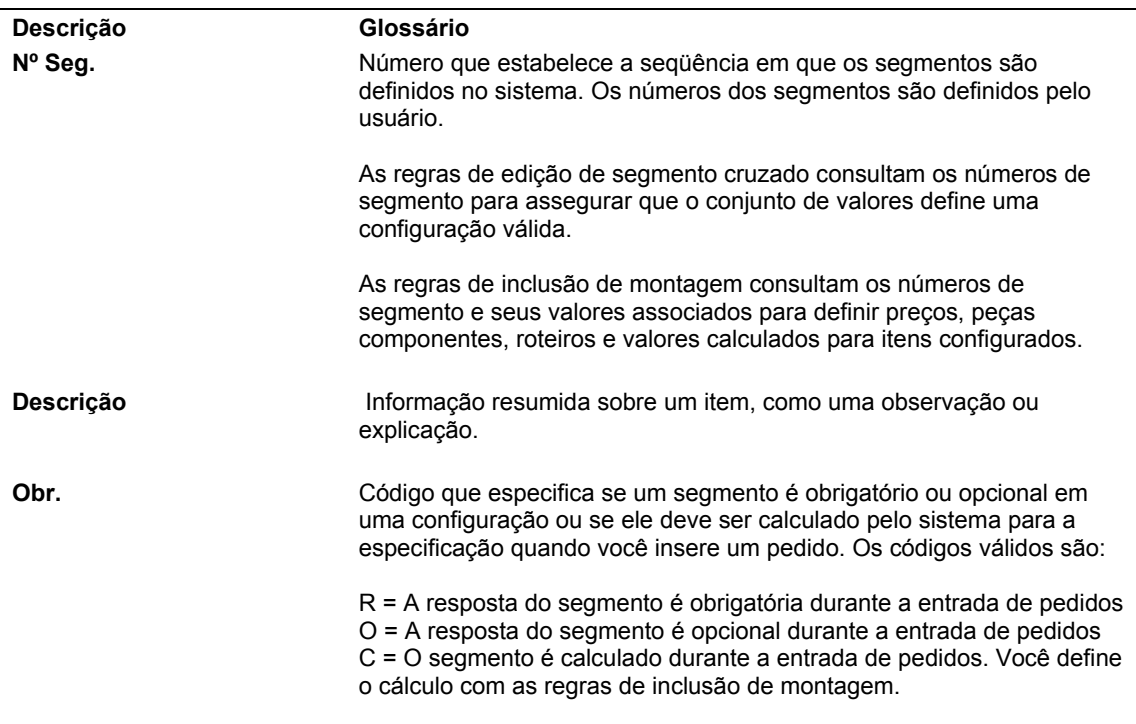

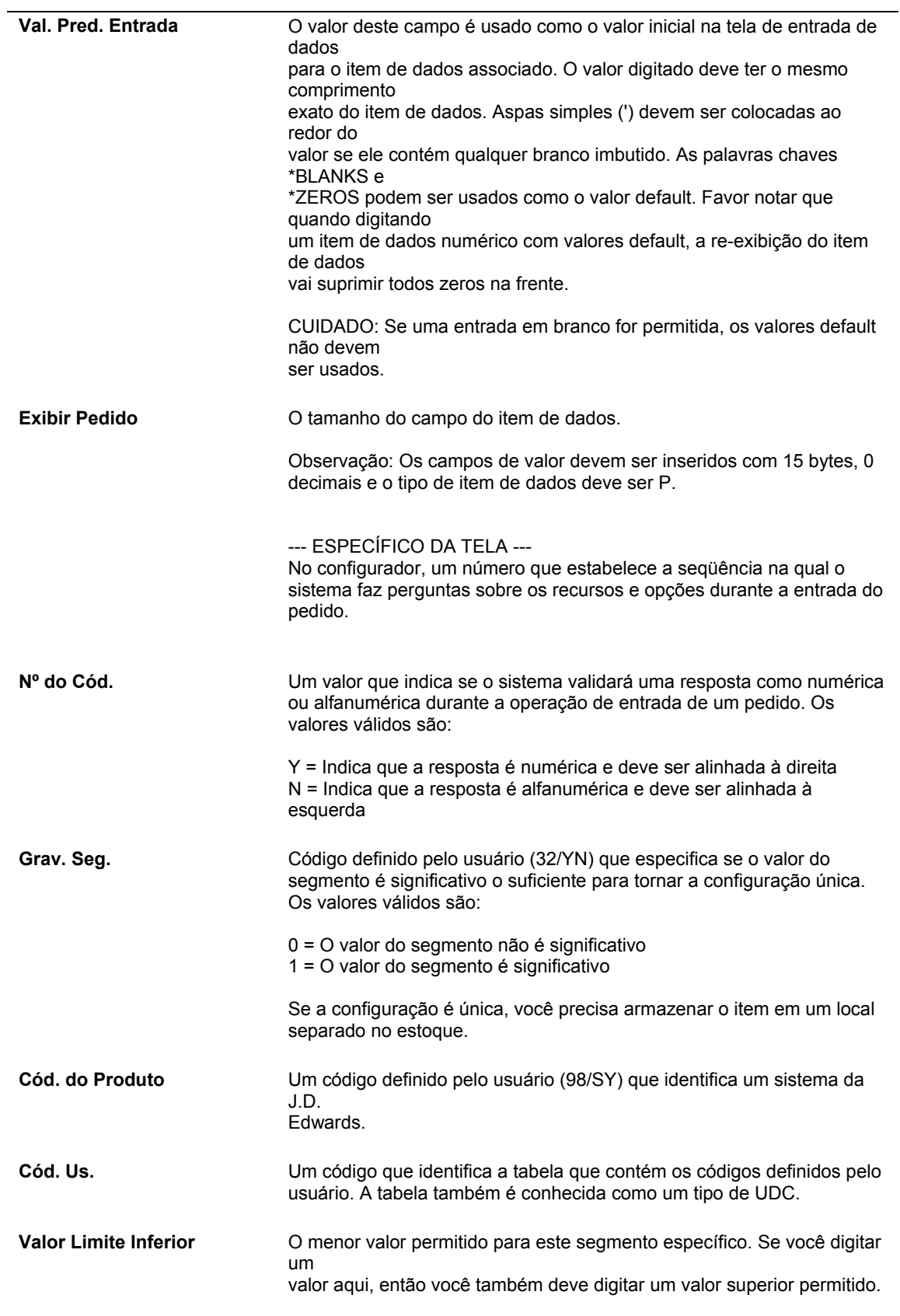

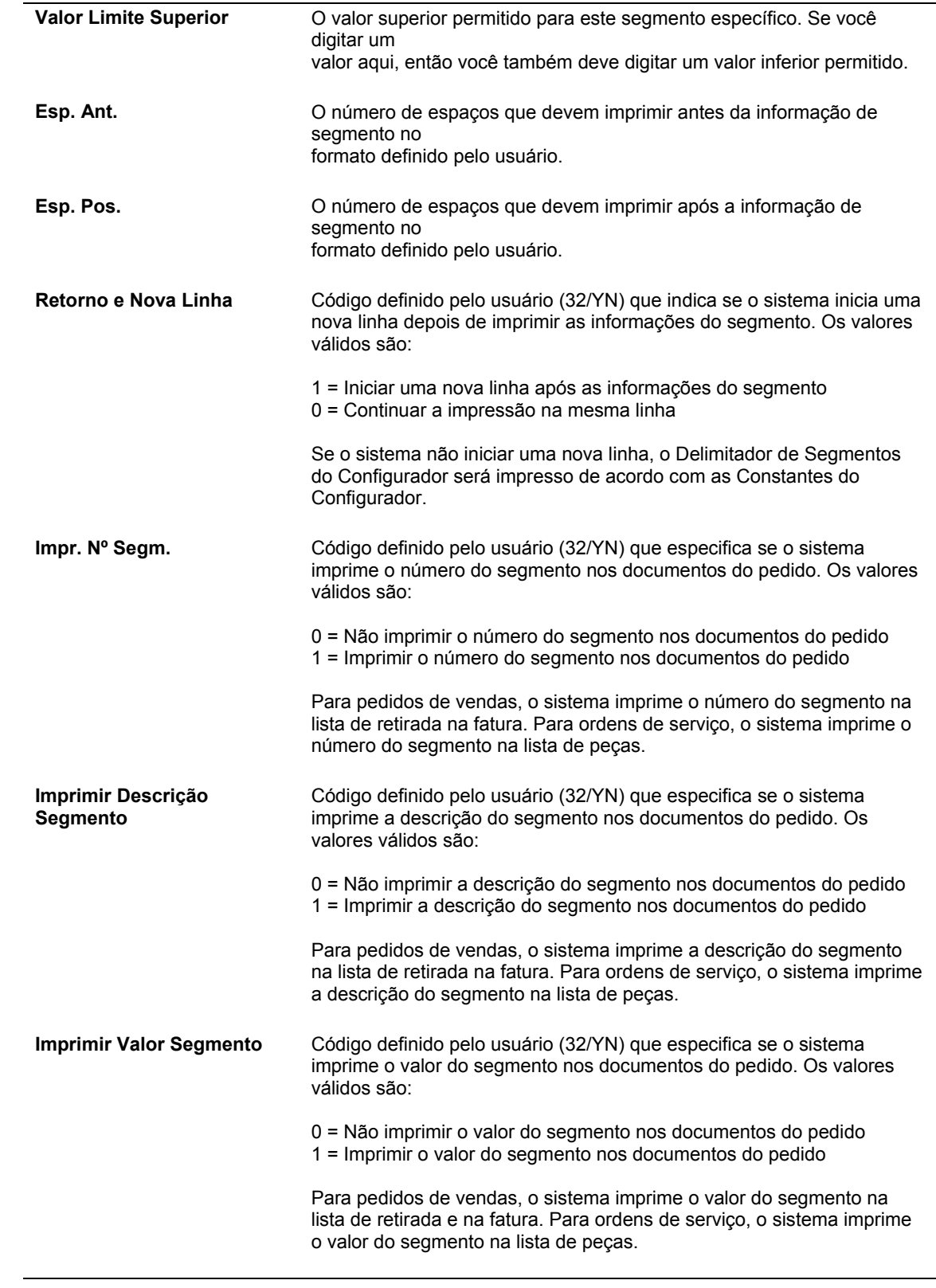

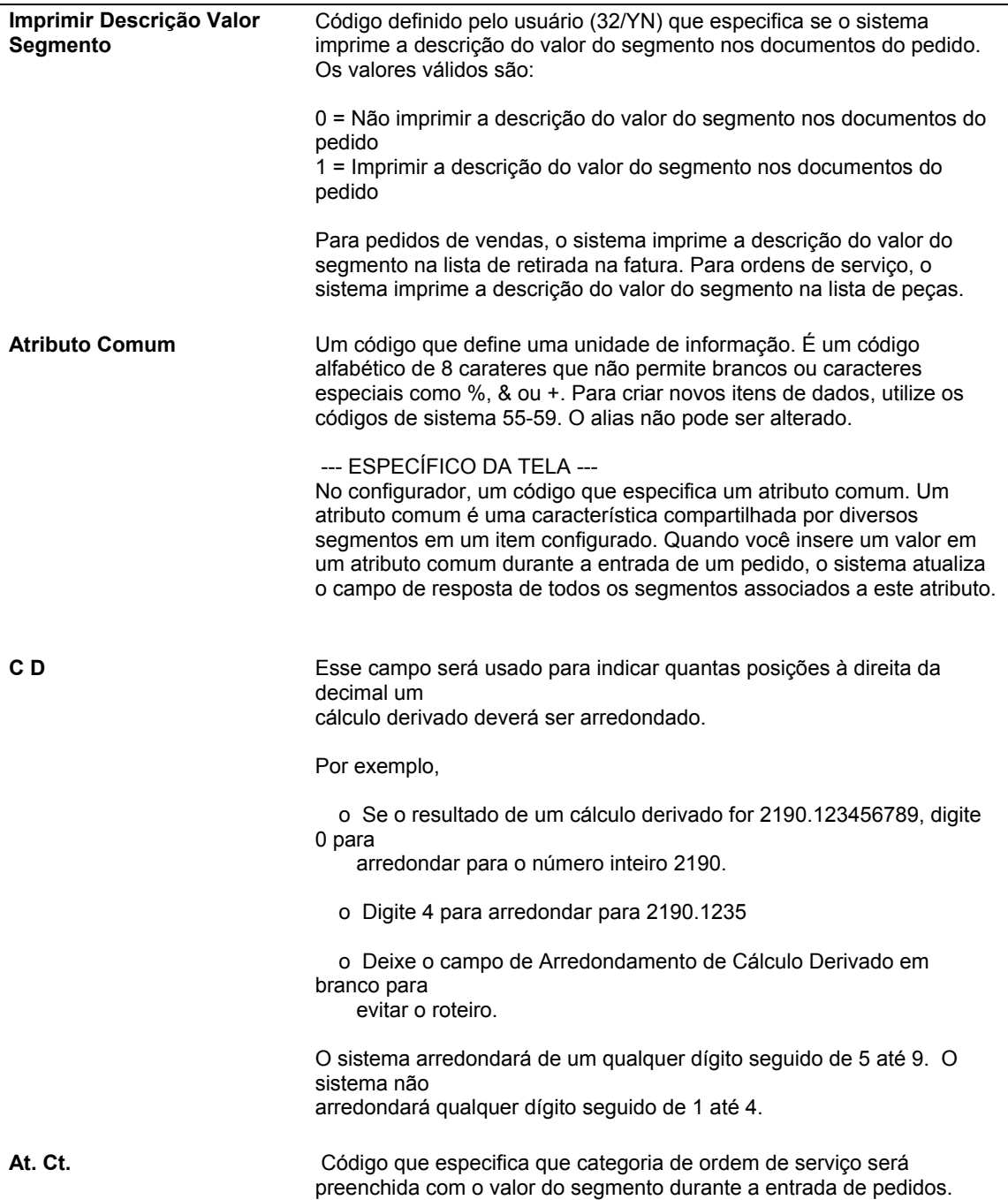

## **Definição de Atributos Comuns**

Um Atributo Comum no sistema Configurador é uma característica compartilhada por vários segmentos de um item configurado. Você pode definir os atributos comuns na tabela de UDCs 32/CA. Em seguida, você anexa o atributo comum a um segmento específico usando o campo Atributo Comum da ela Segmentos de Item Configurado (P3291).

#### **Observação**

Se estiver usando a funcionalidade Atributo Comum, defina as opções de processamento Exibição de Atributo Comum e Alcance da Exibição de Atributo Comum na guia Processamento da tela Especificações de Item Configurado (P32942).

O valor do atributo comum é inserido na entrada do pedido. Quando o valor é inserido no campo Valor do Atributo na tela Configurador de Atributos Comuns , ele preenche automaticamente o campo de resposta para todos os segmentos associados ao atributo comum. Esse processo facilita e torna mais rápida a entrada de pedidos e também reduz a ocorrência de erros potencialmente dispendiosos.

### **Exemplo: Atributo Comum**

O setor de móveis em geral usa atributos comuns. Numa configuração de sofá, um atributo comum poderia ser a Cor. O atributo comum Cor está associado aos segmentos da estrutura do sofá, dos assentos, do revestimento dos braços e das almofadas decorativas. Depois que o cliente escolhe uma cor, esse valor pode ser inserido no campo Atributo da tela Atributo Comum. A cor é então usada como resposta para todos os segmentos associados a esse atributo comum específico.

# **Configuração de Valores de Segmento Definidos pelo Usuário**

Você pode criar uma tabela de códigos definidos pelo usuário (UDCs) com os valores para um segmento não calculado. A tabela de códigos definidos pelo usuário referida pelo segmento apresenta as opções disponíveis para a opção ou recurso específico. Esta tarefa é opcional.

Durante a entrada de pedidos, se você tiver associado um segmento obrigatório a uma tabela de códigos definidos pelo usuário, você terá que selecionar um valor da tabela. Se você tiver associado um segmento opcional a uma tabela de códigos definidos pelo usuário, poderá inserir um valor dessa tabela ou deixar o campo em branco.

## ► **Configuração de valores de segmento definidos pelo usuário**

No menu Definição do Configurador (G3241), selecione Segmentos de Itens Configurados.

- 1. Na tela Acesso a Itens Configurados, preencha o campo a seguir e clique em Procurar para localizar um item configurado:
	- Passar p/ Filial/Fábr.
- 2. Destaque um item configurado e clique em Selecionar.
- 3. Na tela Revisão de Segmentos de Item Configurado, destaque uma linha selecione Códigos Definidos pelo Usuário no menu Linha.
- 4. Na tela Acesso a Códigos Definidos pelo Usuário, preencha os campos a seguir e clique em Incluir:
	- Cód. Produto
	- Código Def. Usuário
- 5. Na tela Códigos Definidos pelo Usuário, preencha os campos a seguir e clique em OK:
	- **Códigos**
	- Descrição 1
- Procedimento Especial
- Código Fixo

### **Observação**

Você pode usar os códigos definido pelo usuário (UDCs) de 55 a 59). Quando você configura tabelas de UDCs customizadas para serem usadas com o sistema Configurador, a J.D. Edwards recomenda expressamente a utilização dos códigos desses sistemas para que os UDCs customizados não sejam substituídos durante um upgrade do software.

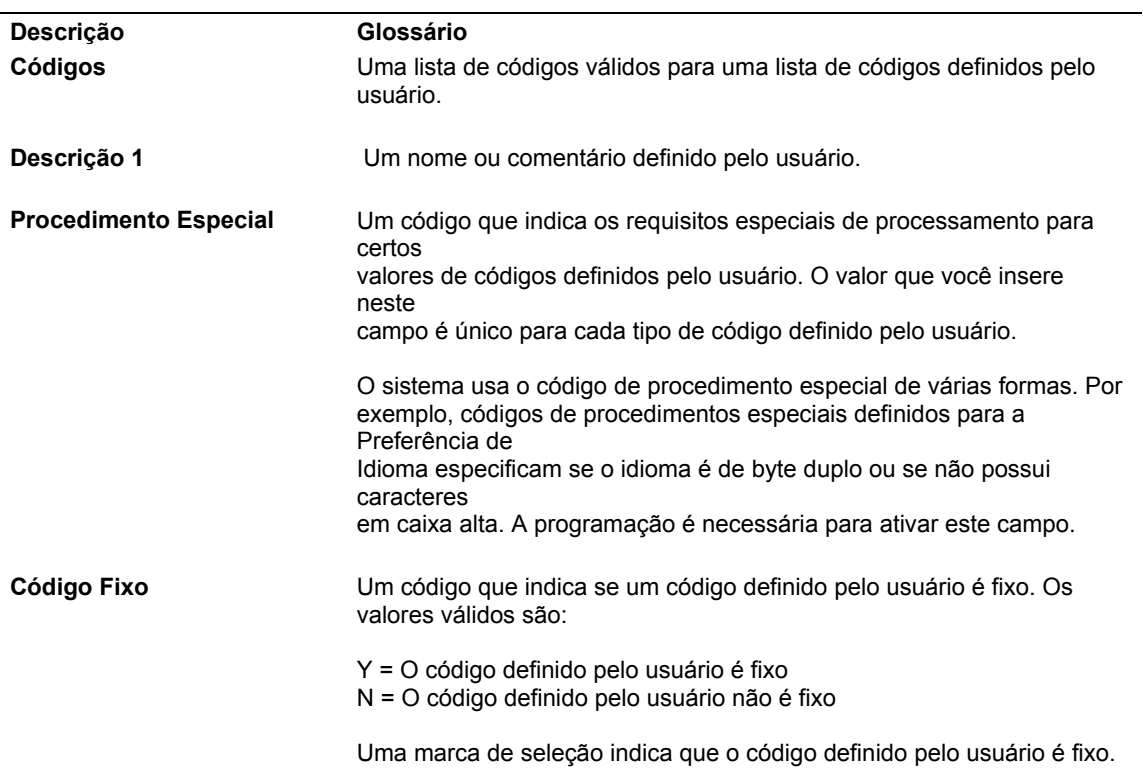

## **Descrição dos Campos de Valores de Segmento Definidos pelo Usuário**

# **Cópia de Itens Configurados**

Depois de configurar um item configurado, você pode copiar seus segmentos, regras de edição de cruzamento de segmentos e regras de inclusão de montagem para um item configurado novo ou existente. Considere a cópia de itens configurados para simplificar a configuração.

### ► **Cópia de itens configurados**

No menu Definição do Configurador (G3241), selecione Segmentos de Itens Configurados.

1. Na tela Acesso a Itens Configurados, preencha o campo a seguir e clique em Procurar para localizar um item configurado:

- Passar p/ Filial/Fábr.
- 2. Destaque um item configurado e clique em Copiar.

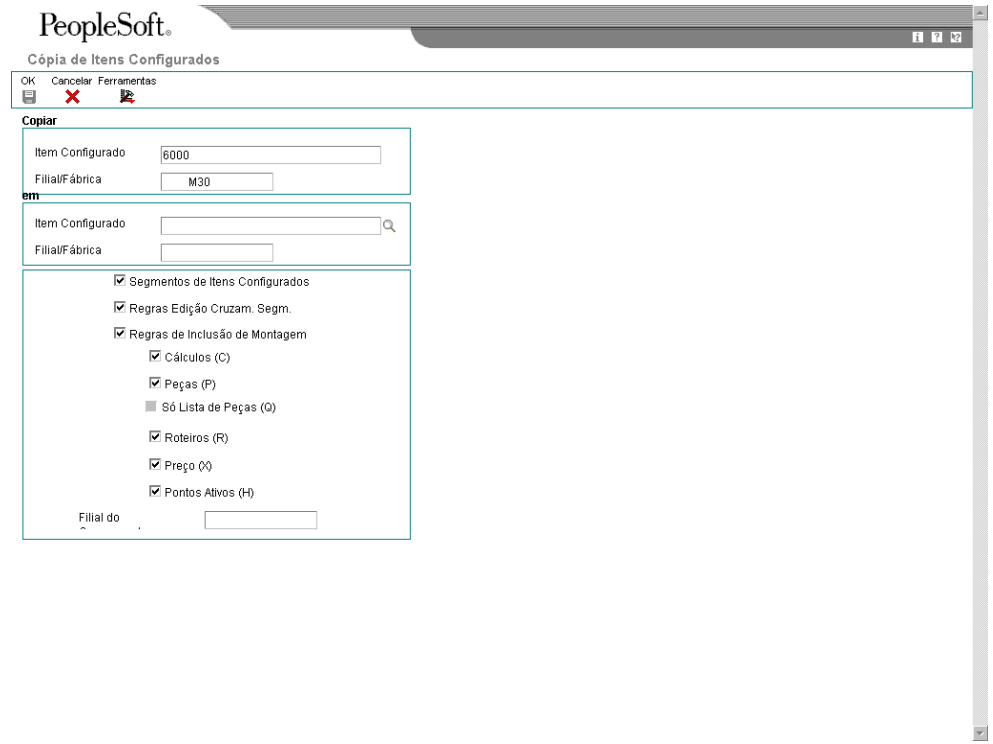

- 3. Na tela Cópia de Itens Configurados, preencha os campos a seguir na área "em":
	- Item Configurado
	- Filial/Fábrica
- 4. Para selecionar o que copiar do item configurado, clique em quaisquer das opções a seguir:
	- Segmentos de Itens Configurados
	- Regras Edição Cruzam. Segm.
	- Regras de Inclusão de Montagem
	- Cálculos (C)
	- Peças (P)
	- Só Lista de Peças (Q)
	- Roteiros (R)
	- Preço (X)
	- Pontos Ativos (H)

### **Observação**

Quando copia um item configurado, você pode copiar qualquer atributo do item original. No entanto, não é possível copiar de um tipo de regra para outro. Por exemplo, se o seu item original foi configurado com uma regra de inclusão de montagem P, não será possível copiálo para uma regra de inclusão de montagem Q.

- 5. Preencha o campo a seguir e clique em OK:
	- Filial do Componente

Você pode usar o campo Filial do Componente durante o processo de Cópia de Itens Configurados para preencher as regras de inclusão de montagem com a filial/fábrica específica indicada no campo Filial do Componente. Os segmentos e as regras de edição de cruzamento de segmentos não são afetados pois nenhum campo de filial/fábrica é exibido nessas telas. A filial do componente especificada será indicada em todas as linhas, exceto nas que contém uma filial diferente da filial para a qual a regra é gravada. A filial não será alterada para os componentes originados de filiais alternativas. Qualquer alteração nos componentes que você espera que sejam originados de filiais alternativas terão que ser feitas manualmente. Se for feita uma cópia de uma filia/fábrica para outra (por exemplo, M30 para M10) sem especificar um valor no campo Filial do Componente, o sistema preencherá os registros da regra de inclusão de montagem com os valores da filial/fábrica indicada em "Copiar".

Lembre-se que os registros do cadastro de filiais/fábricas são obrigatórios para que um pedido seja criado.

Se você criar uma filia/fábrica diferente da filial/fábrica de demanda, nenhum campo será preenchido após a execução do programa Programação Principal da Produção - Várias Fábricas (R3483). Você precisa criar o programa Revisão de Relações entre Filiais (P3403T) adequado para cada item que será fornecido a partir de outra filial/fábrica. A simples inclusão do designador no campo Filial do Componente não direciona o sistema de planejamento.

O item configurado por si não pode ser planejado entre filiais, mas seus componentes e componentes configurados necessários concluir o item configurado podem ser planejados como suprimento de várias filiais.

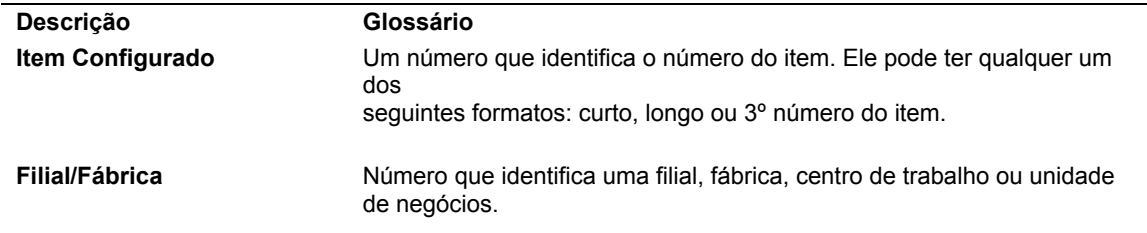

#### **Descrição dos Campos de Cópia de Itens Configurados**

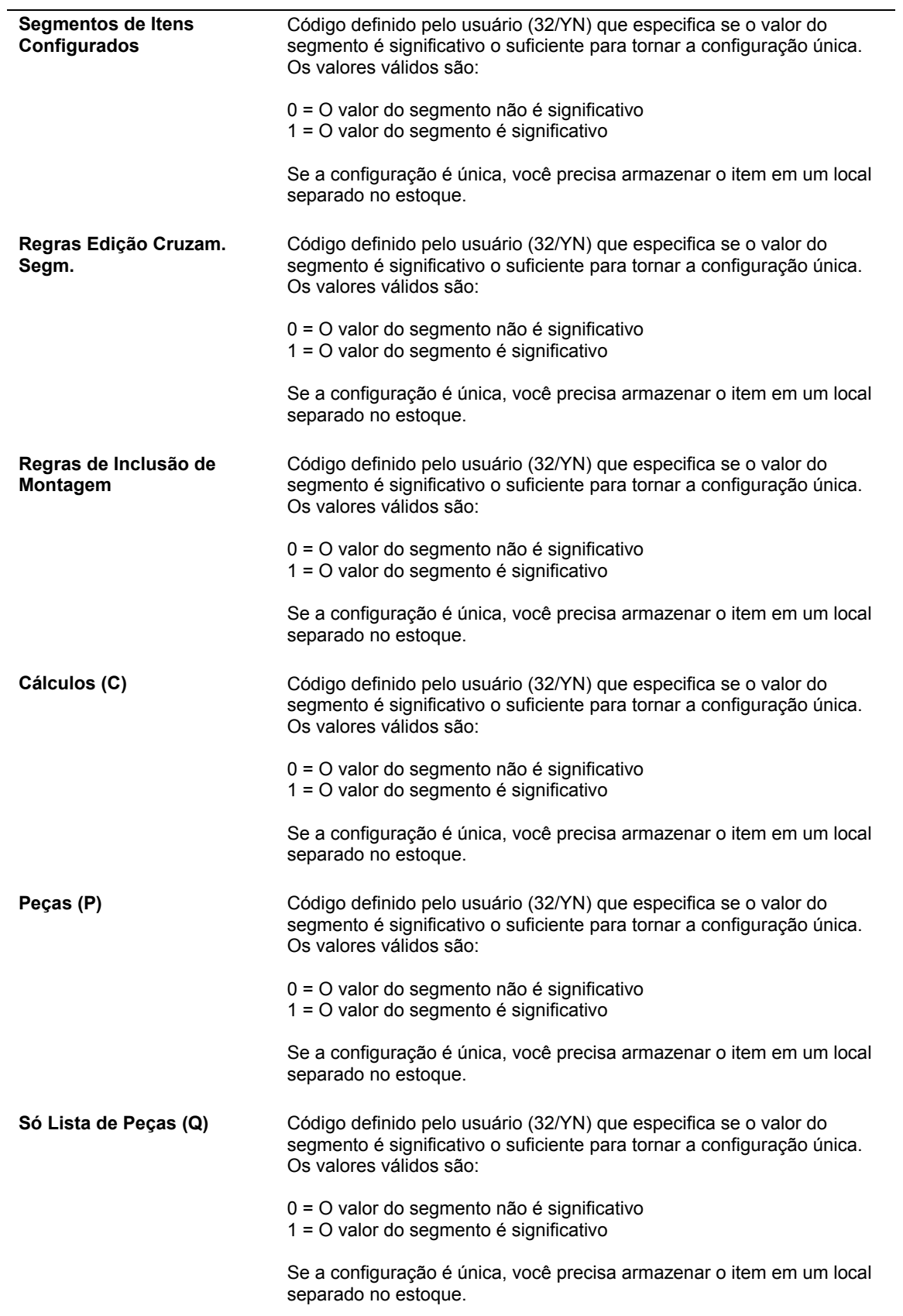

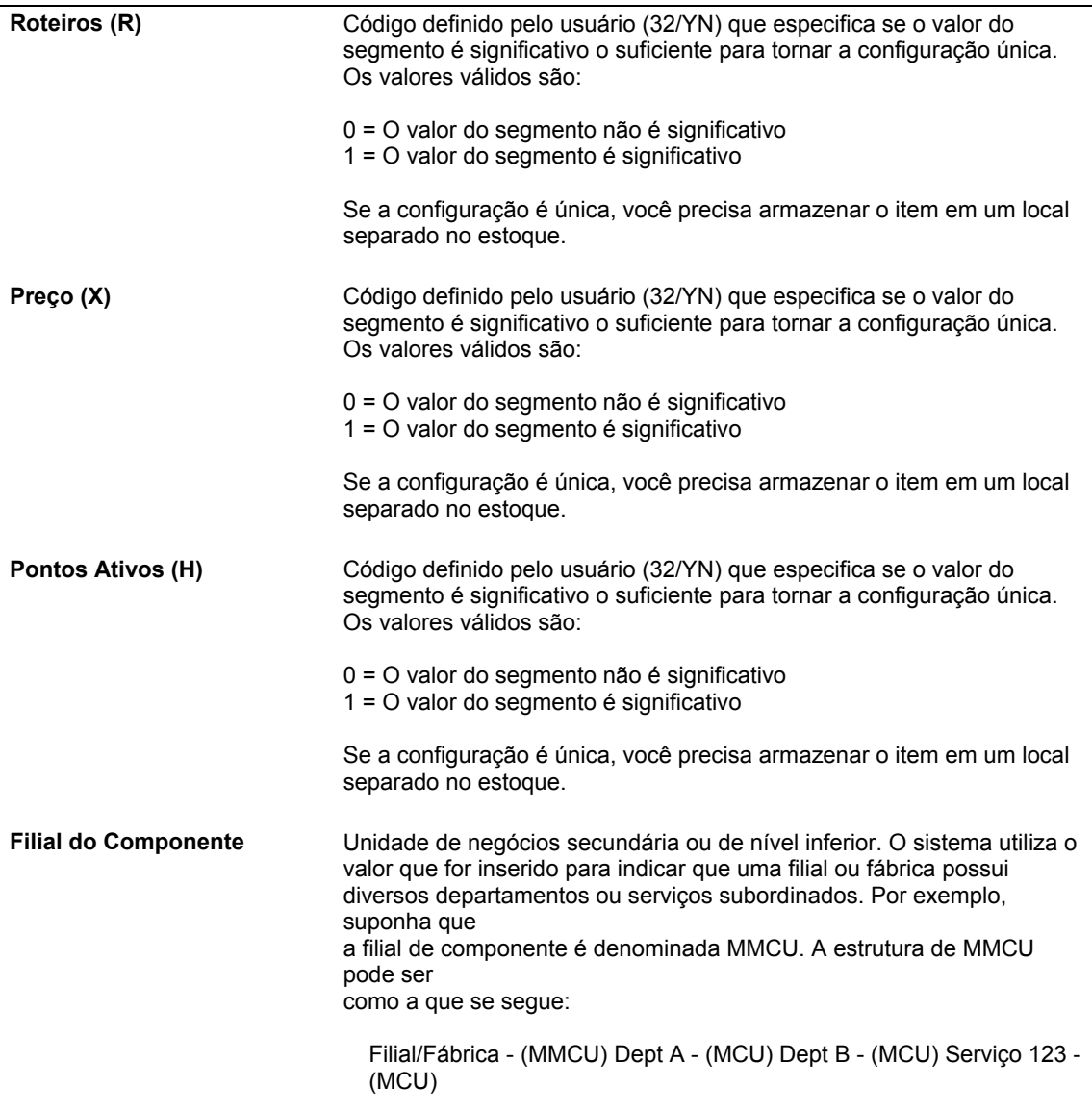

# **Localização de Informações de Segmento de Item Configurado**

Você pode localizar todos os itens configurados e segmentos que se referem à tabela de códigos definidos pelo usuário que você especificar. Esse procedimento é útil para verificar o efeito que as alterações na tabela causam nos itens configurados.

## ► **Localização de informações de segmentos de itens configurados**

No menu Definição do Configurador (G3241), selecione Local de Uso de UDC de Segmento.

- 1. Na tela Local de Uso de UDC de Segmento, preencha os campos a seguir e clique em Procurar:
	- Filial/Fábrica
	- Cód. Produto
- Código Def. Usuário
- 2. Verifique os campos a seguir:
	- Item Configurado
	- Filial/Fábrica
	- Segmento Pai
	- Descrição
	- Obrigatório ou Opcional
	- Código Sistema
	- Cód. Us.
	- Valor Limite Inferior
	- Valor Limite Superior
	- Val. Pred. Entrada
	- Nº Item Pai
	- Segundo Item

# **Impressão de Segmentos de Itens Configurados**

Os segmentos de itens configurados podem ser impressos para que seja fornecida uma documentação impressa. A cópia impressa também pode ser usada para verificar facilmente a precisão da configuração do segmento de item configurado.

### ► **Impressão de segmentos de itens configurados**

No menu Definição do Configurador (G3241), selecione Segmentos de Itens Configurados.

- 1. Na tela Acesso a Itens Configurados, preencha os campos a seguir e clique em Procurar:
	- Passar p/ Filial/Fábr.
- 2. Selecione um item configurado e clique em Selecionar.
- 3. Na tela Revisão de Segmentos de Itens Configurados, defina a opção de menu Tela para Imprimir Segmentos (R32491).
- 4. Na tela Acesso a Versões de Aplicativos em Lote Versões Disponíveis, selecione uma linha e clique em Copiar.

### **Observação**

A J.D. Edwards recomenda que você mantenha a versão original fornecida com o software como ela está e copie essa versão para criar sua própria versão do programa a ser modificado.

- 5. Preencha os campos a seguir com informações definidas pelo usuário e clique em OK:
	- Nova Versão
	- Título da Versão
- 6. Na tela Design de Versão de Aplicativo em Lote, clique em Cancelar.
- 7. Na tela Acesso a Versões de Aplicativos em Lote Versões Disponíveis, selecione a sua versão e clique em Selecionar.
- 8. Na tela Entrada de Versões, selecione Seleção de Dados para limitar o processo para seu item configurado em específico e, em seguida, clique em Submeter.
- 9. Insira a sua seleção de dados.
- 10. Verifique o local de impressão e clique em OK.

# **Configuração de Regras de Edição de Cruzamento de Segmentos**

O sistema Configurador usa regras de edição de cruzamento de segmentos para garantir a compatibilidade dos recursos e opções na entrada do pedido. Essas regras estabelecem os relacionamentos entre os segmentos do item configurado com as instruções de lógica booleana. Durante a entrada de pedidos, as regras de edição de cruzamento de segmentos validam os valores dos recursos e opções escolhidos criam uma configuração válida do produto. Essa validação permite que você evite combinações inválidas de segmentos e impede a entrada de pedidos inválidos. Mensagens de erro sobre as configurações inválidas são exibidas, de acordo com as informações dos segmentos no pedido e as regras de edição de cruzamento de segmentos.

# **Conceitos Básicos da Lógica Booleana**

# **Visão Geral**

O matemático britânico George Boole (1815-1864) desenvolveu o que hoje á chamado de Lógica Booleana ou Álgebra Booleana. Em termos básicos, a lógica booleana originou-se da incorporação da lógica à matemática e da sua redução à álgebra simples. A lógica booleana baseia-se no sistema numérico binário, portanto usa o sistema de bits 1 ou 0 (verdadeiro ou falso). Assim, esta lógica é muito usada em computadores e equipamentos eletrônicos digitais.

A lógica booleana usa instruções escritas em formato algébrico para derivar deduções usando operações algébricas. As instruções definem os relacionamentos entre os conjuntos de idéias ou objetos. As instruções booleanas resultam em precisão e controle. A lógica usa palavras em inglês para tornar as instruções mais intuitivas. No entanto, ela nem sempre é fácil ou simples.

A lógica booleana usa palavras, chamadas de *operadores*, para determinar se o valor de uma instrução é verdadeiro ou falso. Os operadores booleanos são conjunções usadas com termos e frases para criar instruções condicionais precisas Embora os operadores mais comuns sejam AND e OR (e, ou), diferentes sistemas usam símbolos diversos para os operadores da lógica booleana.

# **Aninhamento**

Aninhamento é o método de combinação de operadores booleanos em uma ordem lógica quando mais de um operador booleano é usado em uma instrução. São usados parênteses para seqüenciar corretamente os operadores e agrupar as variáveis. Os parênteses oferecem um controle substancial sobre a limitação e organização dos relacionamentos entre as variáveis.

### **Observação**

Um aninhamento complexo requer tempo extra de processamento.

Quando você escreve uma instrução de lógica booleana aninhada usando o operador OR (ou), precisa colocar os termos entre parênteses.

## **Exemplo**

(Gasolina OR Propano) AND (08 OR 10)

# **Lógica Condicional**

Na forma mais simples, uma instrução condicional é uma instrução IF - THEN (se – então), composta de duas partes:

• Hipótese

A hipótese é precedida por IF (se).

• Conclusão

A conclusão pode ser precedida por THEN (então).

A instrução IF-THEN é normalmente formatada como a seguir:

IF *condição,* THEN instrução

IF é o início da instrução IF - THEN e THEN identifica que ações devem ser tomadas se a condição na instrução IF for atendida.

### **Exemplo**

IF (se) o tipo de combustível não for propano, THEN (então) nenhum tanque de propano (deve ser selecionado).

### **Múltiplas Variáveis**

Usando o aninhamento, as partes de condição e/ou de instrução de IF - THEN podem ser compostas (com mais de uma variável).

### **Exemplo**

IF (se) a capacidade da empilhadeira é 6000 libras e o tipo de energia é propano, THEN (então) o tanque de propano deve ter 50 libras.

### **Instrução Condicional com ELSE**

A instrução IF - THEN - ELSE (se, então, senão) também é usada. A parte ELSE da instrução identifica que ação de ser tomada se a condição na instrução IF não for atendida.

A instrução IF-THEN-ELSE é normalmente formatada como a seguir:

IF *condição,* THEN *instrução* (ELSE *instrução*).

### **Exemplo**

IF (se) a cor da tinta é padrão, THEN (então) selecione a peça número S-200, ELSE (senão) selecione a pela número C-100.

## **Definição da Lógica de Cruzamento de Segmentos**

Para cada regra de edição de cruzamento de segmentos, é possível definir uma instrução lógica IF/THEN/ELSE para diversas condições. Por exemplo, uma empilhadeira pode exigir um valor diferente para o segmento 30 (altura do guindaste), dependendo do valor do segmento 10 (classificação de elevação). A regra de edição de cruzamento de segmentos a seguir ilustra essa situação:

IF (se) o segmento 10 é igual a 6000, THEN (então) o segmento 30 é igual 12, ELSE (senão) o segmento 30 é menor que ou igual a 10.

Cada frase da instrução lógica condicional é um registro individual (gravado em uma linha individual).

O sistema separa automaticamente as regras destacando-as com diferentes cores.

O sistema atribui automaticamente um número a cada regra com base na ordem em as regras são inseridas no sistema. O número das regras determina a ordem em que elas serão processadas pela função de cálculo na entrada de pedidos. O número da regra pode ser alterado durante a configuração das regras de edição de cruzamento de segmentos usando os botões Inserir Antes e Inserir Após do menu Linha da tela Acesso a Regras de Edição de Cruzamento de Segmentos.

O sistema atribui automaticamente um número seqüencial a cada linha da regra, com base na ordem em que cada linha de cada regra é inserida no sistema. Esse número seqüencial corresponde à ordem as linhas da regra serão processadas durante a funcionalidade de cálculo. O número seqüencial pode ser alterado por meio dos botões Inserir Antes e Inserir Após do menu Linha da tela Revisão de Grupos de Edição de Cruzamento de Segmentos.

### **Observação**

Não há limite para o aninhamento de regras de edição de cruzamento de segmentos. Entretanto, os aninhamentos têm um impacto sobre o desempenho do sistema. Quanto mais níveis de aninhamento, mais longo será o tempo de processamento.

#### ► **Definição de instruções de lógica de cruzamento de segmentos**

*No menu Definição do Configurador (G3241), selecione Regras de Edição de Cruzamento de Segmentos.* 

- 1. Na tela Acesso a Regras de Edição de Cruzamento de Segmentos, preencha os campos a seguir e clique em Procurar para localizar um item configurado:
	- Filial/Fábrica

Quando o campo Filial/Fábrica é deixado em branco isso indica a filial/fábrica genérica. Se você definir segmentos para a filial/fábrica genérica, você terá que definir também regras de edição de cruzamento de segmentos e regras de inclusão de montagem para a filial/fábrica genérica.

- Item Configurado
- 2. Para incluir a primeira regra, selecione Revisão no menu Tela.
- 3. Para incluir outras regras, destaque uma linha e selecione Inserir Antes ou Inserir Após no menu Linha.

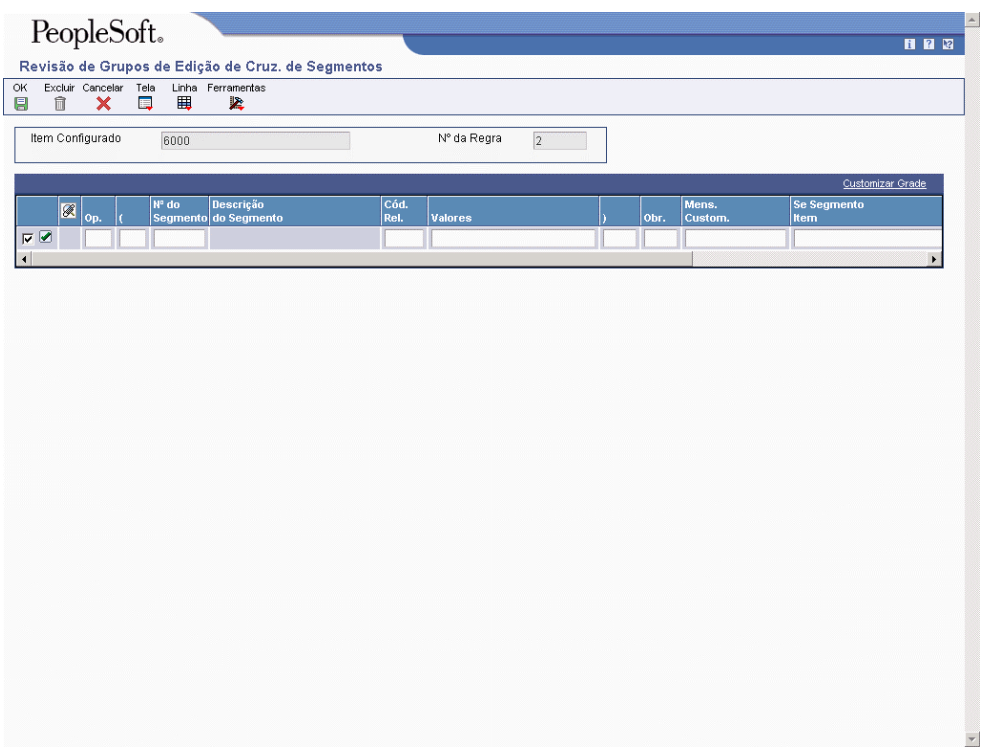

- 4. Na tela Revisão de Grupos de Edição de Cruzamento de Segmentos, use uma linha da grade para cada frase da instrução lógica condicional. Para definir uma instrução lógica, preencha os campos a seguir e clique em OK:
	- Op.
	- (
	- Nº do Segmento
	- Descrição do Segmento

O nome do recurso ou opção associada ao número do segmento. Esse campo é preenchido automaticamente, com base nas informações dos campos Item Configurado, Filial/Fábrica, Número do Segmento e Item de Segmento.

- Cód. Rel.
- Valores
- $\lambda$
- Obr.
- Mens. Custom.
- Se Segmento Item

Use esse campo para fazer referência a um segmento previamente selecionado em outro nível da configuração.

• Se Segm. Fábrica

Use esse campo para se referir à filial/fábrica do item no campo Item de Segmento.

- Início da Vig.
- Final Vigência

### **Observação**

Você pode se referir aos itens de nível superior em uma regra de edição de cruzamento de segmentos usando os campos Item de Segmento e Filial de Segmento. Quando você escrever a regra, precisa inserir as informações no campo Item de Segmento antes de inserir o número do segmento no campo Número de Segmento. Esse processo informa ao sistema de qual item configurado as informações de segmento devem ser obtidas para a regra de edição de cruzamento de segmentos.

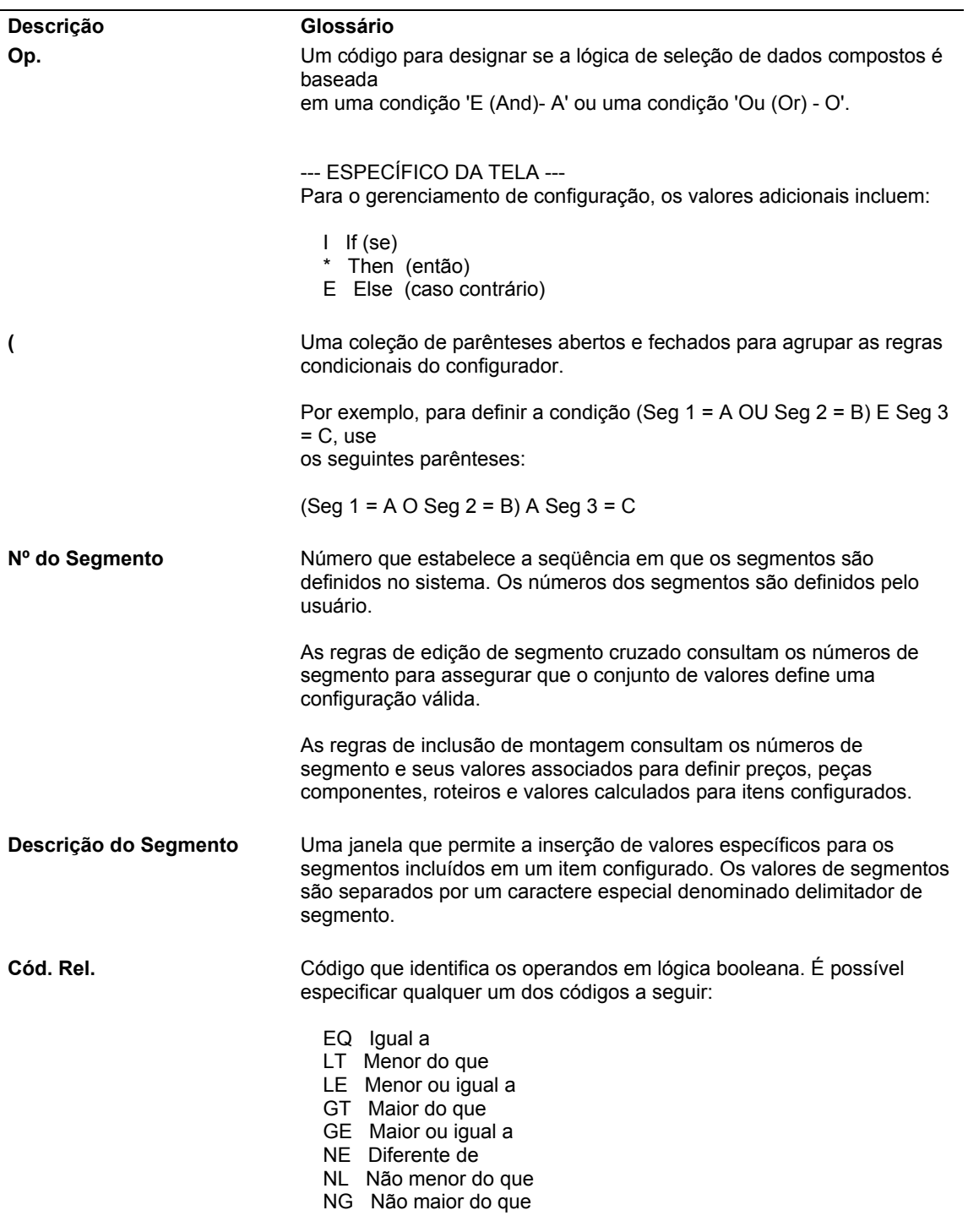

# **Descrição dos Campos de Instruções de Lógica de Cruzamento de Segmentos**

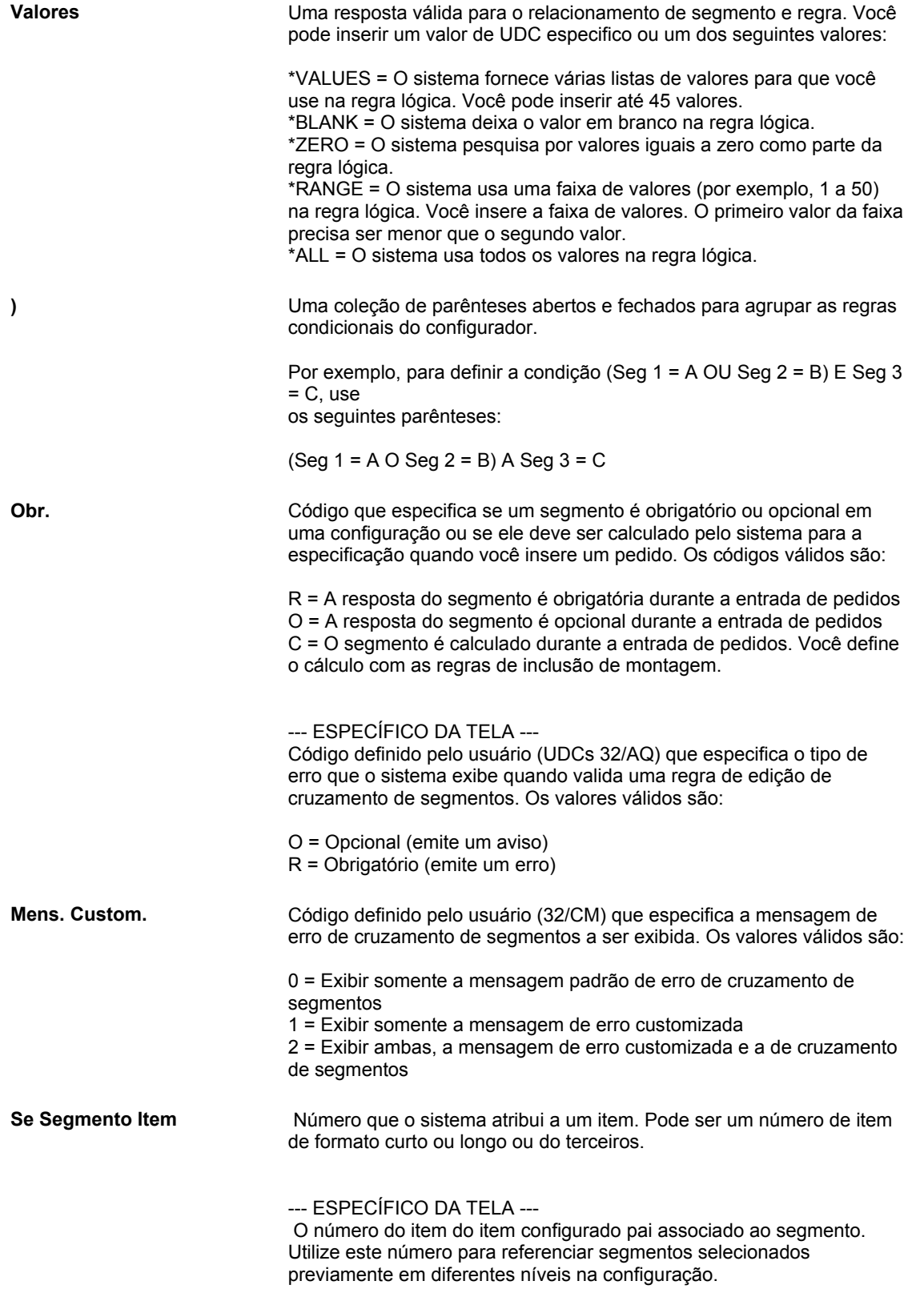

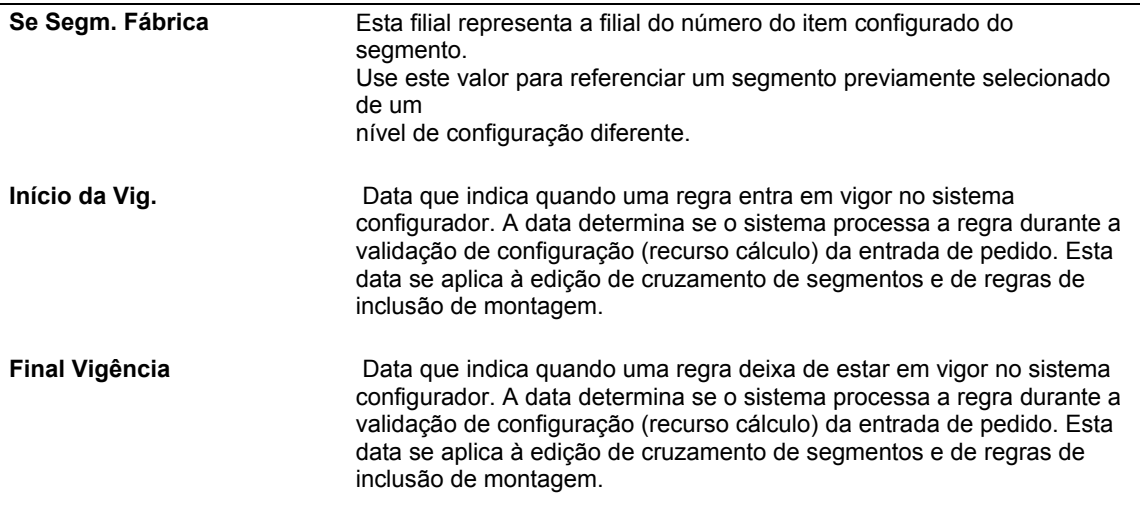

### ► **Definição de valores para instruções de lógica de cruzamento de segmentos**

*No menu Definição do Configurador (G3241), selecione Regras de Edição de Cruzamento de Segmentos.* 

- 1. Na tela Acesso a Regras de Edição de Cruzamento de Segmentos, preencha os campos a seguir e clique em Procurar para localizar um item configurado:
	- Filial/Fábrica
	- Item Configurado
- 2. Destaque um registro e selecione Grupo de Edição, Inserir Antes ou Inserir Após no menu Linha.
- 3. Na tela Revisão de Grupos de Edição de Cruzamento de Segmentos, quando começar a gravar a instrução, preencha o campo a seguir com \*VALUES (ou \*VALUE) e passe para o campo seguinte:
	- Valores

O sistema solicita os valores válidos para a regra.

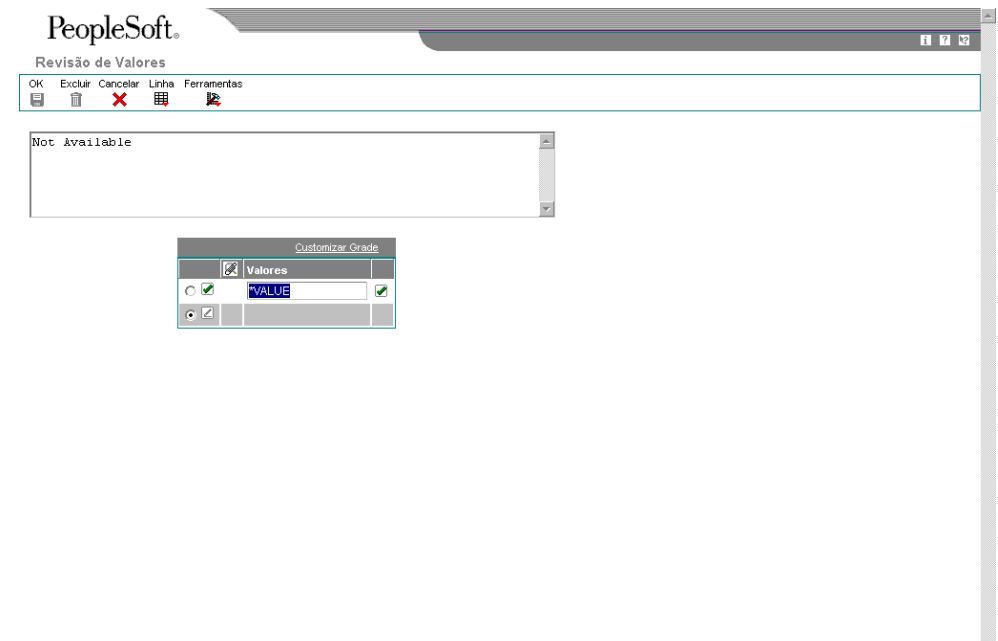

- 4. Na tela Revisão de Valores, preencha o campo a seguir e clique em OK:
	- Valores

#### **Observação**

Na tela Acesso a Regras de Edição de Cruzamento de Segmentos, é possível revisar os valores \*VALUES de uma regra selecionando a linha da grade e usando os botões Valores SE e Valores ENTÃO do menu Linha.

## **Descrição dos Campos de Valores**

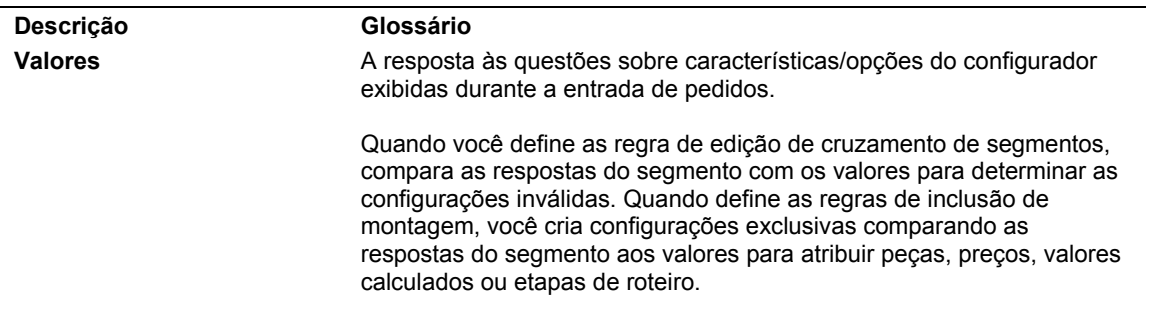

### ► **Definição de faixas para instruções lógicas de cruzamento de segmentos**

*No menu Definição do Configurador (G3241), selecione Regras de Edição de Cruzamento de Segmentos.* 

- 1. Na tela Acesso a Regras de Edição de Cruzamento de Segmentos, preencha os campos a seguir e clique em Procurar para localizar um item configurado:
	- Filial/Fábrica
	- Item Configurado
- 2. Destaque um registro e selecione Grupo de Edição, Inserir Antes ou Inserir Após no menu Linha.
- 3. Na tela Revisão de Grupos de Edição de Cruzamento de Segmentos, quando começar a gravar a instrução, preencha o campo a seguir com \*RANGE (ou \*RANGES) e passe para o campo seguinte:
	- Valores

O sistema solicita os valores inicial e final da faixa.

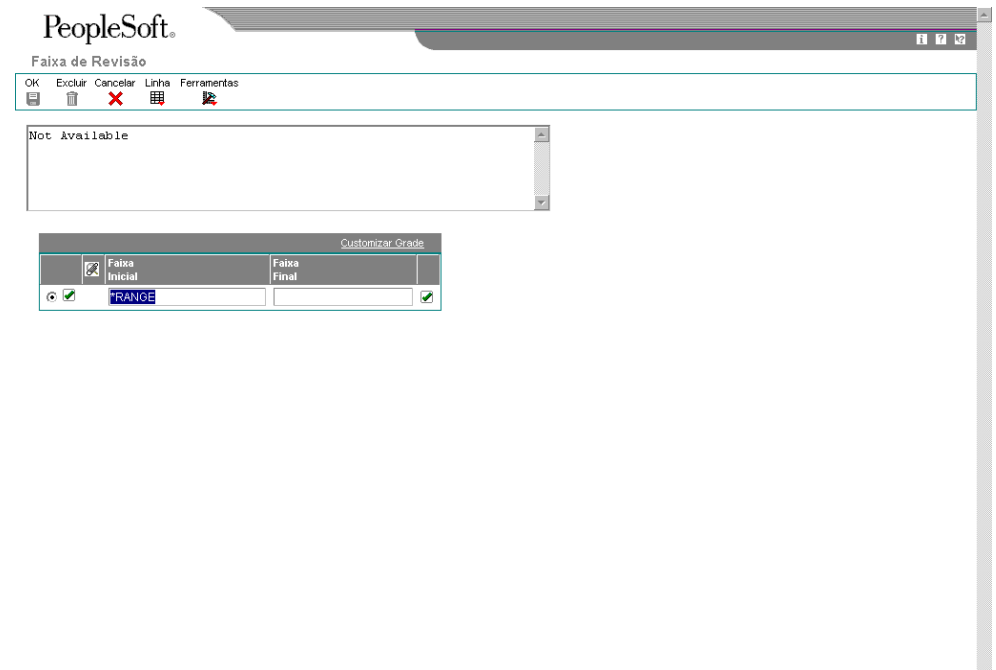

- 4. Na tela Revisão de Faixas, preencha os campos a seguir e clique em OK:
	- Faixa Inicial
	- Faixa Final

Quando você usa uma faixa de valores, todos os valores na faixa, do limite inferior até o superior, são aceitos. A resposta não pode ser limitada a, por exemplo, números pares, duas casas decimais, ¼ de polegada, etc. Qualquer valor dentro da faixa de valores é uma resposta válida.

шÌ.

### **Note**

Na tela Acesso a Regras de Edição de Cruzamento de Segmentos, é possível revisar os valores de \*RANGE de uma regra selecionando a linha da grade e usando os botões Faixa SE ou Faixa ENTÃO no menu Linha.

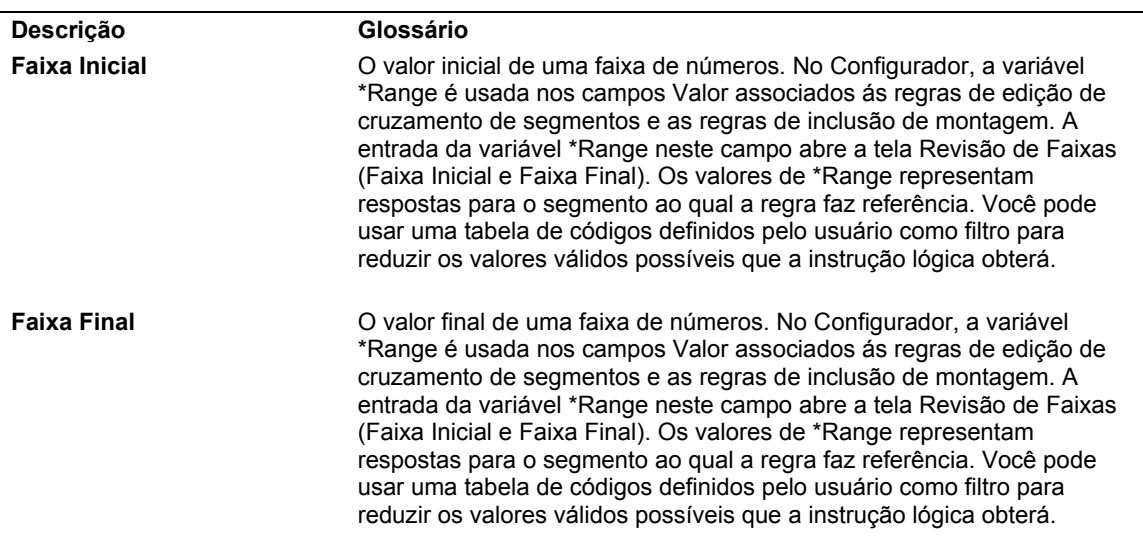

### **Descrição dos Campos de Faixas**

### ► **Cópia de regras de edição de cruzamento de segmentos**

#### **Observação**

Para poupar tempo de configuração, você pode copiar a regra de edição de cruzamento de segmentos de um item configurado para outro.

*No menu Definição do Configurador (G3241), selecione Regras de Edição de Cruzamento de Segmentos.* 

- 1. Na tela Acesso a Regras de Edição de Cruzamento de Segmentos, preencha os campos a seguir e clique em Procurar para localizar um item configurado:
	- Filial/Fábrica
	- Item Configurado
- 2. Destaque um registro e selecione Grupo de Edição, Inserir Antes ou Inserir Após no menu Linha.
- 3. Na tela Revisão de Grupos de Edição de Cruzamento de Segmentos, destaque uma linha em branco e selecione Copiar no menu Linha.
- 4. Na tela Janela de Cópia de Regras Regras de Edição de Cruzamento de Segmentos, localize o item configurado do qual você deseja copiar uma regra.
- 5. Destaque um ou vários registros e clique em Selecionar.

6. Na tela Revisão de Grupos de Edição de Cruzamento de Segmentos, faça as alterações necessárias e clique em OK.

### **Consulte também**

 *Cópia de Itens Configurados* no manual *Configurador de Vendas* para obter informações adicionais sobre como copiar um item configurado inteiro, incluindo as regras de edição de cruzamento de segmentos

## **Configuração de Mensagens de Erro Customizadas**

Quando você insere um pedido, as combinações inválidas geram mensagens de erro que são definidas pelas regras de edição de cruzamento de segmentos.

As mensagens de erro a seguir podem ser apresentadas:

**Mensagem de erro crítico**  Para uma combinação inválida com uma condição obrigatória, é apresentada uma mensagem de erro crítico. Para prosseguir, você precisa solucionar o problema alterando os valores do segmento.

**Mensagem de erro recuperável**  Para uma combinação inválida com uma condição opcional, é apresentada uma mensagem de erro recuperável. É possível corrigir o valor do segmento ou ignorar a mensagem de erro e prosseguir com a configuração do item.

Os dois outros tipos de mensagens de erro são:

- Mensagens geradas pelo sistema
- Mensagens customizadas ou definidas pelo usuário

**Mensagens do sistema**  Quando ocorre um erro, o sistema gera automaticamente uma mensagem de erro. As mensagens de erro geradas pelo sistema contêm a regra de edição de cruzamento de segmentos (Lógica Booleana) que foi violada. O sistema exibe valores de segmento calculado nas mensagens de erro de regras de edição de cruzamento de segmentos.

Exemplo:

IF (se) Tipo de Alimentação {Seg 020} não é igual a PROPANO, THEN (então) Tanque de Propano {Seg 050} é \*BLANK. Tipo de Alimentação {Seg 020} é BATERIA. Tanque de Propano {Seg 050} tem 50 (Lb).

**Mensagens customizadas**  Você pode criar mensagens de erro com informações específicas ou customizadas para as regras de edição de cruzamento de segmentos . As mensagens de erro customizadas incluem mais detalhes ou simplificam o conteúdo para facilitar a compreensão.

Exemplo:

Uma empilhadeira com capacidade de 6000 LB requer um motor a gasolina ou propano.

Você tem três opções para controlar as mensagens de erro exibidas durante a entrada de pedidos. É possível optar por exibir somente as mensagens do sistema (regra de edição de cruzamento de mensagem), somente as mensagens customizadas ou ambas. Você precisa selecionar um valor da tabela de UDCs 32/CM no campo Mensagem Customizada da tela Revisão de Grupos de Edição de Cruzamento de Segmentos.

## **Observação**

Você precisa inserir a mensagem customizada na primeira seqüência da regra de edição de cruzamento de segmentos. Se uma mensagem for anexada a qualquer outra seqüência da regra, ela não será exibida quando o erro ocorrer.

### ► **Configuração de mensagens de erro customizadas**

*No menu Definição do Configurador (G3241), selecione Regras de Edição de Cruzamento de Segmentos.* 

- 1. Na tela Acesso a Regras de Edição de Cruzamento de Segmentos, preencha os campos a seguir e clique em Procurar para localizar um item configurado:
	- Filial/Fábrica
	- Item Configurado
- 2. Na tela Acesso a Regras de Edição de Cruzamento de Segmentos, destaque um registro e selecione as opções Inserir Grupo de Edição Inserir Antes ou Inserir Após no menu Linha.
- 3. Na tela Revisão de Grupos de Edição de Cruzamento de Segmentos, preencha o campo a seguir com o valor apropriado:
	- Mens. Custom.

Você precisa inserir a mensagem customizada na primeira seqüência da regra de edição de cruzamento de segmentos. Se uma mensagem for anexada a qualquer outra seqüência da regra, ela não será exibida quando o erro ocorrer.

- 4. No menu Linha, selecione Mensagem Customizada.
- 5. Na tela Objetos de Mídia, selecione as opções Novo e Texto, no menu Arquivo.
- 6. Digite o texto da mensagem de erro.
- 7. No menu Arquivo, selecione a opção Gravar e Sair.
- 8. Clique em OK.

## **Verificação de Informações de Edição de Cruzamento de Segmentos**

Verifique as informações de edição de cruzamento de segmentos para fazer a manutenção das regras. Para o número de item e segmento que você especificar, você pode verificar a lógica da regra e os valores do segmento.

► **Verificação de informações de edição de cruzamento de segmentos** 

*No menu Definição do Configurador (G3241), selecione Local de Uso de Cruzamento de Segmentos.* 

1. Na tela Consulta a Local de Uso de Cruzamento de Segmentos, preencha os campos a seguir e clique em Procurar para localizar um item configurado:

- Filial/Fábrica
- Nº do Item
- N º do Segmento
- 2. Na tela Consulta a Local de Uso de Cruzamento de Segmentos, verifique os campos a seguir:
	- Nº do Segmento
	- Cód. Relação
	- Valor
	- Número Regra
	- Nº Seq.
	- Início da Vig.
	- Final Vigência
	- Item Segmento
	- Filial Segmento
	- Nº do Item
	- Filial/ Fábrica

## **Descrição dos Campos de Verificação de Informações de Edição de Cruzamento de Segmentos**

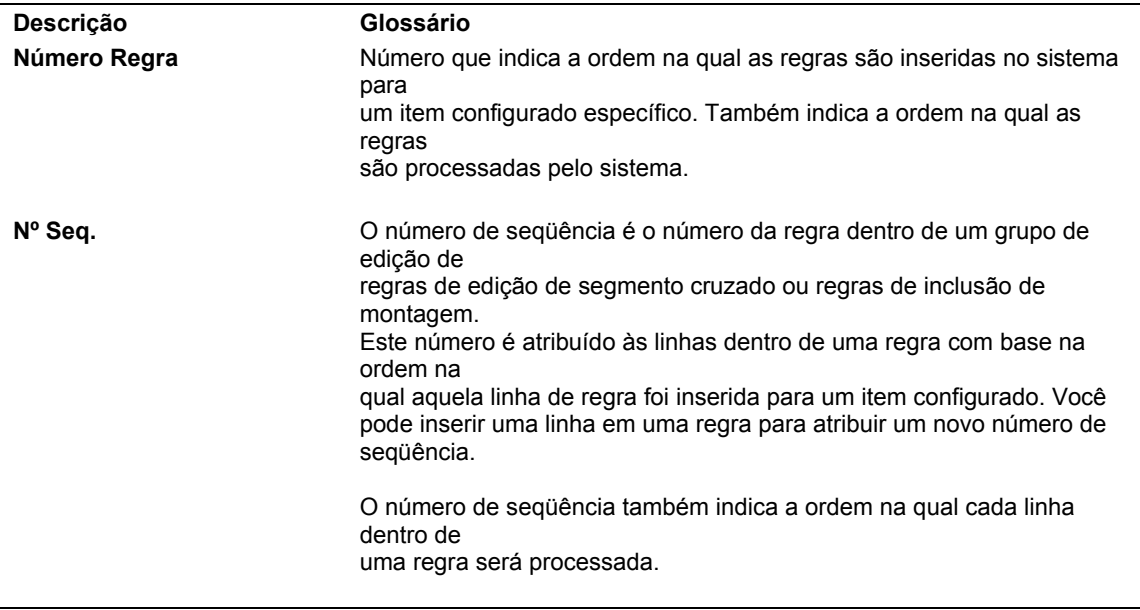

# **Impressão de Informações de Edição de Cruzamento de Segmentos**

As regras de edição de cruzamento de segmentos podem ser impressas fornecer uma documentação impressa. A cópia impressa também pode ser usada para verificar facilmente a precisão da configuração da regra de edição de cruzamento de segmentos.

## ► **Impressão de informações de edição de cruzamento de segmentos**

No menu Definição do Configurador (G3241), selecione Regras de Edição de Cruzamento de Segmentos.

- 1. Na tela Acesso a Regras de Edição de Cruzamento de Segmentos, preencha o campo a seguir e clique em Procurar:
	- Filial/Fábrica
	- Item Configurado
- 2. Selecione Imprimir (R32492) no menu Tela.
- 3. Na tela Acesso a Versões de Aplicativos em Lote Versões Disponíveis, destaque uma linha e clique em Copiar.

### **Observação**

A J.D. Edwards recomenda que você mantenha a versão original fornecida com o software como ela está e copie essa versão para criar sua própria versão do programa a ser modificado.

- 4. Preencha os campos a seguir com informações definidas pelo usuário e clique em OK:
	- Nova Versão
	- Título da Versão
- 5. Na tela Design de Versão de Aplicativo em Lote, clique em Cancelar.
- 6. Na tela Acesso a Versões de Aplicativos em Lote Versões Disponíveis, destaque a sua versão e clique em Selecionar.
- 7. Na tela Solicitação de Versão, selecione Seleção de Dados para limitar o processo ao seu item configurado específico e clique em Submeter.
- 8. Insira a sua seleção de dados.
- 9. Verifique o local de impressão e clique em OK.

# **Conceitos Básicos de Regras de Inclusão de Montagem**

As regras de inclusão de montagem traduzem os valores solicitados na entrada do pedido nos componentes, operações, informações de exibição ao usuários e valores calculados específicos necessários para a criação e definição do preço de um item configurado. Uma regra de inclusão de montagem contém instruções lógicas e informações avançadas opcionais.

Os seis tipos de regra de inclusão de montagem são:

**Regras de Peça Componente (P)**  Definem as peças componentes a serem incluídas no pedido de vendas e na lista de peças da ordem de serviço. Você define também os itens configurados multinível com essas regras.

> Por exemplo, IF (se) segmento 10 é igual a 6000 e segmento 30 é maior ou igual a 10, THEN (então) usar a peça F170, ELSE (senão) usar a peça F175.

**Regras de Peça Componente de Ordem de** Definem os componentes a serem incluídos na lista de peças da ordem de serviço. O programa Processamento de Pedidos (R31410) anexa a lista de peças.

**Serviço (Q)**  Por exemplo, IF (se) segmento 10 é igual ao padrão, THEN (então) incluir a peça R100 e a peça R105.

- **Regras de Cálculo (C)**  Definem o cálculo matemático para os segmentos calculados de um item configurado. Você precisa definir primeiro o segmento como calculado na tela Segmentos de Itens Configurados. É possível usar um valor de segmento calculado nos cálculos derivados para outras regras.
- **Regras de Ponto Informativo (H)**  Definem as informações e mensagens de um item configurado que são processadas somente para exibição. Essas informações são exibidas na tela de entrada de pedidos no campo Ponto Informativo. As regras H são calculadas de forma semelhante às regras C. Contudo, os resultados não afetam o identificador da configuração.
- **Regras de Demarcação de Preços (X)**  Definem os ajustes de preços e custos. O sistema processa as regras X de forma independente, com base no método de definição de preços de kit/configurador que você selecionou. Tipicamente, você não deve configurar ajustes de custo quando usa tipos de linha gerados pela ordem de serviço. Os ajustes de custo da regra X afetam somente o pedido de vendas. O Processamento de Pedidos (R31410) recalcula o custo sem a regra X.

Por exemplo, IF (se) segmento 40 é igual a CUS, THEN (então) ajustar o preço para R\$650,00.

O Tipo de Linha das regras X deve ter a Interface de Estoque definida como N. Você também precisa ter certeza de que a opção Edição do Cadastro de Itens para Itens Não Estocados não esteja selecionada na tela Revisão de Constantes de Tipo de Linha. Essa situação impede a exibição do erro Número de Item Inválido na entrada de pedidos.

Se a opção de acúmulo da regra estiver ativada, os ajustes serão refletidos no preço do item pai ou inseridos em uma nova linha de detalhe do pedidos de venda.

**Regras de Roteiro (R)**  Definem os roteiros de ordem de serviço e as operações de roteiro. O programa Processamento de Pedidos (R31410) anexa os roteiros de ordem de serviço. Você precisa definir os roteiros na tela Acesso a Cadastro de Roteiros (P3003) antes de definir as regras de roteiro.

> Por exemplo, IF (se) segmento 40 é igual a STD, THEN (então) usar o roteiro para pintura padrão, ELSE (senão) usar o roteiro para pintura customizada.

### **Observação**

Você precisa ter pelo menos uma regra P de inclusão de montagem para que o sistema Configurador funcione.

## **Plano de Negócios: Regras de Inclusão de Montagem**

### **Problema**

Quando os pedidos de vendas são criados, todas as informações detalhadas são exibidas no pedido. Na maioria dos casos, o cliente não precisa de todas as informações, que tornam o pedido de vendas muito complexo. Além disso, não é apropriado que o cliente veja algumas informações detalhadas. Somente as linhas pertinentes devem ser impressas no pedido de vendas do cliente.

### **Solução**

Use o aplicativo Regra de Inclusão de Montagem do sistema Configurador para customizar os pedidos de vendas. Use a regra de inclusão de montagem P para incluir peças no pedido de vendas e na lista de peças da ordem de serviço e use se a regra de inclusão de montagem Q para incluir peças somente na lista de peças da ordem de serviço. Essas regras de inclusão de montagem permitem customizar o pedido de vendas e a lista de peças da ordem de serviço para transmitir as informações apropriadas.

# **Conceitos Básicos de Regras de Inclusão de Montagem de Ponto Informativo (H)**

Os pontos informativos são usados para fornecer informações visuais durante a entrada de pedidos. Permitindo que determinados tipos de informação sejam exibidos durante o processo de entrada de pedidos, é possível tornar o processo mais fácil para o usuário. As informações de ponto informativo permitem que o usuário visualize os valores pré-definidos (código fixo) ou os valores calculados definidos pelo usuário. Os pontos informativos são usados somente para exibição.

As informações de ponto informativo ficam disponíveis após o processamento bem-sucedido (sem erros) do cálculo. Os valores iniciais de seleção de ponto informativo são exibidos, com base nas configurações da opção de processamento do programa Especificações de Item Configurado (P32942). O usuário pode, então, alterar dinamicamente a exibição do ponto informativo. Ele clica no ícone de ponto informativo e seleciona outro ponto informativo a ser exibido na tabela de códigos definidos pelo usuário (UDC 32/HS).

A tabela de UDCs contém uma lista com todos os valores válidos para o ponto informativo. Ela contém também uma referência numérica para o ponto informativo, uma descrição e uma indicação de se o ponto informativo é um código fixo. As entradas de código fixo não podem ser alteradas e são numeradas em ordem decrescente, a partir de 999. São exemplos de entradas de código fixo para pontos informativos de código o preço (definido pelo modo de entrada do pedido), o custo (definido pelo modo de entrada do pedido) e o peso.

# **Conceitos Básicos de Pontos Informativos de Código Fixo**

Os pontos informativos de código fixo são definidos pela J.D. Edwards e não podem ser alterados. Esses pontos informativos são numerados em ordem decrescente, a partir de 999.

**999** – O Peso é calculado somando-se o peso de todos os componentes incluídos na configuração. O peso do componente é calculado pela conversão da quantidade ou unidade de medida na unidade de medida de peso do item pai. Os componentes incluídos na cotação de vendas (resultados da regra Q) não são incluídos no acúmulo do peso.

**998** – O Custo (Valor em Moeda Estrangeira) é calculado somando-se o custo em moeda estrangeira de todos os componentes não-configurados da configuração, o que inclui o componente para a cotação de vendas (resultados da regra Q). Os custos incluídos pelas regras X e o custo Inserido pelo Usuário com Acúmulo de Preço = Y também são acumulados.

**997** – O custo (Valor em Moeda Nacional) é acumulado da mesma forma que o Valor em Moeda Estrangeira (998), sendo que o valor em moeda nacional é acumulado. Ambos os valores monetários são acumulados separadamente e os não são convertidos.

**996** – O Custo (Moeda do Pedido) mostra o Valor em Moeda Estrangeira (998) ou em Moeda Nacional (997), dependendo do modo inserido pelo usuário na entrada do pedido. Esse processo permite que o usuário insira ambos os modos de pedido de vendas e não tenha que alterar a seleção do ponto informativo.

**995** – O Preço (Valor em Moeda Estrangeira) é calculado com base no Método de Definição de Preços de Kit no registro do Cadastro de Itens. Esse método determina quais itens têm seus preços acumulados.

**994** – O Preço (Valor em Moeda Nacional) é acumulado da mesma forma que o Valor em Moeda Estrangeira (995), sendo que o valor em moeda nacional já é acumulado. Ambos os valores monetários são acumulados separadamente e não são convertidos.

**993** – O Preço (Moeda do Pedido) exibe o valor em Moeda Estrangeira (995) ou Moeda Nacional (994), dependendo do modo inserido pelo usuário no pedido de vendas. Esse processo permite que o usuário insira ambos os modos de pedido de vendas e não tenha que alterar a seleção do ponto informativo.

**992** – O Preço Não Acumulado (Valor em Moeda Estrangeira) acumula o preço em moeda estrangeira que está sendo totalizado como linhas independentes no pedido de vendas. Esse processo inclui todos os preços incluídos nas regras X e os preços Inseridos pelo Usuário com o Acúmulo de Preço = N.

**991** – O Preço Não Acumulado (Valor em Moeda Nacional) é acumulado da mesma forma que o Valor em Moeda Estrangeira 992, sendo que o valor em moeda nacional já é acumulado. Ambos os valores monetários são acumulados separadamente e não são convertidos.

**990** – O Preço Não Acumulado (Moeda do Pedido) mostra o Valor em Moeda Estrangeira (992) ou em Moeda Nacional (991), dependendo do modo inserido pelo usuário no pedido de vendas. Esse processo permite que o usuário insira ambos os modos de pedido de vendas e não tenha que alterar a seleção do ponto informativo.

**989** – O Volume é calculado pela soma do volume de todos os componentes que estão incluídos na configuração, se os itens configurados no Configurador tiverem um volume.

### **Observação**

Os preços não incluem os descontos de pedidos programados da Demarcação Avançada de Preços.

# **Definição de Pontos Informativos Definidos pelo Usuário**

Os pontos informativos definidos pelo usuário são controlados pelo usuário e precisam ser configurados no software. O ponto informativo deve primeiro ser configurado na tabela de UDCs (Códigos Definidos pelo Usuário) 32/HS. Depois que o nome do ponto informativo tiver sido definido, uma regra de inclusão de montagem com o cálculo correspondente poderá ser definida.

### ► **Definição de pontos informativos definidos pelo usuário**

*No menu Definição do Configurador (G3241), selecione Descrição de Ponto Informativo.* 

- 1. A tabela de códigos definidos pelo usuário 32/HS é exibida com as colunas a seguir:
	- Códigos

O número do ponto informativo que está sendo definido.

• Descrição 01

A descrição do ponto informativo.

• Descrição 02

Essa coluna é usada para determinar se um determinado código (ponto informativo) deve ser processado como uma instrução numérica ou não numérica.

O valor predeterminado para pontos informativos é não numérico. Se a coluna Descrição 02 estiver em branco ou com o valor N, a fórmula do ponto informativo será tratada como uma string (é exibida a fórmula em vez de um valor calculado).

O campo em branco é equivalente ao valor predeterminado do item do dicionário de dados CNUM, geralmente definido como N (não numérico).

Se a resposta esperada for numérica e o ponto informativo não for um código fixo, a coluna Descrição 02 deverá conter um valor YX, onde Y indica que o resultado é numérico e X é o número das casas decimais a serem arredondadas.

Os pontos informativos de código fixo são predefinidos como numéricos, portanto, o primeiro dígito não é significativo. O usuário precisa inserir somente o segundo dígito para propósitos de arredondamento.

#### **Exemplo**

Ponto informativo definido pelo usuário com o valor calculado o 1,2345.

Se o valor for N, a fórmula será exibida, não o valor calculado.

Se o valor for Y2, será exibido o valor 1,23.

Se o valor for Y9, será exibido o valor 1,2345 (sem arredondamento, desde que os decimais não excedam 9 casas).

• Proced. Especial

Esse campo pode ser usado para preferências de idioma, mas não tem impacto sobre os cálculos de pontos informativos.

Código Fixo

Essa coluna indica se um determinado ponto informativo é definido como código fixo ou alterável. Os pontos informativos definidos pela J.D. Edwards são códigos fixos (o valor do campo Código Fixo é Y). Todos os pontos informativos configurados pelo usuário devem ser definidos com o valor N no campo Código Fixo.

- 2. Se a coluna Descrição 02 não for exibida na tabela, você terá que alterar a configuração dos UDCs 32/HS como a seguir:
	- a. No menu Tela, selecione Tipos de Códigos.
	- b. Digite HS na linha de consulta por exemplo da coluna Tipos de Códigos e clique em Procurar.
	- c. Clique em Selecionar para abrir a tela Tipos de Código Definido pelo Usuário.
	- d. Digite Y no campo  $2^a$  Linha (Y/N).

Essa etapa exibe o campo Descrição 02 na tabela inicial de códigos definidos pelo usuário.

- e. Certifique-se de que o campo Numérico (Y/N) contém o valor Y.
- f. Clique em OK e, em seguida, clique em Fechar.
- 3. Quando a coluna Descrição 02 for exibida na tabela na tela Acesso a Códigos Definidos pelo Usuário, clique em Incluir.
- 4. Na tela Códigos Definidos pelo Usuário, defina um ponto informativo preenchendo os campos a seguir:
	- Códigos
	- Descrição 1
	- Descrição 2
	- Procedimento Especial
	- Código Fixo
- 5. Clique em OK e, em seguida, clique em Fechar.

# **Definição de Regras de Inclusão de Montagem de Ponto Informativo (H)**

### **Observação**

Para definir as regras de inclusão de montagem H, ou de Ponto Informativo, você precisa definir o valor do código definido pelo usuário para pontos informativos na tabela de UDCs 32/HS.

Os pontos informativos definidos pelo usuário são determinados por meio de regras de inclusão de montagem H. As regras de ponto informativo funcionam de forma semelhante às regras de inclusão de montagem de cálculo (C). Esse processo significa que o resultado do cálculo derivado, as interfaces do programa externo e outros itens podem ser aproveitados. As tabelas configuradas também têm suporte com o tipo de regra H.

Os pontos informativos (regras H) são processados da mesma maneira que os valores calculados (regras C). Essa situação significa que, se a validação falhar, o valor exibido será o caractere de erro definido pelo cliente, como definido nas Constantes do Configurador. A regra H difere da regra C pois esse processamento é feito por último para o item pai. Além disso, é possível fazer referência a qualquer elemento de qualquer nível.

Os valores da tabela de UDCs 32/HS são usados pela tabela Avaliação de RIM F3293 (B3200460) para processar o ponto informativo (regra H) como numérico ou não numérico. Se o resultado da regra corresponder à definição no campo Numérico Y/N, o ponto informativo será roteado de acordo com a definição do UDC. A segunda descrição dos UDCs 32/HS aceita a entrada de um código de edição que será utilizado para limpeza do resultado antes que ele seja exibido na tela. Os códigos de edição são códigos de edição de programação padrão.

### **Observação**

Se um ponto informativo for definido nos UDCs 32/HS, mas não houver uma regra de inclusão de montagem H correspondente definida, o ponto informativo exibirá o valor zero na tela Especificações de Item Configurado (P32942) na entrada de pedidos.

# **Conceitos Básicos da Lógica de Regras de Inclusão de Montagem**

Para cada regra de inclusão de montagem, é possível definir uma instrução lógica para diversas condições. Essa instrução pode determinar quais peças devem ser incluídas ou como definir o preço de um item. A lógica é semelhante àquela usada nas regras de edição de cruzamento de segmentos. A principal diferença é que as instruções lógicas das regras de inclusão de montagem podem ser condicionais ou incondicionais.

Uma instrução incondicional é identificada por um asterisco (uma condição *então* ,THEN) no campo Seleção E/OU. Use as regras incondicionais quando quiser aplicar a mesma regra, seja qual for a resposta do segmento. Você precisa definir as regras incondicionais antes de definir as regras condicionais. Todas as regras incondicionais devem ser agrupadas na primeira regra (regra número um). As regras incondicionais são usadas, por exemplo, quando uma peça sempre é incluída como um componente ou quando sempre é aplicado um ajuste de preço.

As regras condicionais usam a lógica booleana para controlar ou limitar uma ação, de acordo com as respostas do segmento. Também é possível usar os operadores e/ou (AND/OR) para criar regras condicionais que são instruções lógicas compostas. A regra de inclusão de montagem P a seguir é um exemplo de instrução lógica composta:

IF (se) segmento 10 é igual a 6000 e segmento 30 é maior que 10, THEN (então) incluir a peça F170, ELSE (senão) incluir a peça F175.

Cada frase da instrução lógica condicional é um registro separado (escrito em uma linha separada).

O sistema separa automaticamente as regras destacando-as com diferentes cores.

O sistema atribui automaticamente um número da regra com base na ordem em que as regras são inseridas no sistema. O número das regras indica a ordem em que elas serão processadas pela função de cálculo na entrada de pedidos. O número da regra pode ser alterado durante a configuração de regras de edição de cruzamento de segmentos usando
os botões Inserir Antes e Inserir Após do menu Linha, na tela Acesso a Regras de Edição de Cruzamento de Segmentos.

O sistema atribui automaticamente um número de seqüência a cada linha da regra, de acordo com a ordem em que as linhas de cada regra são inseridas no sistema. O número de seqüência corresponde à ordem em que cada linha de uma regra será processada durante a função de cálculo. O número seqüencial pode ser alterado por meio dos botões Inserir Antes e Inserir Após do menu Linha da tela Revisão de Grupos de Edição de Cruzamento de Segmentos.

### **Observação**

Não existe limite para o aninhamento de regras de inclusão de montagem. Entretanto, os aninhamentos têm um impacto sobre o desempenho do sistema. Quanto mais níveis de aninhamento, mais longo será o tempo de processamento.

# **Conceitos Básicos de Processamento de Cálculos (Calc)**

Durante a entrada de pedidos, o recurso de cálculo verifica os processos do Configurador, nível por nível, na seguinte ordem:

• Concordância de segmentos

O processamento do sistema inclui a validação de códigos definidos pelo usuário e a verificação das faixas, informações alfabéticas e numérica, do comprimento dos segmentos e das informações obrigatórias e opcionais.

• Regras de inclusão de montagem C

O sistema processa as regras C primeiro porque a resposta do segmento calculado pode ser necessária para validar a configuração. A resposta do segmento calculado também pode ser necessária para realizar cálculos adicionais para o item configurado.

• Regras de edição de cruzamento de segmentos

O sistema valida a configuração antes de processar as demais regras.

- Regras de inclusão de montagem P
- Regras de inclusão de montagem Q, como necessário

O sistema processa as regras de inclusão de montagem Q durante a execução do programa Cotações de Vendas (P4210) (para definir o custo) e do programa Processamento de Pedidos (R31410) (para criar a lista de peças e definir o custo), dependendo da configuração do sistema.

• Regras de inclusão de montagem R, como necessário

O sistema processa as regras de inclusão de montagem R durante a execução do programa Cotações de Vendas (P4210) (para definir o custo) e do programa Processamento de Pedidos (R31410) (para criar o roteiro e definir o custo), dependendo da configuração do sistema.

• Regras de inclusão de montagem X

• Regras de inclusão de montagem H

## **Conceitos Básicos das Regras Avançadas de Inclusão de Montagem**

Além das instruções lógicas, você pode configurar a função opcional de regra avançada de inclusão de montagem. Você configura as regras avançadas de inclusão de montagem na tela Revisão de Grupos de Edição de Inclusão de Montagem ou na tela Funções de Regras Avançadas.

Os recursos avançados de regras de inclusão de montagem variam, dependendo do tipo de regra de inclusão de montagem que você configurar, como ilustrado na tabela a seguir:

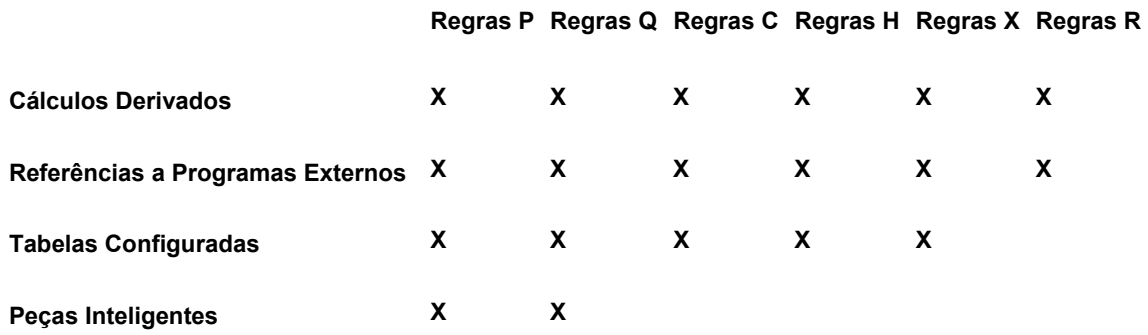

## **Cálculos Derivados**

Para cada tipo de regra, é possível definir os cálculos referentes aos valores de um ou mais segmentos. É possível definir um cálculo derivado na tela Revisão de Grupos de Edição de Inclusão de Montagem ou na tela Funções de Regras Avançadas.

O sistema revisa os cálculos derivados quanto à precisão quando o usuário seleciona a função de cálculo durante a entrada do pedido. O sistema também verifica as alterações nos valores do segmento dentro de uma configuração. Os cálculos derivados podem ser alterados nas telas de revisão sem afetar o banco de dados. **Referências a Segmentos** 

É possível fazer referência a qualquer segmento dentro de uma fórmula. Para fazer referência a um segmento no mesmo item configurado, digite S e o número do segmento.

Por exemplo, S3 indica o segmento três.

Para fazer referência a um segmento de outro item configurado, digite S, o número do segmento e o nome do item configurado. Digite o nome do item entre sinais de igual.

Por exemplo,  $s3 = Pistão = indica$  o segmento três do item Pistão.

### **Fórmulas Algébricas**

Use as fórmulas algébricas para combinar diferentes operações matemáticas com os seguintes operadores: + , - , \* e /. É possível inserir cálculos colocando-os entre parênteses. Pode ser que você queira incorporar números de segmento na fórmula para incluir valores de segmento como parte do cálculo.

Por exemplo, a seguinte fórmula calcula o contrapeso necessário para impedir que a empilhadeira tombe quando o guindaste é estendido ao máximo sustentando a carga máxima:

**Cálculo Derivado** S10/(4\*COS(2\*S30\*3,1416/360\*2\*3,1416))

#### **Funções Trigonométricas e Logarítmicas**

É possível usar funções trigonométricas e logarítmicas independentes ou como parte de uma fórmula complexa.

As funções trigonométricas a seguir estão disponíveis (valores expressos em radianos):

- **SIN(1.5)** Indica o seno de of 1,5
- **COS(S3)** Indica o co-seno do segmento três
- **TAN(S3)** Indica a tangente do segmento três
- **ARC(S3)** Indica o arco-tangente do segmento três
- As funções logarítmicas a seguir estão disponíveis:
- **LOG** Indica o logaritmo para a base 10.
- **LN** Indica o logaritmo natural.
- **\*\*** Indica um expoente. 2\*\*5 representa 2 elevado à quinta potência.
- A função a seguir está disponível:
- **SQR** Indica raiz quadrada

#### **Substrings**

É possível usar a função SUBSTR (substring) para incluir parte de uma string em uma fórmula.

Para calcular uma substring, é preciso fornecer as referências a seguir:

- O segmento do qual você deseja retirar a substring
- A posição inicial na string, onde começa a substring a qual você quer se referir
- O comprimento da string à qual você quer se referir

Por exemplo, se o segmento 10 for 400012, então o seguinte será verdadeiro:

- **SUBSTR(S10,1,4)** Indica que a substring do segmento 10 começa na primeira posição da string e inclui as 4 posições seguintes. O valor da substring é 4000.
- **SUBSTR(S10,5,2)** Indica que a substring do segmento 10 inicia na quinta posição da string e inclui as 2 posições seguintes. O valor da substring é 12.

#### **Concatenações**

É possível usar a função CONCAT (concatenar) para combinar os valores de dois segmentos. Por exemplo:

**CONCAT(S3,S4)** Combina os valores dos segmentos 3 e 4. Se o valor do segmento 3 for 1001 e o valor do segmento 4 for WH (branco), o valor concatenado será 1001WH.

#### **Referências a Campos Externos**

É possível fazer referência a campos que são externos ao sistema Configurador para usá-los nos cálculos derivados.

Usando o programa Referência a Arquivos Externos, você seleciona um campo nas tabelas a seguir:

- **F0101** Cadastro Geral **F03012** Cadastro de Clientes por Ramo de Negócios **F41002** Fatores de Conversão de Unidades de Medida de Item **F4101** Cadastro de Itens **F4102** Tabela Filiais de Itens **F41021** Locais de Itens **F4105** Custo de Itens **F4106** Preço Base de Itens **F41092** Códigos Definidos pelo Usuário de Banco de Dados
- Adicionais de Itens

Depois que você insere a referência ao valor de um campo, as informações são exibidas no campo Cálculo Derivado, precedidas por um E comercial (&). O E comercial é então seguido pelo identificador da tabela e, depois, pelo alias do campo. É possível usar somente o campo ou inseri-lo em uma expressão complexa.

Também é possível incluir valores de campo por meio da Referência a Arquivos Externos. Por exemplo, uma regra de inclusão de montagem de demarcação de preço para o item 6000 (empilhadeira) usa uma referência de campo para obter o preço base da tabela F4106. A fórmula &BPUPRC aparece no campo Cálculo Derivado, onde BP é o identificador da tabela F4106 e UPRC é o alias do campo de preço.

O sistema usa o número e a filial do item componente na regra para obter as tabelas apropriadas. Ele também usa o número do cadastro geral para obter os dados do cadastro geral ou das tabelas de instruções de faturamento.

Para fazer referência ao campo de banco de dados adicionais, é preciso especificar também o tipo de dados. Digite o tipo de dados após o campo, como a seguir:

**&T2AMTU(WD)**  WD. Indica um campo de valor na tabela Banco de Dados de Item Adicionais e o tipo de dados

Quando se refere à Unidade de Medida na tabela F41002, você precisa especificar a unidade de medida da mesma maneira.

## **Referências a Programas Externos**

É possível usar um programa externo ao software da J.D. Edwards para definir um cálculo. Você consulta uma função externa de negócios customizados para obter cálculos especiais que são particularmente complexos ou estão envolvidos.

Para as regras R, P e Q, a função externa de negócios refere-se a número de componente, filial de componente e número de referência de vendas. Para as regras H, C ou X, a função externa de negócios refere-se a número de item configurado, filial/fábrica e número de referência de vendas.

É preciso realizar várias configurações antes que uma função externa de negócios possa ser solicitada. Também é preciso criar um objeto de função de negócios para o programa externo. Esse objeto de função de negócios deve ser então incluído no Bibliotecário de Objetos.

O valor da opção de processamento Uso da Função em Regras de Inclusão de Montagem (P3293) deve ser igual ao valor Uso do Objeto em Bibliotecário de Objetos para a função que está sendo solicitada.

Na tela Revisão de Grupos de Edição de Inclusão de Montagem (P3293), você deve digitar EXTVAR no campo Cálculo Derivado. Digite o nome da função de negócios externa a ser solicitada no campo Programa Externo.

Depois que o sistema executa a função externa, ele coloca os resultados em EXTVAR, uma variável de 30 caracteres na regra de inclusão.

A função de negócios externa também pode acessar e usar os valores dos segmentos previamente inseridos que são classificados na cache. O sistema passa a estrutura de dados B3200000 para a função de negócios externa.

## **Tabelas Configuradas**

É possível definir tabelas configuradas para simplificar as regras de inclusão de montagem. Embora sua configuração seja demorada, as tabelas reduzem o número de regras e também o tempo de processamento. Cada tabela usa uma regra de inclusão de montagem para fazer referência aos valores de retorno do segmento calculado, preços e peças e para exibir informações no pedido de vendas ou na ordem de serviço.

## **Peças Inteligentes**

Dependendo do seu esquema de numeração de itens e da sua necessidade de reduzir as regras de inclusão de montagem, é possível configurar peças inteligentes ou números de item customizados, para derivar segmentos variáveis definidos. O uso de peças inteligentes é uma versão simplificada do uso de regras de inclusão de montagem.

Por exemplo, um fabricante pode ter 100 opções diferentes de pintura para um item configurado. Em vez de configurar 100 regras diferentes de inclusão de montagem para permitir variações na cor da pintura, o fabricante pode configurar números de item customizados ou peças inteligentes para gerenciar os vários valores de pintura. Essas peças inteligentes combinam o item de segmento e a cor de pintura em um número de item, como definido no campo de peça inteligente na tela Funções de Regras Avançadas.

As peças inteligentes funcionam com as regras P e Q. É possível criar números de peças inteligentes usando os valores de segmento da entrada do pedido. O sistema calcula as peças inteligentes de maneira semelhante aos cálculos derivados. No entanto, a peça inteligente resultante é uma string alfanumérica. Você precisa definir os números de item que são o resultado dos cálculos de peça inteligente nas tabelas Cadastro de Itens (F4101) e Filiais de Itens (F4102).

As fórmulas de peças inteligentes podem definir números de item curto, principais ou secundários. As peças inteligentes usam as convenções de símbolo de numeração de peças que são definidas nas Constantes de Filial/Fábrica. Por exemplo, se a fórmula da peça inteligente usar o símbolo para identificar um número de peça de terceiros, o sistema colocará o número de peça de terceiros no pedido de vendas e na linha de detalhe da ordem de serviço.

Você pode criar um número de peça inteligente usando as funções a seguir:

- **Referências a segmentos** Para se referir a segmentos que já foram inseridos em outro nível, especifique o número do item daquele nível com o número do segmento. Por exemplo, a notação para o Segmento 4 do item Pistão é: Cálculo Derivado S4=Pistão=
- **Substring** Para remover uma string específica de dentro de uma string maior, utilize a função substring. A string é removida quando você define o segmento, a posição inicial e o comprimento. Por exemplo, se o Segmento 4 for igual a 1234, as três últimas posições (234) poderão ser usadas com a notação SUBSTR(S4,2,3), em que 2 é a posição inicial e 3 é o comprimento da substring.
- **Concatenação** Para combinar dois campos, utilize a função de concatenação. Por exemplo, CONCAT(S3,S1) combina os valores do Segmento 3 e 1 em um campo.
- **Texto literal** Para combinar um texto literal (constante) com um valor de segmento (variável). Quando você usar um texto literal em um cálculo de peça inteligente, ele deve ser colocado entre aspas simples. Neste exemplo, a peça inteligente consiste no texto literal P e no valor do segmento 4. Assim, a fórmula será: "P"S4. Se o valor do Segmento 4 for 2000, então a peça inteligente será P2000.

## **Plano de Negócios: Regras Avançadas de Inclusão de Montagem**

### **Problema**

Um negócio possui cálculos especiais a serem executados quando um novo pedido é criado.

### **Solução**

Use os recursos Regras Avançadas de Inclusão de Montagem do sistema Configurador para permitir que a entrada do pedido aproveite as referências de segmento, fórmulas algébricas, funções trigonométricas e logarítmicas, substrings, concatenações, referências a campos externos, referências a funções de negócios externas, tabelas configuradas e peças inteligentes. Esse recurso permite realizar cálculos quando você valida a configuração do produto. Portanto, os valores calculados estão disponíveis para serem usados pelo pessoal da entrada de pedidos e pelos clientes.

# **Configuração de Regras de Inclusão de Montagem**

Você precisa configurar as regras de inclusão de montagem que processam os valores solicitados de recurso e opção na entrada do pedido em componentes, operações, informações de exibição para o usuário e valores calculados específicos que são necessários para a criação e definição do preço de um item configurado.

Dependendo da funcionalidade necessária para a regra de inclusão de montagem, é possível selecionar uma das seguintes opções de regra:

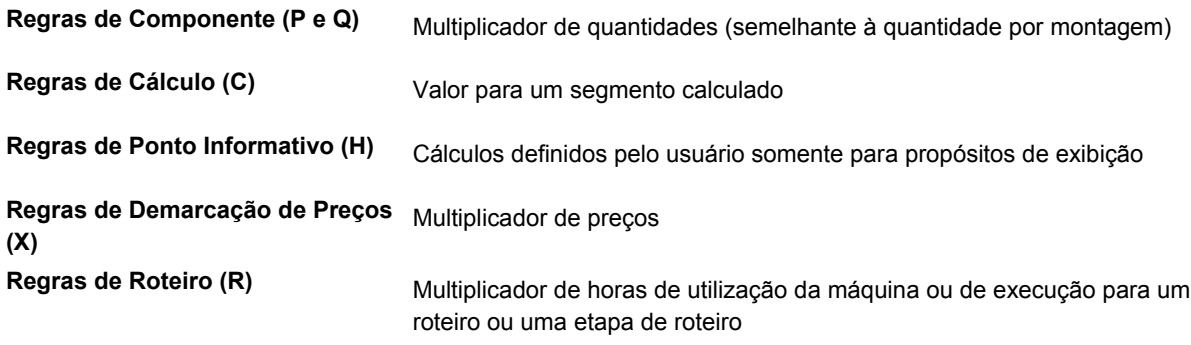

### **Observação**

Você precisa ter pelo menos uma regra de inclusão de montagem P para que o sistema Configurador funcione.

## **Definição da Lógica de Regras de Inclusão de Montagem**

Para cada regra de inclusão de montagem, é possível definir regras condicionais ou incondicionais usando a Lógica Booleana.

### ► **Definição de regras incondicionais de inclusão de montagem**

Antes de definir regras condicionais, é possível definir regras incondicionais para incluir peças, ajustes de preço, valores calculados, valores de exibição ou etapas de roteiro, independente dos valores do segmento. Todas as regras incondicionais devem ser agrupadas na primeira regra (regra número um).

*No menu Definição do Configurador (G3241), selecione Regras de Inclusão de Montagem.* 

- 1. Na tela Acesso a Regras de Inclusão de Montagem, preencha os seguintes campos e clique em Procurar para localizar um item configurado:
	- Tipo Regra
	- Item Configurado
	- Filial/Fábrica
- 2. Para incluir a primeira regra, selecione Revisão no menu Tela.
- 3. Se já existir uma regra incondicional, destaque a linha e clique em Selecionar.

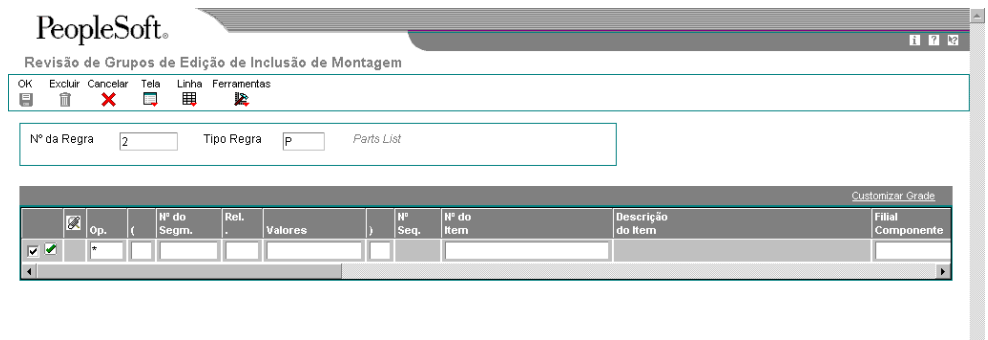

- 4. Na tela Revisão de Grupos de Edição de Inclusão de Montagem, preencha o seguinte campo com um asterisco:
	- Op.
- 5. Para fazer referência a um segmento de outro nível no item configurado, preencha os campos a seguir:
	- Item do Segmento

Use esse campo para fazer referência a um segmento previamente selecionado em outro nível da configuração.

• Filial/Fábrica do Segmento

Use esse campo para fazer referência à filial/fábrica do item no campo Item de Segmento.

Para que essa funcionalidade funcione, é preciso:

- Inserir um valor no campo E/Ou.
- Preencher esses campos.
- Voltar para preencher o próximo campo obrigatório.
- 6. Preencha os campos a seguir para a regra P:
	- Nº do Item
	- Filial Componente
	- Impr. Peça
	- Quant.
	- UM
	- Nº Seq. Operação
	- Tipo Retir.
	- Tipo Linha
	- Gravar Linha Detal. Anex.

Esse campo funciona somente com a regra tipo P. Se a configuração estiver correta, os detalhes serão gravados no pedido de vendas e o custo também será acumulado no pedido de vendas. Esse campo não funciona com pedidos de compras.

Desative as linhas de detalhe sempre que possível, para que elas não sejam processadas.

• Tipo Trans.

Esse campo especifica o tipo de transação que um componente de item configurado deve gerar. Esse campo funciona somente com pedidos de vendas.

- Peça Inteligente
- 7. Preencha os campos a seguir para a regra Q:
	- Nº do Item
	- Filial Componente
	- Quant.
	- UM
	- Nº Seq. Operação
	- Tipo Retir.
	- Tipo Linha
- Peça Inteligente
- 8. Preencha os campos a seguir para a regra R:
	- Nº do Item
	- Filial Componente
	- Nº Seq. Operação
- 9. Preencha os campos a seguir para a regra X:
	- Preço Unitário
	- Custo Unitário
	- Acúm. Preço
	- Tipo Linha
- 10. Preencha os campos a seguir para a regra C:
	- Nº do Segm.
	- Rel. .
- 11. Preencha os campos a seguir para a regra H:
	- Nº do Segm.

Esse é o campo Nº de Ponto Informativo.

- Rel. .
- 12. Preencha os campos a seguir para todos os tipos de regra e clique em OK:
	- Início da Vig.
	- Final Vigência
	- Descrição
	- Cálculo Derivado
	- Tabela de Regras

É possível criar uma tabela configurada para todos os tipo de regra, exceto para o tipo R (roteiro).

• Programa Externo

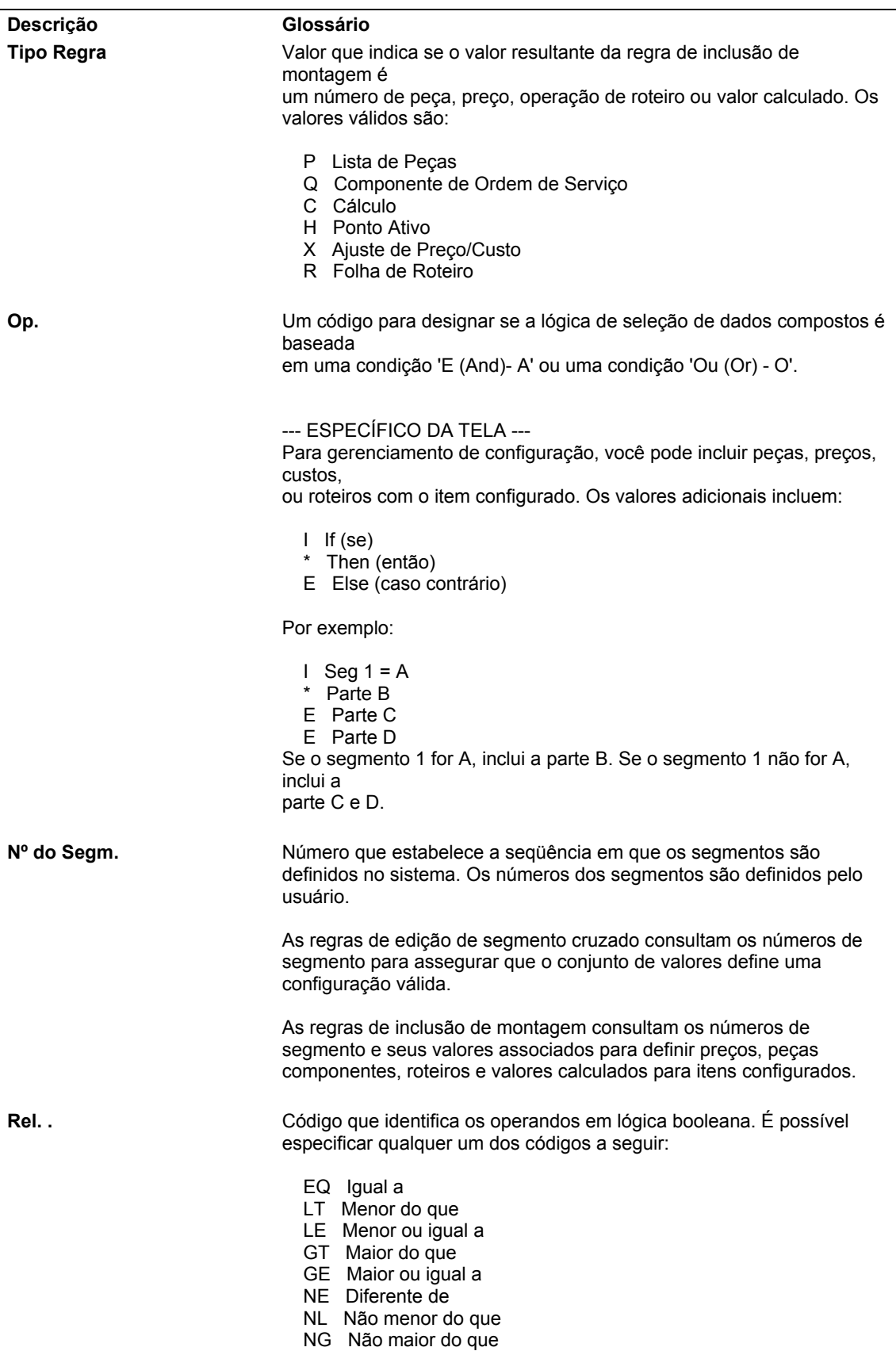

# **Descrição dos Campos de Regras Incondicionais de Inclusão de Montagem**

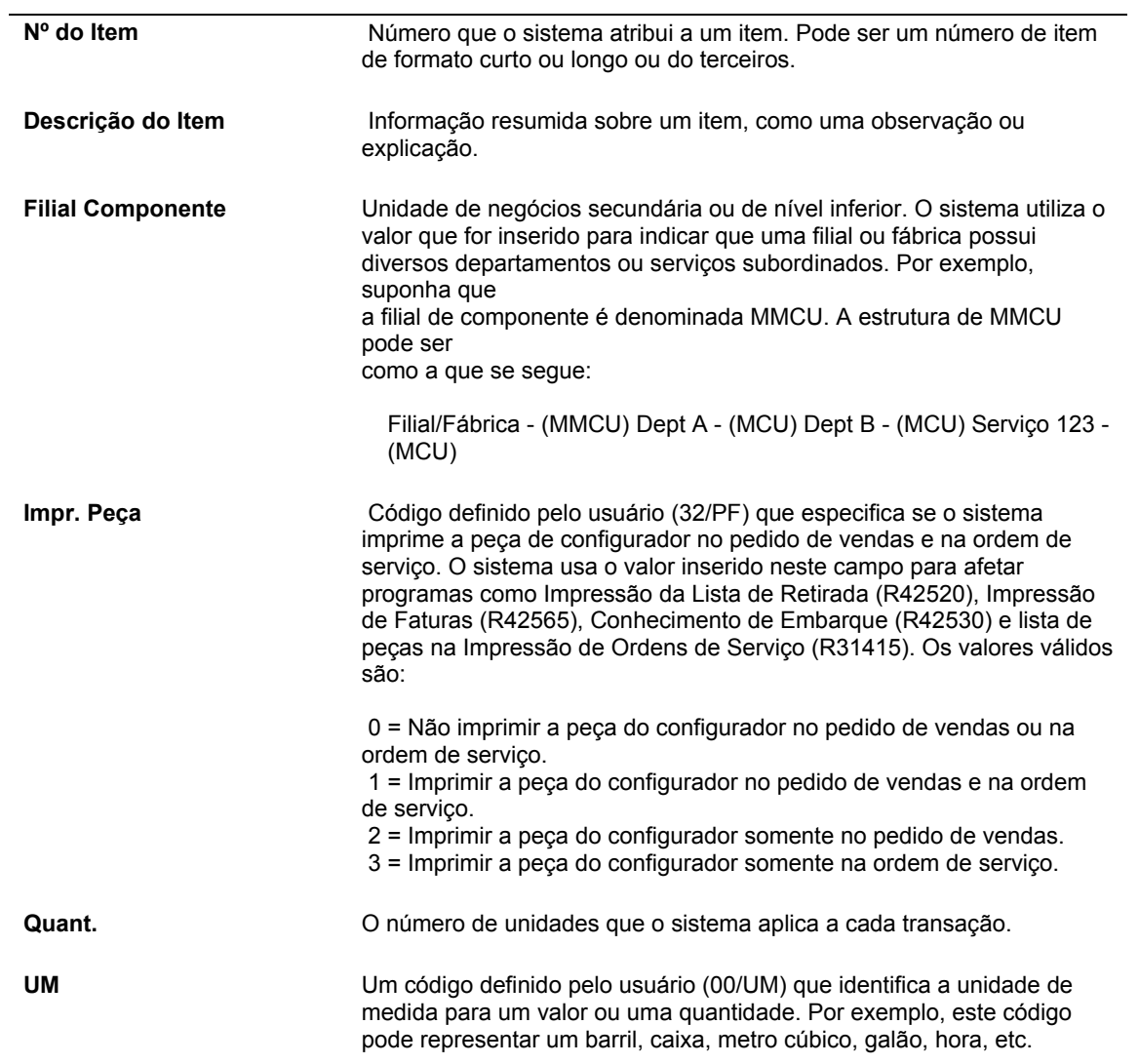

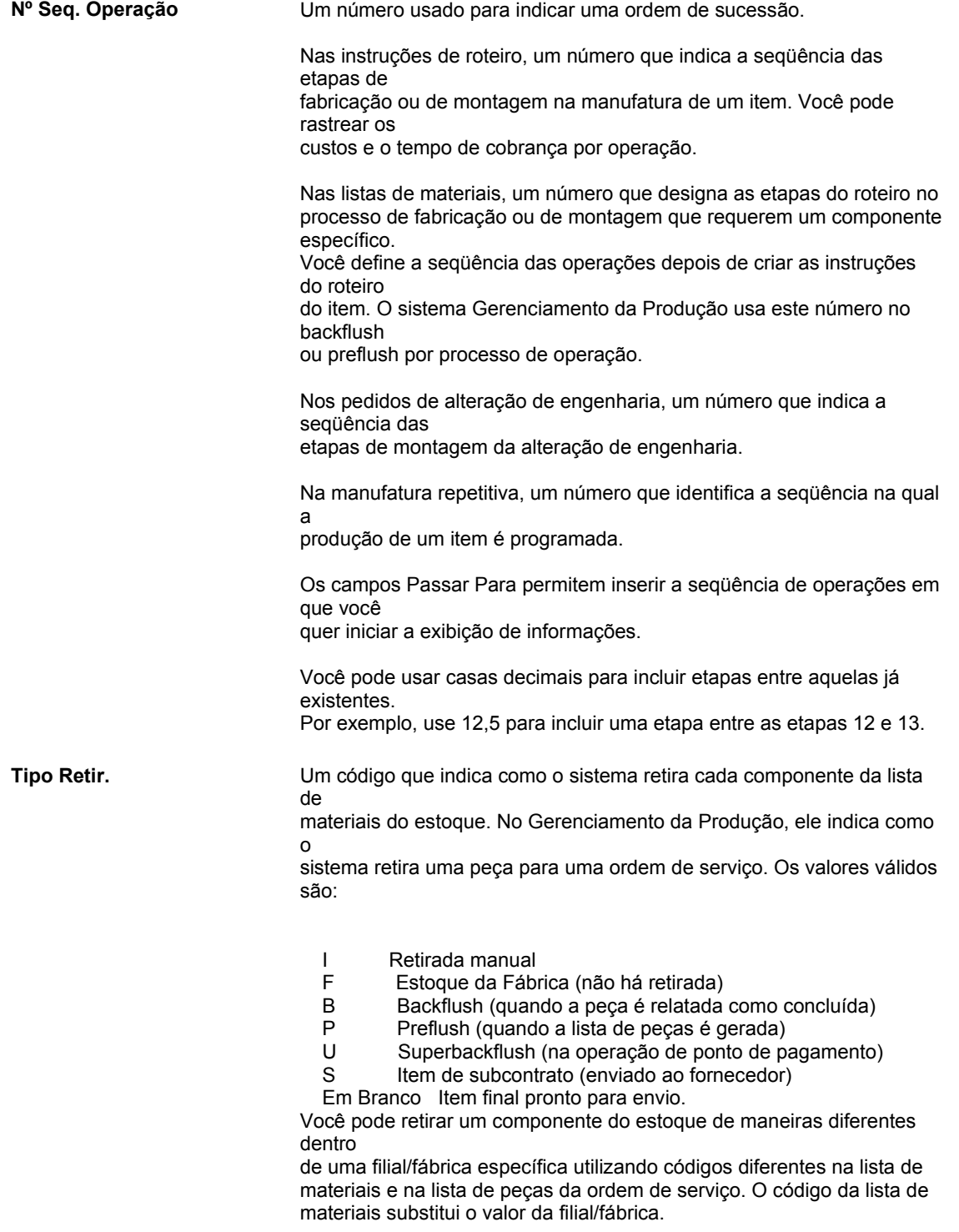

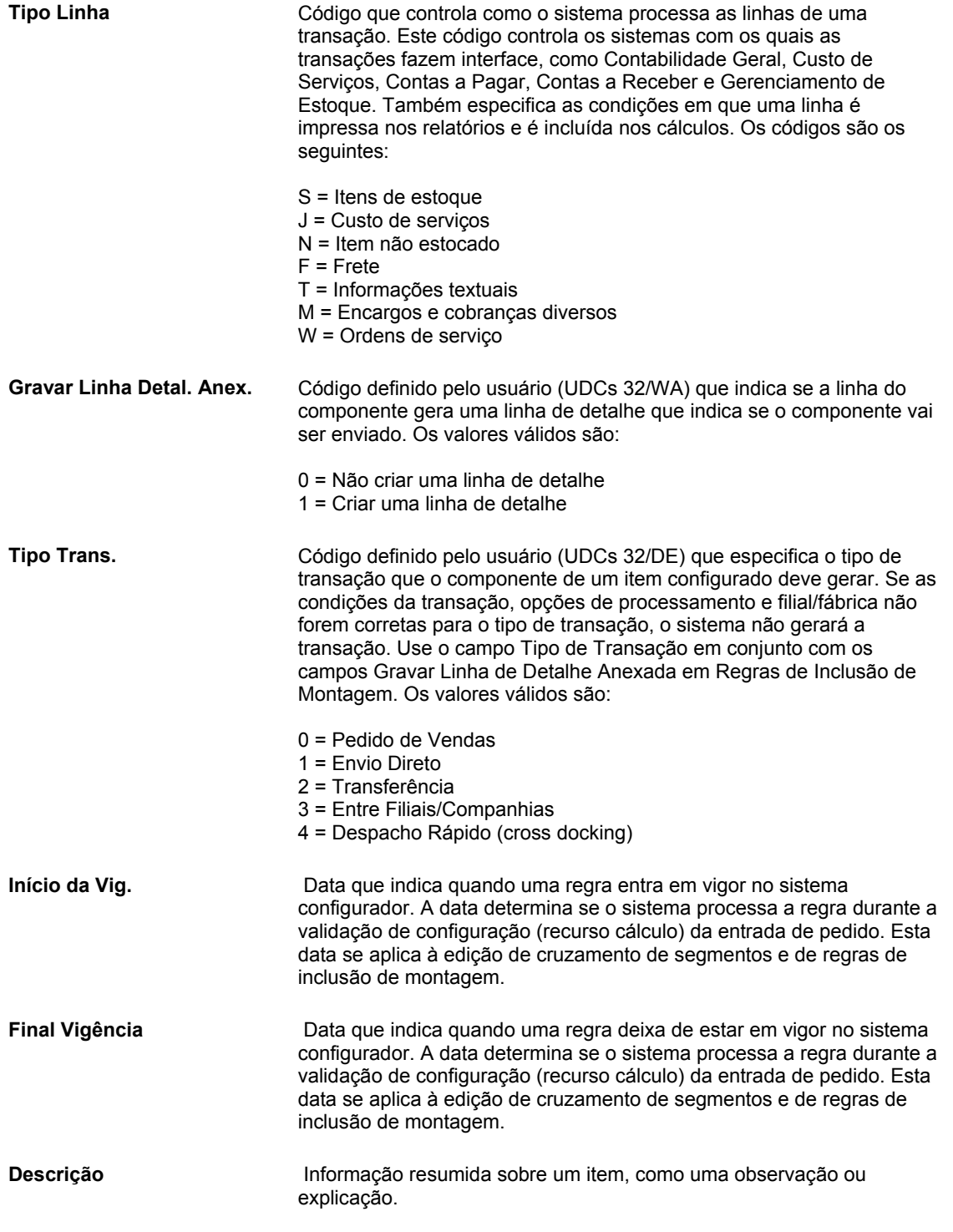

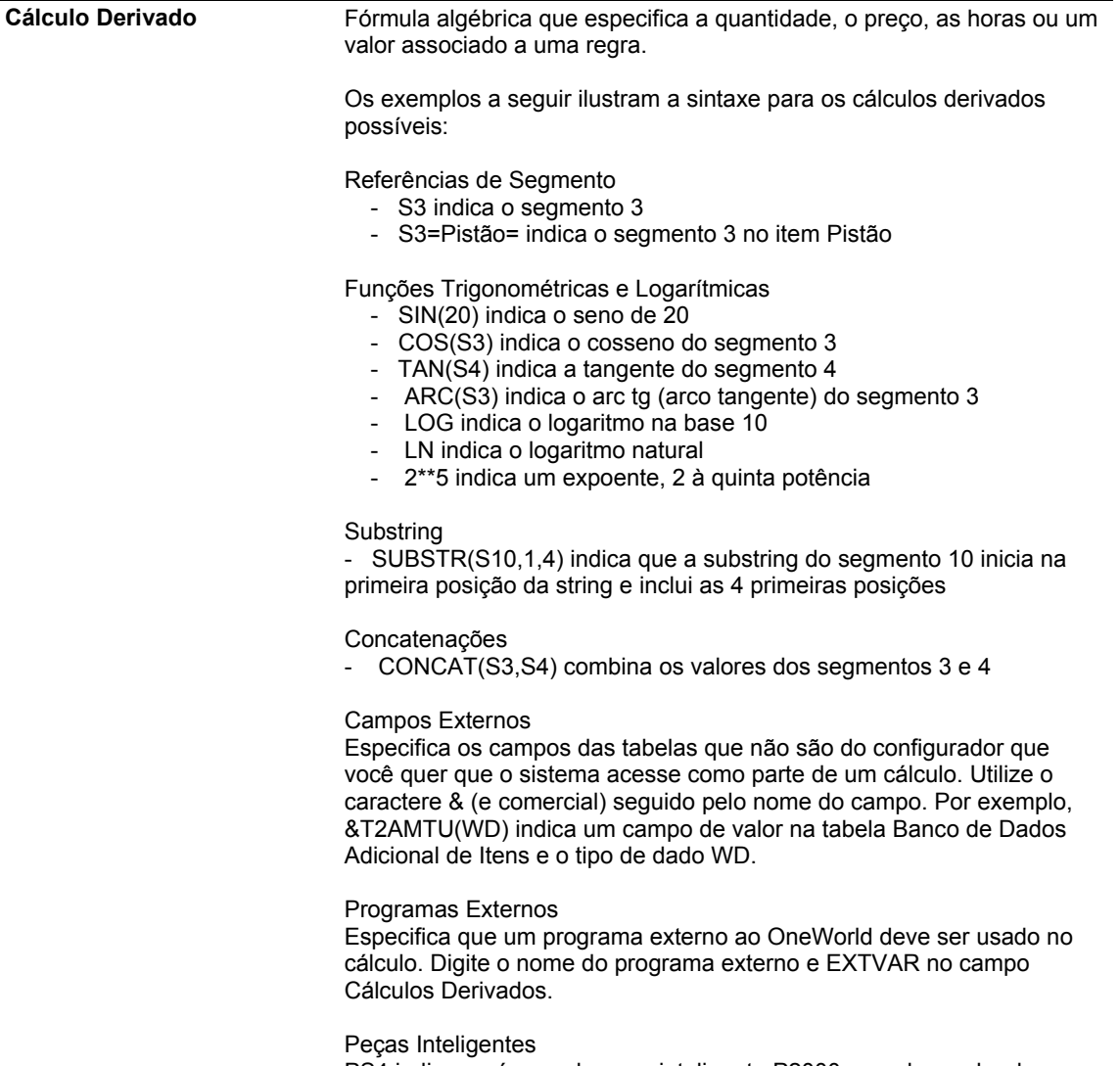

PS4 indica o número de peça inteligente P2000 quando o valor do segmento 4 é 2000.

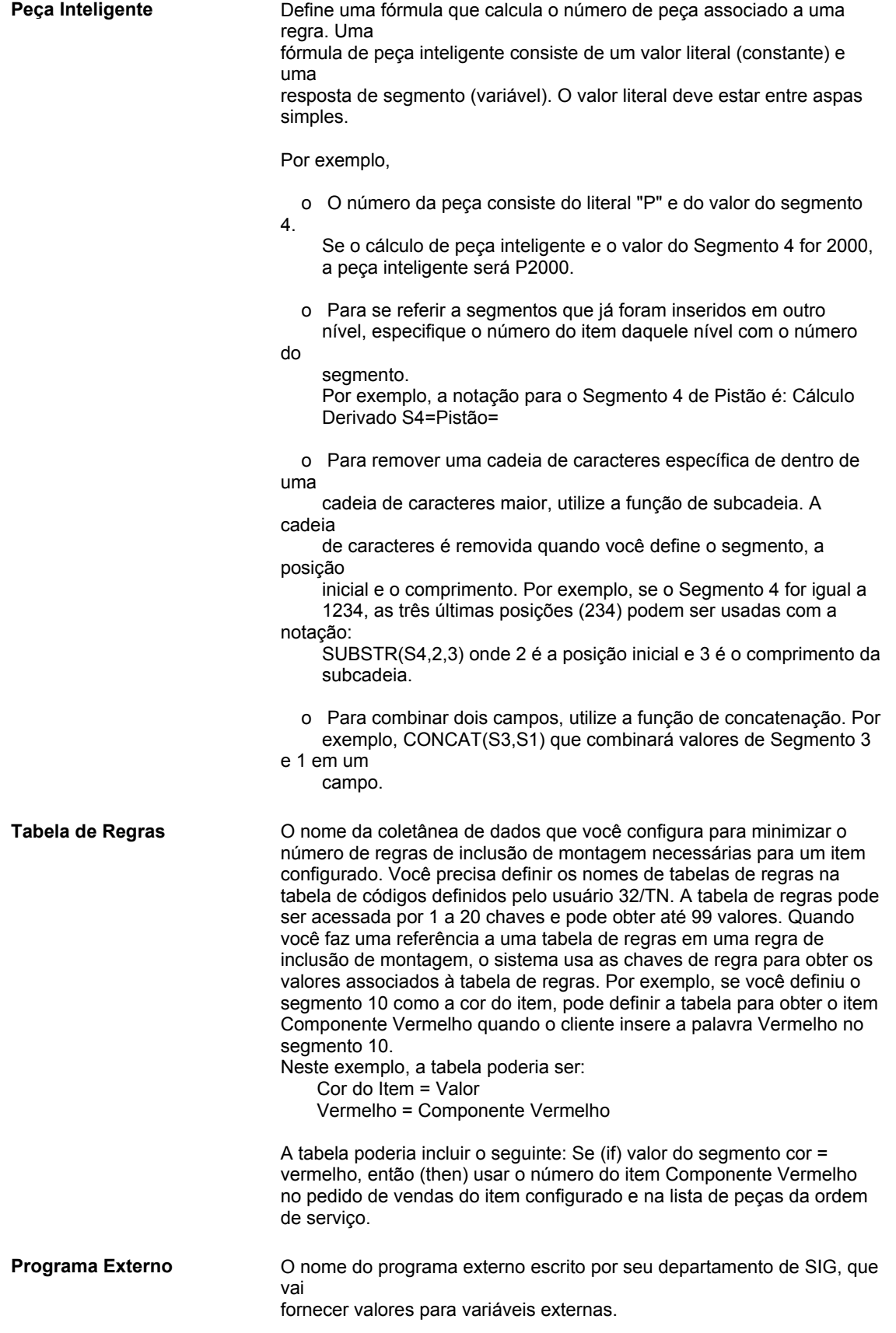

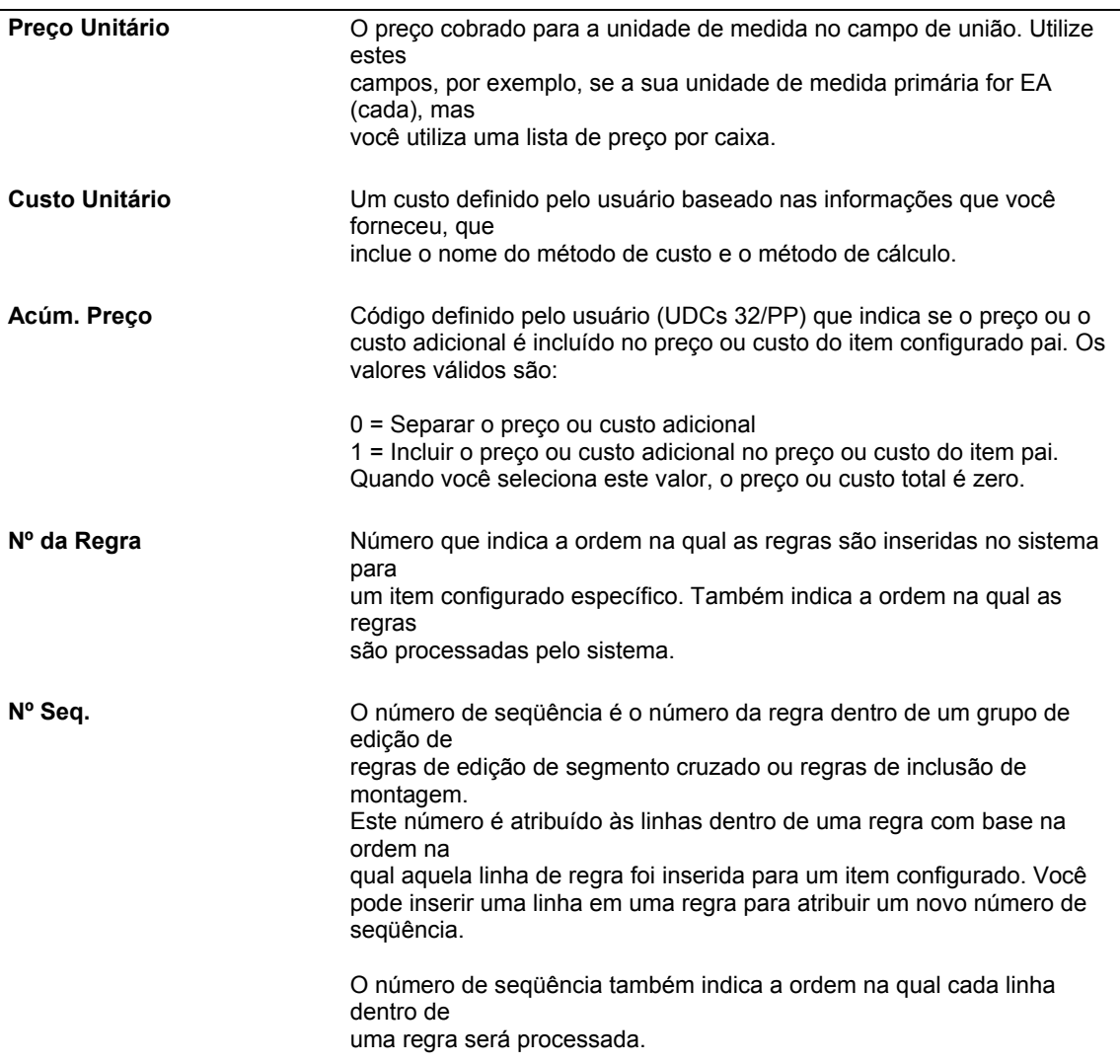

### ► **Definição de regras condicionais de inclusão de montagem**

*No menu Definição do Configurador (G3241), selecione Regras de Inclusão de Montagem.* 

- 1. Na tela Acesso a Regras de Inclusão de Montagem, preencha os seguintes campos e clique em Procurar para localizar um item configurado:
	- Filial/Fábrica
	- Item Configurado
	- Tipo Regra
- 2. Para incluir a primeira regra, selecione Revisão no menu Tela.
- 3. Para incluir regras adicionais, destaque uma linha e selecione Inserir Antes ou Inserir Após no menu Linha.
- 4. Na tela Revisão de Grupos de Edição de Inclusão de Montagem, use uma linha de grade para cada frase da instrução de lógica condicional. Para definir uma instrução lógica, preencha os campos a seguir:
- Op.
- (
- Nº do Segm.

Para a regra de inclusão de montagem H, este é o campo Nº de Ponto Informativo.

- Rel. .
- Valores
- )
- 5. Para fazer referência a um segmento de outro nível no item configurado, preencha os campos a seguir:
	- Item do Segmento
	- Filial/Fábrica do Segmento

Para que essa funcionalidade funcione, é preciso:

- Inserir um valor no campo E/Ou.
- Preencher esses campos.
- Voltar para preencher o campo Número de Segmento na seqüência.
- 6. Preencha os campos a seguir para a regra P:
	- Nº do Item
	- Descrição do Item

O campo Descrição de Itens é automaticamente preenchido com a descrição associada ao número do item.

- Filial Componente
- Impr. Peça
- Quant.
- UM
- Nº Seq. Operação
- Tipo Retir.
- Tipo Linha
- Gravar Linha Detal. Anex.
- Tipo Trans.
- Peça Inteligente
- 7. Preencha os campos a seguir para a regra Q:
- Nº do Item
- Descrição do Item

O campo Descrição de Itens é automaticamente preenchido com a descrição associada ao número do item.

- Filial Componente
- Quant.
- UM
- Nº Seq. Operação
- Tipo Retir.
- Tipo Linha
- Peça Inteligente
- 8. Preencha os campos a seguir para a regra R:
	- Nº do Item
	- Descrição do Item

O campo Descrição de Itens é automaticamente preenchido com a descrição associada ao número do item.

- Filial Componente
- Nº Seq. Operação
- 9. Preencha os campos a seguir para a regra X:
	- Preço Unitário
	- Custo Unitário
	- Acúm. Preço
	- Tipo Linha
- 10. Preencha os campos a seguir para a regra C:
	- Filial Componente
- 11. Preencha os campos opcionais a seguir para qualquer tipo de regra e clique em OK:
	- Início da Vig.
	- Final Vigência
	- Descrição
	- Cálculo Derivado
	- Tabela de Regras

É possível criar uma tabela configurada para todos os tipo de regra, exceto para o tipo R (roteiro).

• Programa Externo

## **Observação**

Você pode usar as opções Inserir Antes, Inserir Após e a opção de exclusão de linha para revisar as regras de inclusão de montagem.

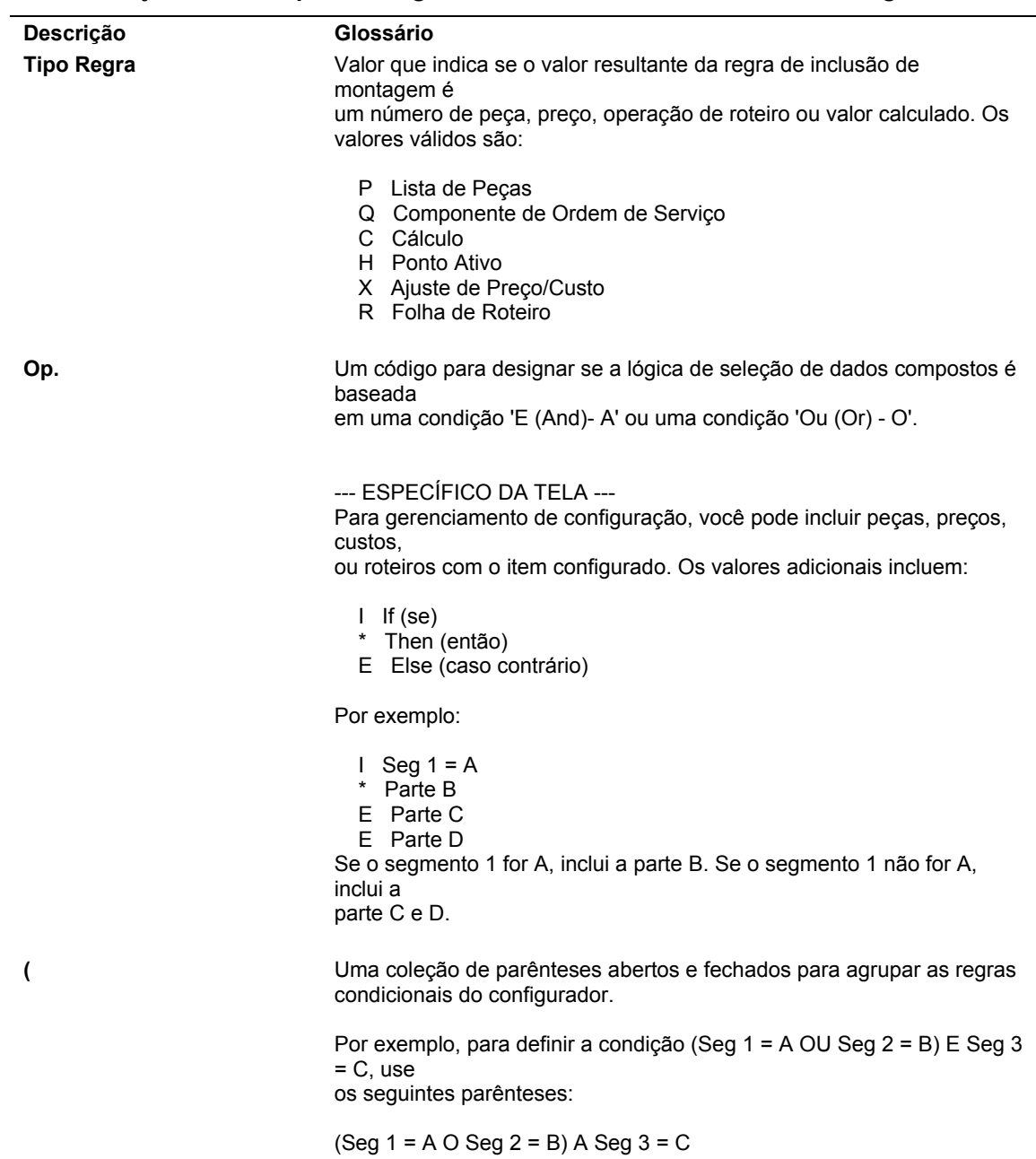

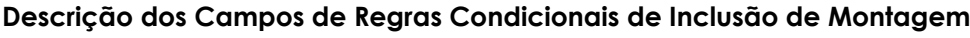

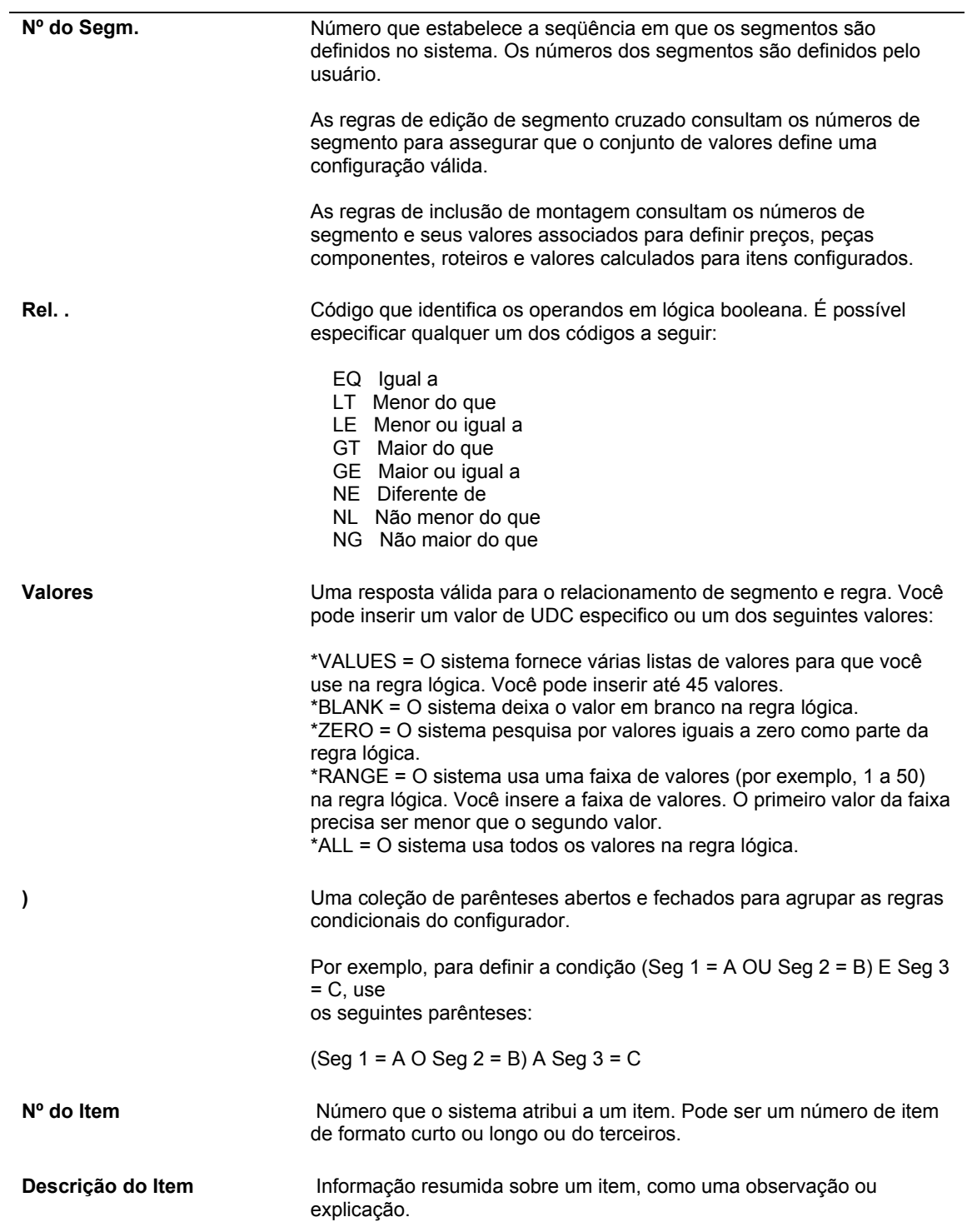

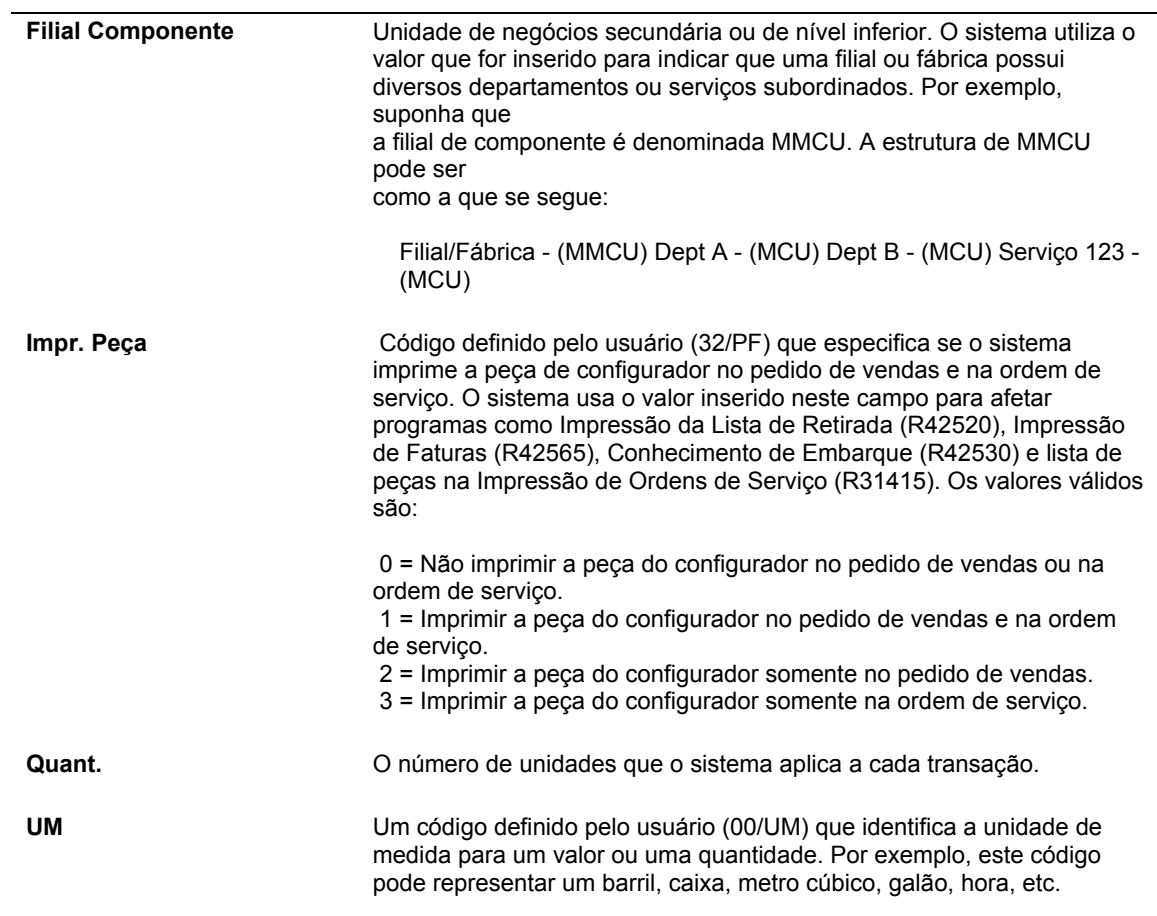

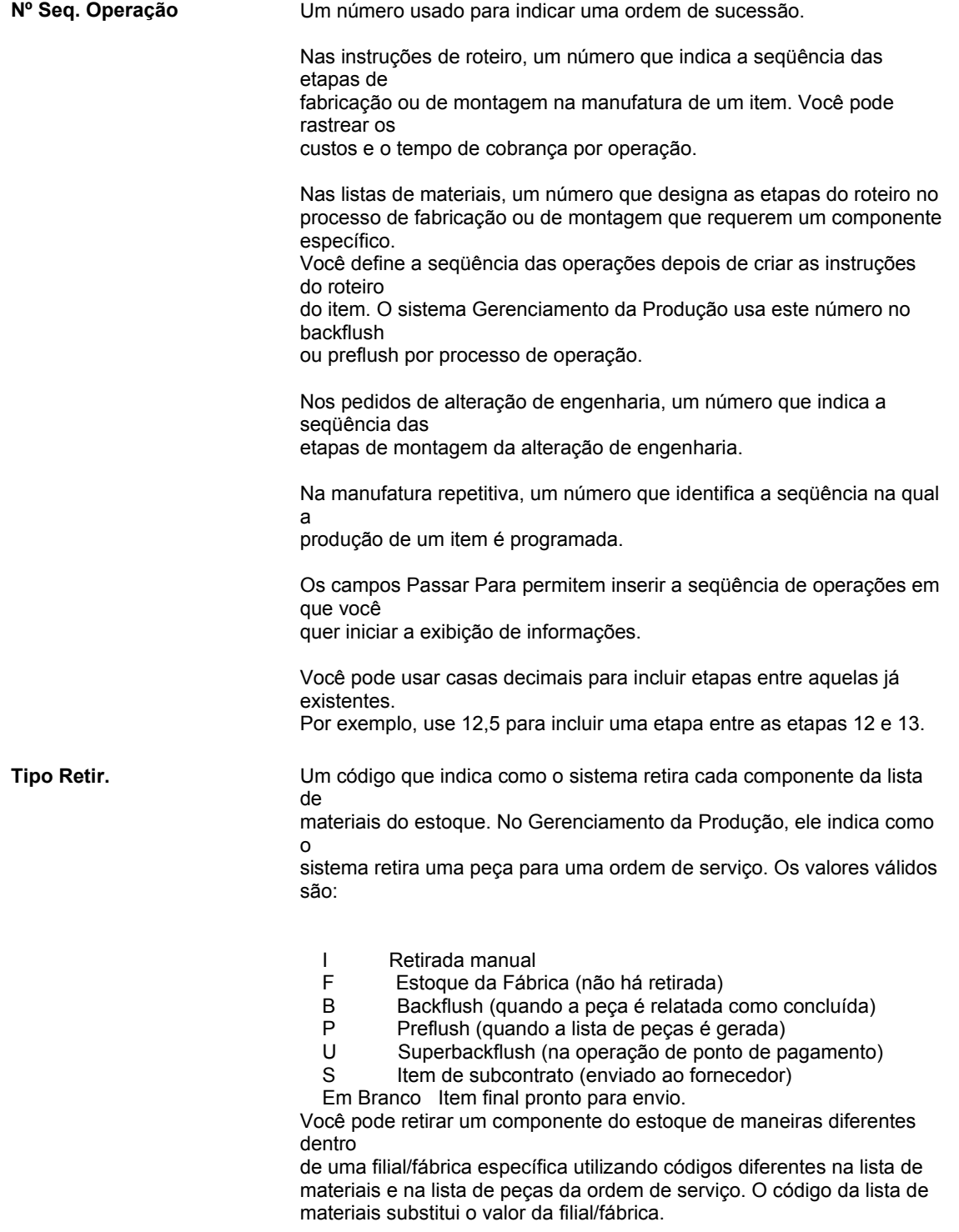

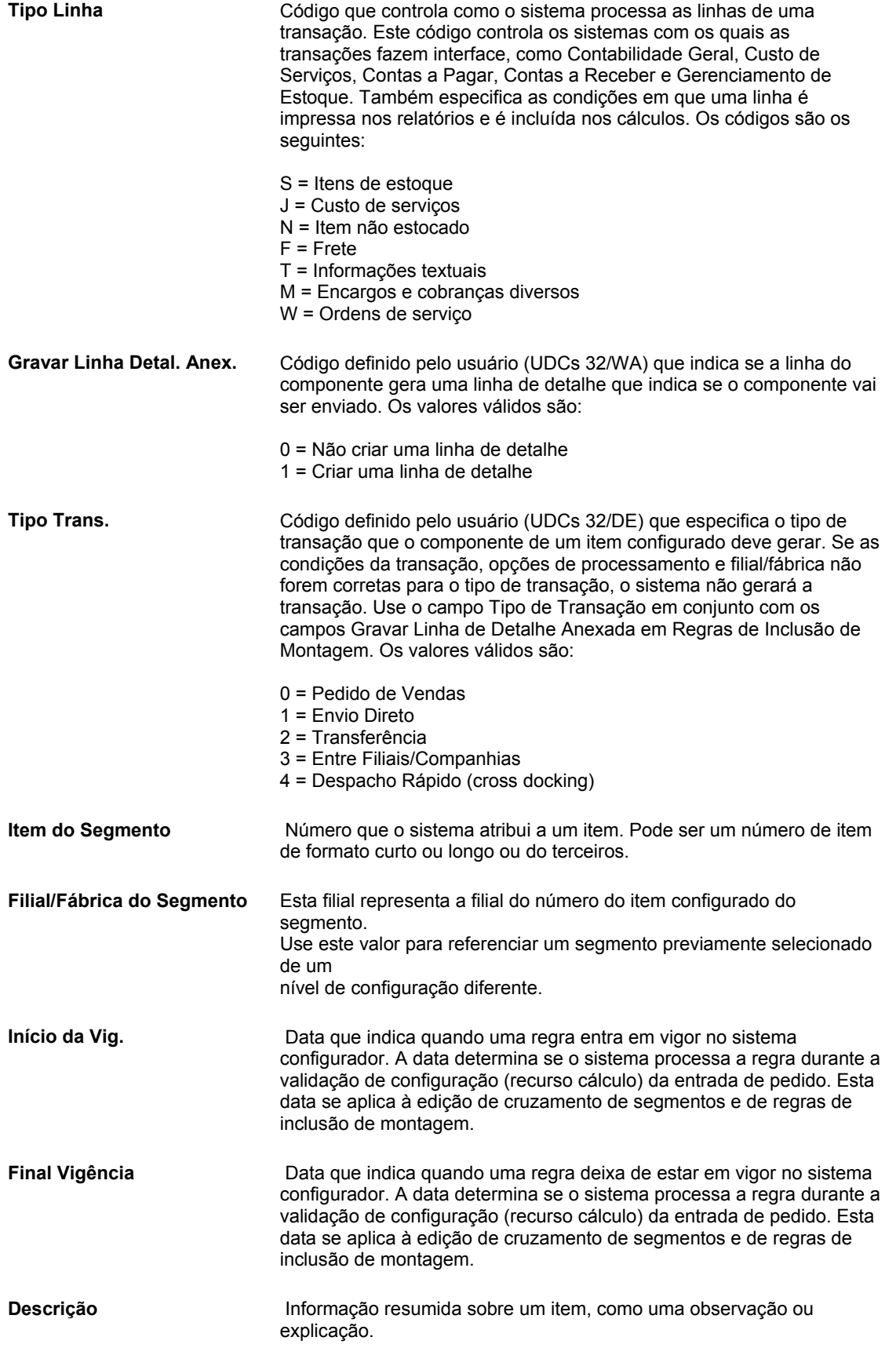

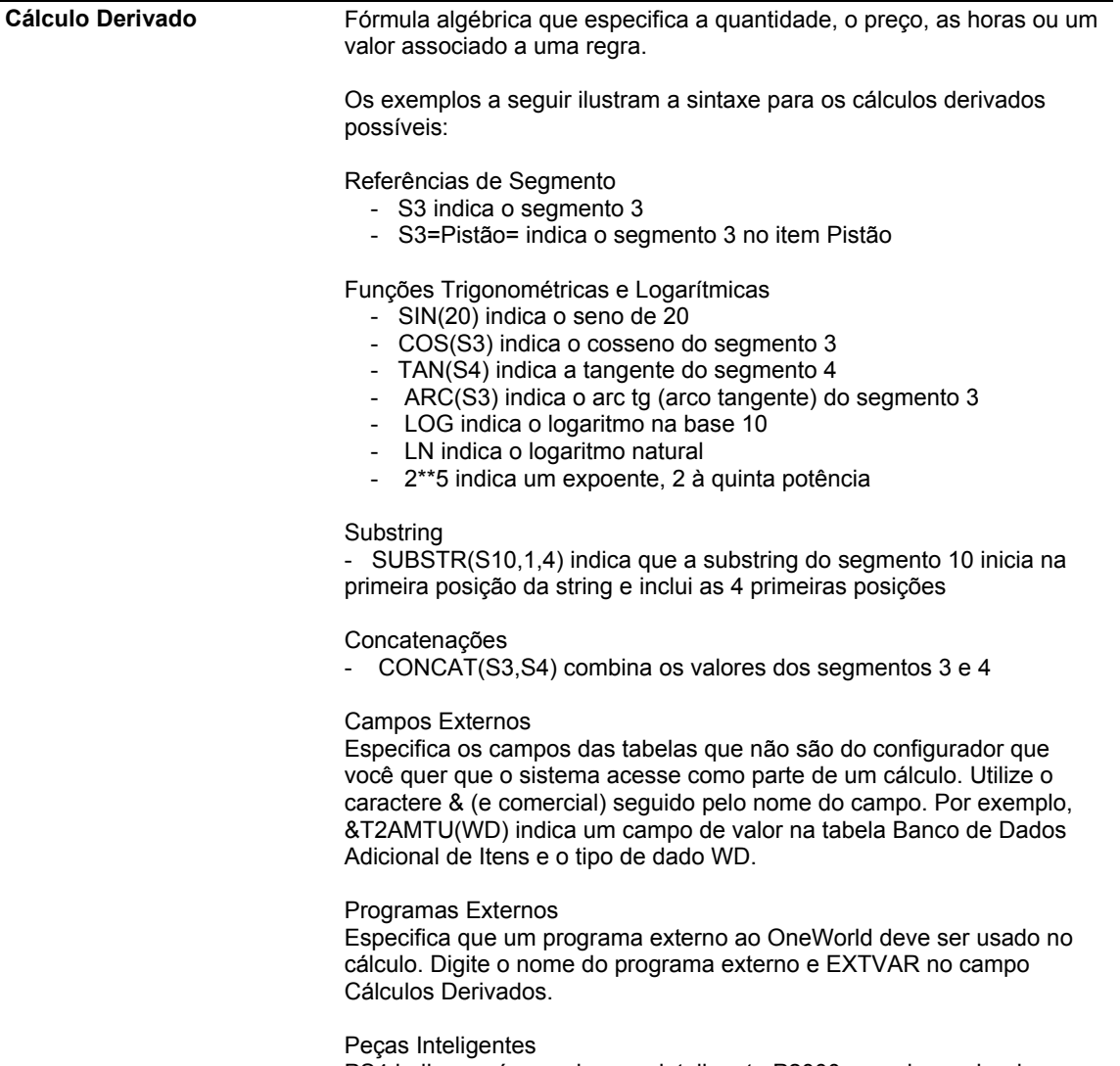

PS4 indica o número de peça inteligente P2000 quando o valor do segmento 4 é 2000.

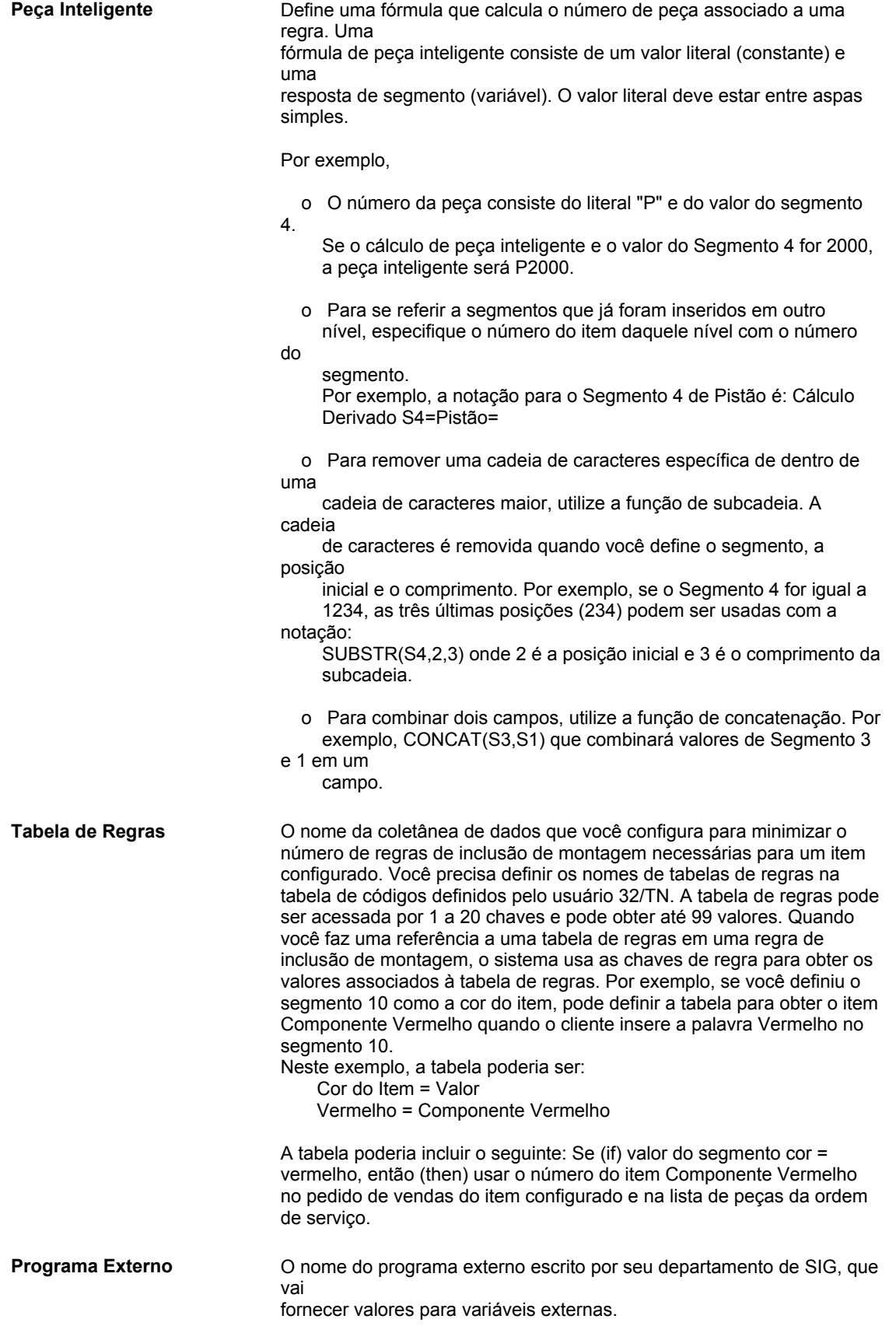

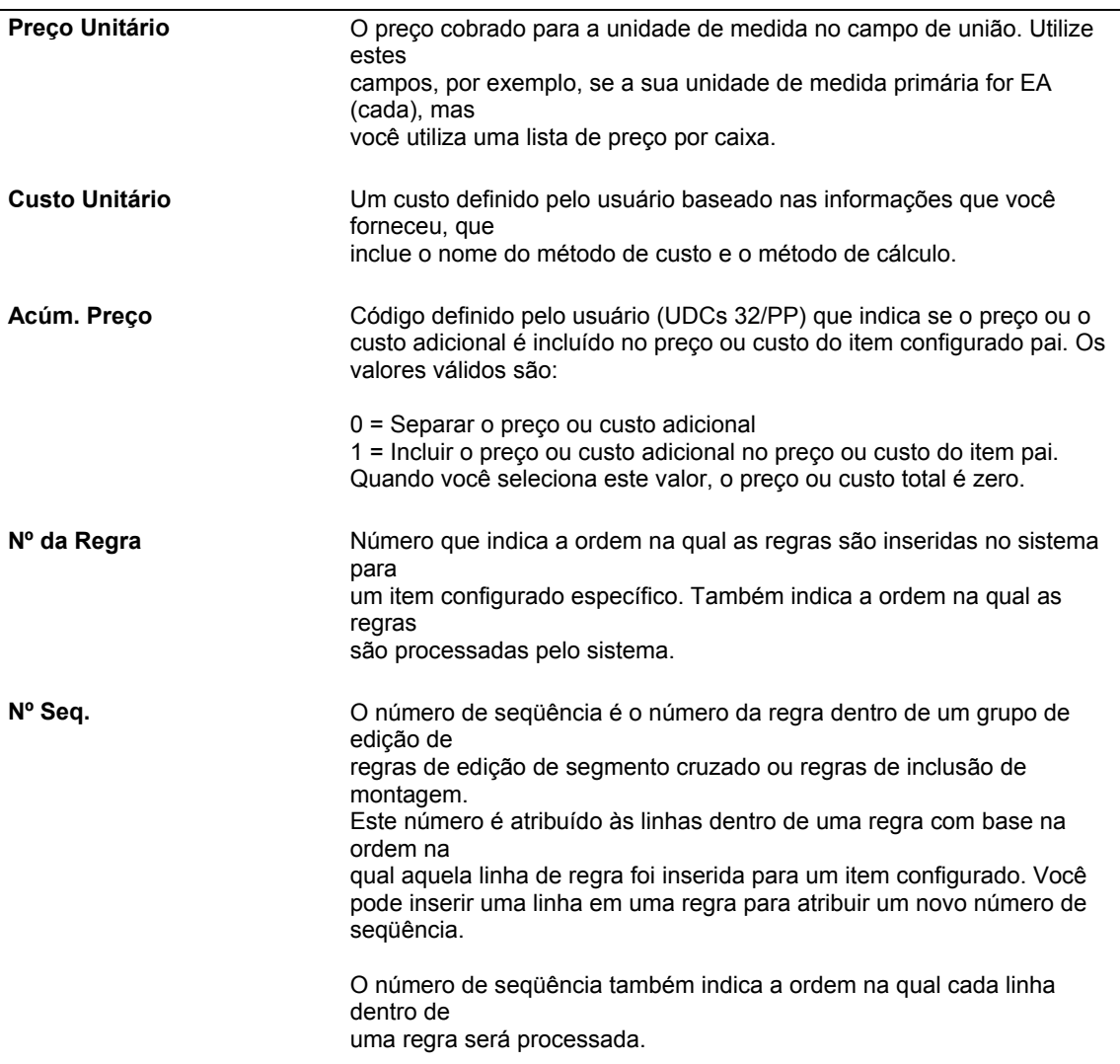

### ► **Definição de valores para regras de inclusão de montagem**

*No menu Definição do Configurador (G3241), selecione Regras de Inclusão de Montagem.* 

- 1. Na tela Acesso a Regras de Inclusão de Montagem, preencha os seguintes campos e clique em Procurar para localizar um item configurado:
	- Filial/Fábrica
	- Item Configurado
	- Tipo Regra
- 2. Destaque uma linha e selecione Inserir Antes ou Inserir Após no menu Linha.
- 3. Na tela Revisão de Grupos de Edição de Inclusão de Montagem, quando você começar a gravar a instrução, preencha o campo a seguir com o valor \*VALUES (ou \*VALUE) e passe para o campo seguinte:
	- Valores

O sistema solicita os valores válidos para a regra.

- 4. Na tela Revisão de Valores, preencha o campo a seguir e clique em OK:
	- Valores

#### **Note**

Na tela Acesso a Regras de Inclusão de Montagem, você pode verificar o valor \*VALUES para uma regra selecionando a linha da grade e usando o botão Valores no menu Linha.

#### **Descrição dos Campos de Valores**

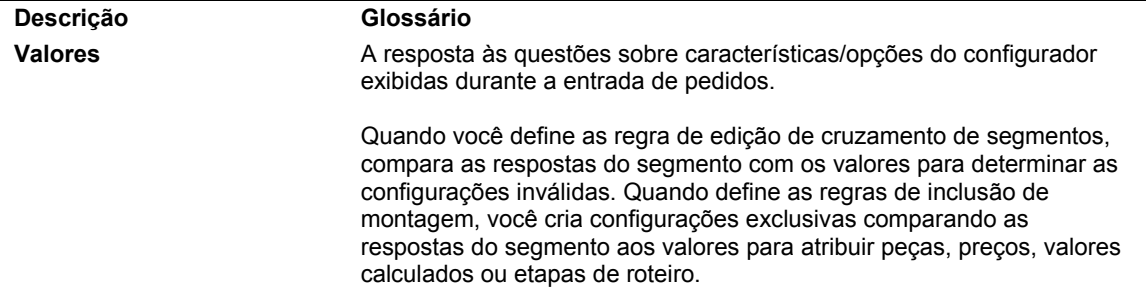

#### ► **Definição de faixas para regras de inclusão de montagem**

*No menu Definição do Configurador (G3241), selecione Regras de Inclusão de Montagem.* 

- 1. Na tela Acesso a Regras de Inclusão de Montagem, preencha os seguintes campos e clique em Procurar para localizar um item configurado:
	- Filial/Fábrica
	- Item Configurado
	- Tipo Regra
- 2. Destaque uma linha e selecione Inserir Antes ou Inserir Após no menu Linha.
- 3. Na tela Revisão de Grupos de Edição de Inclusão de Montagem, quando você começar a gravar a instrução, preencha o campo a seguir com o valor \*RANGE (ou \*RANGES) e passe para o próximo campo:
	- Valores

O sistema solicita os valores inicial e final da faixa.

- 4. Na tela Revisão de Faixas, preencha os campos a seguir e clique em OK:
	- Faixa Inicial
	- Faixa Final

Quando você usa uma faixa de valores, todos os valores na faixa, do limite inferior até o superior, são aceitáveis. A resposta não pode ser limitada a, por exemplo, números pares, duas casas decimais, ¼ de polegada, etc. Todos os valores dentro da faixa são respostas válidas.

#### **Note**

Na tela Acesso a Regras de Inclusão de Montagem, é possível verificar a faixa (\*RANGE) de uma regra selecionando a linha da grade e usando o botão Faixa no menu Linha.

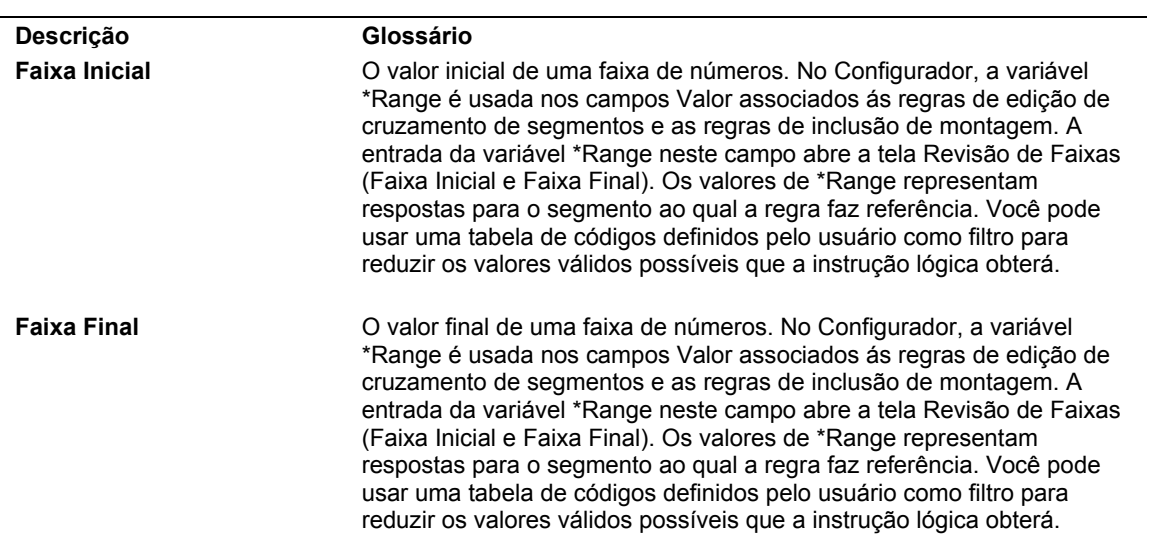

#### **Descrição dos Campos de Faixas**

#### ► **Configuração de regras avançadas**

*No menu Definição do Configurador (G3241), selecione Regras de Inclusão de Montagem.* 

- 1. Na tela Acesso a Regras de Inclusão de Montagem, preencha os seguintes campos e clique em Procurar para localizar um item configurado:
	- Filial/Fábrica
	- Item Configurado
	- Tipo Regra
- 2. Destaque uma regra e clique em Selecionar.
- 3. Na tela Revisão de Grupos de Edição de Inclusão de Montagem, destaque uma linha e selecione Regras Avançadas no menu Linha.

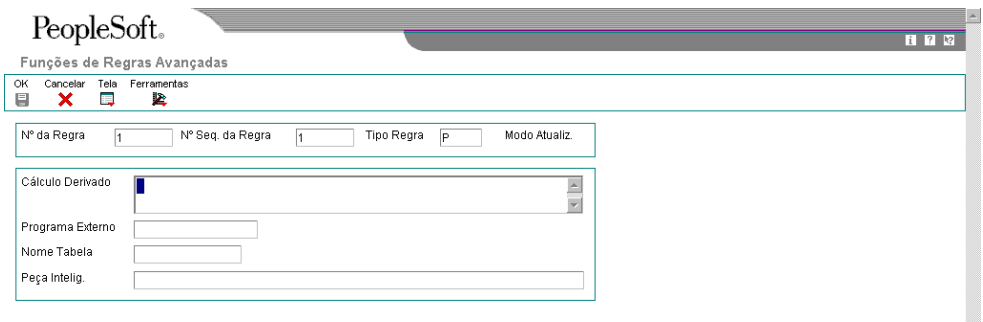

#### **Observação**

As informações de regras avançadas também podem ser configuradas no campo aplicável diretamente na tela Revisão de Grupos de Edição de Inclusão de Montagem.

- 4. Na tela Funções de Regras Avançadas, preencha um ou mais dos campos a seguir e clique em OK:
	- Cálculo Derivado
	- Programa Externo
	- Nome Tabela
	- Peça Intelig.

### ► **Cópia de regras de inclusão de montagem**

#### **Observação**

Para poupar tempo durante a configuração, você pode copiar a regra de inclusão de montagem de um item configurado para outro.

*No menu Definição do Configurador (G3241), selecione Regras de Inclusão de Montagem.* 

- 1. Na tela Acesso a Regras de Inclusão de Montagem, preencha os seguintes campos e clique em Procurar para localizar um item configurado:
	- Filial/Fábrica
	- Item Configurado
	- Tipo Regra
- 2. Destaque um registro e selecione Grupo de Edição, Inserir Antes ou Inserir Após no menu Linha.
- 3. Na tela Revisão de Grupos de Edição de Inclusão de Montagem, destaque uma linha em branco.
- 4. Selecione Copiar no menu Linha.
- 5. Na tela Janela Cópia de Regras Regras de Inclusão de Montagem, localize o item configurado do qual você quer copiar uma regra.
- 6. Destaque uma ou mais linhas e clique em Selecionar.
- 7. Na tela Revisão de Grupos de Edição de Inclusão de Montagem, faça as alterações necessárias e clique em OK.

## **Opções de Processamento: Regras de Inclusão de Montagem (P3293)**

#### Predeterminados

1. Digite o Tipo de Regra predeterminada Tipo de Regra Tipo de Linha para Regras X Edição 1. Digite a Utilização da Função para validar os programas externos. Se em branco, não serão realizadas validações em relação a Utilização da Função para a Função de Negócios e os objetos UBE selecionados como programas externos. Utilização da Função

## **Responsável pelo Teste de Regras de Inclusão de Montagem**

O Responsável pelo Teste de Regras de Inclusão de Montagem testa o cálculo derivado das seis regras de inclusão de montagem. O responsável pelo teste executa o cálculo derivado com base nos valores de segmento inseridos pelo usuário. Esse processo permite ao usuário testar a precisão dos cálculos derivados sem precisar executar cotações de vendas para verificar os valores calculados.

► **Execução do teste de regras de inclusão de montagem** 

*No menu Definição do Configurador (G3241), selecione Regras de Inclusão de Montagem.* 

- 1. Na tela Acesso a Regras de Inclusão de Montagem, preencha os seguintes campos e clique em Procurar para localizar um item configurado:
	- Filial/Fábrica
	- Item Configurado
	- Tipo Regra
- 2. Destaque uma linha e selecione Grupo de Edição, Inserir Antes ou Inserir Após no menu Linha.
- 3. Na tela Revisão de Grupos de Edição de Inclusão de Montagem, destaque uma linha e selecione Cálculo Derivado no menu Linha.

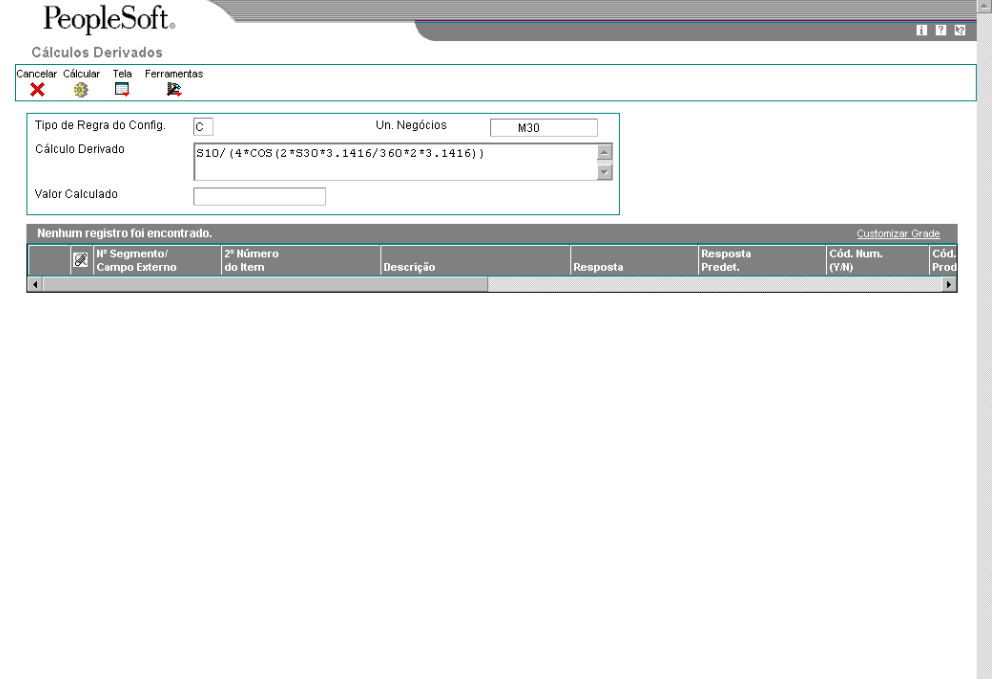

O cálculo derivado a ser testado é exibido na parte superior da tela. Os segmentos relacionados ao cálculo derivado são exibidos no meio da tela.

шÌ.

- 4. Na tela Cálculos Derivados, preencha o campo a seguir para cada segmento listado e clique em Cálculo:
	- Resposta
- 5. Verifique a exatidão do campo a seguir:
	- Valor Calculado
- 6. Clique em Cancelar quando o teste for concluído.

## **Verificação de Informações de Regras de Inclusão de Montagem**

Você verifica as informações de regra de inclusão de montagem para facilitar a manutenção dessas regras. As regras e as tabelas podem ser muito complexas. O uso de programas de consulta pode ajudar a identificar os segmentos e componentes nas várias regras que você pode configurar. É possível determinar o efeito da alteração dos componentes, como quantidades em falta e substituições e determinar o efeito das alterações nos valores de segmentos válidos. Por exemplo, se um fornecedor descontinuar uma cor de pintura, você pode determinar quantas configurações serão afetadas.

## ► **Verificação de informações de componente**

*No menu Definição do Configurador (G3241), selecione Local de Uso de Componente.* 

- 1. Na tela Acesso a Local de Uso de Componente, preencha os campos a seguir e clique em Procurar para localizar um componente:
	- Filial/Fábrica
	- Tipo de Regra do Config.
	- Item Componente
- 2. Verifique os campos a seguir:
	- Item Configurado
	- Filial/ Fábrica
	- Nº da Regra
	- Seqüência da Regra
	- Tipo Linha
	- Quantidade Por Item Pai
	- UM
	- Tipo de Armaz.
	- **Descrição**
	- Início da Vig.
	- Final Vigência
	- Seq. Oper.
	- Cálculo Derivado
	- T R
	- Filial Componente

## ► **Verificação de informações de segmento**

*No menu Definição do Configurador (G3241), selecione Consulta a Local de Uso de Segmento AIR.* 

- 1. Na tela Acesso a Consulta a Local de Uso de Segmento de AIR, preencha os campos a seguir e clique em Procurar para localizar uma regra de inclusão de montagem:
	- Tp. Regra
	- Nº do Item
	- Nº do Segmento
	- Filial/Fábrica
- 2. Verifique os campos a seguir:
	- Valores
	- Número Regra
	- Nº Seq.
	- Início da Vig.
	- Final Vigência
	- Nº Item Segmento
	- Filial Segmento
	- Tipo Regrao

## ► **Verificação de informações de tabela configurada**

*No menu Definição do Configurador (G3241), selecione Consulta a Local de Uso de Tabelas AIR.* 

- 1. Na tela Acesso a Regras de Inclusão de Montagem Usadas em Tabelas, preencha os campos a seguir e clique em Procurar:
	- Filial/Fábrica
	- Nome Tabela
	- Tipo Regra
- 2. Verifique os campos a seguir:
	- 2º Número do Item
	- Descrição
	- Tipo Regra
	- Número Regra
	- Seqüência da Regra
	- Quant.
	- Tipo Linha
- Início da Vig.
- Final Vigência
- Seq. Oper.
- Cód. Retir.
- Filial/ Fábrica
- Nome Tabela

## **Impressão de Informações de Regra de Inclusão de Montagem**

As regras de inclusão de montagem podem ser impressas para fornecer uma documentação impressa. A cópia impressa também pode ser usada para verificar de forma precisa a configuração da regra de inclusão de montagem.

### ► **Impressão de informações de regra de inclusão de montagem**

*No menu Definição do Configurador (G3241), selecione Regras de Inclusão de Montagem.* 

- 1. Na tela Acesso a Regras de Inclusão de Montagem, preencha os campos a seguir e clique em Procurar:
	- Filial/Fábrica
	- Item Configurado
	- Tipo Regra
- 2. Selecione Imprimir no menu Tela (R32493).
- 3. Na tela Acesso a Versões de Aplicativos em Lote Versões Disponíveis, selecione a versão para o tipo de regra apropriado e clique em Copiar.

### **Observação**

A J.D. Edwards recomenda que você mantenha a versão original fornecida com o software como ela está e copie essa versão para criar sua própria versão do programa a ser modificado.

- 4. Preencha os campos a seguir com informações definidas pelo usuário e clique em OK:
	- Nova Versão
	- Título da Versão
- 5. Na tela Design de Versão de Aplicativo em Lote, clique em Cancelar.
- 6. Na tela Acesso a Versões de Aplicativos em Lote Versões Disponíveis, destaque a sua versão e clique em Selecionar.
- 7. Na tela Entrada de Versões, selecione Seleção de Dados para limitar o processo para seu item configurado em específico e, em seguida, clique em Submeter.
- 8. Insira a sua seleção de dados.
- 9. Verifique o local de impressão e clique em OK.

# **Conceitos Básicos de Componentes Duplicados**

É possível incluir várias instâncias de um item componente configurado em um item pai configurado. Cada nova instância do componente pode ser configurada de forma exclusiva ou ser uma cópia exata de uma instância do componente configurada anteriormente. Você pode usar o mesmo número de peça para representar as várias configurações de um item componente, reduzindo assim a quantidade de números de peças que precisa administrar.

Para incluir várias instâncias de um item componente configurado em um item pai, você inclui as regras de inclusão de montagem tipo P apropriadas no item pai. É possível incluir várias instâncias de um item componente configurado num item pai configurado com regras incondicionais ou condicionais, dependendo das necessidades dos seus negócios.

Se várias instâncias de um item componente configurado forem incluídas como parte da configuração predeterminada (usando regras incondicionais) ou como parte de uma configuração subseqüente (usando regras condicionais), cada instância poderá ser configurada de forma diferente, mas com o mesmo número de peça. Usando um único número de peça é possível configurar todos os segmentos associados, as regras de inclusão de montagem e as regras de edição de cruzamento de segmentos para um único item e, em seguida, customizar diversas configurações para esse item.

O sistema usa uma Identificação Seqüencial para ajudar a identificar os componentes duplicados em uma configuração. A Identificação Seqüencial é uma seqüência de identificações do tipo próximos números, atribuídas seqüencialmente. Essa Identificação Seqüencial facilita a criação de várias instâncias de um item componente configurado em um item pai configurado, cada uma com um valor de segmento exclusivo.

Atualmente, é possível fazer referência a um item configurado de nível superior nas regras de edição de cruzamento de segmentos, regras de inclusão de montagem e cálculos derivados. O configurador processa corretamente as regras, com base na seleção do segmento de item configurado de nível superior. Com a introdução de componentes duplicados, a referência a um item configurado duplicado de nível superior aumenta a complexidade porque não é possível, no momento, localizar a Identificação Seqüencial do componente duplicado referido. Portanto, quando processa as regras em que itens configurados duplicados têm valores de segmento diferentes, o sistema tem dificuldade para identificar qual valor de segmento de componente duplicado deve ser usado. Portanto, o sistema precisa fazer uma suposição para solucionar esse problema. Quando o item configurado de nível superior referido é um componente duplicado, o sistema processa regras baseadas no primeiro valor de item duplicado que é armazenado em cache. A cache é avaliada de cima para baixo para que seja usado o primeiro componente encontrado.

## **Exemplo: Componentes duplicados**

O gabinete a seguir pode ser configurado com duas ou três gavetas, dependendo da altura do gabinete:

- \* corpo (inclui incondicionalmente na configuração um corpo de gabinete configurável)
- \* gaveta (inclui incondicionalmente na configuração uma gaveta configurável)
- \* gaveta (inclui incondicionalmente na configuração uma gaveta configurável)
- $\bullet$  I altura = 36  $\ast$  gaveta (se a altura do gabinete é 36 polegadas, incluir na configuração uma terceira gaveta configurável)

Cada instância de gaveta nesse exemplo pode ser configurada de forma diferente, mas tem o mesmo número de peça.

## **Configuração de Tabelas Configuradas**

Uma tabela de regras configuradas é um grupo de dados que você define para um item configurado. Durante o processamento de pedidos, as regras de inclusão de montagem podem se referir às tabelas para obter as peças componentes, os valores de segmentos calculados, os ajustes de preço ou informações de exibição.

Você pode usar tabelas para reduzir o número de regras de inclusão de montagem necessárias quando as respostas do segmento são muito variadas. O tipo de tabela deve ser o mesmo tipo da regra de inclusão de montagem ao qual se refere.

A definição de tabelas aumenta o tempo do processo de configuração. Contudo, as tabelas podem reduzir significativamente o número de regras de inclusão de montagem e sua complexidade, melhorando assim o tempo de processamento e simplificando a configuração.

Quando você insere um pedido de um item configurado, seleciona as respostas para os segmentos definidos para o item. Por exemplo, para uma empilhadeira, é possível selecionar o valor 4000 para o segmento 10 (Classificação de Elevação) e o valor PROPANO para o segmento 20 (Tipo de Alimentação).

Dependendo dos valores que você definir para cada segmento, é possível especificar as informações obtidas para o pedido. Você precisa definir os valores para cada segmento como uma chave da tabela.

Você pode definir as tabelas a seguir, que correspondem aos respectivos tipos de regra de inclusão de montagem:

**Tabela P (Quantidade/ Peças)**  Define as tabelas de peças que podem retornar vários números de peças. Para produzir o item configurado, as tabelas P retornam números de peças para os pedidos de vendas e, eventualmente, para a lista de peças da ordem de serviço.

- **Tabela Q (Quantidade/Peças)**  Conceitualmente semelhantes às tabelas P, as tabelas Q retornam números de Define as tabelas de peças que podem retornar vários números de peças. peças somente para a lista de peças da ordem de serviço. Elas não retornam valores para o pedido de vendas.
- **Tabela C (Valores Calculados)**  Define uma tabela de segmentos calculados que pode retornar vários valores numéricos ou alfanuméricos conforme definido na tela Segmentos de Item Configurado. As tabelas C retornam os valores calculados para os segmentos. Outros tipos de regra podem então usar esses valores para controlar ou influenciar as ações.
- **Tabela H (Pontos Informativos**  Define informações numéricas sobre um item configurado a serem retornadas para o campo Ponto Informativo na tela de entrada de pedidos, somente para propósitos de exibição. As tabelas H são limitadas a um valor de retorno. Essas tabelas são conceitualmente semelhantes às tabelas C. Exemplos de informações de ponto informativo incluem preço, preço em moeda estrangeira, preço em moeda nacional, custo, custo em moeda estrangeira, custo em moeda nacional e peso.

**Tabela X (Demarcação de Preços** Define uma tabela de preços que retorna um valor numérico. As tabelas X retornam preços para o pedido de vendas, com base em uma ou mais respostas de segmento. Exceto quando especificado de outra forma, o Tipo de Linha é M. Seja qual for o Tipo de Linha nas regras de inclusão de montagem, as regras do Indicador de Acúmulo de Preços prevalecem – ou seja, são quebradas separadamente ou acumuladas no item pai.

Nenhuma tabela corresponde à regra de inclusão de montagem para roteiro.

Como apenas um valor pode ser retornado para as tabelas H e X, o sistema limita as opções de configuração quando você especifica as dimensões de retorno para esses tipos de tabela.

Como uma tabela pode conter muitos segmentos (chaves) e valores, você precisa decidir como as informações da tabela serão exibidas antes de verificá-las.

Quando você trabalha com as informações da tabela, pode acelerar a entrada de dados, configurando uma opção de processamento para cópia das linhas de dados.

#### **Observação**

As tabelas usadas para o processamento das regras no sistema Configurador não são códigos definidas pelo usuário.

#### **Definição de Nomes de Tabelas para Tabelas Configuradas**

Antes de configurar uma tabela, você precisa definir seu nome. Os nomes das tabelas são valores definidos pelo usuário e armazenados na tabela de códigos definidos pelo usuário 32/TN. Essa tabela não pode ser acessada pelos menus.

## **Especificação de Definições de Tabela com Dimensões para Tabelas Configuradas**

Para criar uma tabela configurada, você precisa definir seu tipo e dimensões. As dimensões indicam o número de segmentos usados como chaves para a tabela e o número de valores que a tabela retorna para um item configurado. O número máximo de chaves para uma tabela é 20. O número máximo de valores de retorno é 99.999.

As tabelas podem ter as seguintes dimensões:

- Um segmento e um retorno
- Um segmento e vários retornos
- Vários segmentos e um retorno
- Vários segmentos e vários retornos

Você precisa saber o que a tabela deve fazer antes de definir suas dimensões. Uma tabela de um segmento e um retorno é especialmente útil quando você quer definir preço, custo, valores de ponto informativo ou outras informações específicas.

Você pode optar por criar uma tabela de um segmento e vários retornos quando um segmento pode retornar várias informações de forma consistente. Vários números de itens componentes podem estar relacionados a uma resposta de segmento específica. Por exemplo, um fabricante de papel pode configurar um determinado tamanho de timbre para retornar um tamanho de envelope e cartão de reposta correspondente.

Você pode optar por criar uma tabela com vários segmentos e vários valores de retorno usando as tabelas P ou Q. As tabelas P e Q baseiam-se nas regras de inclusão de montagem P e Q, que retornam peças para o pedido de vendas ou para a ordem de serviço.

#### **Observação**

Quando trabalha com tabelas com vários segmentos e vários valores de retorno, lembre-se de que a tela exibe as informações de segmento em colunas e os valores em linhas.

Também é possível definir datas de vigência para as tabelas.

#### ► **Especificação de definições de tabela com dimensões para tabelas configuradas**

*No menu Definição do Configurador (G3241), selecione Definição de Tabela Configurada.* 

1. Na tela Acesso a Definições de Tabelas Configuradas, clique em Incluir.

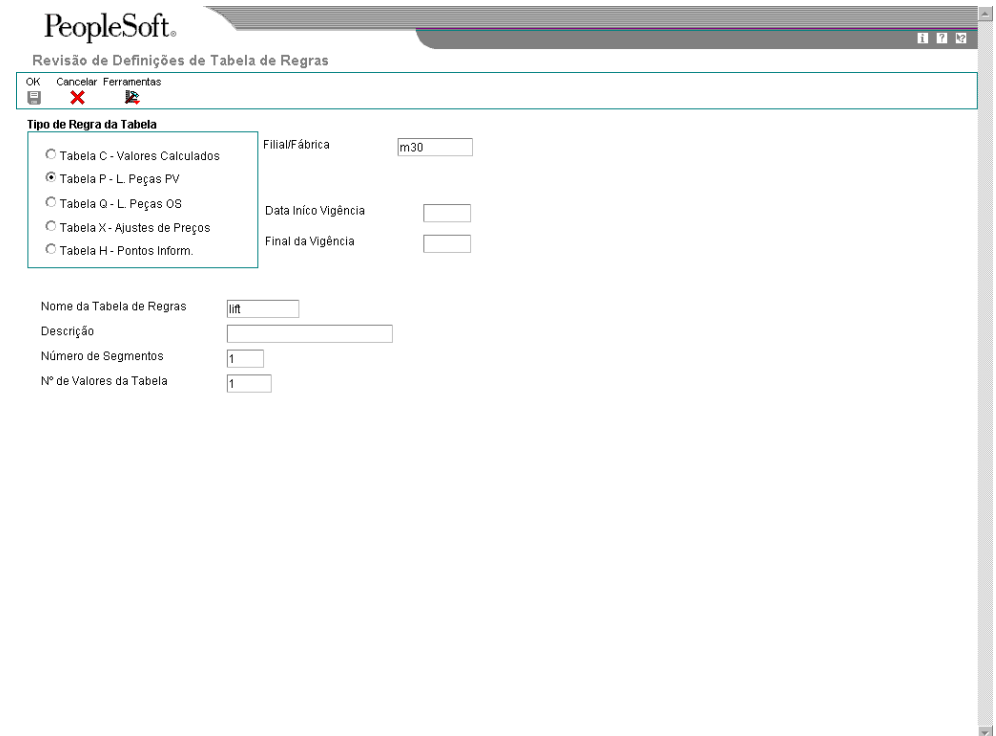

- 2. Na tela Revisão de Definições de Tabela de Regras, preencha os campos a seguir:
	- Filial/Fábrica

É possível definir segmentos, regras e itens configurados específicos para uma filia/fábrica ou genéricos, para todas as filiais/fábricas. O campo Filial/Fábrica em branco indica uma filial/fábrica genérica. Se você não usar a filial/fábrica genérica, o segmento, a regra e as informações do item deverão ser iguais em todas as filiais/fábricas. Se você definir segmentos para a filial/fábrica genérica, terá que definir também tabelas genéricas.

- Nome da Tabela de Regras
- **Descrição**
- 3. Para selecionar o tipo de tabela, clique em uma das opções a seguir sob o cabeçalho Tipo de Regra da Tabela:
	- Tabela C Valores Calculados
	- Tabela P L. Peças PV
	- Tabela Q L. Peças OS
	- Tabela X Ajustes de Preços
	- Tabela H Pontos Inform.
- 4. Preencha os campos a seguir para definir as dimensões da tabela:
	- Número de Segmentos

O número de segmentos usados como chaves para a tabela. O valor máximo é 20 chaves.

• Nº de Valores da Tabela

O número de valores retornados pela tabela.

Nas tabelas H e X , o campo Número de Valores da Tabela é automaticamente preenchido com o valor1.

- 5. Preencha os campos a seguir para definir as datas de vigência da tabela e clique em OK:
	- Data Iníco Vigência
	- Final da Vigência

#### **Descrição dos Campos de Definições de Tabela**

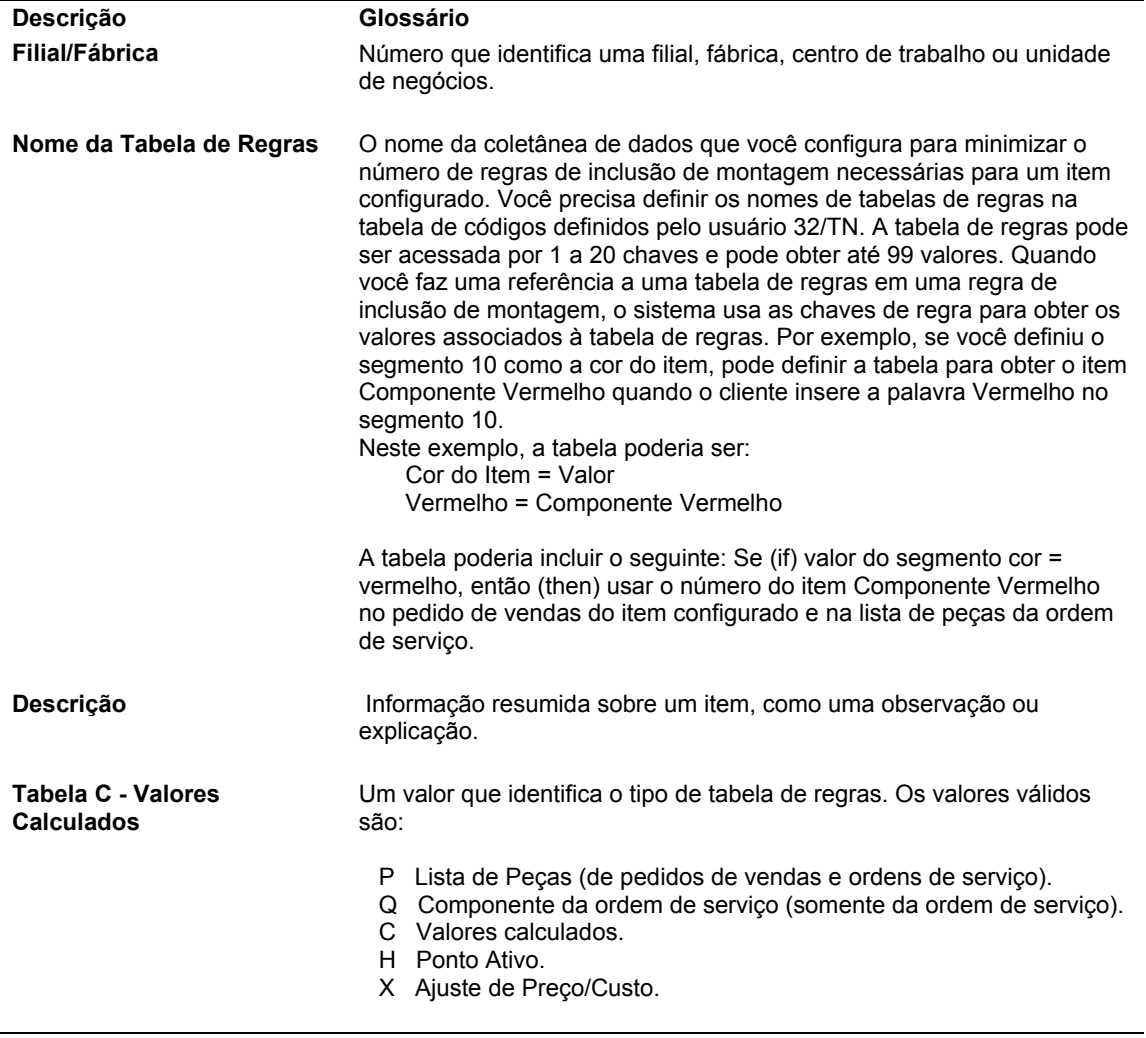

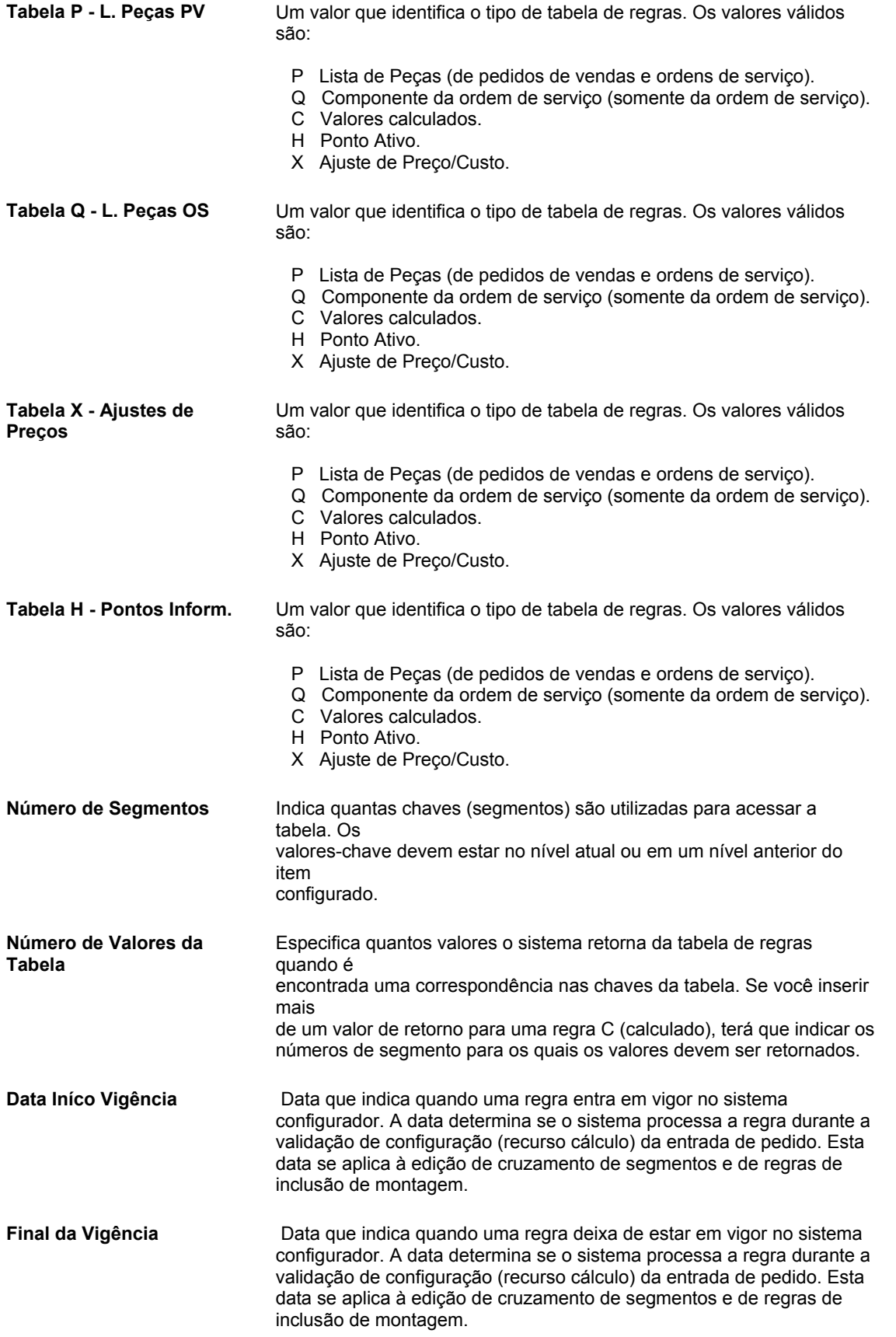

Dados Pred. 1. Tipo de Tabela de Regras (Opcional) Tipo de Tabela de Regras

## **Definição de Referências Cruzadas entre Tabela Configurada/Item Configurado**

Após definir uma tabela, você precisa especificar o item configurado que faz referência à tabela e definir os segmentos específicos que a acessam. Para criar uma referência cruzada, o número de segmentos que você especifica deve ser igual ao número de segmentos que você definiu para a tabela. Também é possível especificar um segmento que acessa outro nível da configuração.

Vários itens configurados podem se referir a uma mesma tabela e um único item configurado pode se referir a várias tabelas.

#### **Observação**

Você pode inserir um item \*ALL para definir uma referência cruzada genérica a todos os itens configurados. Se você utilizar o valor \*ALL, terá que usar os mesmos números de segmento para todos os itens configurados.

#### ► **Definição de referências cruzadas entre tabelas configuradas/itens configurados**

*No menu Definição do Configurador (G3241), selecione Referência Cruzada de Tabela/Item.* 

- 1. Na tela Acesso a Referência Cruzada de Item Configurado, preencha os campos a seguir e clique em Incluir:
	- Filial/Fábrica
	- Tipo de Tabela
	- Nome Tabela
	- Item Configurado

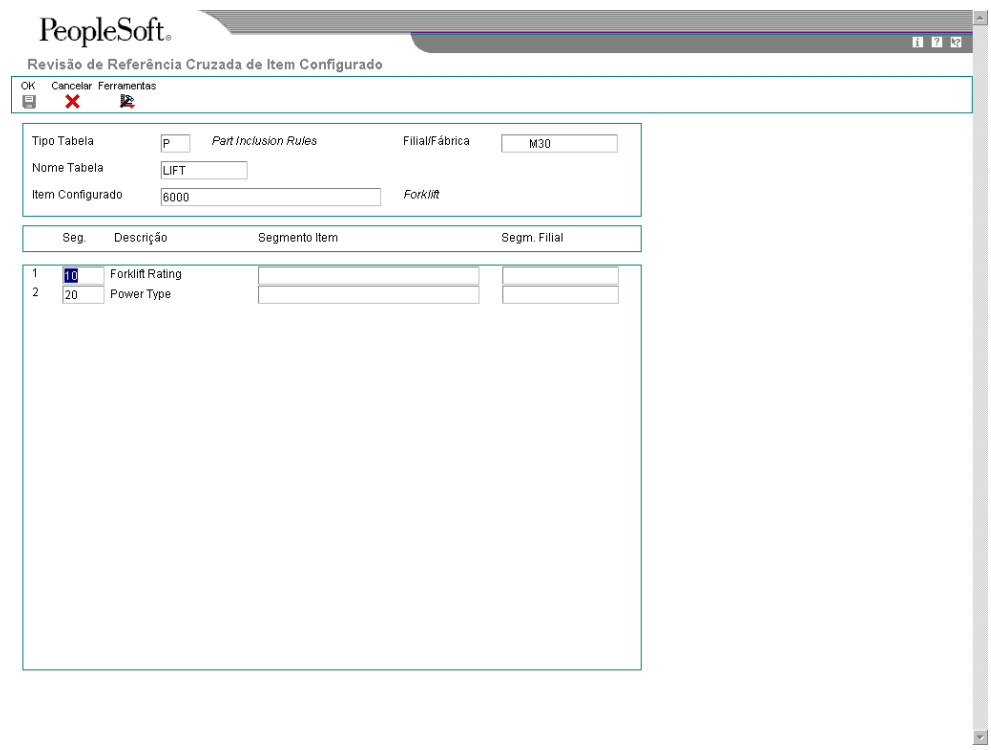

- 2. Na tela Revisão de Referência Cruzada de Item Configurado, clique em OK.
- 3. Para definir o segmento que acessa a tabela, preencha os campos a seguir e clique em OK:
	- Seg.

O número do segmento é usado como chave para obter informações da tabela O número de segmentos é o mesmo que você definiu no programa Definição de Tabelas Configuradas (P3281).

• Item de Segmento

O item configurado que contém o segmento. Esse campo permite fazer referência aos segmentos de um item configurado de um nível superior.

• Filial do Segmento

Se for feita referência a um item configurado de um nível superior, ele também poderá estar em outra filial/fábrica.

#### **Observação**

Quando você cria tabelas C que retornam diversos valores, precisa definir os números dos segmento de destino durante a etapa de criação de Referências Cruzadas de Tabela/Item. A tela Valores de Segmentos de Retorno da Tabela é automaticamente exibida quando você insere uma tabela C.

#### **Descrição dos Campos de Referência Cruzada de Tabela/Item**

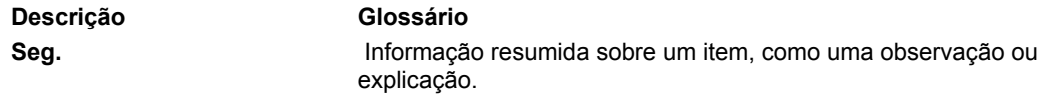

### **Opções de Processamento: Referência Cruzada de Tabela/Item (P3282)**

Valores Predeterminados Valores Predeterminados para a tela Utilização da Referência Cruzada. Tipo de Tabela de Regras Predeterminado.

### **Definição de Valores de Segmentos de Retorno para Tabelas C**

Quando você cria tabelas C que retornam diversos valores, precisa definir os números dos segmento de destino durante a etapa de criação de Referências Cruzadas de Tabela/Item. A tela Valores de Segmentos de Retorno da Tabela é exibida automaticamente quando você insere uma tabela C.

#### ► **Definição de valores de segmento de retorno para tabelas C**

*Depois que você define a tabela de referências cruzadas de item configurado para uma tabela configurada, a tela Valores de Segmentos de Retorno da Tabela é exibida. Se esta tela não for exibida automaticamente, clique na opção do menu Linha para Segmentos de Retorno em Acesso à Referência Cruzada de Item Configurado.*

- 1. Na tela Valores de Segmentos de Retorno da Tabela de Regras/Itens Configurados, preencha o campo a seguir com as informações de segmento:
	- Segmento de Retorno
- 2. Clique em OK e feche a tela Definição de Tabela Configurada.

#### **Definição de Valores para Tabelas Configuradas**

Depois de definir as dimensões e criar as referências cruzadas de tabela/item, você estará pronto para definir valores. Para cada segmento, você precisa definir o valor específico, que é uma chave da tabela. Em seguida, especifique o número da peça, o valor calculado, o ajuste de preço ou as informações de exibição que serão retornados para o pedido quando um determinado valor for selecionado para o segmento.

#### ► **Definição de valores de tabelas configuradas**

*No menu Definição do Configurador (G3241), selecione Valores de Tabela Configurada.* 

1. Na tela Acesso a Valores de Tabelas Configuradas, preencha os campos a seguir e clique em Incluir:

- Filial/Fábrica
- Tipo Tabela
- Nome Tabela

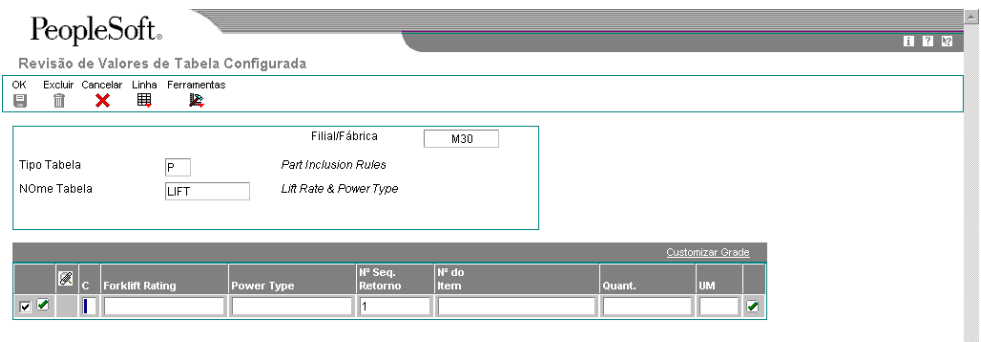

- 2. Na tela Revisão de Valores de Tabela Configurada, preencha o campo a seguir com as informações do segmento:
	- Valor Segmento 1
	- Valor Segmento 2

Preencha tantos campos de valor de segmento quantos você definiu na tela Revisão de Definições de Tabela de Regras quando especificou as dimensões da tabela. Os nomes dos seus campos de valor de segmento são definidos quando você cria as referências cruzadas de tabela/item.

3. Preencha os campos apropriados e clique em OK.

A cada vez que você inserir um valor para um segmento e o número de item associado, uma nova linha em branco será exibida.

#### **Observação**

Quando você trabalha com as informações da tabela, pode acelerar a entrada de dados, configurando uma opção de processamento para cópia das linhas de dados. Você pode usar um de dois métodos de cópia de linhas. O primeiro método é escolher uma linha e, em seguida, selecionar Copiar Linha no menu Linha. Depois disso, você pode alterar os dados da linha como necessário para a tabela. O segundo método é inserir o valor 1 no campo C da linha que você quer copiar. Depois que você preencher os campos em uma linha e pressionar a tecla Enter, essa linha será copiada na linha seguinte. Quando você não quiser mais copiar a linha automaticamente ou se precisar fazer alterações, limpe o campo C.

## **Opções de Processamento: Valores de Tabela Configurada (P3283)**

Valores Predeterminados 1. Tipo de Tabela de Regras (Opcional) Processamento 1. Digite '1' para permitir a Cópia de Linhas

## **Vinculação de uma Tabela Configurada a uma Regra de Inclusão de Montagem**

Depois de definir os valores da tabela, você precisa fornecer um acesso à tabela para que número de peça, valor calculado, ajuste de preço ou informações de exibição sejam obtidos para o pedido. A tabela está vinculada à regra de inclusão de montagem correspondente. Ela pode ser acessada por meio de regras condicionais ou incondicionais. Durante o processamento de pedidos, a regra de inclusão de montagem faz com que a tabela seja lida e os valores sejam obtidos para o pedido.

#### ► **Vinculação de tabelas configuradas a regras de inclusão de montagem**

*No menu Definição do Configurador (G3241), selecione Regras de Inclusão de Montagem.* 

- 1. Na tela Acesso a Regras de Inclusão de Montagem, preencha os seguintes campos e clique em Procurar para localizar a regra de inclusão de montagem para seu item configurado:
	- Filial/Fábrica
	- Item Configurado
	- Tipo Regra
- 2. Destaque uma linha e selecione Inserir Antes ou Inserir Após no menu Linha.
- 3. Na tela Revisão de Grupos de Edição de Inclusão de Montagem, quando você começar a escrever a regra de inclusão de montagem, destaque uma linha e selecione Regras Avançadas no menu Linha.
- 4. Na tela Funções de Regra Avançada, preencha os campos a seguir e clique em OK:
	- Nome Tabela
- 5. Na tela Revisão do Grupos de Unidades de Medida, clique em OK.

## **Cópia de Tabelas Configuradas**

Depois de configurar uma tabela de itens configurados, você pode copiar sua definição, referências cruzadas e valores para uma tabela nova ou já existente. A cópia de tabelas existentes reduz o tempo de configuração.

#### ► **Cópia de tabelas configuradas**

*No menu Definição do Configurador (G3241), selecione Definições de Tabelas Configuradas.* 

- 1. Na tela Acesso a Definição de Tabela Configurada, preencha os campos a seguir para localizar a tabela que você quer copiar e clique em Procurar:
	- Filial/Fábrica
	- Tipo Tab. Regras
- 2. Selecione uma tabela configurada e clique em Copiar.

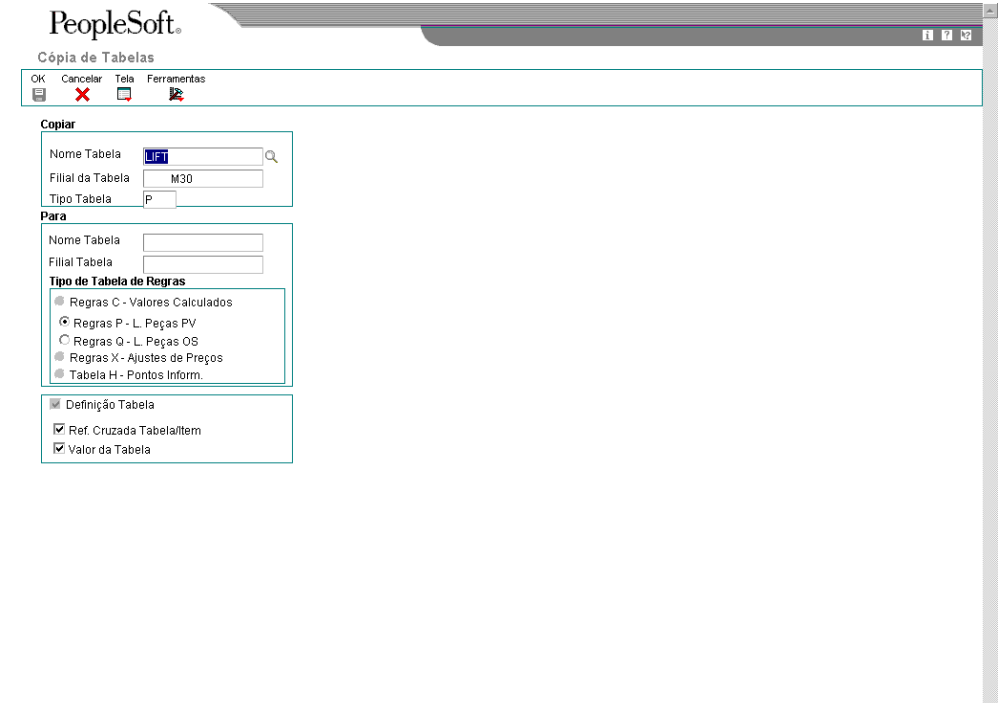

 $\overline{\phantom{a}}$ 

- 3. Em Cópia de Tabelas, para nomear a nova tabela, preencha os campos a seguir sob o cabeçalho Para:
	- Nome Tabela
	- Filial Tabela
- 4. Para selecionar as partes da tabela configurada que devem ser copiadas, clique nas opções aplicáveis a seguir e, em seguida, clique em OK:
- Definição Tabela
- Ref. Cruzada Tabela/Item
- Valor da Tabela

#### **Descrição dos Campos de Cópia de Tabelas Configuradas**

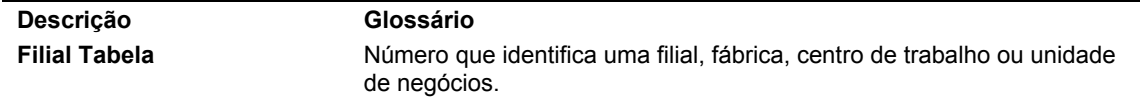

### **Verificação de Tabelas Configuradas**

É possível pesquisar componentes ou valores usados nas tabelas configuradas utilizando a opção Consulta a Local de Uso de Componente/Valor de Tabelas (P32830). Você pode pesquisar valores retornados ou componentes específicos. O sistema indica onde esses valores ou componentes existem nas tabelas configuradas.

#### ► **Verificação de tabelas configuradas**

*No menu Definição do Configurador (G3241), selecione Consulta a Local de Uso de Tabela Componente/Valor.*

- 1. Na tela Consulta a Local de Uso de Tabela Componente/Valor, clique em uma das opções a seguir para definir sua pesquisa:
	- Valor
	- Componente

Os campos disponíveis podem variar, dependendo de você estar pesquisando por um componente ou um valor retornado.

- 2. Se você tiver selecionado a opção Valor para pesquisar um valor retornado pela tabela, preencha o campo a seguir:
	- Valor da Tabela
- 3. Se você tiver selecionado a opção Componente para pesquisar um componente, preencha o campo a seguir:
	- Item Componente
- 4. Clique em Procurar.
- 5. Para cada tabela, verifique os campos a seguir:
	- Nome Tabela
	- Tipo Tab.
	- Val. Segm. Tab. 1
	- Val. Segm. Tabela -2
	- Nº do Item
- Quant.
- UM
- Valor da Tabela
- Filial/Fábrica

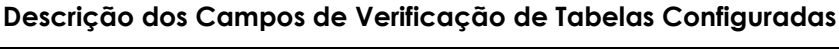

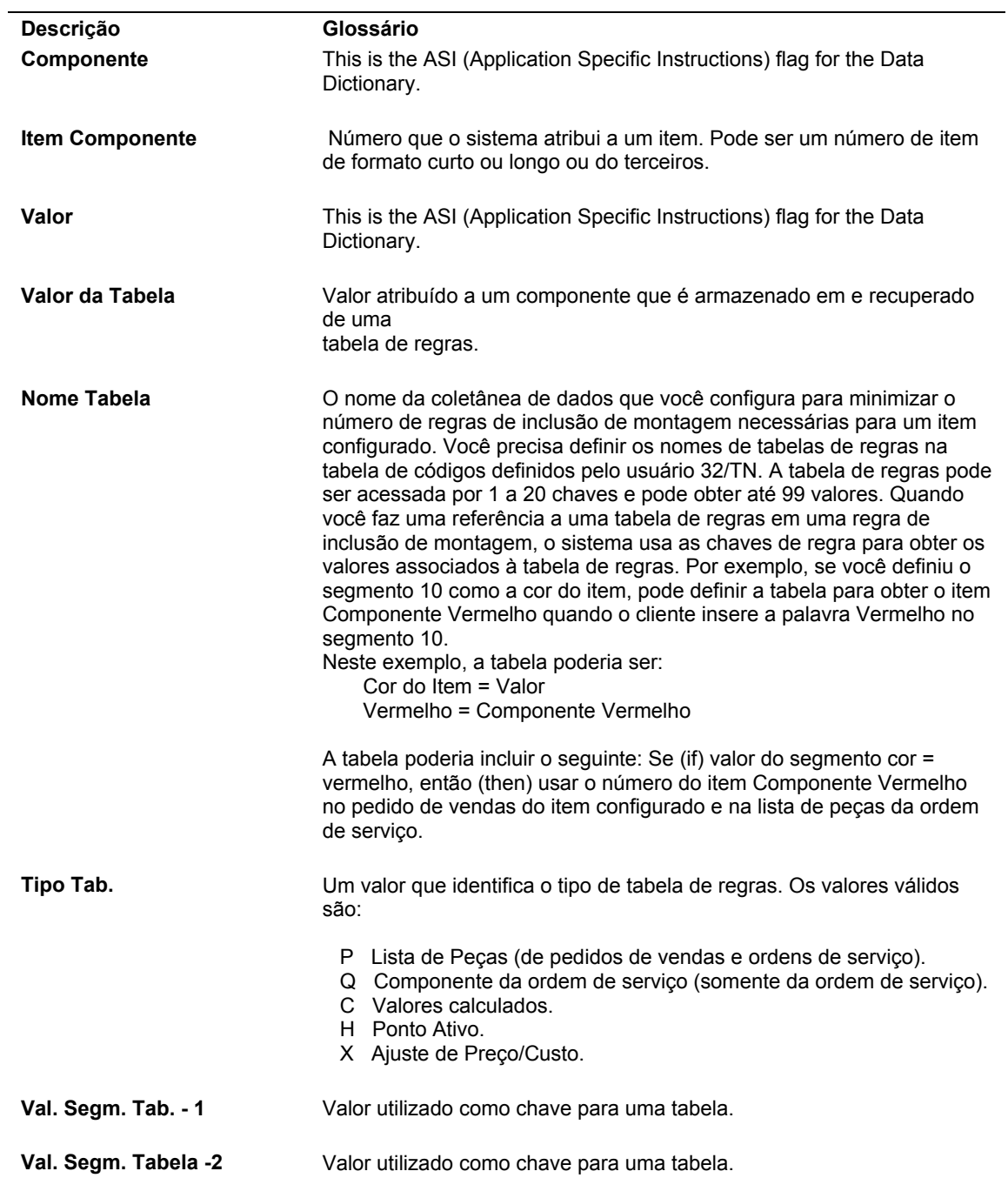

### **Impressão de Informações de Tabelas Configuradas**

As tabelas configuradas podem ser impressas para fornecer uma documentação impressa. A cópia impressa também pode ser usada para verificar a precisão das chaves da tabela configurada e os valores retornados. Você pode revisar os segmentos e valores especificando o nome da tabela e o tipo da tabela.

#### ► **Impressão de informações de tabelas configuradas**

*No menu Definição do Configurador (G3241), selecione Valores de Tabela de Regras Configuradas.* 

1. Na tela Acesso a Versões de Aplicativos em Lote - Versões Disponíveis, selecione uma linha e clique em Copiar.

#### **Observação**

A J.D. Edwards recomenda que você mantenha a versão original fornecida com o software como ela está e copie essa versão para criar sua própria versão do programa a ser modificado.

- 2. Preencha os campos a seguir com informações definidas pelo usuário e clique em OK:
	- Nova Versão
	- Título da Versão
- 3. Na tela Design de Versão de Aplicativo em Lote, clique em Cancelar.
- 4. Na tela Acesso a Versões de Aplicativos em Lote Versões Disponíveis, selecione a sua versão e clique em Selecionar.
- 5. Na tela Entrada de Versões, selecione Seleção de Dados para limitar o processo para a tabela configurada em específico e, em seguida, clique em Submeter.
- 6. Insira a sua seleção de dados.
- 7. Verifique o local de impressão e clique em OK.

## **Configuração de Objetos de Mídia para Itens Configurados**

O software oferece a capacidade de anexar objetos de mídia a registros do cadastro de itens, segmentos e códigos definidos pelo usuário a serem usados no sistema Configurador. Esse recurso do sistema permite incluir uma indicação visual aos itens configurados, os segmentos de item configurado e os valores de código definido pelo usuário, que podem ser usados para respostas de segmento na entrada de pedidos. Os objetos de mídia podem ser fotos, gráficos, arquivos ou documentos de texto, incluindo informações que podem existir inicialmente em um documento impresso.

#### **Observação**

O objeto de mídia é anexado ao Cadastro de Itens por meio do menu Linha de Anexo Interna, não à opção Filial/Fábrica de Item.

Os objetos de mídia que você define são exibidos na tela Especificações de Item Configurado na entrada de pedidos. Na estrutura em árvore exibida para o item configurado multinível, você pode clicar em um nível e o objeto de mídia exibe a imagem do cadastro de itens do número do item configurado relacionado. O segmento ou código definido pelo usuário de resposta do segmento exibe o objeto de mídia quando uma linha é selecionada.

A exibição dos objetos de mídia na entrada de pedidos é controlada pelas opções de processamento Especificações de Item Configurado. A opção de processamento Exibição de Objeto de Mídia controla se um objeto de mídia anexado é exibido ou não na tela durante a entrada de pedidos. A opção de processamento Ordem de Exibição dos Objetos de Mídia especifica a ordem em que objetos de mídia são exibidos na tela se houver mais de um tipo de objeto de mídia anexado a um item configurado, segmento configurado ou valor de segmento de código definido pelo usuário.

Também é possível obter objetos de mídia usando uma opção do menu Tela (para objetos de mídia de cadastro de itens quando o controle da árvore está selecionado) ou uma opção do menu Linha (para segmentos ou objetos de mídia relacionados ao código definido pelo usuário quando a linha está selecionada).

# **Utilização de Especificações de Item Configurado**

Após configurar os segmentos, regras de edição de cruzamento de segmentos, regras de inclusão de montagem, tabelas configuradas e anexos de objeto de mídia para um item configurado, você pode inserir pedidos para o item configurado.

A tela Especificações de Item Configurado (P32942) é usada para designar os recursos e as opções de um item configurado em um pedido. Use os programas Entrada de Pedidos de Vendas (P4210), Pedidos de Compras (P4310) e Processamento de Ordens de Serviços de Manufatura (P48013) para inserir pedidos de itens configurados. Assim como com qualquer pedido, você insere as informações no cabeçalho e nas áreas de detalhes do pedido. Depois que você inserir o número do item e sair daquela linha, o sistema exibirá a automaticamente tela Especificações de Item Configurado. Esse processo ocorre porque os números de itens configurados são codificados com o tipo de armazenamento C no Cadastro de Itens. Assim, o sistema está programado para chamar automaticamente a tela Especificações de Item Configurado para que o item configurado possa ser definido no pedido.

As opções de processamento de Especificações de Item Configurado controlam a exibição das informações na tela Especificações de Item Configurado.

As quatro seções da tela são:

- Árvore
- **Segmento**
- Anexo
- Ponto informativo

Essas seções permitem ao usuário definir o item configurado e, em seguida, visualizar as informações referentes ao produto configurado.

Para ver os vários níveis de um item multinível, uma estrutura em árvore é exibida na tela Especificações de Item Configurado. Essa estrutura em árvore é controlada pelas opções de processamento definidas pelo usuário e pode exibir as seguintes informações em cada nível:

- Número do item
- **Descrição**
- Filial/fábrica
- Unidade de medida
- Quantidade

A estrutura em árvore permite o acesso aos itens configurados e segmentos associados nos diversos níveis do item configurado pai quando você clica no número de item que é exibido na árvore.

Os segmentos que representam os recursos e opções do item configurado destacados na árvore são exibidos. Vários campos são exibidos para permitir a definição adicional dos segmentos. O usuário insere um valor para cada segmento no campo Resposta. Esse campo fornece ao usuário acesso a todos os códigos definidos pelo usuário que podem ser definidos para o segmento. O sistema edita cada valor de segmento usando as tabelas de códigos definidos pelo usuário, faixas e especificações numéricas.

Vários itens de linha de pedido configurado podem compartilhar um atributo comum. Um atributo comum que é usado em um item configurado pode ser definido no início do pedidos.

O valor escolhido pode ser aplicado como valor predeterminado a cada item de linha subseqüente que é inserido. Esse recurso é útil em ambientes em que os pedidos permitem uma extensa seleção de atributos e itens de linha. Esse recurso pode poupar tempo e trabalho durante o processo de entrada de pedidos. Ele também evita erros desnecessários na entrada de dados. Posteriormente, os atributos comuns podem ser revisados durante a entrada do pedido para aceitar incluir alterações nas especificações do cliente.

As opções de processamento controlam a solicitação para a indicação de atributos comuns. Um atributo comum pode ser definido para ser exibido automaticamente no início da entrada do pedido (entre a tela de entrada de pedidos e a tela Especificações de Item Configurado). Os atributos comuns também podem ser selecionados manualmente por meio de uma opção do menu Tela na tela Especificações de Item Configurado.

No setor de móveis, por exemplo, os atributos comuns podem ser usados para configurar um sofá. Na configuração de um sofá, um atributo comum pode ser a Cor. O atributo comum Cor é associado aos segmentos para a estrutura, os assentos, o revestimento dos braços do sofá e almofadas decorativas. Depois que o cliente escolher uma cor, o valor pode ser inserido no campo Atributo, na tela Atributo Comum. A cor escolhida é então aplicada como resposta para todos os segmentos que estão associados a esse determinado atributo comum.

A seção de anexos oferece ao usuário a capacidade de revisar qualquer objeto de mídia que esteja anexado ao item configurado, segmento ou código definido pelo usuário que representa uma resposta dd segmento. O usuário precisa clicar no número da peça na estrutura em árvore para visualizar o anexo interno do cadastro de itens para o item. Para visualizar o anexo do segmento, clique no segmento, na seção de segmentos, e selecione a opção Anexos do menu Linha. Para visualizar os anexos de códigos definidos pelo usuário, clique no assistente visual, no campo Resposta do segmento; você pode exibir o anexo na tela que é aberta.

A seção de pontos informativos inicialmente é exibida em branco. Os pontos informativos não são exibidos até que a funcionalidade de cálculo tenha sido executada com sucesso e não existam erros. Você pode exibir até três valores de ponto informativo na tela Especificações de Item Configurado. Os pontos informativos que aparecem inicialmente após a execução bem sucedida dos cálculos são definidos pelas opções de processamento. Para selecionar outros valores de ponto informativo, clique no ícone do ponto informativo e selecione outro código definido pelo usuário.

O sistema Configurador também calcula o peso de um item configurado com base nos itens multinível que compõem o item pai. Você pode optar por designar um peso base para o item configurado. O peso é calculado quando o item é inserido na entrada de pedidos. Você precisa inserir as mesmas unidades de medida de peso para cada segmento que compõe o item pai. O peso é calculado usando somente os componentes da regra P.

Durante o processo de entrada de pedidos, você usa o recurso de cálculo para processar as respostas configuradas conforme elas são inseridas. O recurso de cálculo expande a estrutura multinível do item configurado. Esse recurso é configurado para calcular quando você redefine a configuração com as respostas de segmento predeterminadas usando uma opção do menu Tela, quando retorna o histórico de strings ou quando clica no botão Cálculo no menu Ferramentas.

A funcionalidade de cálculo usa as regras de edição de cruzamento de segmentos para validar a compatibilidade dos recursos e opções. Depois da execução da funcionalidade de cálculo, o sistema indica os erros de configuração inserindo um X vermelho ao lado do item configurado na árvore, destacando em roxo o campo Resposta na seção de segmento, e inserindo um sinal de parada na parte inferior da tela. Você pode ler as mensagens de erro para determinar como corrigir as opções de configuração e criar uma configuração válida.

Se não houver erros e a configuração for válida, será exibida uma marca de seleção verde ao lado de cada item na árvore. O sistema processa os cálculos derivados e as regras de inclusão de montagem de acordo com os valores do segmento.

## **Conceitos Básicos de Processamento de Cálculos (Calc)**

Durante a entrada de pedidos, o recurso de cálculo verifica os processos do Configurador, nível por nível, na seguinte ordem:

• Concordância de segmentos

O processamento do sistema inclui a validação de códigos definidos pelo usuário e a verificação das faixas, informações alfabéticas e numérica, do comprimento dos segmentos e das informações obrigatórias e opcionais.

• Regras de inclusão de montagem C

O sistema processa as regras C primeiro porque a resposta do segmento calculado pode ser necessária para validar a configuração. A resposta do segmento calculado também pode ser necessária para realizar cálculos adicionais para o item configurado.

• Regras de edição de cruzamento de segmentos

O sistema valida a configuração antes de processar as demais regras.

- Regras de inclusão de montagem P
- Regras de inclusão de montagem Q, como necessário

O sistema processa as regras de inclusão de montagem Q durante a execução do programa Cotações de Vendas (P4210) (para definir o custo) e do programa Processamento de Pedidos (R31410) (para criar a lista de peças e definir o custo), dependendo da configuração do sistema.

• Regras de inclusão de montagem R, como necessário

O sistema processa as regras de inclusão de montagem R durante a execução do programa Cotações de Vendas (P4210) (para definir o custo) e do programa Processamento de Pedidos (R31410) (para criar o roteiro e definir o custo), dependendo da configuração do sistema.

- Regras de inclusão de montagem X
- Regras de inclusão de montagem H

#### **Instruções Preliminares**

- Defina a opção de processamento Entrada de Pedidos de Vendas (P4210) para o tipo de linha de ordem de serviço para criar ordens de serviço ou defina o tipo de linha W no registro de filial/fábrica para cada item configurado. Se você deixar essa opção de processamento em branco, o sistema fornecerá o tipo de linha da filial/fábrica.
- Defina as opções de processamento das versões de Entrada de Pedidos de Vendas que você usará para os programas Cotação de Vendas, Entrada de Pedidos de Transferência e Entrada de Pedidos de Envio Direto para os itens configurados.
- Defina as opções de processamento da versão do programa Entrada de Pedidos de Compras (P4310) que você usará para os itens configurados.
- Defina as opções de processamento da versão do programa Entrada de Ordens de Serviço (P48013) que você usará para os itens configurados.
- □ Defina as opções de processamento de Especificações de Item Configurado (P32942) no sistema Configurador. Use o aplicativo Versões Interativas (GH9011) para definir as versões e as opções de processamento. As versões de entrada de pedidos que você cria e define se referem a uma versão de Especificações de Item Configurado. Essas opções de processamento controlam os objetos de mídia, o processamento da regra de edição de cruzamento de segmentos, as características de exibição de telas e estruturas em árvore, as seleções iniciais de pontos informativos, os valores predeterminados para componentes e ajustes de preço diferentes do padrão, os valores predeterminados para a exibição de atributos comuns dos itens configurados e as opções da tela Revisão de Componentes.

#### ► **Entrada de pedidos de itens configurados**

*No menu Processamento Diário (G32), selecione Entrada de Pedidos de Vendas.* 

#### **Observação**

Um pedido de vendas é usado para facilitar a compreensão. Você pode usar os programas Entrada de Pedidos de Vendas (P4210), Entrada de Pedidos de Compras (P4310) e Entrada de Ordens de Serviço (P48013) para inserir pedidos de itens configurados.

- 1. Na tela Consulta ao Serviço de Atendimento ao Cliente, clique em Incluir.
- 2. Na tela Revisão de Detalhes de Pedidos de Venda, preencha os campos obrigatórios a seguir com as informações do cliente:
	- Filial/ Fábrica
	- Ref. Vendas
	- Data Ped.
	- Ref Env
- 3. Preencha os campos obrigatórios a seguir com as informações do item configurado e clique em OK:
	- Quant. Pedida
	- UM
	- Nº do Item

#### **Note**

A tela Configurador de Atributos Comuns pode ser exibida antes da tela Especificações de Item Configurado, dependendo da definição da opção de processamento.

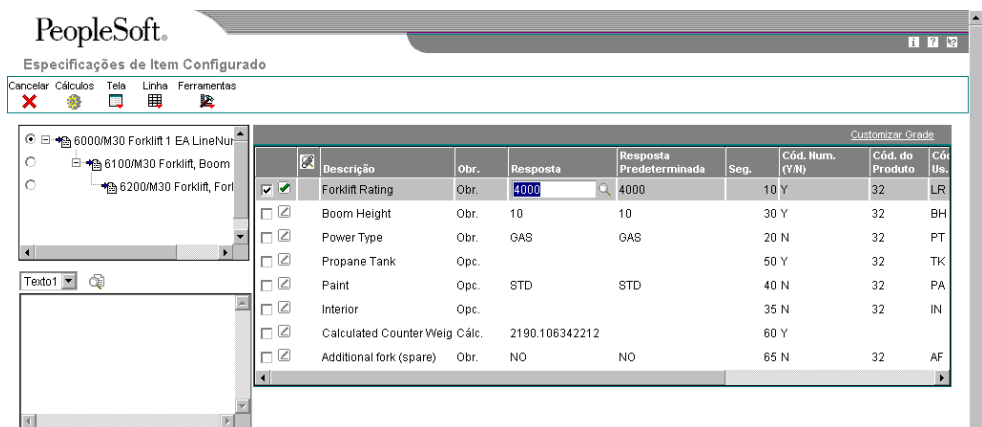

- 4. Na tela Especificações de Item Configurado, para aceitar os valores predeterminados, clique no botão Cálculo e vá para a etapa 8.
- 5. Para alterar os valores dos segmentos, clique no botão Pesquisar, no campo Resposta.

Opcionalmente, você pode selecionar a linha do segmento e selecionar Valores no menu Linha.

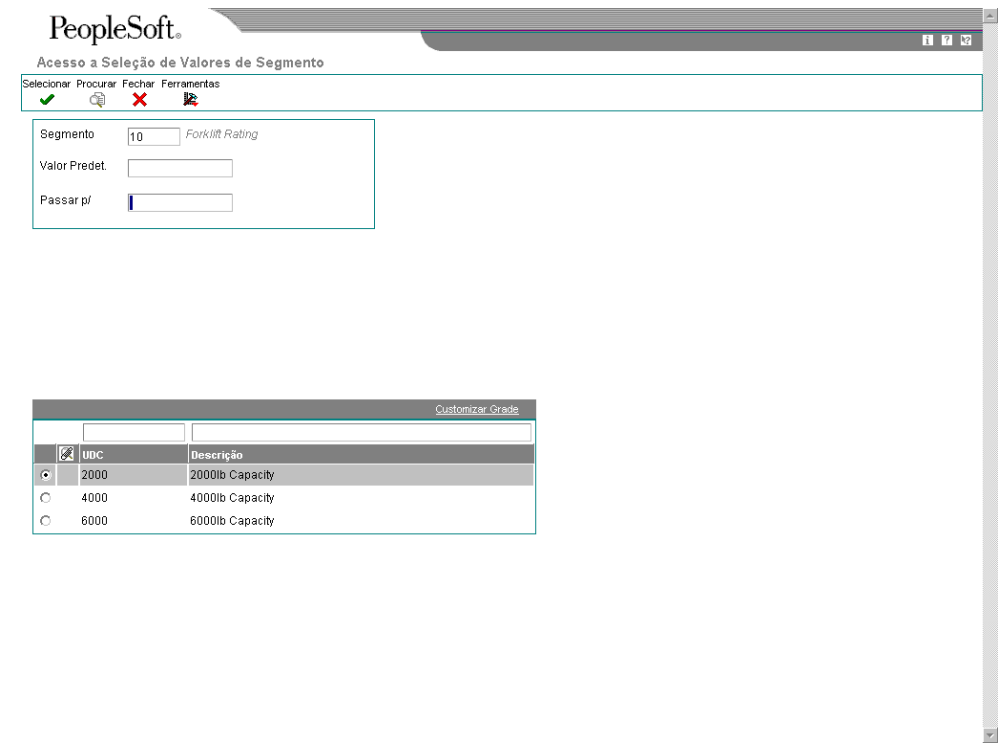

6. Na tela Acesso a Seleção de Valores de Segmento, destaque uma linha e clique em Selecionar.

Repita essa etapa para cada segmento do item configurado que você quer alterar.

Você pode selecionar a opção Valores Predeterminados do menu Tela para redefinir o campo Resposta dos valores de configuração predeterminados, que são configurados na tela Segmentos de Itens Configurados, que permite começar de novo a configuração ou usar a configuração predeterminada.

- 7. Quando tiver terminado de configurar o item, clique no botão Cálculo.
- 8. Se você não receber mensagens de erro, clique em OK.

#### **Observação**

Não é possível concluir o pedido até que todos os erros críticos sejam corrigidos.

#### ► **Exibição de anexos de itens configurados durante a entrada de pedidos**

*No menu Processamento Diário (G32), selecione Entrada de Pedidos de Vendas.* 

#### **Observação**

Um pedido de vendas é usado para facilitar a compreensão. Você pode usar os programas Entrada de Pedidos de Vendas (P4210), Entrada de Pedidos de Compras (P4310) e Entrada de Ordens de Serviço (P48013) para inserir pedidos de itens configurados.

- 1. Na tela Consulta ao Serviço de Atendimento ao Cliente, clique em Incluir.
- 2. Na tela Revisão de Detalhes de Pedidos de Venda, preencha os campos obrigatórios a seguir com as informações do cliente:
	- Filial/ Fábrica
	- Ref. Vendas
	- Data Ped.
	- Ref Env
- 3. Preencha os campos obrigatórios a seguir com as informações do item configurado e clique em OK:
	- Quant. Pedida
	- UM
	- Nº do Item
- 4. Na tela Especificações de Item Configurado, clique em um número de peça na estrutura em árvore.
- 5. Selecione Anexo de Itens no menu Tela.

O anexo interno do cadastro de itens do item é exibido na janela de objetos de mídia da tela.

- 6. Para exibir o anexo do segmento, clique no cabeçalho da linha do segmento e selecione Anexos de Segmento no menu Linha.
- 7. As duas maneiras de exibir um anexo de código definido pelo usuário são:
	- a. Clicar no cabeçalho da linha do segmento e selecionar Anexo do Valor no menu Linha. É possível exibir o anexo na tela Acesso a Seleção de Valores de Segmento.
	- b. Clicar no assistente visual no campo Resposta do segmento. É possível exibir o anexo na tela Acesso a Seleção de Valores de Segmento.
- 8. Depois de exibir os anexos do item configurado, clique no botão Cálculo.
- 9. Se você não receber mensagens de erro, clique em OK.

#### **Observação**

Não é possível concluir o pedido até que todos os erros críticos sejam corrigidos.

# **Atribuição de Atributos Comuns a Itens Configurados**

Para organizar melhor seus itens configurados e simplificar as configurações inseridas durante a entrada de pedidos, você pode atribuir atributos comuns aos segmentos de itens configurados. Os atributos comuns são inicialmente vinculados a um segmento no programa Segmentos de Itens Configurados (P3291). Você designa os valores do atributo comum na tela Atributos Comuns do Configurador.

Os valores de atributo comum funcionam como respostas padrão para cada nível de configuração. Por exemplo, um código de atributo comum definido como Cor pode ter o valor Vermelho. Com os atributos comuns ativados, cada nível configurado com o código de atributo comum Cor retorna automaticamente o valor Vermelho.

Você define uma opção de processamento para exibir os atributos comuns de todos os itens configurados ou exibi-los conforme eles são aplicados à configuração atual. Além disso, você pode alterar os valores dos atributos comuns durante a entrada de pedidos.

#### **Instruções Preliminares**

□ Defina a opção de processamento para que a tela Especificações de Item Configurado (P32942) seja exibida automaticamente mostrando os atributos comuns.

#### ► **Atribuição de atributos comuns a itens configurados**

*No menu Processamento Diário (G32), selecione Entrada de Pedidos de Vendas.* 

#### **Observação**

Um pedido de vendas é usado para facilitar a compreensão. Você pode usar os programas Entrada de Pedidos de Vendas (P4210), Entrada de Pedidos de Compras (P4310) e Entrada de Ordens de Serviço (P48013) para inserir pedidos de itens configurados.

- 1. Na tela Consulta ao Serviço de Atendimento ao Cliente, clique em Incluir.
- 2. Na tela Revisão de Detalhes de Pedidos de Venda, preencha os campos obrigatórios a seguir com as informações do cliente:
	- Filial/ Fábrica
	- Ref. Vendas
	- Data Ped.
	- Ref Env
- 3. Preencha os campos obrigatórios a seguir com as informações do item configurado e clique em OK:
	- Quant. Pedida
	- UM
	- Nº do Item

Como você definiu as opções de processamento para que a tela Especificações de Item Configurado exiba automaticamente os atributos comuns, a tela Configurador de Atributos Comuns é exibida.

- 4. Na tela Configurador de Atributos Comuns, preencha o campo a seguir e clique em OK:
	- Valor do Atributo

Quando você clica em OK, a tela Especificações de Item Configurado é exibida e você pode prosseguir com a entrada do pedido.

#### **Observação**

Se optar por não definir a opção de processamento para solicitar automaticamente os atributos comuns, você pode acessar a tela Configurador de Atributos Comuns selecionando a opção Atributos Comuns no menu Tela da tela Especificações de Item Configurado.

Mesmo que você decida exibir automaticamente os atributos comuns, pode usar a opção do menu Tela para acessar a tela Configurador de Atributos Comuns durante a entrada de pedidos para alterar o valor de todos os segmentos associados.

Você pode também alterar o valor de um único segmento usando o campo Resposta.

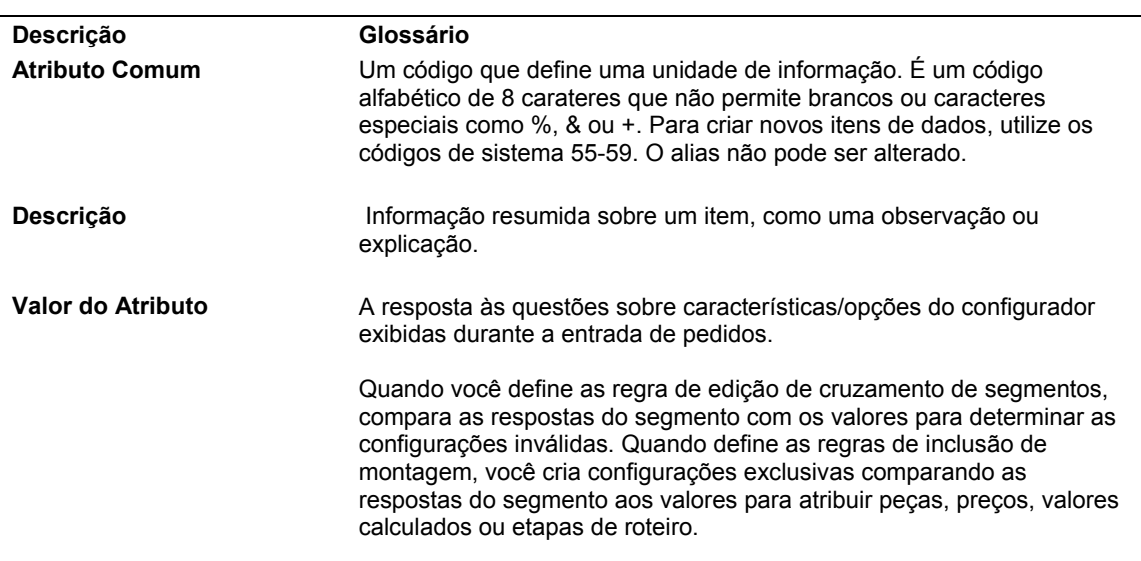

#### **Descrição dos Campos de Atributos Comuns**

## **Inclusão de Componentes e Ajustes de Preço Diferentes do Padrão**

Quando for preciso incluir peças ou preços especiais para customização adicional de um item configurado, você pode inserir componentes configurados e ajustes de preço diferentes do padrão. Inserindo esses componentes e ajustes de preço diferentes do padrão, você pode customizar o item configurado sem criar novas regras de inclusão de montagem, tabelas ou peças inteligentes.

Os componentes diferentes do padrão têm seus preços definidos de acordo com o Método de Demarcação de Preços de Kit/Configurador para o item pai configurado. O preço e os ajustes de custo são semelhantes às regras de inclusão de montagem X definidas para o item configurado. Elas afetam somente o pedido de vendas, não a ordem de serviço.

Os componentes e os ajustes de preço diferentes do padrão são inseridos na tela Revisão de Componentes. Essa tela permite revisar todos os componentes e preços do pedido antes que o item de linha seja confirmado.

#### ► **Inclusão de componentes e ajustes de preço diferentes do padrão**

*No menu Processamento Diário (G32), selecione Entrada de Pedidos de Vendas.* 

#### **Observação**

Um pedido de vendas é usado para facilitar a compreensão. Você pode usar os programas Entrada de Pedidos de Vendas (P4210), Entrada de Pedidos de Compras (P4310) e Entrada de Ordens de Serviço (P48013) para inserir pedidos de itens configurados.

- 1. Na tela Consulta ao Serviço de Atendimento ao Cliente, clique em Incluir.
- 2. Na tela Revisão de Detalhes de Pedidos de Venda, preencha os campos obrigatórios a seguir com as informações do cliente:
	- Filial/ Fábrica
	- Ref. Vendas
	- Data Ped.
	- Ref Env
- 3. Preencha os campos obrigatórios a seguir com as informações do item configurado e clique em OK:
	- Quant. Pedida
	- UM
	- Nº do Item
- 4. Na tela Especificações de Item Configurado, selecione Revisão do Componente no menu Tela.

Os itens na árvore foram incluídos pela regra de inclusão de montagem P. Os preços na árvore foram incluídos pela regra de inclusão de montagem X. O ícone ao lado de cada linha na árvore designa se a linha foi gerada pelo sistema, a partir de uma regra de inclusão de montagem, ou foi incluída pelo usuário.

5. Na tela Revisão de Componentes, clique na guia Incluir Componente.

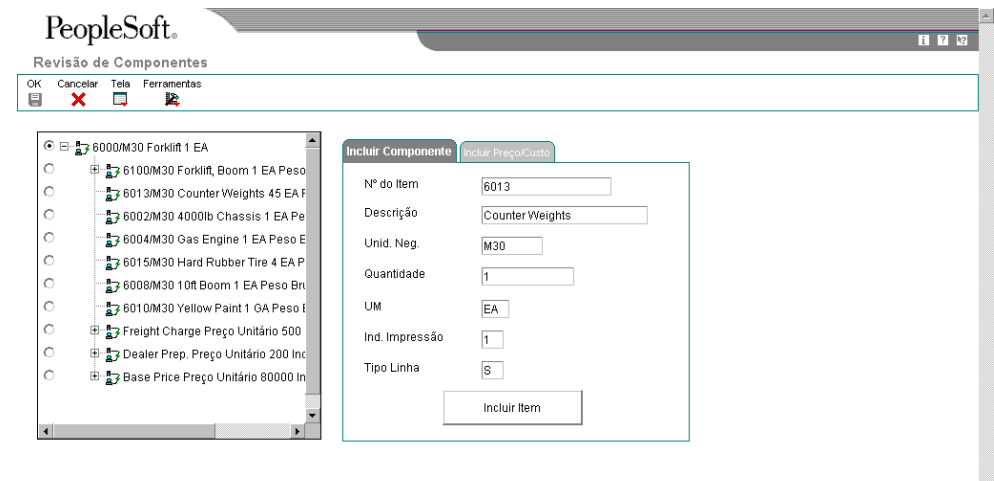

- 6. Na guia Incluir Componente, preencha os campos a seguir com as informações de item e clique no botão Inclusão de Itens:
	- Nº do Item
	- Descrição
	- Unid. Neg.
	- Quantidade
	- UM
	- Ind. Impressão
	- Tipo Linha
- 7. Clique na guia Incluir Preço/Custo, preencha os campos a seguir e clique no botão Inclusão de Preço/Custo:
	- Descrição
	- Preço Unitário
	- Custo Unit.
	- Tipo Linha
	- Ind. Acúm. Preços
	- Cód. de Moeda

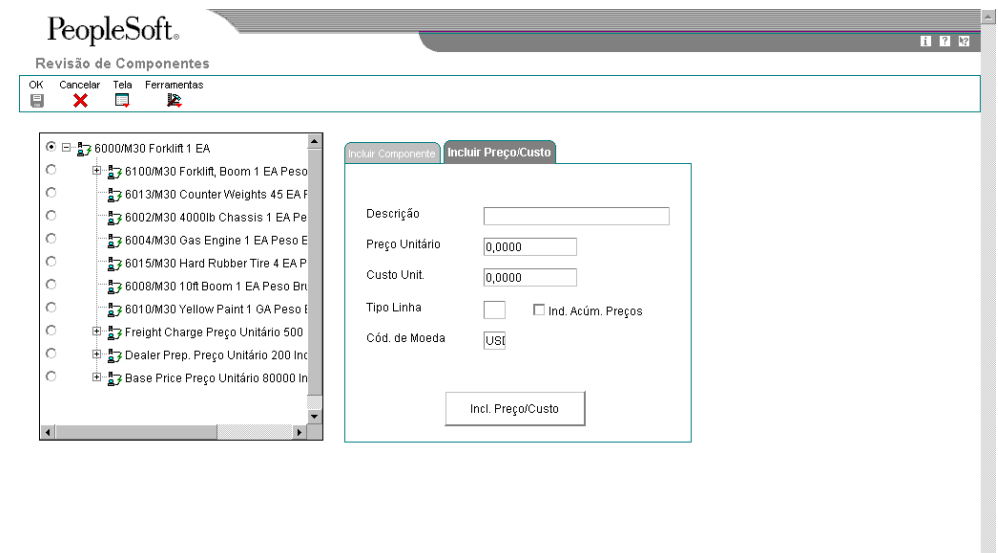

8. Para revisar a configuração diferente do padrão, selecione Atualizar Árvore no menu Tela.

#### **Observação**

É possível excluir componentes ou ajustes de preço diferentes do padrão do item configurado pai. Não é possível excluir componentes e ajustes de preço padrão. Um componente ou ajuste de preço diferente do padrão pode ser diferenciado de um componente ou preço padrão pelo ícone que o precede na árvore de navegação, na tela Revisão de Componentes.

- 9. Quando terminar de adicionar componentes e ajustes de preço diferentes do padrão, clique em Cancelar.
- 10. Na tela Especificações de Item Configurado, clique no botão Cálculo.
- 11. Se você não receber mensagens de erro, clique em OK.

#### **Observação**

Não é possível concluir o pedido até que todos os erros críticos sejam corrigidos.

#### **Descrição dos Campos de Componentes e Ajustes de Preço Diferentes do Padrão**

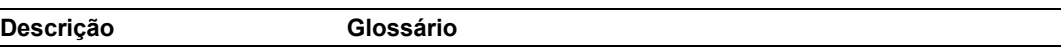

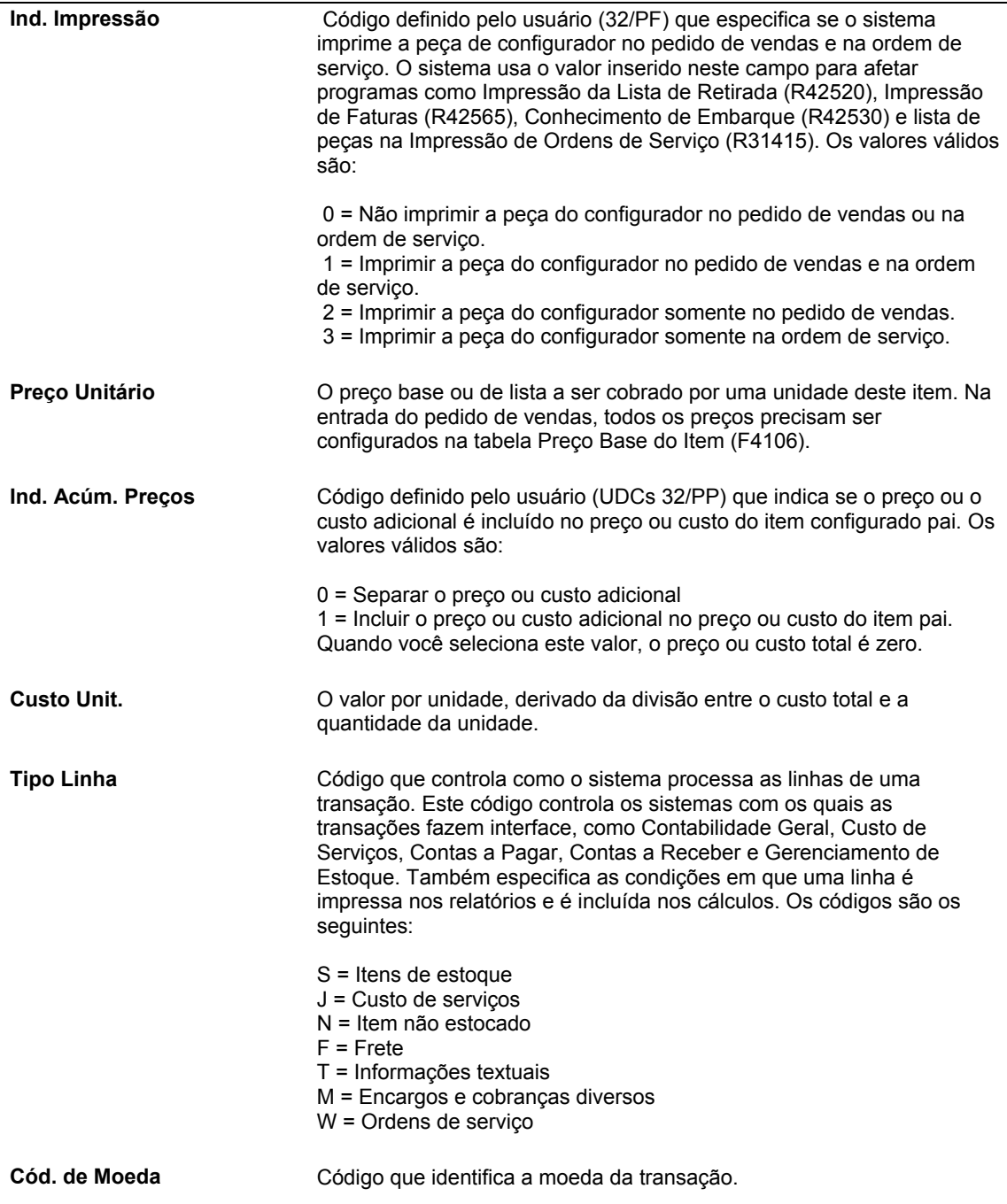

## **Utilização de Mensagens de Erro de Itens Configurados**

Durante o processo de cálculo, na entrada de pedidos, o sistema verifica os valores de segmento que você insere com as regras de edição de cruzamento de segmentos e os segmentos de item configurado. O sistema garante que você não insira valores que violam as regras de edição. Se um valor de segmento violar uma regra de edição, será apresentada uma mensagem de erro crítico ou recuperável.

As mensagens de erro crítico indicam erros significativos da verificação de erros de cruzamento de segmentos. Quando recebe uma mensagem de erro crítico, você não pode prosseguir com o pedido até que o erro seja corrigido.

As mensagens de erro recuperável não impedem que você conclua o pedido, mas fornecem informações sobre o erro. Você pode optar por corrigir o erro ou deixá-lo como está e o pedido será processado de qualquer forma.

Se o sistema encontrar erros nas regras de cruzamento de segmentos, após o processamento dos cálculos você receberá uma notificação de que existem mensagens de erro.

#### ► **Utilização de mensagens de erro de itens configurados**

*No menu Processamento Diário (G32), selecione Entrada de Pedidos de Vendas.* 

#### **Observação**

Um pedido de vendas é usado para facilitar a compreensão. Você pode usar os programas Entrada de Pedidos de Vendas (P4210), Entrada de Pedidos de Compras (P4310) e Entrada de Ordens de Serviço (P48013) para inserir pedidos de itens configurados.

- 1. Na tela Consulta ao Serviço de Atendimento ao Cliente, clique em Incluir.
- 2. Na tela Revisão de Detalhes de Pedidos de Venda, preencha os campos obrigatórios a seguir com as informações do cliente:
	- Filial/ Fábrica
	- Ref. Vendas
	- Data Ped.
	- Ref Env
- 3. Preencha os campos obrigatórios a seguir com as informações do item configurado e clique em OK:
	- Quant. Pedida
	- UM
	- Nº do Item

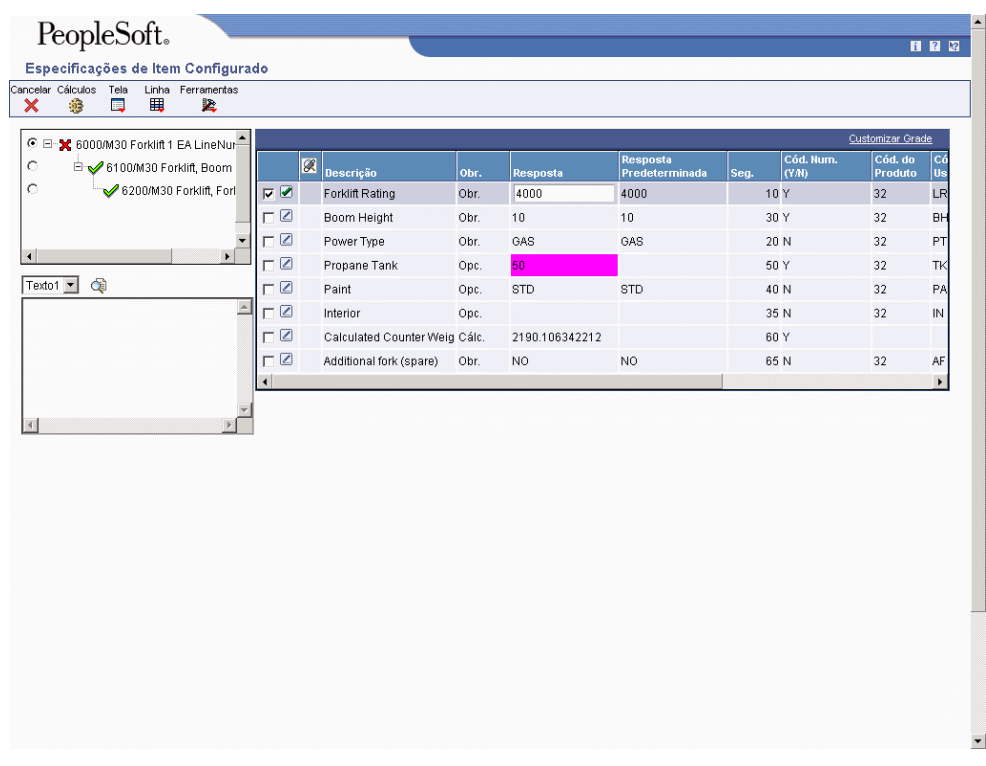

4. Na tela Especificações de Item Configurado, são apresentados os erros encontrados durante o processamento do cálculo.

Um X vermelho aparece ao lado do item configurado na árvore de navegação, o campo Resposta do segmento é destacado em vermelho e um sinal de parada vermelho aparece na parte inferior da tela.

Clique no botão Exibir Erros para ver o erro de edição de cruzamento de segmentos.

- 5. Para alterar os valores dos segmentos, clique no assistente visual do campo Resposta.
- 6. Na tela Acesso a Seleção de Valores de Segmento, destaque uma linha e clique em Selecionar.
- 7. Quando tiver concluído, clique no botão Cálculo para verificar se o erro foi corrigido.
- 8. Clique em OK.

#### **Observação**

Não é possível concluir o pedido até que todos os erros críticos sejam corrigidos.

# **Entrada de Pedidos de Itens Configurados Repetidos**

Se um cliente quiser fazer um pedido de um item configurado igual ou semelhante a um pedido feito anteriormente, você pode usar o pedido antigo como base para criar o novo. Você pode usar o Histórico de Strings Configuradas para localizar o pedido anterior e então selecionar as informações de configuração associadas a ele. As informações de configuração são recuperadas para o novo pedido, onde podem ser revisadas ou usadas como estão. Depois de selecionar as informações de configuração, prossiga com o a entrada do pedido.

#### ► **Entrada de pedidos de itens configurados repetidos**

*No menu Processamento Diário (G32), selecione Entrada de Pedidos de Vendas.* 

#### **Observação**

Um pedido de vendas é usado para facilitar a compreensão. Você pode usar os programas Entrada de Pedidos de Vendas (P4210), Entrada de Pedidos de Compras (P4310) e Entrada de Ordens de Serviço (P48013) para inserir pedidos de itens configurados.

- 1. Na tela Consulta ao Serviço de Atendimento ao Cliente, clique em Incluir.
- 2. Na tela Revisão de Detalhes de Pedidos de Venda, preencha os campos obrigatórios a seguir com as informações do cliente:
	- Filial/ Fábrica
	- Ref. Vendas
	- Data Ped.
	- Ref Env
- 3. Preencha os campos obrigatórios a seguir com as informações do item configurado e clique em OK:
	- Quant. Pedida
	- UM
	- Nº do Item
- 4. Na tela Especificações de Item Configurado, destaque uma linha e selecione Histórico de Configuração no menu Linha.
- 5. Na tela Acesso a Histórico de Strings Configuradas, preencha os campos de pesquisa e clique em Procurar.
- 6. Destaque uma linha do pedido de vendas e selecione Configuração de Exibição no menu Tela.
- 7. Na tela Acesso a Configurações, revise a árvore de configuração e os valores dos segmentos e clique em Fechar quando tiver terminado.
- 8. Na tela Acesso a Histórico de Strings Configuradas, destaque um pedido de vendas e clique em Selecionar.

9. Na tela Especificações de Item Configurado, faça as alterações necessárias em clique em Cálculo.

Observe que os valores no campo resposta assumem os valores do pedido que você selecionou na tela Acesso a Histórico de Strings Configuradas.

10. Se você não receber mensagens de erro, clique em OK.

## **Revisão de Pedidos de Itens Configurados**

Se um cliente precisar incluir ou alterar as informações de um pedido de item configurado, você pode revisar o pedido. O sistema Configurador também permite que você revise a ordem de serviço do item configurado.

A revisão de ordens de serviço pode incluir o seguinte:

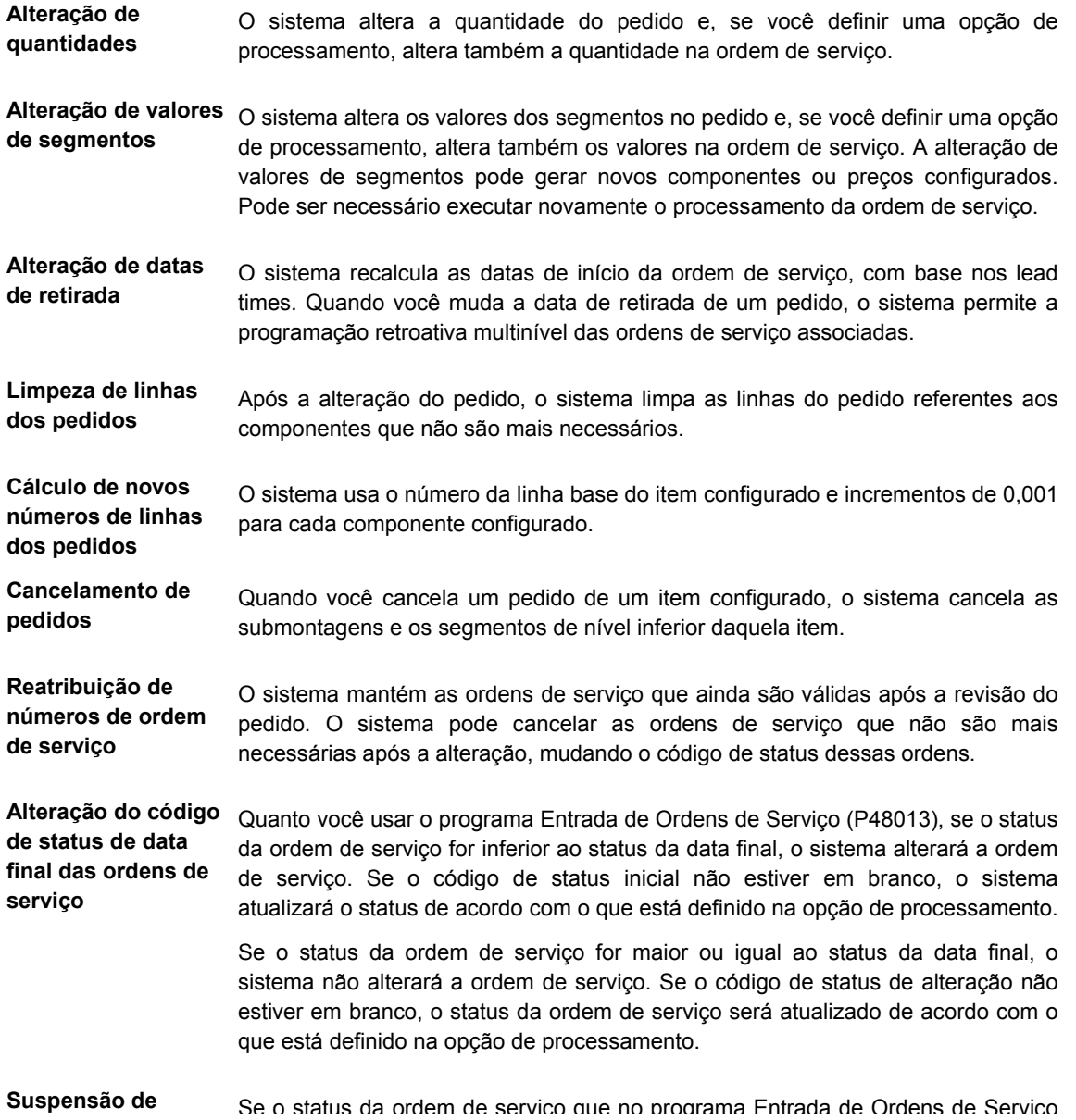

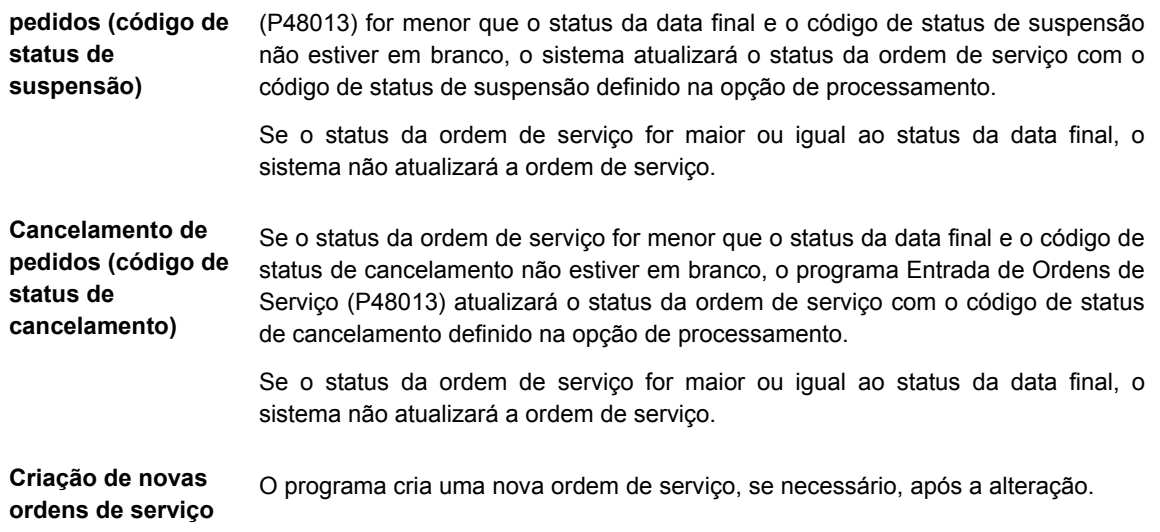

#### ► **Revisão de pedido de itens configurados**

*No menu Processamento Diário (G32), selecione Entrada de Pedidos de Vendas.* 

#### **Observação**

Um pedido de vendas é usado para facilitar a compreensão. Você pode usar os programas Entrada de Pedidos de Vendas (P4210), Entrada de Pedidos de Compras (P4310) e Entrada de Ordens de Serviço (P48013) para inserir pedidos de itens configurados.

- 1. Na tela Consulta ao Serviço de Atendimento ao Cliente, localize o pedido de vendas do item configurado.
- 2. Destaque a linha e clique em Selecionar.
- 3. Na tela Revisão de Detalhes de Pedidos de Vendas, destaque uma linha e selecione Kits/Configurador no menu Linha.
- 4. Na tela Especificações de Item Configurado, revise as respostas e clique no botão Cálculo.
- 5. Se você não receber mensagens de erro, clique em OK.

As alterações são exibidas na tela Revisão de Detalhes de Pedidos de Venda.

## **Verificação de Pedidos de Itens Configurados**

Depois de inserir um pedido, você pode verificar a estrutura multinível do item configurado em uma estrutura de navegação em árvore.

#### ► **Verificação de pedidos de itens configurados**

*No menu Processamento Diário (G32), selecione Entrada de Pedidos de Vendas.* 

#### **Observação**

Um pedido de vendas é usado para facilitar a compreensão. Você pode usar os programas Entrada de Pedidos de Vendas (P4210), Entrada de Pedidos de Compras (P4310) e Entrada de Ordens de Serviço (P48013) para inserir pedidos de itens configurados.

- 1. Na tela Consulta ao Serviço de Atendimento ao Cliente, localize o pedido de vendas do item configurado.
- 2. Destaque a linha e clique em Selecionar.
- 3. Na tela Revisão de Detalhes de Pedidos de Vendas, destaque uma linha e selecione Kits/Configurador no menu Linha.
- 4. Na tela Especificações de Item Configurado, selecione Revisão do Componente no menu Tela.
- 5. Na tela Revisão de Componentes, verifique a estrutura de navegação em árvore do item configurado.

Os itens na árvore foram incluídos por uma regra de inclusão de montagem P ou pela opção Inclusão de Componentes. Os preços na árvore foram incluídos por uma regra de inclusão de montagem X ou por Inclusão de Preços/Custos. O ícone ao lado de cada linha na árvore designa se a linha foi gerada pelo sistema, a partir de uma regra de inclusão de montagem, ou foi incluída pelo usuário.

- 6. Para aceitar a estrutura, clique em Cancelar.
- 7. Na tela Especificações de Item Configurado, clique no botão Cálculo.
- 8. Quando a função de cálculo concluir o processamento sem erros, clique em OK.

## **Verificação de Textos Configurados**

Os textos configurados ou genéricos dos itens configurados são exibidos em um objeto de mídia. O texto genérico gerado para um item configurado baseia-se na configuração definida no programa Segmentos de Itens Configurados (P3291).

Um texto configurado pode incluir o seguinte:

- Número de peça do item pai configurado
- Número de segmento
- Descrição de segmento
- Valor de segmento
- Descrição do valor da tabela de códigos definidos pelo usuário associada

Durante a entrada de pedidos, o sistema Configurador gera uma cópia do texto para cada item configurado e a anexa à tabela Cadastro do Configurador (F3201). O texto genérico pode ser acessado por uma opção do menu Linha nas telas de consulta dos programas de entrada de pedidos, como Entrada de Pedidos de Vendas (P4210), Entrada de Pedidos de Compras (P4310) e Processamento de Ordens de Serviços de Manufatura (P48013).

Anexar o texto genérico à tabela F3201, em vez de diretamente ao pedido, permite tanto controlar melhor o texto como usá-lo em vários pedidos.

A opção de processamento Substituição de Texto do Item Configurado na guia Processamento do programa Especificações de Item Configurado (P32942) controla como o texto genérico é criado. Esta opção de processamento oferece ao usuário a opção de substituir todo o texto sempre que uma alteração é feita ou anexar o novo texto abaixo do texto existente.

### ► **Revisão de textos configurados**

*No menu Processamento Diário (G32), selecione Entrada de Pedidos de Vendas.* 

#### **Observação**

Um pedido de vendas é usado para facilitar a compreensão. Você pode usar os programas Entrada de Pedidos de Vendas (P4210), Entrada de Pedidos de Compras (P4310) ou Processamento de Ordem de Serviço da Manufatura (P48013) para inserir pedidos de itens configurados.

- 1. Na tela Consulta ao Serviço de Atendimento ao Cliente, localize o pedido de vendas do item configurado.
- 2. Selecione um pedido na área de detalhe.
- 3. No menu Linha, selecione Texto Genérico Configurado.
- 4. Na tela Objetos de Mídia, revise o texto do pedido do item configurado.

As informações que são exibidas no objeto de mídia foram definidas na tela Segmentos de Itens Configurados.

# **Opções de Processamento: Especificações de Item Configurado (P32942)**

#### **Valor Predeterminado**

Essas opções de processamento especificam as informações predeterminadas que o sistema usa durante a execução do programa Especificações de Item Configurado (P32942).

Pontos Informativos:

1. Seleção de Pontos Informativos (no alto)

Um código definido pelo usuário armazenado na tabela 32/HS que indica o tipo de informação exibida no campo Ponto Ativo; por exemplo, preço nacional, preço no exterior ou peso.

2. Seleção de Pontos Informativos (no meio)

Um código definido pelo usuário armazenado na tabela 32/HS que indica o tipo de informação exibida no campo Ponto Ativo; por exemplo, preço nacional, preço no exterior ou peso.

3. Seleção de Pontos Informativos (embaixo)
Um código definido pelo usuário armazenado na tabela 32/HS que indica o tipo de informação exibida no campo Ponto Ativo; por exemplo, preço nacional, preço no exterior ou peso.

Itens Adicionados pelo Usuário: 4. Indicador de Impressão do Configurador

Use esta opção de processamento para determinar se as peças configuradas devem ser impressas nos pedidos de vendas e ordens de serviço. Esta opção de processamento é usada nos programas Lista de Retirada do Almoxarifado, Impressão de Faturas, Conhecimento de Embarque e Impressão de Lista de Peças.

Os valores válidos são:

- Y Imprimir nos pedidos de vendas e nas ordens de serviço. Você pode também digitar 1.
- N Não imprimir nos pedidos de vendas e nas ordens de serviço. Você pode também digitar 0.
- 2 Imprimir somente nos pedidos de vendas.
- 3 Imprimir somente nas ordens de serviço.

Preço/Custo Adicionados pelo Usuário:

5. Tipo de Linha

Use esta opção de processamento para controlar como o sistema processa as linhas nas transações. O tipo de linha controla os sistemas com os quais a transação mantém uma interface (Contabilidade Geral, Custo de Serviço, Contas a Pagar, Contas a Receber e Gerenciamento de Estoques). Especifica também as condições em que uma linha é impressa nos relatórios e incluída nos cálculos.

Esta opção de processamento utiliza o tipo de linha para agrupar a regra de preços X incluídas em movimento.

Os valores válidos são:

- S Item de estoque
- J Custo de serviço
- N Itens que não se encontram em estoque
- F Frete
- T Texto informativo
- M Encargos e cobranças variados
- W Ordem de serviço

### **Processamento**

Essas opções de processamento especificam como o sistema processa e exibe os valores na tela Especificações de Item Configurado (P32942).

Edição de Segmento Cruzado 1. Exibição de Erros

Use esta opção de processamento para especificar se devem ser processados e exibidos todos os erros de edição entre segmentos a partir da funcionalidade de cálculo.

Os valores válidos são:

 1 Continuar os processos de edição entre segmentos e exibir todos os erros.

 Em branco Interromper os processos de edição entre segmentos quando ocorrer o primeiro erro.

Revisão de Componentes

2. Árvore Pré-expandida

Use esta opção de processamento para controlar a exibição da árvore de um item configurado na tela Revisão de Componentes.

Os valores válidos são:

 1 Carregar as árvores de revisão de componentes já expandidas. Em branco Carregar a árvore de revisão de componentes sem expansão.

Objetos de Mídia:

3. Exibição de Objeto de Mídia

Use esta opção de processamento para especificar se devem ser exibidos os objetos de mídia na tela Especificações de Item Configurado. Esta opção controla a exibição sensível ao contexto dos objetos de mídia relacionados aos itens, segmentos e valores de códigos definidos pelo usuário.

Os valores válidos são:

 1 Exibir os objetos de mídia. Em branco Não exibir os objetos de mídia. 4. Ordem de Exibição de Objetos de Mídia

 1 = Texto 2 = Imagem  $3 = OLE$ 

O campo em branco determina o uso do valor 2

Use esta opção de processamento para especificar a ordem em que os objetos de mídia aparecem na tela Especificações de Itens Configurados, caso exista mais de um tipo de objeto de mídia anexado a um item ou segmento configurado. Se houver mais de um objeto de mídia do mesmo tipo, será exibido o primeiro objeto anexado do tipo selecionado.

Os valores válidos são:

 1 Texto 2 Imagem 3 OLE Em branco Imagem

Exibição de Árvore de Itens Configurados 5. Número do Item Principal

Use esta opção de processamento para controlar a exibição da estrutura de árvore na tela Especificações de Itens Configurados.

Os valores válidos são:

 1 Suprimir o número de item principal na estrutura de árvore. Em branco Não suprimir o número de item principal na estrutura de árvore.

6. Filial/Fábrica

Use esta opção de processamento para controlar a exibição da estrutura em árvore na tela Especificações de Itens Configurados. Os valores válidos são:

1 = Omitir a filial/fábrica na estrutura em árvore Em branco = Não omitir a filial/fábrica na estrutura em árvore

7. Descrição do Item

Use esta opção de processamento para controlar a exibição da estrutura em árvore na tela Especificações de Itens Configurados. Os valores válidos são:

1 = Omitir a descrição do item na estrutura de árvore Em branco = Não omitir a descrição do item na estrutura de árvore

8. Quantidade

Use esta opção de processamento para controlar a exibição da estrutura em árvore na tela Especificações de Itens Configurados. Os valores válidos são:

1 = Omitir a quantidade na estrutura em árvore Em branco = Não omitir a quantidade na estrutura em árvore.

9. Unidade de Medida

Use esta opção de processamento para controlar a exibição da estrutura em árvore na tela Especificações de Itens Configurados.

Os valores válidos são:

1 = Suprimir a unidade de medida na estrutura de árvore.

Em branco = Não suprimir a unidade de medida na estrutura de árvore.

10. Preço de Revisão de Componente

 $1 =$  Omitir

2 = Somente Moeda Estrangeira

3 = Modo de Pedido

4 = Moeda Nacional e Estrangeira

Em branco = Somente Moeda Nacional

Use esta opção de processamento para especificar se deve ser exibido um determinado preço, como preço em moeda nacional, estrangeira, ou na própria moeda do pedido, na tela Revisão de Componentes. Os valores válidos são:

- 1 = Omitir o preço
- 2 = Exibir o preço somente em moeda estrangeira
- 3 = Exibir o preço somente na moeda do pedido
- 4 = Exibir o preço tanto em moeda nacional como estrangeira

Em branco = Exibir o preço somente em moeda nacional

11. Custo de Revisão de Componente

 $1 =$  Omitir

2 = Somente Moeda Estrangeira

3 = Modo de Pedido

4 = Moeda Nacional e Estrangeira

Em branco = Somente Moeda Nacional

Use esta opção de processamento para especificar se deve ser exibido um determinado custo, como custo em moeda nacional, estrangeira ou na moeda do pedido, na tela Revisão de Componentes. Os valores válidos são:

- 1 = Omitir o custo
- 2 = Exibir o custo somente em moeda estrangeira
- 3 = Exibir o custo somente na moeda do pedido
- 4 = Exibir o custo tanto em moeda nacional como estrangeira
- Em branco = Exibir o custo somente em moeda nacional

Peso em Revisão de Componente

Use esta opção de processamento para especificar se o sistema deve exibir o peso dos seus itens configurados na tela Revisão de Componentes. Os valores válidos são:

1 = Não exibir o peso dos itens configurados Em branco = Exibir o peso dos itens configurados

Preço/Custo na Árvore: 13. Descrição de Preço/Custo

Use esta opção de processamento para controlar a exibição da estrutura em árvore na tela Especificações de Itens Configurados. Os valores válidos são:

1 = Omitir a descrição de preço/custo na estrutura em árvore. Em branco = Não omitir a descrição do preço/custo na estrutura em árvore.

14. Preço Unitário

Use esta opção de processamento para controlar a exibição da estrutura em árvore na tela Especificações de Itens Configurados. Os valores válidos são:

1 = Omitir o preço unitário na estrutura em árvore Em branco = Não omitir o preço unitário na estrutura em árvore

15. Indicador de Acúmulo de Preços

Use esta opção de processamento para controlar a exibição da estrutura em árvore na tela Especificações de Itens Configurados. Os valores válidos são:

1 = Omitir o indicador de acúmulo de preço na estrutura em árvore Em branco = Não omitir o indicador de acúmulo de preço na estrutura em árvore 16. Preço Unitário

Use esta opção de processamento para controlar a exibição da estrutura em árvore na tela Especificações de Itens Configurados. Os valores válidos são:

1 = Omitir o custo unitário na estrutura em árvore Em branco = Não omitir o custo unitário na estrutura em árvore

17. Exibição de Atributo Comum

1 = Ativada, sem Aviso Automático

2 = Ativada, com Aviso Automático

Em branco = Desativada

Use esta opção de processamento para especificar se o sistema deve exibir os atributos comuns entre os itens configurados.

Os valores válidos são:

- 1 Exibir os atributos comuns sem a solicitação automática de informações.
- 2 Exibir os atributos comuns com a solicitação automática de informações.

Em branco Não exibir os atributos comuns.

18. Abrangência da Exibição de Atributos Comuns

1 = Exibir todos os Atributos Comuns Em branco = Exibir Atributos Comuns ativos

Use esta opção de processamento para especificar se devem ser exibidos os atributos comuns específicos do item configurado.

Os valores válidos são:

 1 Exibir todos os atributos comuns. Em branco Exibir somente os atributos comuns usados na configuração.

19. Cálculo de Regra C 1 = Omitir na entrada Em branco = Executar na entrada

Use esta opção de processamento para especificar se devem ser executados

cálculos utilizando regras C para os itens configurados quando eles são inseridos. Os valores válidos são:

Em branco Executar na entrada

1 Omitir na entrada

20. Substituição de Texto de Item Configurado

1 = Substituir todo texto existente Em branco = Anexar texto existente

Obs.: O modo Armazenamento e Envio (Store and Forward) ignora esta opção (sempre substitui o texto).

Use esta opção de processamento para especificar se o Texto de Item Configurado (que existe como um objeto de mídia) deve ser substituído ou anexado. Os valores válidos são:

Em branco Anexar o texto existente

1 Substituir todo o texto existente

### **Versão**

Essas opções de processamento especificam as versões a serem usadas pelo configurador durante a execução do programa Especificações de Item Configurado (P32942).

1. Versão de Pedido de Transferência - Esta versão de Pedidos de Transferência será usada se algum Pedido de Transferência for criado durante o processo de configuração.

Utilize esta opção de processamento para especificar a versão do programa Pedidos de Transferência (P4210) que o sistema deve usar quando configura o pedido. Com base nas necessidades dos seus clientes, você pode criar várias versões deste programa.

## **Entrada de Pedidos de Itens Configurados**

Depois que você configurar os segmentos, as regras de edição de cruzamentos de segmentos, as regras de inclusão de montagem, as tabelas configuradas, os anexos de objetos de mídia e as Especificações de Item Configurado (P32942), o sistema Configurador está pronto para processar os pedidos de itens configurados. Os pedidos de itens configurados podem ser criados nos programas Entrada de Pedidos de Vendas (P4210), Pedidos de Compras (P4310), Processamento de Ordens de Serviços da Manufatura (P48013) e Gerenciamento de Projetos de Engenharia.

O sistema Gerenciamento de Pedidos de Vendas fornece suporte para o processamento dos seguintes pedidos de itens configurados:

- Pedidos de Vendas
- Cotações de Vendas
- Ordens de Crédito
- Pedidos de Envio Direto
- Pedidos de Transferência
- Pedidos Entre Filiais
- Combinação de Pedidos
- Pedidos de Armazenamento e Envio

Também é possível criar propostas de vendas no programa Entrada de Pedidos de Vendas. As propostas de vendas contêm informações como configuração de vendas, cotações, destaques financeiros da companhia, informações sobre produtos e informações sobre demarcação de preços e desconto, e disponibilidade dos produtos. É possível usar um sistema de geração automática de documentos para reunir as diversas informações dos vários departamentos, como vendas, contabilidade, marketing e estoque.

### **Observação**

O sistema Configurador fornece suporte para perfis de preferências. No entanto, ele não suporta perfis de preferências para reservas de estoque em várias filiais.

O sistema Compras fornece suporte para pedidos de compras comuns de itens configurados. Ele também suporta pedidos de compras de itens configurados que são criados no momento da entrada do pedido de vendas para envio direto e transferências.

O sistema Gerenciamento de Ordens de Serviço fornece suporte para a entrada de ordens de serviço de itens configurados diretamente pelo processo de entrada de ordens de serviço.

O sistema Gerenciamento de Projetos de Engenharia fornece suporte para pedidos de compras e ordens de serviço de itens configurados. A Bancada de Projetos do EPM (P31P001) oferece acesso aos programas Processamento de Ordens de Serviços da Manufatura e Pedidos de Compras.

### **Observação**

Para ter o suporte para a criação e conclusão bem-sucedida dos diversos tipos de pedido, você precisa garantir que o item configurado esteja adequadamente definido em cada filial/fábrica.

### **Instruções Preliminares**

 Defina as opções de processamento de Especificações de Item Configurado (P32942) no sistema Configurador.

## **Utilização de Pedidos de Vendas para Itens Configurados**

Você insere um pedido de vendas quando um cliente solicita um item configurado. O pedido de vendas é inserido e o item é configurado de acordo com as especificações do cliente. Para um item configurado com o tipo de linha de ordem de serviço, são criadas ordens de serviço correspondentes. O item é então fabricado e enviado ao cliente.

### **Considerações Técnicas para Pedidos de Vendas de Item Configurado**

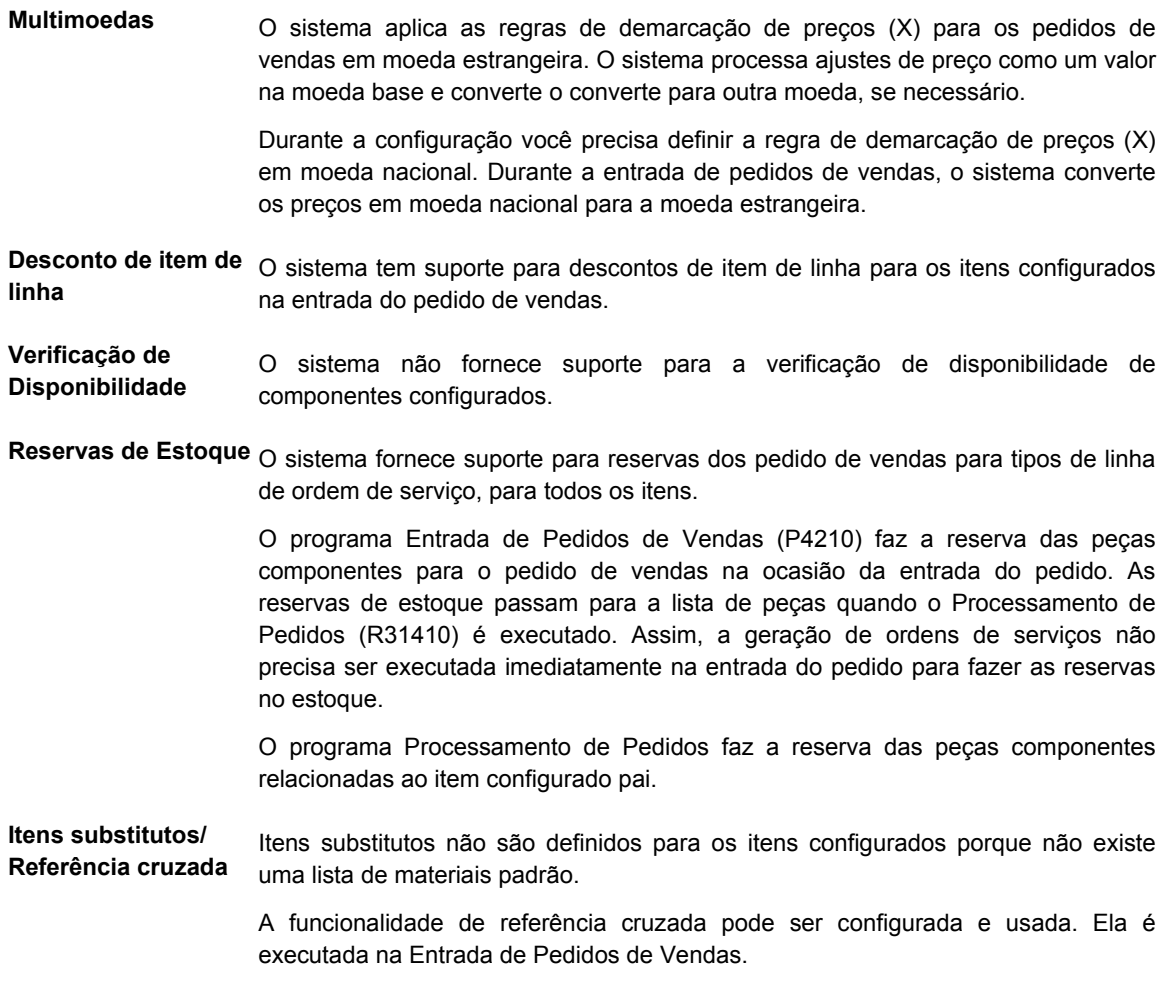

**Processamento adicional de pedidos** não fornece suporte aos seguintes processamentos adicionais de pedidos: Para os itens configurados, o sistema de Gerenciamento de Pedidos de Vendas

- Pedidos programados
- Pedidos pendentes

#### **Considerações de Configuração para Pedidos de Vendas de Itens Configurados**

Para processar corretamente um pedido de vendas de item configurado, você precisa definir a opção de processamento Entrada de Pedidos de Vendas (P4210) com o tipo de linha de ordem de serviço para criar ordens de serviço. Também é possível definir o tipo de linha W no registro da filial/fábrica para cada item configurado. Se você deixar essa opção de processamento em branco, o sistema fornecerá o tipo de linha da filial/fábrica.

A definição do tipo de linha W permite que os cabeçalhos da ordem de serviço correspondentes do item configurado sejam gerados após a aceitação do pedido de vendas. Assim, o item configurado pode ser manufaturado e enviado ao cliente de corretamente.

### **Observação**

Para concluir com sucesso um pedido de vendas de um item configurado, você precisa conhecer o funcionamento do sistema Gerenciamento de Pedidos de Vendas e sua integração com os demais sistemas da J.D. Edwards.

## **Utilização de Cotações de Vendas de Itens Configurados**

Você insere cotações de vendas quando seu cliente requer uma cotação formal antes de efetivar um pedido. Você insere as cotações de vendas da mesma forma como insere pedidos de vendas. No entanto, é preciso definir determinadas opções de processamento e constantes do Configurador para oferecer suporte às cotações de vendas de itens configurados. Os pedidos de cotação são criados para:

- Fornecer informações de preço e disponibilidade dos itens.
- Registrar as cotações de quantidades e preços para referência futura.
- Manter a cotação até que o cliente autorize o pedido.
- Manter o preço cotado durante um período determinado.

Quando o cliente confirma o pedido, o pedido de cotação é convertido em pedido de vendas.

### **Observação**

Quando uma cotação de vendas é inserida, o custo de transferência do item configurado pai ou componente não é acumulado.

### **Considerações de Configuração para Cotações de Vendas de Itens Configurados**

Para processar com sucesso uma cotação de vendas de itens configurados, você precisa definir corretamente as constantes do Configurador e as opções de processamento.

Você precisa especificar o tipo de documento para cotações de vendas no campo Lista de Tipos de Documento na tela Constantes do Configurador. Esse código definido pelo usuário é usado para definir os tipos de documento válidos para as cotações de vendas na sua companhia. O valor Lista de Tipos de Documento geralmente é definido como QT.

Você define o indicador Cotações de Custo de Vendas nas Constantes do Configurador para especificar como o custo da cotação de vendas será acumulado.

Você precisa saber que o custeio das cotações de vendas configuradas é diferente do custeio dos pedidos de vendas configurados. Normalmente, o custo de um item configurado só é acumulado quando o programa Processamento de Pedidos (R31410) é executado para criar ordens de serviço de item configurado relacionadas a um pedido de vendas.

No entanto, existe uma funcionalidade especial que permite o acúmulo de custos de uma cotação de vendas de item configurado. As Constantes do Configurador podem ser definidas para acumular custos quando uma cotação de vendas de item configurado é inserida. Esse método de custeio de item configurado é uma exceção ao processo de custeio normal e funciona apenas para cotações de vendas configuradas.

O campo Cotações de Custo de Vendas pode ser definido como:

- Sim, todos os custos são acumulados nas regras de inclusão de montagem P, Q, R, e X (custo) no momento da entrada da cotação de vendas.
- Não, somente os custos das regras de inclusão de montagem P, e X (custo) são acumulados no momento da entrada da cotação de vendas.

O Processamento de Pedidos calcula o custo do item configurado com base nas regras de inclusão de montagem P, Q, R e X (custo).

Certifique-se de que o tipo de pedido para cotações de vendas foi configurado na tabela de códigos definidos pelo usuário 40/BT (Tipos de Pedido Programado). O tipo de pedido geralmente é SQ.

Em seguida, você define as opções de processamento para as cotações de vendas, que são uma versão do sistema Entrada de Pedidos de Vendas (P4210).

Na guia Valor Predeterminado, defina o Tipo de Pedido para o tipo de cotação de vendas, que normalmente é SQ.

Na guia Reserva, verifique Verificação de Disponibilidade Ativada para certificar-se de ter especificado como as cotações de vendas afetam a disponibilidade do estoque.

O campo Reserva para Quantidade 1 ou Quantidade 2 na guia Reserva deve ser definido com o valor 1 ou 2 para impedir que sejam criados cabeçalhos de ordem de serviço para a cotação de vendas. Geralmente, este campo é definido com o valor 1 para pedidos de cotação. Esse campo não pode ficar em branco para pedidos de cotação.

### **Observação**

Para concluir com sucesso uma cotação de vendas de um item configurado, você precisa conhecer o funcionamento do sistema Gerenciamento de Pedidos de Vendas e sua integração com os demais sistemas da J.D. Edwards.

## **Conversão de Cotações de Vendas em Pedidos de Vendas de Itens Configurados**

Se você criou uma cotação de vendas e o cliente autorizou a compra dos itens cotados, essa cotação pode ser usada para criar o pedido de vendas.

O Processamento de Pedidos de Vendas, oferece três métodos para a conversão de cotações de vendas em pedidos de vendas:

- Criação do pedido de vendas a partir do pedido de cotação (criação automática usando a funcionalidade de pedido programado)
- Liberação de pedidos de cotação
- Cópia da cotação de vendas no pedido de vendas

Como os itens configurados possuem requisitos exclusivos de configuração e processamento, o mesmo acontece com a conversão da cotação de vendas de item configurado em um pedido de vendas de item configurado. Nem todos os métodos de processamento de pedidos de vendas para conversão cotações em pedidos estão disponíveis no Configurador.

Não há suporte para a criação automática de um pedido de vendas a partir de um pedido de cotação de item configurado. Não é possível especificar a cotação (pedido programado) a ser usada antes da apresentação da tela Especificações de Item Configurado (P32942).

Não há suporte para a funcionalidade de liberação de cotações de vendas em pedidos de vendas para os itens configurados. O vínculo do configurador não é levado da cotação para o pedido durante o processo de liberação.

A cópia de cotações de vendas em pedidos de vendas é o processo preferencial para o processamento de cotações configuradas, e é o único método suportado para itens configurados. O método de cópia de cotações tem a lógica para manter o vínculo da configuração intacto. Assim, quando a cotação de vendas é copiada em um pedido de vendas, o novo pedido de vendas inclui o vínculo, garantindo que você possa obter a configuração correta após a criação do pedido de vendas.

Para fornecer suporte à criação de pedidos de vendas a partir das cotações de itens configurados, é necessário configurar primeiro as opções de processamento específicas para o processo de cópia.

### **Considerações de Configuração para Conversão de Cotações de Vendas de Itens Configurados**

Para converter com sucesso uma cotação de vendas em um pedido de vendas de itens configurados, você precisa configurar apropriadamente as opções de processamento da sua versão do programa de entrada de pedidos de vendas. Use a versão comum do programa Entrada de Pedidos de Vendas (P4210) para fazer a cópia da cotação em um pedido.

Na guia Valor Predeterminado, você precisa definir Tipo de Pedido com o seu tipo do pedido de vendas, em geral SO.

Defina o Tipo de Linha como W para gerar cabeçalhos de ordem de serviço de item configurado.

Na guia Duplicação, defina Tipo de Pedido com um tipo de documento diferente do de cotação. Em geral, esse campo é definido com o valor SO.

Na guia Reserva, deixe em branco o campo Reserva para Quantidade 1 ou Quantidade 2. Esse campo deve estar em branco para pedidos de vendas para garantir que os cabeçalhos de ordem de serviço apropriados sejam criados na entrada dos pedidos de vendas.

Durante a entrada de cotações de vendas, essa opção de processamento é definida com valor 1 ou 2, para impedir que sejam criados cabeçalhos de ordem de serviço para a cotação.

### **Observação**

Para concluir com êxito a conversão de uma cotação de vendas em um pedido de vendas de item configurado, você precisa conhecer o funcionamento do sistema Gerenciamento de Pedidos de Vendas e sua integração com os demais sistemas da J.D. Edwards.

### ► **Conversão de cotações de vendas em pedidos de vendas de itens configurados**

*No menu Processamento Diário (G32), selecione Entrada de Pedidos de Vendas.* 

### **Observação**

Use a versão fornecida do programa Entrada de Pedidos de Vendas.

- 1. Na tela Consulta ao Serviço de Atendimento ao Cliente, localize a cotação de vendas.
- 2. Selecione a cotação de vendas e clique em Copiar.
- 3. Clique em OK.

Processe o pedido de vendas.

## **Utilização de Ordens de Crédito de Itens Configurados**

As ordens de crédito são utilizadas para clientes que devolvem mercadorias que podem ou não ser retornadas ao estoque dependendo do seu estado. Em ambos os casos, é necessário emitir créditos e fazer os ajustes necessários para a mercadoria devolvida.

Se você tiver criado previamente um pedido de vendas e seu cliente quiser devolver as mercadorias, você pode usar uma ordem de crédito para gerenciar o processo de devolução. As ordens de crédito podem ser inseridas da mesma maneira que os pedidos de vendas.

Na tela Processamento de Pedidos de Vendas, os dois métodos disponíveis para entrada de ordens de crédito são:

- Entrada manual de ordens de crédito
- Entrada de ordens de crédito geradas pelo sistema (criação de ordens de crédito a partir do histórico)

Como os itens configurados possuem requisitos exclusivos de configuração e processamento, o mesmo ocorre para a criação de ordens de crédito. Nem todos os métodos de processamento de pedidos de vendas para criação de ordens de crédito estão disponíveis no Configurador.

Não há suporte para o processamento da entrada manual de ordens de crédito para itens configurados. Não é possível garantir que as informações de vendas originais do item configurado pai sejam transferidas para a ordem de crédito associada.

A criação de uma ordem de crédito a partir do histórico (ordem de crédito gerada pelo sistema) é o método preferencial para o processamento de ordens de crédito configuradas. Quando uma ordem de crédito é criada a partir do histórico, você obtém as informações do pedido de vendas original. Essas informações são especialmente importantes para itens configurados, devido ao relacionamento entre item configurado pai, identificador de configuração, local, número de lote e preço. Esse método garante que você obtenha as informações corretas do pedido do item configurado pai que está sendo devolvido.

Quanto ao preço do item: o sistema emite o crédito do valor para o cliente com base no preço unitário que de fato foi pago pelo cliente. Esse preço pode ser diferente do preço atual. O sistema obtém as informações do pedido da tabela Razão de Detalhes de Pedidos de Vendas (F42199).

Para fornecer suporte à criação de ordens de crédito de itens configurados, é preciso definir configurações do sistema e opções de processamento específicas. Essa configuração inclui não apenas a definição da ordem de crédito, mas também a configuração do pedido de vendas, de forma que as informações do histórico de pedidos de vendas sejam armazenadas pelo sistema.

Um processo específico deve ser seguido durante a entrada inicial dos pedidos de vendas de itens configurados para garantir que a entrada posterior das ordens de crédito seja bemsucedida. Além disso, é preciso seguir um processo específico para processar corretamente as ordens de crédito de itens configurados.

### **Considerações de Configuração para Ordens de Crédito de Itens Configurados**

Para criar com êxito uma ordem de crédito para um item configurado, você precisa verificar determinadas configurações do sistema.

Você precisa certificar-se de que as Regras de Atividade do Pedido (P40204) para a combinação de tipo de documento e tipo de linha do pedido de vendas estejam definidas para registrar as informações apropriadas no histórico. Na tela Regras de Atividade do Pedido, para o seu tipo de pedido de vendas e tipo de linha de ordem de serviço, certifiquese de que o status de Confirmação da Carga está definido para atualizar o Razão de Vendas. Esse processo grava um registro na tabela de histórico, que inclui informações importantes como o número do lote e o local do item configurado pai.

Você precisa configurar um tipo de documento em Manutenção de Tipos de Documento (P40040) para ordens de crédito. Normalmente, esse tipo de documento é CO.

Você precisa configurar um tipo de linha para as ordens de crédito. Geralmente, esse Tipo de Linha é C.

Na tela Constantes de Tipo de Linha (P40205), certifique-se de que o tipo de linha usado para ordens de crédito seja configurado com o valor Y em Interface de Estoque. Certifiquese também de que a caixa Sinal Reverso está selecionada, o que leva o item de volta ao estoque.

Você precisa configurar as Regras de Atividade do Pedido para a combinação de tipo de documento e tipo de linha para ordens de crédito. Nas Regras de Atividade do Pedido, para o tipo de ordem de crédito e tipo de linha de crédito, certifique-se de ter configurado regras de atividade do pedido apropriadas.

Crie uma versão de Entrada de Pedidos de Vendas (P4210) para ordens de crédito e configure as opções de processamento de modo apropriado.

### **Observação**

Para concluir com sucesso uma ordem de crédito de um item configurado, você precisa conhecer o funcionamento do sistema Gerenciamento de Pedidos de Vendas e sua integração com os demais sistemas da J.D. Edwards.

### **Processamento de Ordens de Crédito de Itens Configurados**

Para garantir a entrada com sucesso de uma ordem de crédito, execute o processo a seguir:

- 1. Insira um pedido de vendas para o item configurado usando Entrada de Pedidos de Vendas (P4210).
- 2. Processe as ordens de serviço de item configurado associadas executando o Processamento de Pedidos (R31410).
- 3. Preencha as ordens de serviço de itens configurados incluindo o item configurado pai. Essa ação inclui a retirada de estoque, geração de relatórios de horas e quantidades e execução da conclusão.
- 4. Confirme a carga do item configurado em Confirmação de Carga (P4205).
- 5. Execute a Impressão de Faturas (R42565).
- 6. Atualize as vendas do cliente em Atualização de Vendas (R42800).

Certifique-se de que as opções de processamento estão definidas para remover os detalhes de cabeçalho e detalhe no histórico. Na guia Atualização, os campos Limpar Arquivo de Histórico de Detalhe de Vendas e Limpar Histórico de Cabeçalho de Vendas devem ficar em branco.

- 7. Insira uma ordem de crédito a partir do histórico.
- 8. Confirme o envio da ordem de crédito.

Nesse ponto, o material deve ser devolvido ao estoque, no mesmo local e com o mesmo número de lote do pedido de vendas original.

### ► **Entrada de ordens de crédito de itens configurados**

*No menu Processamento Adicional de Pedidos (G4212), selecione Ordem de Crédito a partir do Histórico.* 

- 1. Na tela Consulta ao Serviço de Atendimento ao Cliente, clique em Incluir.
- 2. Na tela Revisão de Detalhes de Pedidos de Venda, selecione Aviso de Crédito no menu Tela.
- 3. Na tela Acesso a Consulta ao Razão de Vendas, insira o número do pedido de vendas do qual será criada a ordem de crédito e clique em Procurar.
- 4. Destaque a linha do item pai (item configurado pai).

### **Observação**

Essa linha de produção deve ser criada no momento da confirmação da carga. Ela tem o número do lote apropriado, que garantirá o identificador de configuração e o preço apropriados.

5. Clique em Selecionar Linha no menu Linha.

### **Atenção**

Clique em Selecionar Linha somente uma vez. Você não será levado para outra tela, apenas verá a tela piscar, e nenhuma outra alteração será indicada.

- 6. Na tela Acesso a Consulta ao Razão de Vendas, clique em Fechar.
- 7. Na tela Revisão de Detalhes de Pedidos de Venda, clique em OK.

O sistema cria a ordem de crédito.

### **Processamento Alternativo de Ordens de Crédito para Itens Configurados**

Se você não quiser criar uma ordem de crédito para um item configurado, há uma alternativa. A alternativa consiste em executar um ajuste de estoque e inserir um aviso de crédito para o cliente.

## **Ajuste do Estoque de Itens Configurados**

Um ajuste de estoque é executado para o item configurado pai para considerar seu retorno ao estoque. O item configurado no estoque pode ser vendido novamente.

### **Consulte também**

Ajuste de Estoque no manual Gerenciamento de Estoque

### **Instruções Preliminares**

- Pode ser necessário criar instruções para contabilização automática (AAIs) para fornecer suporte ás transações financeiras.
- Pode ser necessário criar um novo tipo de documento para acompanhar as transações.

### ► **Entrada de ajustes de estoque de itens configurados**

*No menu Cadastro/Transações de Estoque (G4111), selecione Ajustes.* 

- 1. Na tela Acesso a Ajustes de Estoque, clique em Incluir.
- 2. Na tela Ajustes de Estoque, preencha os campos a seguir na área do cabeçalho:
	- Filial/Fábrica
	- Data da Transação
	- Nº do Documento
- Tipo de Doc.
- Dt. Cont.
- **Explicação**
- 3. Preencha os campos a seguir na área de detalhe:
	- Nº do Item
	- Quantidade
	- UM
	- Filial Fábrica
- 4. Destaque a linha e selecione Selecionar do Histórico no menu Linha, para ver o histórico de ordens do item.
- 5. Na tela Acesso a Histórico de Strings Configuradas, destaque a ordem a ser usada no ajuste de estoque e clique em Selecionar.
- 6. Na tela Ajuste de Estoque, preencha os campos a seguir e clique em OK:
	- Local
	- Lote Nº de Série

O sistema processa a transação e exibe um número de documento, tipo de documento e número de lote para a transação.

## **Entrada de Avisos de Crédito para Itens Configurados**

Após o item configurado pai ser ajustado no estoque, é possível criar um aviso de crédito para o cliente. O aviso oferece crédito ao cliente para devolução do item configurado.

### **Consulte também**

*Entrada de Faturas Padrão* no *manual Contas a Receber*

## **Utilização de Pedidos de Envio Direto de Itens Configurados**

Os pedidos de envio direto são utilizados para registrar a compra de um item de um fornecedor que o envia diretamente ao seu cliente.

Quando você insere um pedido de envio direto, o sistema cria simultaneamente um pedido de vendas para o cliente e um pedido de compras para o fornecedor. O pedido de compras especifica que o item deve ser enviado diretamente ao cliente.

Durante a entrada do pedido, o sistema verifica o número do item; mas não atualiza a quantidade ou verifica a disponibilidade.

Para os itens configurados, os pedidos de envio direto são usados para o item configurado pai, ou para um componente do item pai.

Em um pedido de envio direto de item configurado pai, o pedido de vendas é utilizado para configurar o item e, posteriormente, faturar o cliente. O pedido de compras é enviado ao fornecedor, que cria o item configurado pai e o envia ao cliente.

Em um pedido de envio direto para venda de um item configurado e envio direto de um componente, o pedido de vendas é utilizado para configurar o item, criá-lo e enviá-lo ao cliente. O pedido de compras é enviado ao fornecedor, que cria o componente e o envia ao cliente.

O componente do item configurado pai pode ser um item de manufatura padrão, uma submontagem ou uma submontagem configurada.

O gráfico a seguir ilustra o processo de envio direto:

### Pedidos de Envio Direto Configurados

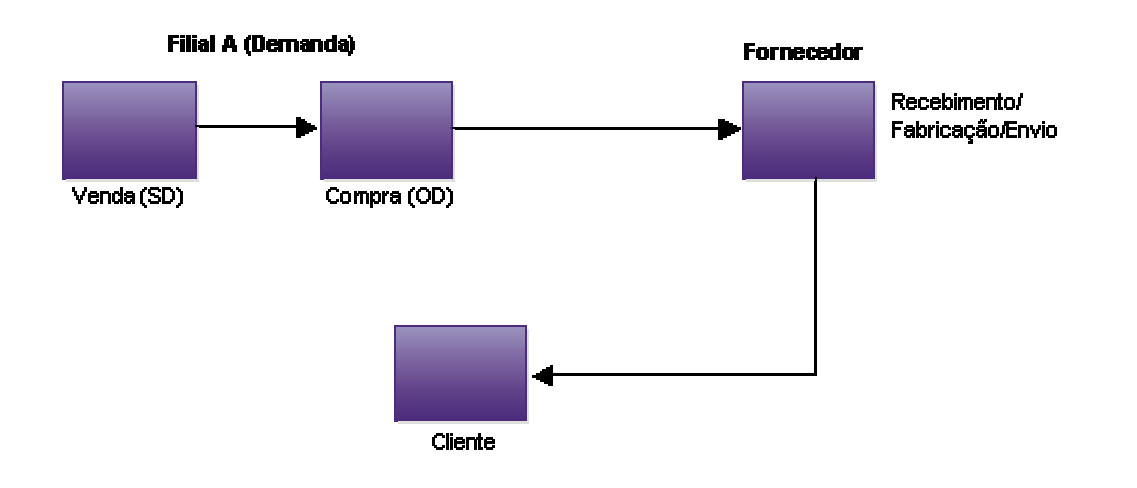

### Envio Direto (Entrada de Pedidos de Envio Direto) Pai, Componentes ou Ambos

### **Considerações de Configuração para Pedidos de Envio Direto de Itens Configurados**

Para processar com sucesso um pedido de envio direto de um item configurado pai ou componente, você precisa configurar os itens de modo apropriado.

Para os componentes do item configurado que irão gerar um tipo de pedido de envio direto, você define o campo Tipo de Transação no programa Regras de Inclusão de Montagem (P3293).

Crie uma versão do programa Entrada de Pedidos de Vendas (P4210) para pedidos de envio direto e configure as opções de processamento de modo apropriado. Configure as opções de processamento da sua versão de Pedidos de Compras (P4310) que será usada com a entrada de pedidos de vendas para gerar os pedidos de envio direto.

O fornecedor usado para criar o pedido de compras de um componente de item configurado é obtido do campo Número de Fornecedor, no registro da filial/fábrica.

### **Observação**

Para concluir com sucesso um pedido de envio direto de um item configurado, você precisa conhecer o funcionamento dos sistemas Gerenciamento de Pedidos de Vendas e Compras e suas integrações com os demais sistemas da J.D. Edwards.

## **Utilização de Pedidos de Transferência de Itens Configurados**

Um pedido de transferência envia estoque entre as filiais/fábricas da companhia. Quando você insere um pedido de transferência, o sistema cria pedidos de compra de e pedidos de vendas que são usados para manter um estoque preciso.

É possível transferir itens configurados entre filiais. Você usa a versão Entrada de Pedidos de Transferência do programa Entrada de Pedidos de Vendas (P4210) para criar pedidos de transferência de itens configurados.

Quando você insere um pedido para um item configurado diretamente por meio da Entrada de Pedidos de Transferência, todas as informações no pedido são transferidas. Assim, o item configurado pai completo transferido.

No cenário de pedidos de transferência, a Filial A requisita um item configurado que está na Filial B. Esse item configurado consiste no item pai e todos seus componentes. A Entrada de Pedidos de Transferência (P4210) é usada para configurar o item em um pedido de compras. Um pedido de vendas correspondente para o item configurado é enviado à Filial B. O item configurado é enviado da Filial B para a Filial A, onde é recebido e armazenado no estoque.

O gráfico a seguir ilustra esse processo:

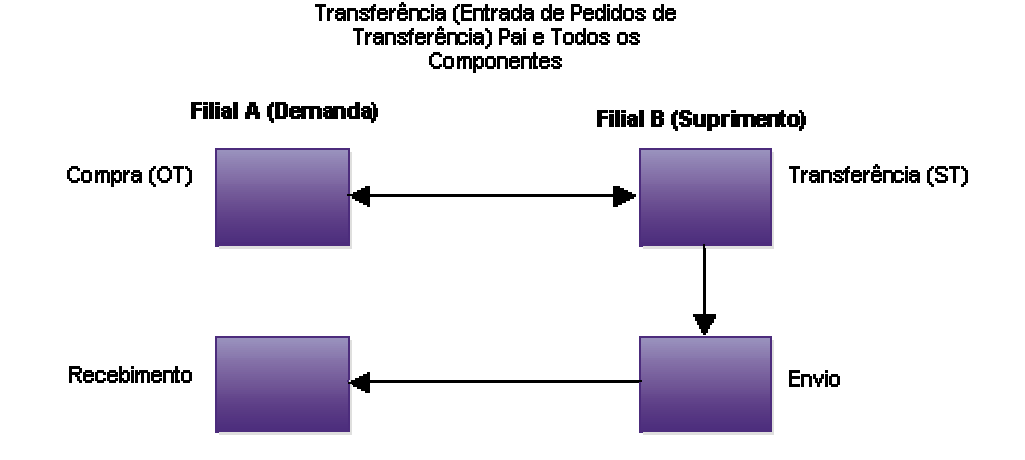

Pedidos de Transferência Configurados

Em algumas situações, a Filial B pode precisar criar o item configurado antes de enviá-lo à Filial A.

O gráfico a seguir ilustra a etapa de geração de ordens de serviço para a manufatura do item configurado antes do envio à Filial A:

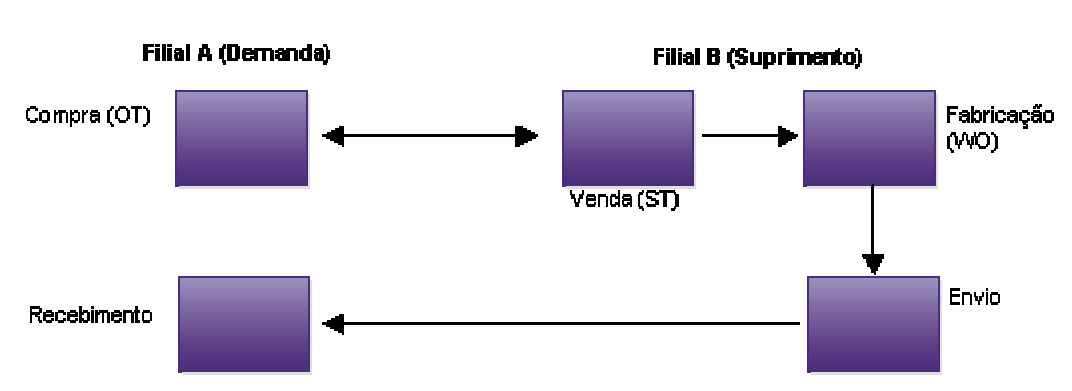

### Pedido de Transferência Configurado com Ordern de Serviço

Transferência com Ordem de Serviço (Entrada de Pedidos de Transferência) Pai e Todos os Componentes

O sistema também fornece suporte para pedidos de transferência de componentes de itens configurados. O componente do item configurado pai pode ser um item de manufatura padrão, uma submontagem ou uma submontagem configurada. Embora os requisitos de configuração variem, a funcionalidade é a mesma.

### **Observação**

Os pedidos de transferência são processados da mesma forma que os pedidos de vendas comuns, incluindo o processamento das regras de inclusão de montagem P e X.

### **Considerações de Configuração para Pedidos de Transferência de Itens Configurados**

Para processar com sucesso os pedidos de transferência de itens configurados pai, você precisa configurar os itens de modo adequado.

Na tela Informações de Item Configurado (F3290) do programa Segmentos de Item Configurado (P3291), você define o Tipo de Transação para o item configurado. O tipo de transação indica ao sistema que esse item configurado irá gerar um pedido de transferência.

Além disso, verifique as definições da filial/fábrica.

Crie uma versão de Entrada de Pedidos de Vendas (P4210) para a entrada de pedidos de transferência e configure as opções de processamento de modo apropriado. Configure as opções de processamento para a sua versão de Pedidos de Compras (P4310) que será usada com a entrada do pedido de vendas para gerar os pedidos de transferência.

### **Observação**

Nas opções de processamento, os campos Acréscimo de Preço Base ou Custo da guia Processo têm suporte para itens configurados.

Para criar pedidos de transferência para um componente de um item configurado pai, use o tipo de linha de estoque, geralmente S, no pedido do item configurado pai. Essa ação orienta as transferências dos componentes do item configurado.

Para cada componente do item configurado que irá gerar um pedido de transferência, defina o campo Tipo de Transação na tela Regras de Inclusão de Montagem (P3293). Além disso, verifique se a opção Filial do Componente está definida para os componentes.

Quando você definir as opções de processamento de Especificações de Item Configurado (P32942), identifique a versão de Entrada de Pedidos de Vendas (P4210) a ser usada para criar pedidos para os componentes que requerem pedidos de transferência.

### **Observação**

Para concluir com sucesso um pedido de transferência de um item configurado, você precisa conhecer o funcionamento dos sistemas Gerenciamento de Pedidos de Vendas e Compras e suas integrações com os demais sistemas da J.D. Edwards.

## **Utilização de Pedidos Entre Filiais para Itens Configurados**

Os pedidos entre filiais possibilitam o envio direto de um item ao cliente a partir de outra filial da companhia. É possível fazer pedidos entre filiais para itens configurados.

Os pedidos de vendas e entre filiais que são realizados entre as Filiais A e B podem ser do item configurado pai ou de um componente do item configurado pai. O componente do item configurado pai pode ser um item de manufatura padrão, uma submontagem ou uma submontagem configurada.

No caso de um pedido de vendas e entre filiais de um item configurado pai, a Filial A usa a Entrada de Pedidos de Vendas (P4210) para solicitar e configurar o item, com base no pedido do cliente. No entanto, é a Filial B que fornece o item configurado pai. Portanto, quando o pedido do item configurado é inserido, o detalhe de Filial é predeterminado para Filial B. A Filial B envia o item para o cliente.

No caso de um pedido de vendas envolvendo um pedido entre filiais de um componente de um item configurado pai, a Filial A usa a Entrada de Pedidos de Vendas para configurar e solicitar o item configurado pai. O item configurado pai é criado na Filial A, porém um componente é fornecido pela Filial B. O item componente é enviado em separado do item pai. Assim, a Filial A envia o item pai ao cliente e a Filial B envia o item componente ao cliente.

O gráfico a seguir ilustra essa funcionalidade:

## **Filial A (Dernanda) Filial B (Suprimento)** Envio Venda  $(SO)$ Cliente

### Pedido Entre Filiais Configurado

Entre Filiais (Entrada de Pedidos de Vendas) Pai, Componentes a **Envier ou Ambos** 

Em alguns casos, a Filial B pode ter que criar o item configurado pai ou o componente para que ele possa ser enviado ao cliente.

O gráfico a seguir ilustra a etapa de geração das ordens de serviço para a manufatura do item para que ele possa ser enviado ao cliente:

# **Filial A (Dernanda) Filial B (Suprimento)** Envio Fabricação (VVO) Venda (SO) Cliente

Pedido Entre Fábricas Configurado com Ordem de Serviço

Entre Filiais com Ordem de Serviço (Entrada de Pedidos de Vendas) Pai, Componentes a Enviar ou Ambos

### **Considerações de Configuração para Pedidos de Itens Configurados Entre Filiais**

Você pode criar pedidos entre filiais para os itens configurados. Para processar com sucesso os pedidos entre filiais de itens pais ou componentes configurados, você precisa configurar os itens de modo apropriado.

Na tela Segmentos de Item Configurado (P3291), verifique a definição de filial/fábrica do item configurado.

Para cada componente do item configurado que irá gerar um pedido entre filiais, você define o campo Tipo de Transação na tela Regras de Inclusão de Montagem (P3293). Além disso, certifique-se de que a opção Filial do Componente está definida para os seus componentes.

Defina as opções de processamento de Entrada de Pedidos de Vendas (P4210) e a versão de Entrada de Pedidos de Transferência do programa Entrada de Pedidos de Vendas.

### **Observação**

Nas opções de processamento, o campo Acréscimo de Preço Base ou Custo na guia Processo tem suporte para itens configurados.

Para pedidos entre filiais de item configurado, não são criados pedidos adicionais no momento da entrada do pedido. O Configurador segue a opção de processamento da versão em execução do programa Entrada de Pedidos de Vendas para acréscimo de custo ou preço base.

### **Observação**

Para concluir com sucesso um pedido entre filiais de um item configurado, você precisa conhecer o funcionamento do sistema Gerenciamento de Pedidos de Vendas e sua integração com os demais sistemas da J.D. Edwards.

## **Utilização da Combinação de Pedidos de Itens Configurados**

O sistema permite usar diversos tipos de pedido em conjunto para criar uma combinação de pedidos de itens configurados. Embora sejam possíveis várias combinações de pedidos, exemplos de pedidos de vendas e de transferência são mostrados a seguir.

Os pedidos de vendas e de transferência que são realizados entre as Filiais A e B podem ser de um item configurado pai ou de um componente do item configurado pai. O componente do item configurado pai pode ser um item de manufatura padrão, uma submontagem ou uma submontagem configurada.

No caso da venda e transferência de um componente do item configurado pai, a Filial A usa a Entrada de Pedidos de Vendas para configurar e solicitar o item pai configurado. O item configurado pai é criado na Filial A, no entanto, um componente é fornecido pela Filial B. O pedido de compras é enviado à Filial B. A Filial B usa o pedido de vendas associado para selecionar o item configurado e enviá-lo à Filial A. A Filial A recebe o item, executa a retirada do estoque e conclui a criação do item configurado pai. Em seguida, a Filial A envia o item configurado pai completo ao cliente, usando o pedido de vendas original que foi criado na Entrada de Pedidos de Vendas.

### **Observação**

A versão de Entrada de Pedidos de Vendas que você usa deve fazer referência à versão correta do programa Especificações de Item Configurado (P32942) para chamar a versão Entrada de Pedidos de Transferência correta do programa Entrada de Pedidos de Vendas (P4210).

O gráfico a seguir ilustra esse processo:

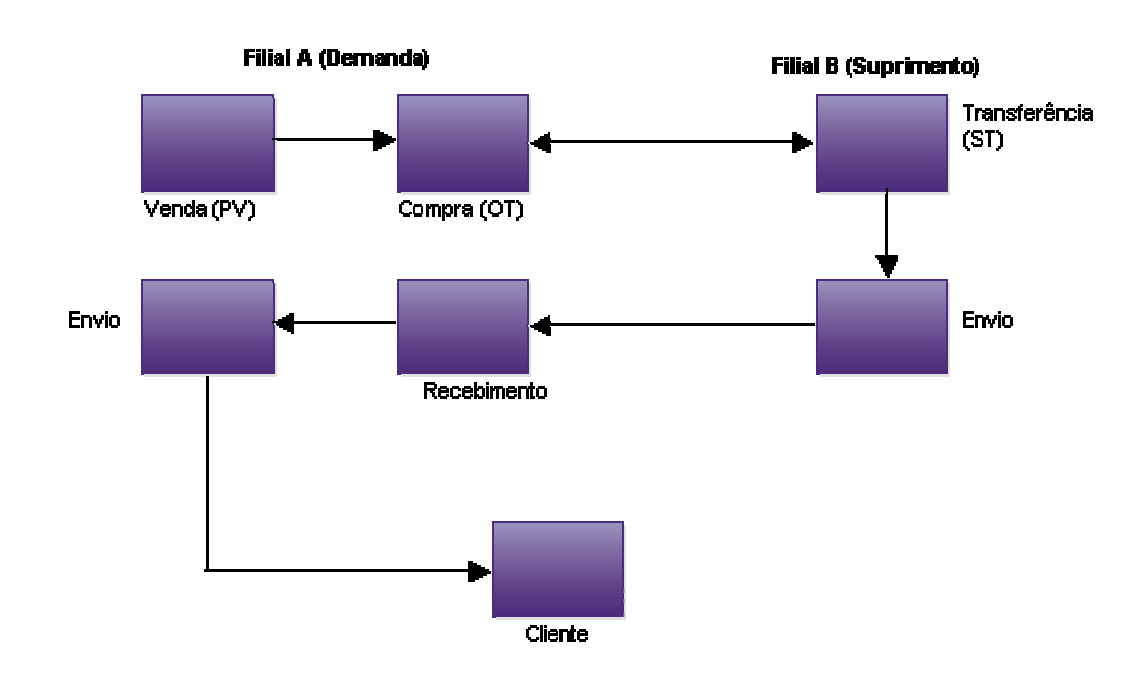

Combinação de Pedidos Pedidos de Transferência Configurados Somente Transferência de Componentes (Entrada de Pedidos de Vendas)

Em alguns casos, a Filial B pode precisar criar o item para enviá-lo à Filial A.

O gráfico a seguir ilustra a etapa de geração de ordens de serviço para a manufatura de itens antes do seu envio à Filial A:

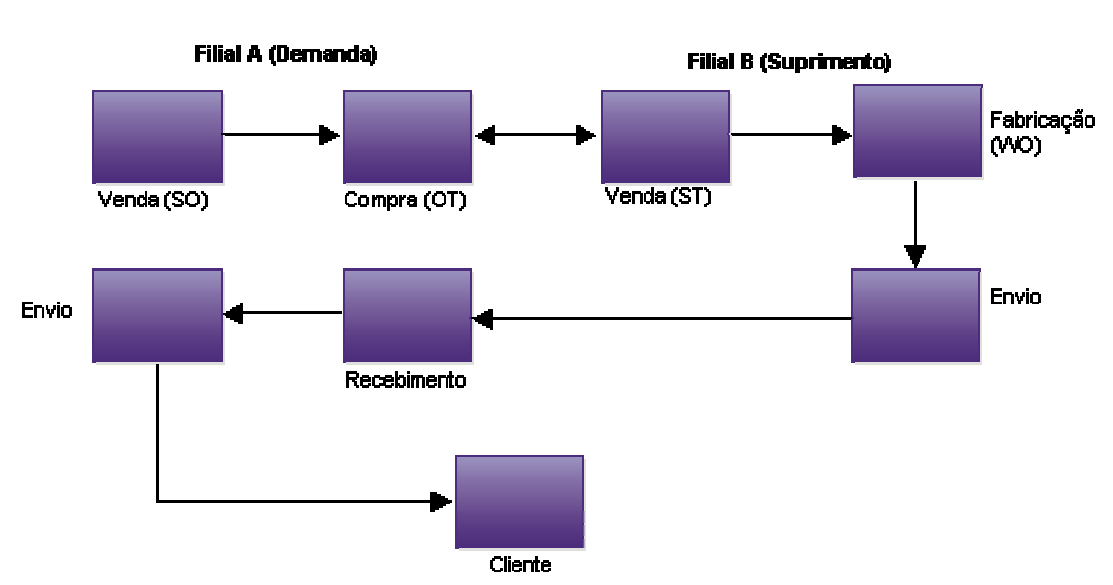

**Combinação de Pedidos** Pedido de Transferência Configurado com Ordem de Serviço

Transferência com Ordem de Serviço (Entrada de Pedidos de Vendas) Componentes somente

### **Considerações de Configuração para a Combinação de Pedidos de Itens Configurados**

Para processar com sucesso a combinação de pedidos de itens configurados pai ou seus componentes, você precisa configurar os itens corretamente e também verificar a configuração de filial/fábrica.

Para cada componente do item pai que irá gerar um pedido, você define o campo Tipo de Transação no programa Regras de Inclusão de Montagem (P3293). Além disso, certifique-se de que a opção Filial do Componente está definida para os seus componentes.

Crie as versões necessárias de Entrada de Pedidos de Vendas (P4210) e Entrada de Pedidos de Compras (P4310). Defina adequadamente as opções de processamento.

Quando definir as opções de processamento de Especificações de Item Configurado (P32942), identifique uma versão Entrada de Pedidos de Transferência do programa Entrada de Pedidos de Vendas que possa ser usada para criar pedidos de componentes que requerem pedidos de transferência.

### **Observação**

Para concluir com sucesso a combinação de pedidos de itens configurados, você precisa conhecer o funcionamento dos sistemas Gerenciamento de Pedidos de Vendas, Compras e Gerenciamento de Chão-de-fábrica e suas integrações com os demais sistemas da J.D. Edwards.

## **Pedidos de Vendas de Armazenamento e Envio de Itens Configurados**

O processamento de pedidos de vendas de armazenamento e envio fornece uma maneira eficiente de integrar uma força de vendas em campo ao processo de gerenciamento de pedidos de vendas. Os pedidos de vendas de armazenamento e envio garantem a exatidão dos pedidos e o cumprimento dos prazos. Com o armazenamento e envio, a força de vendas em campo pode criar pedidos de vendas em um PC e fazer o upload deles para um servidor. Se você estiver em um local remoto e não tiver uma linha dedicada para acessar o servidor, o processo mais produtivo e econômico será criar pedidos de vendas no seu PC durante o horário comercial normal. Em seguida, fora do horário comercial, você pode fazer o upload dos pedidos criados para o servidor, onde eles serão processados.

### **Observação**

O processo de armazenamento e envio funciona apenas para um pedido de vendas normal.

Quando você cria pedidos de vendas para armazeno e envio, o sistema verifica e valida cada pedido com base nas informações que você obtém fazendo o download das tabelas. O sistema também cria um registro de controle de transações para cada pedido de vendas, atribui a ele o status 1 (pronto para processamento) e o armazena na tabela Controle de Transações (F0041Z1)

Para os itens configurados, o sistema realiza as seguintes tarefas:

- Armazena os segmentos na tabela Detalhes de Segmentos do Configurador (F3211).
- Determina os preços, custos e descontos do item configurado.
- Processa as regras de edição de cruzamento de segmentos e as regras de inclusão de montagem.
- Anexa textos configurados.
- Armazena as informações do item configurado nas tabelas Cabeçalhos de Pedidos de Vendas (F4201) e Detalhes de Pedidos de Venda (F4211).
- Armazena as informações de histórico de Identificação de Configuração no PC.
- Armazena as informações do Configurador em vários arquivos do sistema 32, como F3201, F3211, F3215 e F3216.
- Suporta a inclusão de componentes e ajustes de preço diferentes do padrão.
- Suporta a demarcação de preços base e descontos.

O processamento Pedido de Vendas de Armazenamento e Envio não fornece o suporte do seguinte para itens configurados:

- Alterações do pedido depois que você tiver atualizado as transações no servidor.
- Verificação da disponibilidade dos itens configurados em estoque a partir de clientes remotos.
- Divisão de linhas de disponibilidade de itens configurados.

Depois que você insere um pedido de vendas de armazenamento e envio, o sistema transfere as informações de cabeçalho para a tabela F4201 e as informações de detalhe para a tabela F4211. As informações de configuração são armazenadas na tabela F3211. As informações são mantidas nessas tabelas até que você esteja pronto para processar os pedidos.

Quando você estiver pronto para enviar os pedidos de vendas, terá que executar o programa Upload de Armazenamento e Envio (R421011Z). O sistema edita as informações do pedido de armazenamento e envio e transfere essas informações para um pedido de vendas padrão.

Você precisa executar o programa Edição e Criação em Lote (R4210Z) para gerar os pedidos de vendas. Depois que o sistema cria os pedidos, você pode processar o pedido de vendas como está ou alterar as informações de detalhe usando o programa Entrada de Pedidos de Vendas (P4210).

Todos os arquivos de configuração do sistema Configurador são armazenados no PC. Você deve fazer o download dos arquivos de configuração para o seu PC sempre que forem feitas alterações significativas.

## **Processo de Armazenamento e Envio de Itens Configurados**

O gráfico a seguir ilustra o processo de armazenamento e envio de itens configurados:

### Processo de Armazenamento e Envio de Itens Configurados

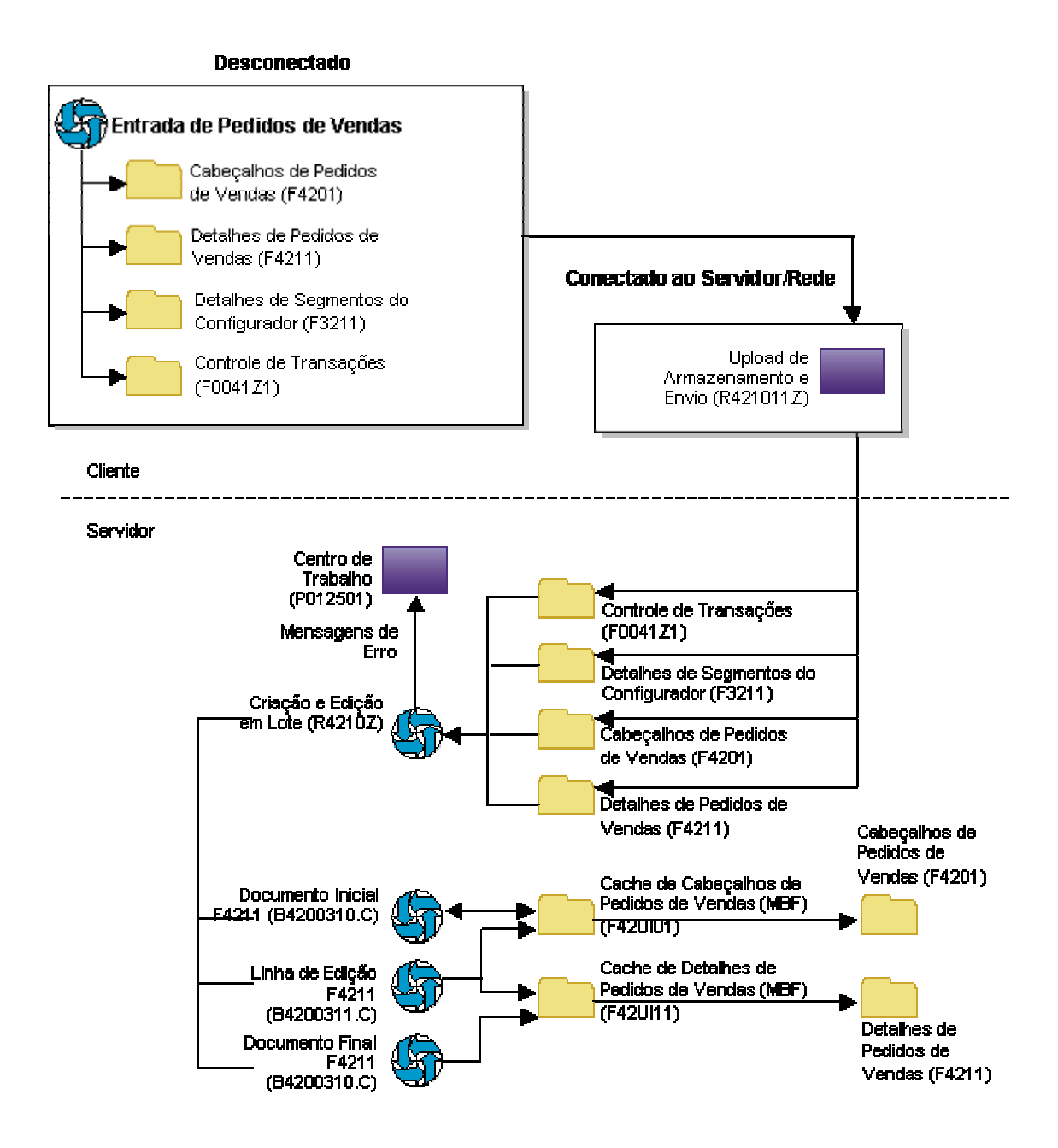

### **Instruções Preliminares**

 Certifique-se de que o responsável pelo sistema fez o download das tabelas técnicas principais necessárias antes de concluir as etapas para pedidos de vendas de armazenamento e envio.

- Para fazer o download das tabelas principais para sua estação de trabalho, você precisa estar conectado ao servidor e fazer o sign-on no ambiente de produção normal.
- Selecione o ambiente adequado na tela Seleção de Ambiente do Usuário ao conectar-se ao sistema. Clique em Detalhes para acessar o nome do ambiente.

### **Consulte também**

 Utilização de Pedidos de Armazenamento e Envio no manual *Gerenciamento de Pedidos de Vendas*

### **Criação de Pedidos Armazenamento e Envio**

Após fazer o download das tabelas principais para o seu PC, você pode criar pedidos de vendas padrão da J.D. Edwards utilizando o ambiente de armazenamento e envio. Os pedidos de vendas são armazenados no PC até o momento da transferência, ou envio, ao servidor para processamento.

Quando você cria pedidos de vendas de armazenamento e envio, o sistema:

- Verifica e valida cada pedido de vendas com base nas informações das tabelas que você carregou.
- Cria um registro de controle de transação para cada pedido de vendas, atribui a ele o status 1 (pronto para processamento) e o armazena na tabela Controle de Transações (F0041Z1).
- Cria uma versão de entrada de pedidos de vendas e define as opções de processamento.

Quando você executa o programa Upload de Armazenamento e Envio (R421011Z), o sistema verifica se os campos de histórico possuem números de pedidos de vendas duplicados. Se o número de lote do pedido é uma duplicata, o sistema atribui um novo número ao pedido de vendas e indica o número de pedido repetido no campo do número original do pedido nas tabelas Cabeçalhos de Pedidos de Vendas (F4201) e Detalhes de Pedidos de Venda (F4211).

### **Instruções Preliminares**

- Configure as opções de processamento de Especificações de Item Configurado (P32942).
- Configure as opções de processamento da versão de armazenamento e envio do programa Entrada de Pedidos de Vendas que será usada para itens configurados.

### ► **Criação de pedidos de itens configurados que você armazena e envia**

*No menu Processamento Diário (G32), selecione Pedidos de Armazenamento e Envio.* 

- 1. Na tela Consulta a Pedido de Armazenamento e Envio, clique em Incluir.
- 2. Na tela Revisão de Detalhe de Armazenamento e Envio, preencha os campos obrigatórios a seguir com as informações do cliente:
	- Filial/ Fábrica
	- Ref. Vendas
	- Ref Env
- Data Ped.
- 3. Preencha os campos obrigatórios a seguir com as informações do item configurado e clique em OK:

Quant. Pedida

- UM
- Nº do Item

### **Note**

A tela Atributos Comuns do Configurador pode ser exibida antes da tela Especificações de Item Configurado, dependendo da definição da opção de processamento.

- 4. Na tela Especificações de Item Configurado, para aceitar os valores predeterminados, clique no botão Cálculo e vá para a etapa 8.
- 5. Para alterar os valores dos segmentos, clique no assistente visual do campo Resposta.

Opcionalmente, você pode destacar a linha do segmento e selecionar Valores no menu Linha.

6. Na tela Acesso a Seleção de Valores de Segmento, destaque uma linha e clique em Selecionar.

Repita essa etapa para cada segmento que você deseja mudar no item configurado.

- 7. Quando tiver terminado de configurar o item, clique no botão Cálculo.
- 8. Se você não receber mensagens de erro, clique em OK.

### **Observação**

Não é possível concluir o pedido até que todos os erros críticos sejam corrigidos.

- 9. Para concluir a criação do pedido de vendas, execute umas das ações a seguir:
	- Envie o pedido para processamento, se as opções de processamento não estiverem definidas para fazê-lo automaticamente.
	- Processe os pedidos de vendas posteriormente, executando o programa Edição e Criação em Lote (R4210Z).

Quando quer que você processe os pedidos, o programa Edição e Criação em Lote edita as informações e cria os pedidos de vendas. Se não houver erros, o sistema inclui as informações nas tabelas Cabeçalhos de Pedidos de Vendas (F4201) e Detalhes de Pedidos de Venda (F4211).

### **Upload de Pedidos de Vendas de Itens Configurados para o Servidor**

Após criar os pedidos de vendas no seu PC, você deve transferi-los para o servidor para processamento. Para fazer esse upload, você deve estar conectado ao servidor, e fazer o sign-on no seu ambiente de produção normal e submeter o job localmente.

### **Observação**

Para otimizar o desempenho do sistema, transfira os pedidos de vendas fora do horário comercial.

Quando você faz o upload de pedidos de vendas, o sistema executa as seguintes tarefas:

- 9. Cria registros nas tabelas Cabeçalhos de Pedidos de Vendas (F4201) e Detalhes de Pedidos de Venda (F4211) no servidor.
- 10. Atualiza o status de controle de transação de cada pedido de vendas com o valor 5 (transferido) no PC. Após a atualização do pedido de vendas com esse status, não é possível modificá-lo no PC; ele pode ser modificado apenas no servidor.
- 11. Se um pedido de vendas no seu computador tiver o status 1 (pronto para processamento) ou 2 (erros), você poderá alterá-lo no seu computador.
- 12. Cria um registro de controle de transação para cada pedido de vendas, atribui ao mesmo o status 1 (pronto para processamento).
- 13. Para os itens configurados, faz o upload das tabelas de segmento configurado (F3201, F3211, F3215 e F3216).

Depois que você faz o upload dos pedidos de vendas e os processa, o sistema edita o status de controle de transação dos pedidos de vendas no PC para que ele corresponda ao status dos pedidos de vendas no servidor.

### **Observação**

A tabela Detalhes de Segmento do Configurador (F3211) é usada tanto no lado do cliente quanto do servidor. Quando a versão da configuração é criada no servidor, um novo número é usado para evitar problemas com o lado do cliente.

### ► **Upload de pedidos de vendas de itens configurados para o servidor**

*No menu Processamento Diário (G32), selecione Upload de Transações de Armazenamento e Envio.* 

- 1. Na tela Acesso a Versões de Aplicativos em Lote Versões Disponíveis, selecione a versão Upload de Armazenamento e Envio e clique em Selecionar.
- 2. No menu Tela, selecione Executar.
- 3. Para limitar as informações a serem transferidas para o sistema, selecione a opção Seleção de Dados na tela Entrada de Versões e clique em Submeter.
- 4. Configure a seleção de dados e clique em OK.
- 5. Clique na opção Impressão ou Tela.
- 6. Em Substituições de Ambiente, digite o nome exato do ambiente de destino e clique em OK.

O sistema cria um relatório de upload para todos os pedidos de vendas enviados. Use esse relatório para verificar se o upload dos pedidos de vendas foi feito corretamente.

### **Processamento de Pedidos de Vendas em Lote para Itens Configurados**

Depois que o sistema cria os pedidos, é possível processar os pedidos de vendas como eles estão ou processar novamente o item configurado usando as regras definidas no servidor. Para processar os pedidos de vendas, você precisa executar o programa Edição e Criação de Pedidos em Lote no menu Processos Adicionais de Pedidos (G4212). O sistema edita as informações inseridas e cria todos os pedidos de uma só vez. Para garantir a integridade dos dados, o sistema cria os pedidos de vendas em lote somente após a conclusão do processo de edição.

Os pedidos que contêm erros permanecem nas tabelas de recebimento de lotes como não processado. Você precisa corrigir as informações e em seguida executar novamente o programa Edição e Criação de Pedidos em Lote.

Na tela Acesso a Versões de Aplicativos em Lote - Versões Disponíveis, selecione uma versão existente ou crie uma nova para processar os pedidos de vendas em lote.

Quando processar os pedidos de vendas que você transferiu para o servidor, utilize o mesmo programa que usa para processar a entrada de pedidos de vendas em lote.

Para itens configurados, o sistema executa as seguintes tarefas:

- 1. Aceita o item configurado como inserido ou valida novamente o item configurado recuperando os valores dos segmentos.
- 2. Recupera os valores de segmento do pedido da tabela Segmentos de Item Configurado (F3291).
- 3. Processa as regras de edição de cruzamento de segmentos e as regras de inclusão de montagem.
- 4. Armazena as informações no pedido de vendas apropriado e nas tabelas do configurador.
- 5. Fornece suporte à verificação de disponibilidade dos itens configurados estocados.
- 6. Reporta erros, incluindo:
	- Valores de UDC de segmento
	- Faixas de segmento
	- Segmentos obrigatórios
	- Requisitos de segmentos alfanuméricos
	- Regras de edição de cruzamento de segmentos
	- Regras de inclusão de montagem
- 7. Cria um pedido de vendas configurado para as transações sem erros.

É possível fazer upload de preços a partir do PC ou calculá-los novamente com a versão Editor de Transação de Pedidos de Vendas em Lote do programa Edição e Criação de Pedidos em Lote (R4210Z). Se você fizer o upload de preços, os já existentes serão substituídos.

Ao conectar-se ao servidor, você pode verificar os erros e os códigos de status em lote para cada transação. Os seguintes códigos de status em lote identificam o local em que os pedidos estão no processo:

1 - A transação está disponível para processamento.

- 2 A transação contém erros.
- 3 O sistema está processando as transações.
- 4 A transmissão de upload está ativa.
- 5 A transação não está disponível, aguardando resposta do servidor.

6 - Concluída. As transações são atualizadas nas tabelas de detalhes e cabeçalhos de pedidos de vendas, no servidor.

Você deve corrigir os erros com a versão Entrada de Pedidos de Vendas de Armazenamento e Envio do servidor do programa Entrada de Pedidos de Vendas (P4210) e, depois, executar novamente o programa de Edição e Criação de Pedidos em Lote.

### **Consulte também**

 *Processamento de Pedidos de Vendas* no *manual Gerenciamento de Pedidos de Vendas* para obter informações adicionais sobre o envio de pedidos de vendas e a verificação das informações do pedido de vendas

### **Opções de Processamento: Editor de Transação de Pedidos de Vendas em Lote (R4210Z)**

### Processo

- 1. Digite 1 para executar a Verificação de Disponibilidade e Saldo de Kits
- 2. Digite 1 para substituir preços.

Em branco = Usar Preço Unitário em F4106.

Versão

1. Digite a Identificação da Versão da Entrada de Pedidos de Vendas

**Configurador** 

Divisão de Estoque de Item Configurado

Uso futuro.

Digite 1 para recriar o pedido do configurador ou deixe o campo em branco para aceitar o pedido do configurador como está.

## **Utilização de Pedidos de Compras de Itens Configurados**

Você insere um pedido de compras para um item configurado quando é preciso enviar especificações do item configurado aos fornecedores.

Os Pedidos de Compras (P4310) podem ser acessados em um menu ou pela Bancada de Projetos do EPM (P31P001) no sistema de Gerenciamento de Projetos de Engenharia. A entrada de um pedido de compras para um item configurado é semelhante à entrada de um pedido de vendas.

Os Pedidos de Vendas podem ser executados para exibir a tela Cabeçalhos de Pedidos ou Detalhes de Pedidos. Depois que as informações de cabeçalho forem inseridas, o item configurado será inserido na seção de detalhes. Depois que os segmentos configurados forem respondidos e validados pelo programa Especificações de Item Configurado (P32942), a tela Entrada de Pedidos de Compras é exibida.

O tipo de linha de estoque, geralmente S, é usada no pedido de compras.

Os pedidos de compras de itens configurados são diferentes dos pedidos de vendas pois os pedidos de compras não têm componentes na configuração que geram linhas de detalhes de pedidos de compras. O pedido de compra possui uma única linha que contém somente o item configurado pai. Esse pedido de compras pode ser de uma submontagem configurada do item configurado pai.

As regras de inclusão de montagem X são processadas para pedidos de compras configurados, mas todos os custos são acumulados no custo do item pai configurado.

Não é realizada qualquer pesquisa automática de estoque, mesmo que as Constantes do Configurador estejam definidas para realizar essa pesquisa.

Para os pedidos de compras configurados, as guias Incluir Componente e Incluir Preço/Custo da tela Revisão de Componentes do programa Especificações de Item Configurado não estão acessíveis.

Um objeto de mídia é anexado à linha do pedido de compras. O objeto de mídia contém o texto genérico configurado como definido em Segmentos de Item Configurado (P3291). Esse anexo é usado para comunicar a configuração ao fornecedor.

O campo Método de Definição de Custos do Cadastro de Itens é usado pelo pedido de compras para definir o custo do item configurado no pedido. Além disso, a opção Demarcação Avançada de Preços pode ser usada para definir o preço do item configurado. No entanto, nenhuma entrada é criada no razão geral.

Como exemplo, suponha que a Filial A precisa estocar um item configurado. A Entrada de Pedidos de Compras é usada para pedir e configurar o item. O pedido de compras é enviado ao fornecedor que, depois, envia o item configurado à Filial A. A Filial A, por sua vez, recebe o item configurado no estoque.

O gráfico a seguir ilustra esse processo:

### Pedido de Compras Configurado

Compra (Entrada de Pedidos de Compras) Pai

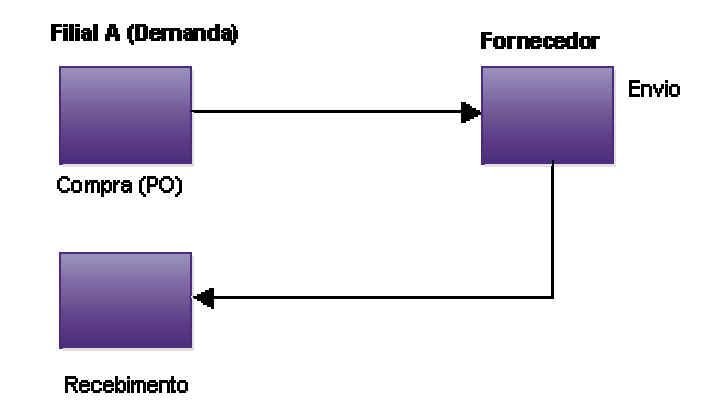

Os pedidos de compras também são criados na ocasião da entrada de pedidos de vendas para transferência, envio direto e pedidos combinados de itens configurados.

Durantes o Recebimento de Pedidos de Compras (P4312), a Identificação da Configuração e o número de lote são vinculados ao pedido de compras. Você pode receber o item configurado no estoque ou em um pedido de vendas.

### **Considerações de Configuração para Pedidos de Compras de Itens Configurados**

Para processar corretamente um pedido de compras de um item configurado, você precisa definir a opção de processamento Pedidos de Compras (P4310) com o tipo de linha de estoque. Como alternativa, você pode definir o tipo de linha S no registro da filial/fábrica para cada item configurado. Se você deixar a opção de processamento em branco, o sistema fornecerá o tipo de linha da filial/fábrica.

Você precisa também definir a opção de processamento para solicitar a versão correta de Especificações de Item Configurado (P32942).

No Cadastro de Itens, você pode definir o campo Método de Definição de Custos para facilitar o custeio do item configurado no pedido de compras. Além disso, a opção Demarcação Avançada de Preços pode ser usada para definir o preço do item configurado. No entanto, nenhuma entrada é criada no razão geral.

### **Observação**

Para concluir com sucesso um pedido de compras de um item configurado, você precisa conhecer o funcionamento do sistema Compras e sua integração com os demais sistemas da J.D. Edwards.

## **Utilização de Ordens de Serviço de Itens Configurados**

Insira uma ordem de serviço de item configurado quando quiser criar um item configurado. O item configurado pode ser destinado a atender um pedido ou a ser estocado para uso futuro.

Durante a entrada de pedidos de vendas, os cabeçalhos da ordem de serviço são criados para itens configurados associados com base na configuração do sistema e nas definições das opções de processamento. Depois de criados, os cabeçalhos das ordens de serviço são usados no processo de gerenciamento de chão-de-fábrica para a manufatura dos itens configurados. As ordens de serviço de itens configurados também podem ser criadas diretamente no programa Processamento de Ordens de Serviço de Manufatura (P48013), que pode ser acessado por uma opção de menu ou pela Bancada do EPM no sistema Gerenciamento de Projetos de Engenharia.

A entrada de uma ordem de serviço de um item configurado é semelhante à entrada de uma ordem de serviço comum. A criação de uma ordem de serviço de um item configurado é iniciada no programa Entrada de Ordens de Serviço. O item configurado pai é inserido na ordem de serviço e as Especificações de Item Configurado (P32942) são solicitadas para responder e validar os segmentos configurados. Depois que a configuração for aceita, a tela Entrada de Ordens de Serviço é exibida novamente. Ordens de serviço são criadas para itens configurados filho, se necessário.

Um objeto de mídia é anexado à linha da ordem de serviço. O objeto de mídia contém o texto genérico configurado como definido em Segmentos de Item Configurado (P3291).

O gráfico a seguir ilustra esse processo:

### Ordern de Serviço Configurada

### Ordem de Serviço Configurada de Pai, Componentes ou Ambos

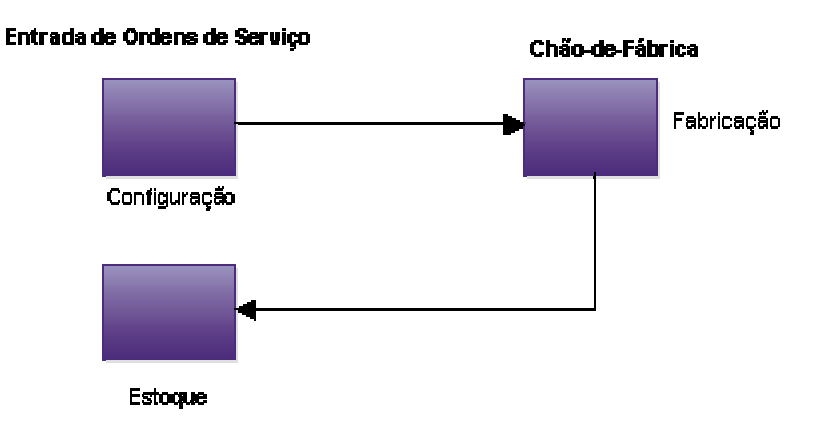

O processo de entrada de ordens de serviço de itens configurados acumula custos, mas não preços.

### **Considerações de Configuração para Ordens de Serviço de Itens Configurados**

Para processar a ordem de serviço do item configurado, você precisa definir a opção Processamento de Ordens de Serviço de Manufatura (P48013) como Tipo de Documento. Você define o tipo de documento a ser usado para as ordens de serviço.

Também é preciso definir a opção de processamento para solicitar a versão correta do programa Especificações de Item Configurado (P32942).

Na tela Filia/Fábrica, verifique se o tipo de linha de cada item configurado é o tipo de linha de ordem de serviço.

### **Observação**

Para concluir com sucesso uma ordem de serviço para um item configurado, você precisa conhecer o funcionamento dos sistemas Gerenciamento de Dados do Produto e Gerenciamento de Chão-de-fábrica e suas integrações com os demais sistemas da J.D. Edwards.
## **Utilização de Pedidos de Itens Configurados no Gerenciamento de Projetos de Engenharia**

O Gerenciamento de Projetos de Engenharia (EPM) fornece suporte para mudar da metodologia de produção em massa para a produção de um único produto. Nesse ambiente de projeto sob encomenda, o gerenciamento de projetos é extremamente importante, considerando a quantidade de informações que não são previamente conhecidas. O EPM oferece suporte a todo o ciclo de operações típicas orientadas por projeto, que inclui as fases de Instalação, Planejamento, Execução, Controle e Encerramento do projeto.

No sistema Gerenciamento de Projetos de Engenharia, você pode inserir ordens de serviço ou pedidos de compras de itens configurados. A Bancada de Projetos do EPM (P31P001) oferece acesso ao Processamento de Ordens de Serviço de Manufatura (P48013) por meio de uma opção do menu Linha. Também é possível anexar a um projeto as ordens de serviço existentes de um item configurado.

Os Pedidos de Compras (P4310) são acessados pela Bancada de Projetos do EPM por meio da opção Revisão de Lista de Peças do menu Linha. Durante a configuração de um pedido de compras no EPM, as regras de inclusão de montagem P e X são avaliadas.

É possível inserir um pedido de um item configurado pai, também denominado item configurado de nível superior, ou de uma submontagem configurada do pai.

#### **Observação**

Na tela Especificações de Item Configurado (P32942), a opção Pesquisa de Estoque, no menu Tela é desativada para o EPM. No EPM, todo o estoque é específico do projeto e deve ser manufaturado ou adquirido especificamente para o projeto.

### **Inclusão de Novas Ordens de Serviço de Itens Configurados em Projetos**

Na Bancada de Projetos do EPM (P31P001), é possível incluir uma nova ordem de serviço de um item configurado de raiz. Depois que a ordem de serviço é inserida, você insere as especificações d o item configurado por meio da opção OS do Configurador, no menu Linha. A tela Especificações de Item Configurado (P32942) é apresentada e a configuração do item pode ser definida.

O Configurador cria ordens de serviço de itens configurados filhos, se necessário. O Configurador também associa as ordens de serviço configuradas filho que são geradas para o projeto do EPM.

O resultado são ordens de serviço criadas para o item configurado e seus componentes configurados, bem como listas de peças e roteiros.

#### **Observação**

O sistema não permite a inclusão de qualquer outro tipo de pedido, como Resumo ou Manufatura, como filho para a ordem de serviço configurada na raiz ou qualquer um de seus filhos.

### **Anexação de Ordens de Serviço Existentes de Itens Configurados a Projetos**

É possível anexar um conjunto preexistente de ordens de serviço configuradas a um projeto do EPM pela Bancada de Projetos do EPM (P31P001). As ordens de serviço configuradas devem ser criadas com o programa Processamento de Ordens de Serviço de Manufatura (P48013). Alguns critérios adicionais também devem ser atendidos:

- Se a ordem de serviço for uma ordem de serviço configurada, ela deverá ser uma ordem de raiz ou de nível superior.
- A ordem de serviço configurada não pode já estar associada a um projeto.
- A ordem de serviço não pode ter material retirado para sua lista de peças.
- A ordem de serviço não pode ter qualquer registro de atividade relacionado a ela.

Não é possível anexar um conjunto preexistente de ordens de serviço configuradas a um projeto do EPM se as ordens tiverem sido criadas com o programa Entrada de Pedidos de Vendas (P4210). Se as ordens de serviço configuradas criadas a partir de um pedido de vendas forem anexadas a um projeto do EPM, possivelmente existirão dois conjuntos de pedidos de vendas referentes à ordem de serviço. O primeiro é o pedido de vendas original e o segundo é o pedido de vendas com o qual o item configurado pode ser enviado da Bancada de Projetos do EPM. Para evitar problemas, as ordens de serviço configuradas criadas a partir de pedidos de vendas não podem ser anexadas a projetos do EPM.

### **Exibição da Entrada de Configuração de um Projeto**

Após fazer reserva dos registros da ordem de serviço a partir dos programas Bancada de Projetos do EPM (P31P001) e Especificações de Item Configurado (P32942), você pode visualizar as especificações da ordem de serviço configurada na raiz e em todas as suas ordens filho usando o programa Acesso a Valores de Segmento (P32983).

#### **Considerações de Configuração para Pedidos de Item Configurado no Gerenciamento de Projetos de Engenharia**

Os pedidos de itens configurados podem ser usados no Gerenciamento de Projetos de Engenharia depois que o sistema Configurador estiver configurado.

#### **Observação**

Para concluir com sucesso um pedido de um item configurado no Gerenciamento de Projetos de Engenharia, você precisa conhecer o funcionamento dos sistemas Gerenciamento de Dados de Produtos, Gerenciamento de Chão-de-Fábrica, Compras e Gerenciamento de Projetos de Engenharia e suas integrações com os demais sistemas da J.D. Edwards.

## **Modificação de Pedidos de Itens Configurados**

A extensa funcionalidade e flexibilidade no software J.D. Edwards torna o gerenciamento de alterações um fator importante a ser considerado durante a configuração do sistema e a definição dos processos de negócios. O sistema fornece suporte para o vínculo de vários tipos de pedido para itens configurados e, embora existam controles do sistema em algumas

áreas (como códigos de status), você precisa saber que a maior parte do gerenciamento de alterações de pedido deve ser tratada por meio de processos de negócios e, possivelmente, com intervenção manual.

# **Utilização de Itens Configurados**

Depois que você inserir um pedido de um item configurado, pode trabalhar nos itens configurados nos seu ciclo de negócios, juntamente com outros sistemas de Manufatura e Distribuição.

## **Conceitos Básicos de Identificação de Configuração**

A Identificação de Configuração é um identificador que representa uma configuração específica. Este número é gerado por um algoritmo criptográfico. Seja qual for o número de segmentos ou níveis do item configurado, o sistema sempre converte as informações em um formato resumido com 32 caracteres. Este formato resumido sempre tem 32 caracteres alfanuméricos, sem espaços em branco. Você não pode determinar o valor inicial do formato resumido, que não tem um significado específico.

O configurador mantém sua configuração e a identifica usando a Identificação da Configuração. A Id. da Configuração é ligada ao número de pedido do sistema e ao número de linha para criar uma identificação exclusiva no sistema Configurador. A Identificação da Configuração é criada para os itens configurados pai e componente. A Identificação de Configuração é criada e armazenada nas tabelas do Configurador que são usadas pelo Sistema Configurador. Portanto, o usuário não vê ou usa a Identificação de Configuração.

#### **Observação**

O número de linha não é usado no processo do Gerenciamento de Projetos de Engenharia (EPM) porque cada tarefa de item configurado no sistema EPM possui seu próprio número de ordem de serviço e pode haver apenas uma configuração por ordem de serviço.

## **Verificação do Histórico de Itens Configurados**

Você pode verificar o histórico de itens configurados para localizar as configurações previamente solicitadas em qualquer nível de um item configurado. O histórico inclui informações sobre os clientes, pedidos, tipos de pedido e filial/fábrica.

Você recupera o histórico dos pedidos de acordo com os valores inseridos no cabeçalho da tela Histórico de Strings Configuradas (P3296). As informações de pedido que aparecem são obtidas das tabelas Cadastro do Configurador (F3201) e Componentes do Configurador (F3215).

Uma opção do menu Linha acessa a tela Configuração de Exibição e exibe a árvore de configuração e as respostas de segmento de um determinado pedido armazenado na tabela Detalhes de Segmentos do Configurador (F3211).

É possível verificar esse histórico por cliente e por item para analisar as vendas e gerar relatórios e consultas customizados.

Também é possível visualizar o histórico de configuração durante a entrada de pedidos, onde é possível selecionar o que deve ser inserido no pedido atual a partir dos itens configurados de pedidos anteriores.

#### ► **Verificação do histórico de itens configurados**

*No menu Processamento Diário (G32), selecione Histórico de Itens Configurados.* 

- 1. Na tela Acesso a Histórico de Strings Configuradas, preencha os campos a seguir:
	- Filial/Fábr.
	- Item Configurado
- 2. Preencha os campos opcionais a seguir e clique em Procurar:
	- Nº do Pedido
	- Tp. Pd.
	- Cia Ped.
	- Suf. Ped.
	- Nº Cad. Geral
	- Nº Ref. Envio
- 3. Verifique as informações nos campos a seguir:
	- Nº do Pedido
	- Tp. Pd.
	- Cia Ped.
	- Suf. Ped.
	- Nº da Linha
	- Nº Cad. Geral
	- Nº Ref. Envio
	- Cabeçalho Filial
	- Nº Curto do Item
	- Filial/ Fábrica
- 4. Selecione uma linha da grade e selecione Configuração de Exibição no menu Linha.
- 5. Na tela Acesso a Configuração, verifique a árvore da configuração e os valores dos segmentos.
- 6. Quando terminar, clique em Fechar.

## **Verificação de Pedidos Relacionados de Itens Configurados**

O programa Pedidos Configurados Relacionados (P3201) exibe todos os pedidos relacionados a uma determinada configuração. Os Pedidos Configurados Relacionados podem ser acessados por meio das Especificações de Item Configurado (P32942) ou pela tela de consulta nos programas de entrada de pedidos, como Entrada de Pedidos de Vendas (P4210), Pedidos de Compras (P4310) ou Processamento de Ordens de Serviço de Manufatura (P48013).

Os Pedidos Configurados Relacionados permitem exibir a árvore de configuração e os valores dos segmentos e verificar os anexos. Também é possível cancelar ou excluir as ordens de serviço relacionadas.

### ► **Verificação de pedidos relacionados de itens configurados**

*No menu Processamento Diário (G32), selecione Entrada de Pedidos de Vendas.* 

#### **Observação**

Um pedido de vendas é usado para facilitar a compreensão. Você pode usar os programas Entrada de Pedidos de Vendas (P4210), Entrada de Pedidos de Compras (P4310) e Entrada de Ordens de Serviço (P48013) para inserir pedidos de itens configurados.

- 1. Na tela Consulta ao Serviço de Atendimento ao Cliente, localize o pedido de vendas do item configurado. Destaque a linha e clique em Selecionar.
- 2. Na tela Revisão de Detalhes de Pedidos de Vendas, destaque uma linha e selecione Kits/Configurador no menu Linha.
- 3. Na tela Especificações de Item Configurado, selecione Pedidos Configurados Relacionados no menu Tela.

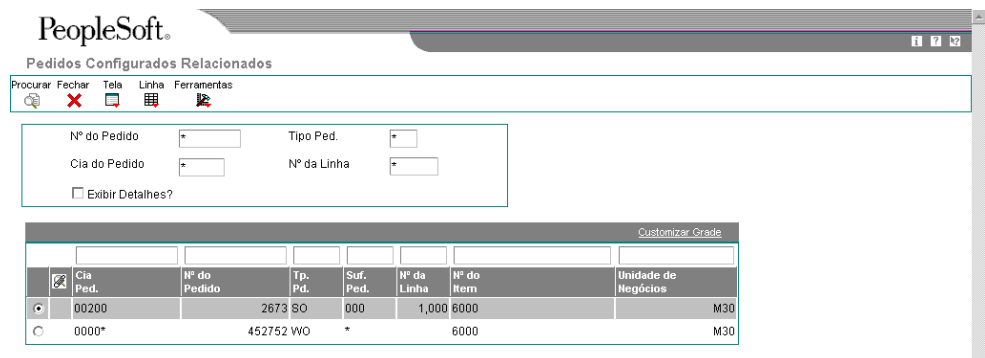

#### **Observação**

A tela Pedidos Configurados Relacionados (P3201) também podem ser acessada por uma opção do menu Linha dos programas Entrada de Pedidos de Vendas (P4210), Processamento de Ordens de Serviço da Manufatura (P48013) e Pedidos de Compras (P4310).

- 4. Na tela Pedidos Configurados Relacionados, verifique as seguintes informações dos pedidos relacionados à sua configuração.
	- Cia do Pedido
	- Nº do Pedido
	- Tp. Pd.
	- Suf. Ped.
	- Nº da Linha
	- Nº do Item
	- Unidade de Negócios

Selecione Configuração de Exibição no menu Tela para verificar a árvore da configuração e os valores dos segmentos. Selecione Anexos no menu Linha para ver os anexos. As opções dos menus Linha e Tela precisam ser canceladas e as ordens de serviço relacionadas devem ser excluídas.

- 5. Quando terminar, clique em Fechar.
- 6. Na tela Especificações de Item Configurado, clique no botão Cálculo.
- 7. Quando a função de cálculo concluir o processamento sem erros, clique em OK.

### **Descrições dos Campos de Pedidos Relacionados de Itens Configurados**

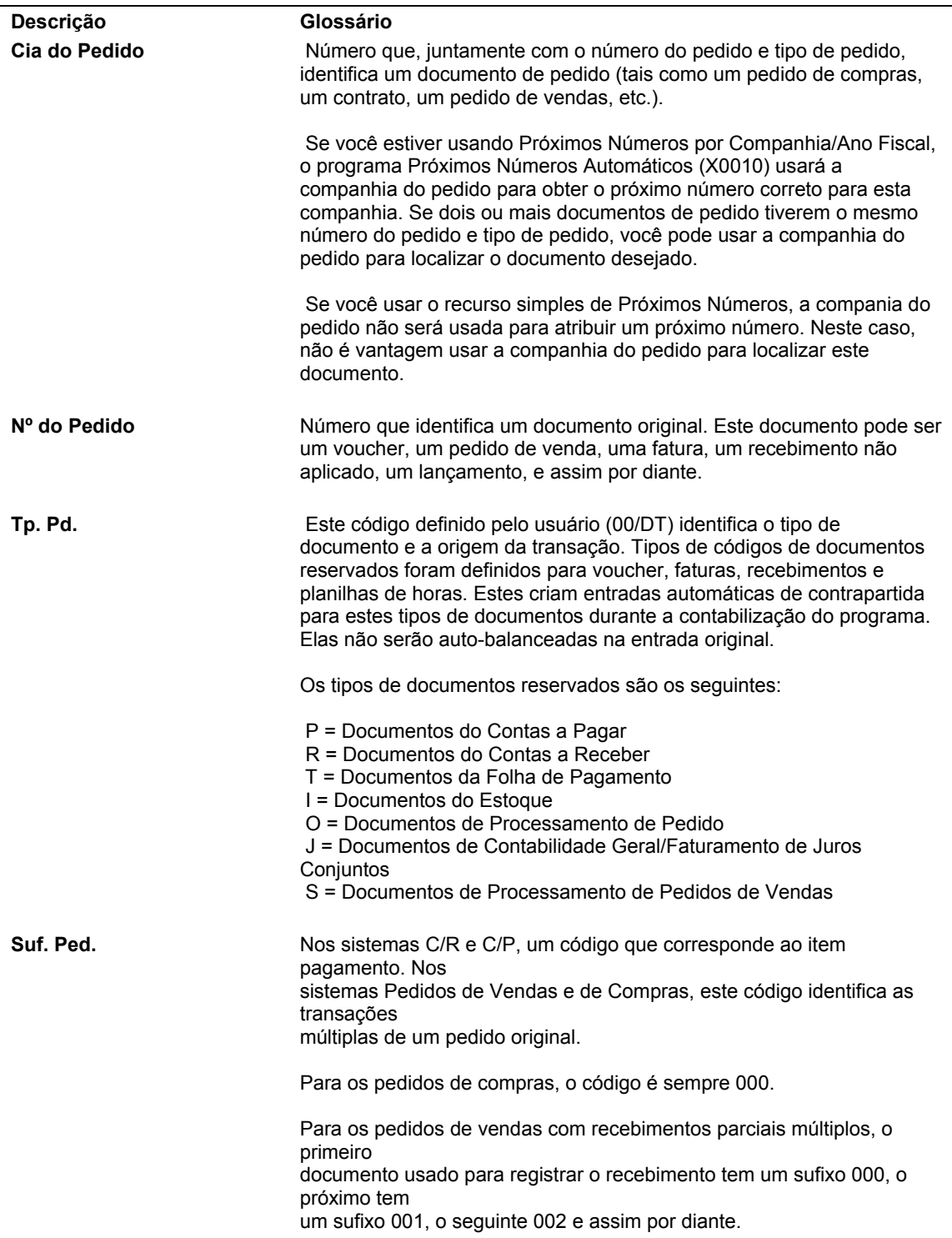

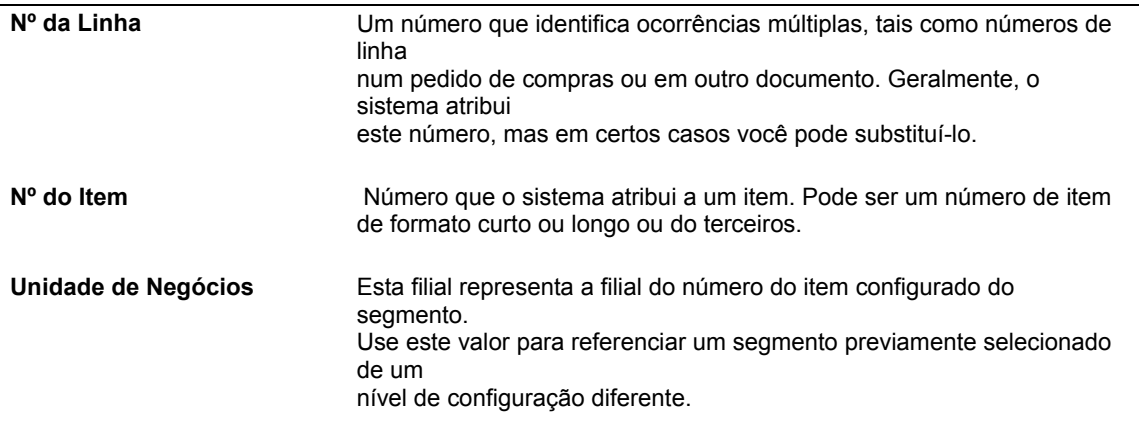

## **Conceitos Básicos de Itens Configurados e Manufatura**

Após a entrada do pedido de um item configurado, você usa os programas no sistema de Manufatura para monitorar a produção do item configurado nos sistemas Planejamento de Manufatura e Distribuição e de Gerenciamento de Chão-de-Fábrica.

### **Conceitos Básicos de Planejamento de Itens Configurados**

Os itens configurados são um desafio no que tange ao planejamento pois a configuração final é desconhecida até que um pedido seja inserido e aceito.

Um item configurado final não pode ser planejado em uma filial/fábrica ou em várias fábricas porque o item final ainda não foi definido. As listas de materiais para planejamento são usadas para planejar e adquirir as peças para os recursos e opções dos itens configurados antes da entrada dos pedidos no sistema.

Uma vez que o pedido seja inserido e a configuração final conhecida, o sistema pode planejar os componentes não configurados dos itens configurados.

#### **Observação**

O item configurado precisa ser definido em cada uma das filiais/fábricas onde o item precisa ser planejado e criado. Se o item configurado tiver que ser configurado em uma determinada filial/fábrica, ele deve ser fabricado nessa filial/fábrica.

Uma vez concluída a definição do item configurado, todos os dados da configuração podem ser copiados para cada filial/fábrica. No entanto, o gerenciamento de alterações para a definição do item configurado dever ser considerado nos processos de negócios porque os dados de cada filial/fábrica devem ser armazenados e mantidos em sincronia.

O item configurado não pode ser planejado entre várias filiais/fábricas, mas seus componentes podem ser planejados como suprimento dae várias filiais.

Durante a entrada de pedidos de vendas, apenas alguns dos componentes podem ser gravados na tabela Detalhes de Pedidos de Vendas (F4211). Assim, todos os componentes são gravados na tabela Componentes do Configurador (F3215). Quando um componente não gera uma linha de detalhe para o pedido de vendas, o item fica em reserva temporária. A tabela F3215 registra a reserva temporária no campo Reserva (COMM). Antes da

execução do programa Processamento de Pedidos (R31410) seja executado, os componentes que não estão na tabela F4211 não são visíveis para o planejamento de requisitos de material (MRP). Portanto, outra função de negócios lê os registros selecionados na tabela F3215 e acumula os requisitos que representam a demanda da configuração.

Depois que o Processamento de Pedidos é executado, o item configurado tem uma lista de materiais e um roteiro. Os itens da tabela F3215 são gravados na tabela Lista de Peças de Ordens de Serviço (F3111).

O Tipo de Quantidade CFD no código definido pelo usuário 34/QT designa a demanda do componente na tabela F3215. As definições das opções de processamento dos programas de planejamento determinam a inclusão do componente do configurador no processo de planejamento.

#### **Considerações de Configuração para Planejamento de Item Configurado**

Para planejar com sucesso os componentes de um item configurado, é preciso definir as opções de processamento de modo apropriado.

Uma opção de processamento do Configurador na guia Modo de Manufatura dos programas Planejamento de Requisitos de MRP/MPS (R3482) e Programação Principal da Produção – Várias Fábricas (R3483) permite que o usuário determine se os componentes de um item configurado serão planejados. Para planejar os componentes de um item configurado, a opção de processamento é definida como 1 para incluir os componentes da configuração na tabela Componentes do Configurador (F3215) e na tabela Lista de Peças de Ordens de Serviço (F3111) como itens de demanda. Se você não estiver familiarizado com o planejamento de componentes de um item configurado, deixe em branco essa opção de processamento, o que poupa tempo de processamento.

Os programas Planejamento de Requisitos MRP/MPS (R3482) e Programação Principal da Produção - Várias Fábricas usam o tipo de quantidade e a opção de processamento em conjunto para determinar se os componentes de um item configurado devem ser incluídos no planejamento.

### **Observação**

Para concluir com sucesso o planejamento de um item configurado, é preciso conhecer o funcionamento dos sistemas Gerenciamento de Dados do Produto, Gerenciamento de Previsões e Planejamento de Requisitos e suas integrações com os demais sistemas da J.D. Edwards..

### **Processamento de Ordens de Serviço de Itens Configurados**

Após a criação de cabeçalhos de ordem de serviço de item configurado por meio de um programa de entrada de pedidos, como Entrada de Pedidos de Vendas (P4210) ou Processamento de Ordens de Serviço da Manufatura (P48013), é preciso executar o Processamento de Pedidos (R31410) para:

- Gerar a lista de peças de ordem de serviço a partir do pedido de vendas, se aplicável, e as regras de inclusão de montagem P.
- Incluir peças adicionais na lista de peças da ordem de serviço a partir das regras de inclusão de montagem Q.
- Criar instruções de roteiro da ordem de serviço a partir das regras de inclusão de montagem R.
- Fazer reservas de estoque.
- Fazer a programação retroativa dos roteiros configurados.

#### **Observação**

A reserva de componentes é feita na Entrada de Pedidos de Vendas em vez de ser feita apenas durante o Processamento de Pedidos. Os componentes serão reservados para o pedido de vendas no momento da entrada do pedido e, depois, serão movidos para a lista de peças quando o Processamento de Pedidos for executado. Assim, você não precisa executar o Processamento de Pedidos imediatamente para obter reservas de componentes.

### **Processamento de Ordens de Serviço de Itens Configurados no Gerenciamento de Projetos de Engenharia**

A criação de ordens de serviço para itens configurados em um projeto do EPM é tratada de forma diferente do processo padrão.

A versão Projeto de Processo do programa Processamento de Pedidos (R31410) pode ser executada a partir da Bancada de Projeto do EPM em toda a estrutura do projeto. Essa ação processa todas as ordens de serviço configuradas que residem na estrutura, do nível mais baixo até o nível da raiz.

A versão Tarefa de Processo do programa Processamento de Pedidos (R31410) pode ser executada a partir da Bancada de Projeto do EPM no nível de tarefa única. Um aviso é enviado ao usuário para verificar se todas as ordens de serviço configuradas de nível inferior foram processadas antes do processamento do nível atual. As tarefas filho da ordem de serviço configurada selecionada devem ser processadas antes do processamento da tarefa atual.

### **Considerações de Configuração do Processamento de Ordens de Serviço de Itens Configurados**

Para processar corretamente as ordens de serviço do seu item configurado, é preciso definir apropriadamente as opções de processamento de Processamento de Pedidos (R31410). Você pode querer criar uma versão do Processamento de Pedidos especificamente para os itens configurados.

Na guia Processo, defina o campo Gerar Lista de Peças e Instruções de Roteiro para criar tanto a lista de peças como o roteiro. Essa opção precisa ser usada para o processamento do Configurador.

Defina o campo Atualizar Lista de Peças e Instruções de Roteiro para atualizar a lista de peças e as instruções de roteiro existentes quando forem feitas alterações no pedido e o Processamento de Pedidos for executado novamente.

Na guia Lista de Peças, deixe o campo Substituição em branco. As substituições são definidas na lista de materiais. Como os itens configurados não têm uma lista padrão de materiais, nenhuma substituição é possível.

Quando um item configurado é inserido em um pedido de vendas, o tipo de linha original dos componentes tem uma interface com o estoque e controla as reservas. As reservas do pedido de vendas permanecem até que o Processamento de Pedidos seja executado.

A única reserva que permanece no pedido de vendas é a do item configurado pai. Essa reserva permanece para controlar a demanda e atender o pedido de vendas.

Na guia Vendas/Configuração, identifique um status no campo Próximo Status. Esse valor identifica o próximo status das linhas de componentes em um pedido de vendas de um item configurado. Pode ser qualquer status válido para o tipo de linha que foi inserido no campo da opção de processamento Tipo de Linha.

Na guia Vendas/Configuração, defina o campo Cálculo de Custo Padrão para calcular o custo padrão do item configurado.

Normalmente, o custo padrão de um item é calculado com base na lista de material de manufatura e no roteiro de manufatura. No entanto, os itens configurados não têm uma lista de material de manufatura nem um roteiro de manufatura. A lista de material e o roteiro de um item configurado podem ser definidos depois que a configuração final for conhecida, após a entrada do pedido.

O Processamento de Pedidos determina o custo padrão de um item configurado a partir de lista de peças e do roteiro configurados. O custo do item configurado inclui a mão-de-obra no roteiro configurado, o material e os componentes na lista de peças configuradas e informações de operação externa. O custo é armazenado na tabela Custo de Produção (F3102), que também é chamada de Variações de Ordens de Serviço. O programa também atualiza os custos padrão na linha de detalhes dos pedidos de vendas associado.

A opção de cálculo do custo padrão só oferece ao usuário alguma flexibilidade para processar as cotações de vendas ou alterar um pedido de vendas quando o cálculo padrão ainda não foi calculado. Essa definição da opção de processamento permite ao usuário manter o custo original ou recalculá-lo.

As opções de processamento da guia Impressão 1 definem como será impressa a lista de peças da ordem de serviço.

As opções de processamento da guia Impressão 2 definem como serão impressas as instruções de roteiro na ordem de serviço.

Na guia Impressão 2, identifique um valor no campo Linhas de Texto de Pedido de Vendas. Se você definir a opção de processamento para imprimir ordens de serviço, a opção de processamento Linhas de Texto de Pedido de Vendas especificará se o sistema imprime linhas de texto de pedido de vendas na ordem de serviço. As linhas de texto são impressas na área de observação da ordem de serviço.

Os itens configurados sempre imprimem o texto genérico do pedido de vendas na ordem de serviço, independentemente de como a opção estiver definida.

A opção de processamento Texto Genérico do Configurador permite imprimir o texto genérico do pedido na ordem de serviço.

#### **Seqüência de Dados**

A seqüência de dados é muito importante na geração de ordens de serviço de itens configurados. A seqüência de dados deve ser definida em ordem decrescente, o que cria as ordens de serviço configuradas na ordem adequada – de baixo para cima. Esse processo garante que as ordens de serviço sejam geradas com custo padrão exato e datas de programação retroativa exatas.

Durante a entrada de pedidos, o sistema gera os cabeçalhos da ordem de serviço associada para os itens configurados com um tipo de linha de ordem de serviço. O número real da ordem de serviço é atribuído do nível superior para o inferior, conforme ilustrado pela tabela a seguir:

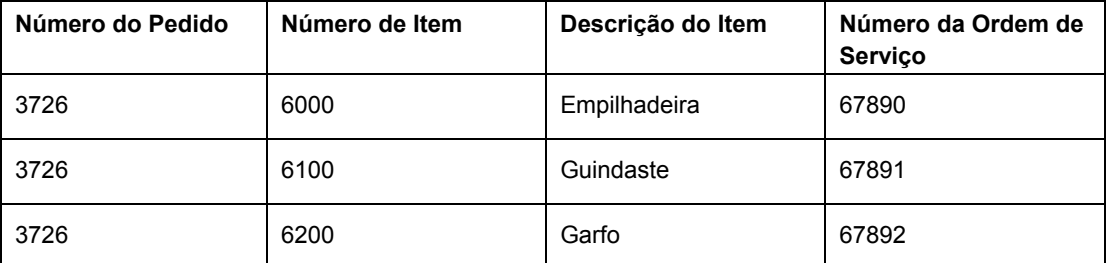

Durante a entrada de pedidos, uma data solicitada é inserida para o item configurado. O sistema usa a data solicitada no pedido e as informações de lead time do campo Nível de Leadtime na tela Informações Adicionais de Sistema no Cadastro de Itens (P4101) para fazer uma programação retroativa dos cabeçalhos da ordem de serviço que são gerados durante a entrada do pedido.

Quando o Processamento de Pedidos é executado, os cabeçalhos de ordem de serviço são usados para gerar as ordens de serviço; não existe qualquer atualização para o cabeçalho da ordem de serviço. O Processamento de Pedidos faz a programação retroativa das datas iniciais e finais de cada operação de roteiro nas ordens de serviço, com base nas datas nos cabeçalhos da ordem de serviço.

Assim, o Processamento de Pedidos calcula os lead times dos itens configurados multinível. No entanto, o Acúmulo de Leadtime não fornece suporte para itens configurados.

Você pode gerar ordens de serviço sem definir a seqüência de dados em ordem decrescente, e as ordens de serviço são então criadas corretamente com as listas de peças e o roteiro associados. No entanto, o custeio padrão e a programação retroativa das operações de roteiro não são gerados corretamente.

#### **Observação**

Para concluir com sucesso a geração de uma ordem de serviço de um item configurado, você precisa conhecer o funcionamento dos sistemas Gerenciamento de Chão-de-Fábrica, Custeio de Produtos e Contabilidade da Manufatura e suas integrações com os demais sistemas da J.D. Edwards..

### **Utilização de Custeio e Contabilidade para Itens Configurados**

O custeio de itens configurados é diferente do custeio de itens não configurados. Após a entrada de um pedido de um item configurado, você usa os programas do sistema Gerenciamento de Chão-de-Fábrica para utilizar o custeio de produtos e a contabilidade da manufatura para os itens configurados.

Você precisa saber também como são custeados os pedidos de itens configurados inseridos no sistema Gerenciamento de Pedidos de Vendas e no sistema Compras.

#### **Observação**

Para concluir com sucesso o custeio de produtos e a contabilidade da manufatura para um item configurado, é preciso conhecer o funcionamento dos sistemas Gerenciamento de Estoque, Gerenciamento de Pedidos de Vendas, Compras, Gerenciamento de Dados de Produtos e Gerenciamento de Chão-de-Fábrica, e suas integrações com os demais sistemas da J.D. Edwards.

### **Utilização de Custeio de Produtos para Itens Configurados**

O custeio de itens configurados é diferente do custeio de itens não configurados pois os itens configurados não possuem uma lista de materiais ou roteiro padrão. Como não existe uma configuração padrão, o custeio não pode ser estabelecido antes da entrada do pedido. O conceito de acúmulo de custo padrão discreto não se aplica a um item configurado, portanto o programa Simulação de Custos - Criação Temporária (R30812) nunca é executado e não existem custos padrão congelados na tabela Componentes de Custo Adicionais (F30026).

No entanto, os custos padrão para as peças adquiridas e as peças manufaturadas usadas pelos itens configurados devem ser estabelecidos e congelados (Método de Custeio 07) na tabela Custo de Itens (F4105) para serem fatorados nos custos calculados para as ordens de serviço de itens configurados.

O programa Processamento de Pedidos (R31410) executa um acúmulo de custos quando anexa uma lista de peças e roteiro a uma ordem de serviço de um item configurado. Uma opção de processamento instrui o programa a calcular os custos. Os custos são armazenados no campo Coluna 1 – Padrão de Congelamento na tabela Custos de Produção (F3102) e não na tabela F30026.

Os custos são o acúmulo dos custos padrão para os componentes, a mão-de-obra e os custos indiretos que são definidos nas constantes de manufatura, o roteiro anexado e as informações do centro de trabalho e os valores da ordem de serviço.

Para um item configurado, o custo de materiais, A1, é calculado a partir do custo total dos componentes diretos. Os componentes são definidos pelas regras de inclusão de montagem P e Q.

O custo de mão-de-obra direta, B1, é calculado a partir do roteiro do item, que é definido pela regra de inclusão de montagem R.

O custo definido pelas regras de inclusão de montagem X afeta apenas o pedido de vendas e não a ordem de serviço. Portanto, custos associados da regra de inclusão de montagem X não são vistos na tabela F3102.

#### **Observação**

Se você usar o método de custeio 02 (Média Ponderada) ou o método de custeio 09 (Real, Manufatura), não haverá suporte para os processos e os itens configurados. O assunto deste tópico não será relevante.

Depois que o Processamento de Pedidos estabelecer os custos padrão para os itens configurados, serão criados lançamentos para itens configurados do mesmo modo como são criados para itens não configurados.

As cotações de vendas para itens configurados são uma exceção à regra de custeio padrão de itens configurados. O custo padrão para um item configurado em uma cotação de vendas será calculado sem executar o Processamento de Pedidos se a funcionalidade Cotação de Custo de Vendas estiver ativada nas Constantes do Configurador (P3209).

A tabela a seguir indica a origem da geração de custos na tabela F3102 para os itens configurados:

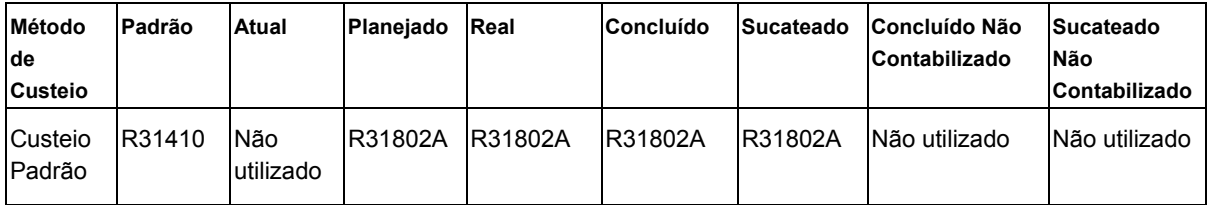

### **Utilização da Contabilidade da Manufatura para Itens Configurados**

A contabilidade da manufatura para itens configurados ocorre durante execução do programa Conclusões de Ordens de Serviço (P31114).

As ordens de serviço de itens configurados devem ser executadas a partir do item configurado de nível mais baixo até o do nível superior. Essa ordem é igual à da execução de ordens de serviço, de número mais alto até o mais baixo. Por exemplo, as ordens de serviço para uma empilhadeira são executadas na seguinte ordem:

- item 6200, garfo
- item 6100, guindaste
- item 6000, empilhadeira

A execução da ordem de serviço consiste na retirada do material do estoque, na geração de relatórios de mão-de-obra e na geração de relatórios da conclusão do item que a ordem de serviço representa. O custo da ordem de serviço é gerado e o item pode ser enviado ao próximo nível. Portanto, a execução das ordens de serviço de itens configurados na seqüência correta garante que os custos associados são criados e transportados para a ordem de serviço do nível seguinte.

Nas conclusões, o item configurado é concluído em um local e com um número de lote exclusivos. O sistema associa a identificação da configuração é ao item e ao número da ordem de serviço. Quando o item configurado é concluído, o sistema atualiza a tabela Custos de Itens (F4105) no nível do item, da filial/fábrica, do local e do lote. O sistema usa os custos padrão específicos da configuração na tabela Custos de Produção (F3102) para as transações de Contabilidade da Manufatura relacionadas.

Em seguida, a tabela Razão de Itens (F4111) é criada com o custo correto obtido da tabela F4105.

#### **Observação**

Durante a manufatura de itens configurados, não existe variação de engenharia, pois o item configurado não tem lista de materiais ou roteiro padrão.

### **Utilização do Custeio de Itens Configurados no Gerenciamento de Projetos de Engenharia**

O Gerenciamento de Projetos de Engenharia (EPM) requer a melhor estimativa de custos para itens configurados. Quando o usuário tiver definido a configuração por meio de Especificações de Item Configurado (P32942) e todas as ordens de serviço configuradas filhas tiverem sido criadas, o Custo Estimado será atualizado na Bancada de Projetos do EPM (P31P001) para a ordem de serviço configurada na raiz e todas as suas ordens de serviço configuradas filhas. A atualização do Custo Estimado pode ser aplicada durante a geração das ordens de serviço configuradas filhas, por meio da definição da configuração, ou durante alterações na configuração existente.

Para obter a melhor estimativa de custos, as regras de inclusão de montagem Q e R são processadas para o EPM. Esse processo é igual ao do custeio de Cotações de Vendas.

O programa Especificações de Item Configurado também retorna um valor de custo. Esse valor é inserido no campo Custo Estimado Total da tarefa.

Como os registros de custo não são gravados na tabela Custos de Produção (F3102) no momento da criação das ordens de serviço configuradas pelo EPM, o campo Custo Estimado nos registros de cabeçalho da ordem de serviço e na Bancada de Projetos do EPM ficam em branco. Portanto, os custos do item configurado e seus filhos não são incluídos nos custos do projeto até que o programa Processamento de Pedidos (R31410) seja executado.

Quando o Processamento de Pedidos é executado para uma única ordem de serviço configurada ou para todo um projeto do EPM, os Custos de Produção Planejados devem ser revertidos na Bancada de Projetos do EPM para as ordens de serviço configuradas.

Quando as atividades de chão-de-fábrica são executadas de acordo com as ordens de serviço configuradas e os Custos de Produção Reais são registrados, o Acúmulo de Custos Reais do Projeto deve atualizar com precisão os Custos Reais na Bancada de Projetos do EPM.

É possível acumular Custos Estimados, Planejados e Reais a partir da tabela F3102 e atualizar a Bancada de Projetos do EPM.

Sempre que uma nova ordem de serviço configurada na raiz for incluída na estrutura da Bancada de Projetos do EPM, os Custos Estimados *não* serão atualizados.

Quando a cotação é aceita, os Custos Estimados de todas as ordens de serviço configuradas são bloqueados e o Custo Estimado Total é copiado para o Custo Orçado Total.

A tabela a seguir indica a origem da geração de custos na tabela F3102 para itens configurados no EPM:

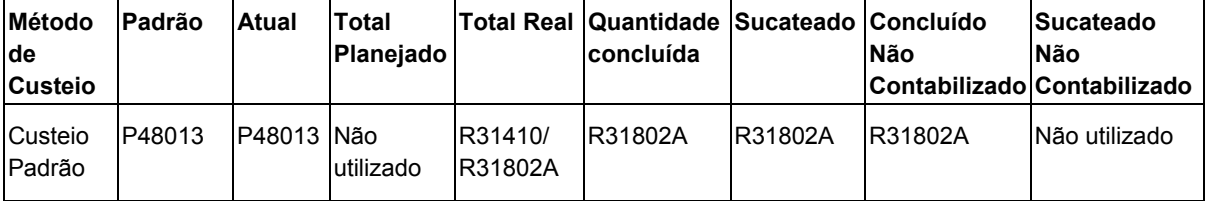

### **Utilização de Custeio para Pedidos de Vendas de Itens Configurados**

As regras de inclusão de montagem P definem componentes que são exibidos como linhas de detalhe de pedidos de venda no pedido. O custo de cada componente exibido como linha de detalhe de pedidos de venda é mostrado como obtido da tabela Custos de Itens (F4105).

O configurador obtém os custos de todos os componentes e as regras de inclusão de montagem X e os acumula para chegar ao custo do pedido de vendas do item configurado pai. Uma vez estabelecidos estes custos, o sistema atualiza no pedido de vendas somente o custo unitário e o custo total do item configurado de nível superior.

Quando o Processamento de Pedidos (R31410) é executado, os registros da tabela Custos de Produção (F3102) para as regras de inclusão de montagem P, Q e R são calculados e retornados ao pedido de vendas. Essas regras, em combinação com as regras X definidas para acúmulo no pai, formam o custo do item configurado pai.

O custo definido pelas regras de inclusão de montagem X afeta somente o pedido de vendas, não a ordem de serviço. Portanto, custos associados da regra de inclusão de montagem X não são vistos na tabela F3102.

### **Utilização do Custeio de Pedidos de Compras de Itens Configurados**

O programa Pedidos de Compras (P4310) usa a tabela Catálogo/Preços de Fornecedores (F41061) e a tabela Custos de Itens (F4105) para determinar o custo do pedido de compras. O programa Pedidos de Compras pesquisa primeiro a tabela F41061 e depois a tabela F4105 para localizar o custo do item. O Método de Custeio de Pedido de Compras (PCSM) no programa Revisão de Custos (P4105) é utilizado para obter o custo da tabela F4105.

O campo Método de Definição de Custos no Cadastro de Itens (P4101) é utilizado para o custeio itens configurados nos pedidos de compras.

Quando você cria um pedido de compras para um item configurado utilizando os Métodos de Definição de Custos 1, 2 ou 4, as tabelas F41061 e F4105 são pesquisadas para localizar os custos do componente, ou o custo do pai se for utilizado o método 2.

Em seguida, para os métodos de Definição de Custos 1 e 2 são incluídas as regras de inclusão de montagem X necessárias.

Finalmente, qualquer ajuste de demarcação avançada de preços do pedido de compras que existir é calculado, de acordo com o Método de Definição de Custos, para chegar ao custo final do pedido de compras.

Para o Método de Definição de Custos 4, como no Método de Definição de Preço de Kit/Configurador 4 do pedido de vendas, são aplicados ajustes de demarcação avançada de preços nos componentes antes da aplicação das regras de inclusão de montagem X.

### **Conceitos Básicos das Diferenças no Custeio de Pedidos**

Considerando as diferenças no cálculo de custos entre pedidos de vendas e pedidos de compras, esses custos provavelmente são diferentes. O custo de um pedido de compras é diferente do custo mostrado na linha de detalhe do pedido de vendas. Essa situação ocorre especialmente nos ambientes de manufatura de custo padrão (Método de Custeio 07), em que o custo padrão é calculado e congelado considerando diversas variáveis, além do custo do item do fornecedor.

#### **Observações**

O campo Método de Definição de Custos do Cadastro de Itens (P4101) é utilizado para o cálculo de custo da linha de detalhe somente pelo sistema do pedido de compras e não pelo sistema do pedido de vendas.

Podem surgir complicações no custeio devido a outras variáveis, como conversões, validações e substituições de moedas e de unidades de medida ou outras variáveis do sistema que podem afetar os custos dos pedidos de compras e de vendas.

### **Utilização do Custeio para Pedidos de Envio Direto de Itens Configurados**

Para pedidos de envio direto de itens ou componentes configurados, o custo é direcionado pelo pedido de compras e gravado na linha de detalhe do pedido de vendas. Nesse caso, uma combinação do Método de Custeio do programa Cadastro de Itens (P4101) e o Método de Custeio do programa Revisão de Custos (P4105) é utilizada como base para o cálculo do custo. O método de Custeio do Configurador determina como acumular o custo, que então pe definido como um custo padrão ou não padrão.

A única exceção a essa situação ocorre quando a Entrada de Pedidos de Vendas (P4210) está usando custos padrão (Método de Custeio 07), o que é comum no ambiente da contabilidade da manufatura. Nesse caso, a linha de detalhe do pedido de compras não é gravada no pedido de vendas. O pedido de vendas acumula os custos como faria em um pedido de envio não direto.

### **Utilização do Custeio de Pedidos de Transferência de Itens Configurados**

Os pedidos de transferência derivam os custos dos detalhes dos pedidos de vendas da filial/fábrica de envio. O custo dos pedidos de compras de transferência é igual ao preço unitário (não de custo) do pedido de vendas relacionado.

Para o item pai de um pedido de transferência de item configurado, o custo do pedido de vendas é igual ao custo acumulado dos componentes da filial/fábrica de envio, e o custo do pedido de compras relacionado é igual ao preço unitário da linha de detalhe do pedido de vendas de transferência.

Para componentes transferidos configurados e não configurados, o custo do pedido de vendas no pedido de vendas original é direcionado pelo preço unitário do pedido de transferência relacionado. A opção de processamento Acréscimo do Preço Base ou do Custo na guia Processo do programa Entrada de Pedidos de Vendas (P4210) determina como esse valor é calculado. Este campo em branco indica que o custo do pedido de vendas é igual ao custo acumulado da filial/fábrica de envio.

O valor 1 calcula o custo acumulado da filial/fábrica de envio, multiplica esse valor pela porcentagem de acréscimo encontrada na tabela Cadastro de Relações entre Filiais (F3403) e grava o custo resultante na linha de detalhe do pedido de vendas.

O valor 2 calcula o preço base da filial/fábrica de envio, utilizando o método de acúmulo de preços, e retorna esse valor para o custo de detalhe do pedido de vendas.

Novamente, em todos os casos, o custo no pedido de compras de transferência é igual ao preço unitário do pedido de vendas de transferência.

### **Utilização do Custeio de Pedidos de Itens Configurados entre Filiais**

As linhas de detalhe dos pedidos de venda entre filiais obtêm seu custo da opção de processamento Acréscimo do Preço Base ou do Custo na guia Processo do programa Entrada de Pedidos de Vendas (P4210). Essa situação é semelhante ao processo de custeio dos pedidos de transferência.

O custo é igual ao custo da filial/fábrica de envio, ao custo da filial/fábrica de envio multiplicado por uma porcentagem de acréscimo ou ao preço da filial/fábrica de envio.

Quando o pedido de compras entre filiais é criado, o custo é igual ao que foi calculado para o pedido de vendas original.

### **Modificação de Ordens de Serviço de Itens Configurados**

As ordens de serviço configuradas existentes só pode ser modificadas pelo programa que as criou. Ao alterar uma ordem de serviço configurada, o usuário tem a opção de executar o programa Especificações de Item Configurado (P32942) para modificar sua configuração e a das ordens de serviço de todos os seus filhos.

O usuário só pode modificar a configuração de uma ordem de serviço configurada existente, que não tenha sido criada pelo Gerenciamento de Projetos de Engenharia (EPM), executando o programa Especificações de Item Configurado quando a ordem de serviço está no nível superior na configuração.

As alterações em uma ordem de serviço configurada ou em sua configuração afetam todas as ordens de serviço filho. Portanto, a quantidade do pedido, as datas e o número da ordem de serviço pai das ordens de serviço filho são alteradas. Alterar a configuração em Especificações de Item Configurado também pode resultar na criação de ordens de serviço adicionais ou na exclusão de ordens de serviço existentes da configuração.

#### **Observação**

Essa funcionalidade está relacionada às ordens de serviço criadas nos programas Entrada de Pedidos de Vendas (P4210) e Processamento de Ordens de Serviço da Manufatura (P48013). Essa funcionalidade não inclui as ordens de serviço criadas para um projeto no sistema Gerenciamento de Projetos de Engenharia.

Depois de modificar uma ordem de serviço configurada existente, você pode executar o programa Processamento de Pedidos para anexar novamente a lista e o roteiro de peças a um item configurado.

Os campos Código de Status Suspenso, Código de Status Alterado (Antes da Data Final), Código de Status Alterado (Após a Data Final), Código de Status Cancelado e Código de Status da Data Final na guia Processo de Vendas (Vendas/Configurado) das opções de processamento de Entrada de Ordens de Serviço (P48013) são utilizados para definir o status da data final da ordem de serviço. Os valores nesses campos são utilizados para modificar o status das ordens de serviço geradas por pedidos de vendas e das ordens de

serviço configuradas criadas pelo programa Processamento de Ordens de Serviço da Manufatura.

Para ordens de serviço geradas por pedidos de vendas, o status da data final determina quando as alterações no pedido de vendas não afetam a ordem de serviço.\* Em outras palavras, se a ordem de serviço já estiver nesse status, ou em um status superior, e você alterar o pedido de vendas, o status da ordem de serviço será alterado, mas a lista e o roteiro de peças não serão afetados.

#### **Lógica de Atualização das Ordens de Serviço Configuradas**

Quando uma ordem de serviço configurada ou sua configuração é alterada, a lógica de Atualização não deve ser executada para nenhuma ordem de serviço da configuração. As alterações na configuração podem resultar na remoção ou inclusão de ordens de serviço na configuração. Essa situação pode tornar inválidas a lista e os roteiros de peças anexados às ordens de serviço existentes. Portanto, a alteração automática das quantidades em listas de peças e horas em roteiros existentes é inválida. Eles devem ser anexados novamente durante a execução do Processamento de Pedidos em todas as ordens de serviço na configuração.

### **Modificação de Ordens de Serviço de Itens Configurados sem Exclusão ou Inclusão de Ordens de Serviço**

As duas formas de alterar a configuração de uma ordem de serviço configurada existente sem excluir ordens de serviço ou incluir novas são:

- Alterar a quantidade, as datas ou a unidade de medida de uma das ordens de serviço na configuração e executar o programa Especificações de Item Configurado (P32942). O usuário valida a configuração sem fazer alterações e clica em OK.
- Configurar as regra de inclusão de montagem de um item configurado para alterar a quantidade do pedido e as datas das ordens de serviço de nível inferior quando a resposta de um segmento for alterada. O usuário pode executar o programa Especificações de Item Configurado para as ordens de serviço existentes na configuração e alterar as respostas dos segmentos para atender a regra mencionada anteriormente.

Em ambos os casos, as quantidades e datas dos pedidos de todas as ordens de serviço de nível inferior devem ser recalculadas corretamente quando o status das ordens de serviço for anterior ao Status da Data Final. Todas as ordens de serviço com status anterior ao Status de Data Final passarão para o Status Alterado (Antes da Data Final).

Se o status de uma ordem de serviço que está sendo alterada for posterior ou igual ao Status da Data Final, ela será levada para o Status Alterado (Após a Data Final). A quantidade as datas e a unidade de medida do pedido, dessas ordens de serviço não devem ser alteradas.

As quantidades da lista de peças e as horas do roteiro dos itens que não têm uma ordem de serviço devem ser recalculadas quando o Processamento de Pedidos (R31410) for executado para todas as ordens de serviço na configuração.

### **Modificação de Ordens de Serviço de Itens Configurados para Remover Ordens de Serviço**

Você pode verificar a configuração de uma ordem de serviço configurada existente no programa Especificações de Item Configurado (P32942) e alterar a configuração para remover um item.

Se o item tiver uma ordem de serviço associada, ela e todas as ordens filho (se houver) que estiverem num status anterior ao de Data Final passará para o status Cancelado. Se o status da ordem de serviço existente for posterior ou igual ao status Data Final, a ordem de serviços não passará para o status Cancelado.

O status das ordens de serviço mantidas na configuração que estavam num status anterior ao de Data Final passarão para Alterado (Antes da Data Final) . Se as ordens de serviço mantidas for posterior ou igual ao status Data Final, elas passarão para o status Alterado (Após a Data Final).

Se o status de uma ordem de serviço configurada de nível inferior for posterior ao status Data Final, a ordem não será cancelada quando for removida da configuração. Contudo, a ordem de serviço pai pode ter passado para o status Cancelado. Se o programa Conclusões de Ordens de Serviço (P31114) for executado para a ordem de serviço de nível inferior, a linha correspondente na lista de peças da ordem de serviço pai será dividida, atualizada, ou ambos, com a quantidade, o lote e o local de conclusão. A quantidade na linha atualizada da lista de peças terá uma reserva definitiva para o lote e o local da conclusão. O usuário é responsável por liberar essas reservas.

Se uma ordem de serviço configurada passar para o status Cancelado porque foi removida da configuração, o campo da ordem de serviço pai não deve ficar em branco, para evitar um processamento impreciso.

Se o item não tiver uma ordem de serviço associada, ele deverá ser excluído da configuração e da lista de peças da ordem de serviço pai quando o Processamento de Pedidos (R31410) for executado para todas as ordens de serviço na configuração.

### **Modificação de Ordens de Serviço de Itens Configurados para Incluir Ordens de Serviço**

Você pode verificar a configuração de uma ordem de serviço configurada existente no programa Especificações de Item Configurado (P32942) e alterar a configuração para incluir um item. Se você incluir um item na configuração, a funcionalidade a seguir deverá ocorrer, dependendo do tipo de armazenamento do item.

Se o item for um item configurado, ele deve ser incluído na árvore da configuração. Se o item configurado tiver o tipo de linha de ordem de serviço, devem ser criadas novas ordens de serviço para ele e para os itens filhos que tenham esse tipo de linha nas regras de inclusão de montagem.

Se o item não for configurado e tiver o tipo de linha de ordem de serviço nas regras de inclusão de montagem, uma ordem de serviço deverá ser criada para o item não configurado.

As datas de todas as ordens de serviço recém-incluídas e já existentes deverão ser recalculadas corretamente.

Todas as ordens de serviço recém-criadas precisam estar no status Inicial. As ordens de serviço já existentes na configuração que têm um status anterior ao status Data Final devem passar para o status Alterado (Antes da Data Final). As ordens de serviço já existentes na configuração que têm status posterior ou igual ao status Data Final devem passar para o status Alterado (Após a Data Final).

Se o item não tiver o tipo de linha de ordem de serviço, ele deve ser incluído na lista de peças da ordem de serviço do item pai quando o Processamento de Pedidos (R31410) for executado para todas as ordens de serviço na configuração.

### **Custeio de Ordens de Serviço de Itens Configurados Modificadas**

A modificação de ordens de serviço configuradas existentes não deve alterar automaticamente os custos relatados para as ordens de serviço na configuração. As colunas de custos e unidades padrão da tabela Custos de Produção (F3102) são preenchidas quando o Processamento de Pedidos (R31410) é executado. As colunas de custos atuais e unidades da tabela F3102 não são preenchidas para as ordens de serviço configuradas.

Se a configuração for alterada antes da execução do Processamento de Pedidos para uma ordem de serviço na configuração, não será necessário alterar os custos, pois não existem custos.

Se uma ordem de serviço configurada for alterada após a execução do Processamento de Pedidos para uma ou todas as ordens de serviço da configuração, o programa deverá ser executado novamente para recalcular a lista e o roteiro de peças e os custos da tabela F3102 associados à nova lista e ao novo roteiro de peças.

#### **Observação**

Esse processo elimina a variação planejada da ordem de serviço.

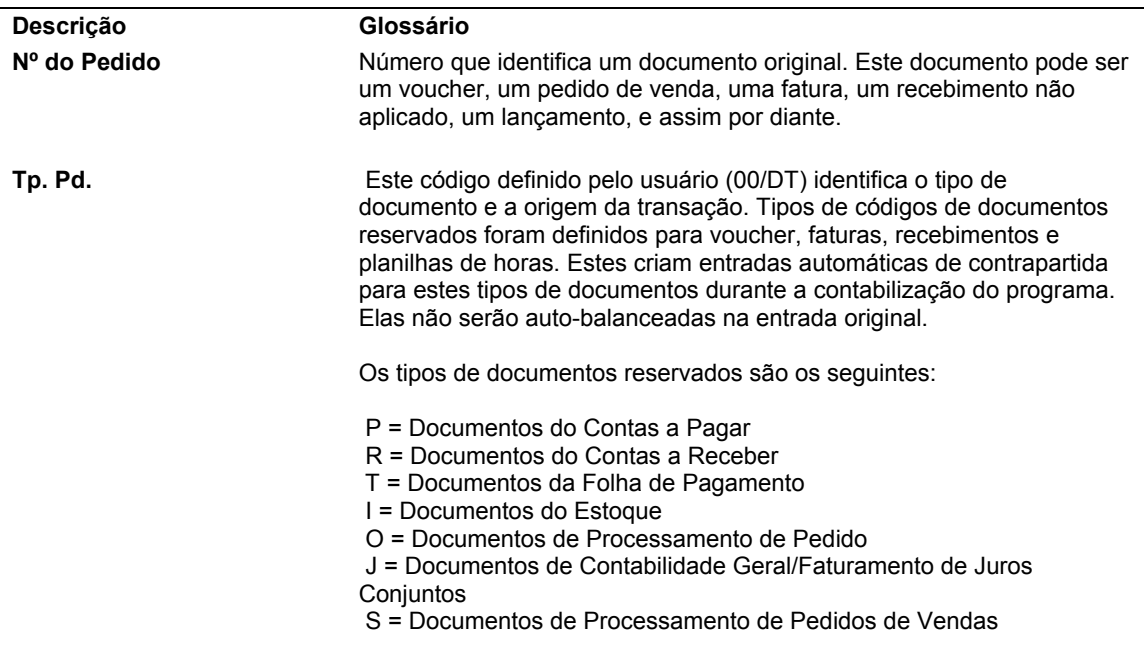

#### **Descrições dos Campos de Histórico de Item Configurado**

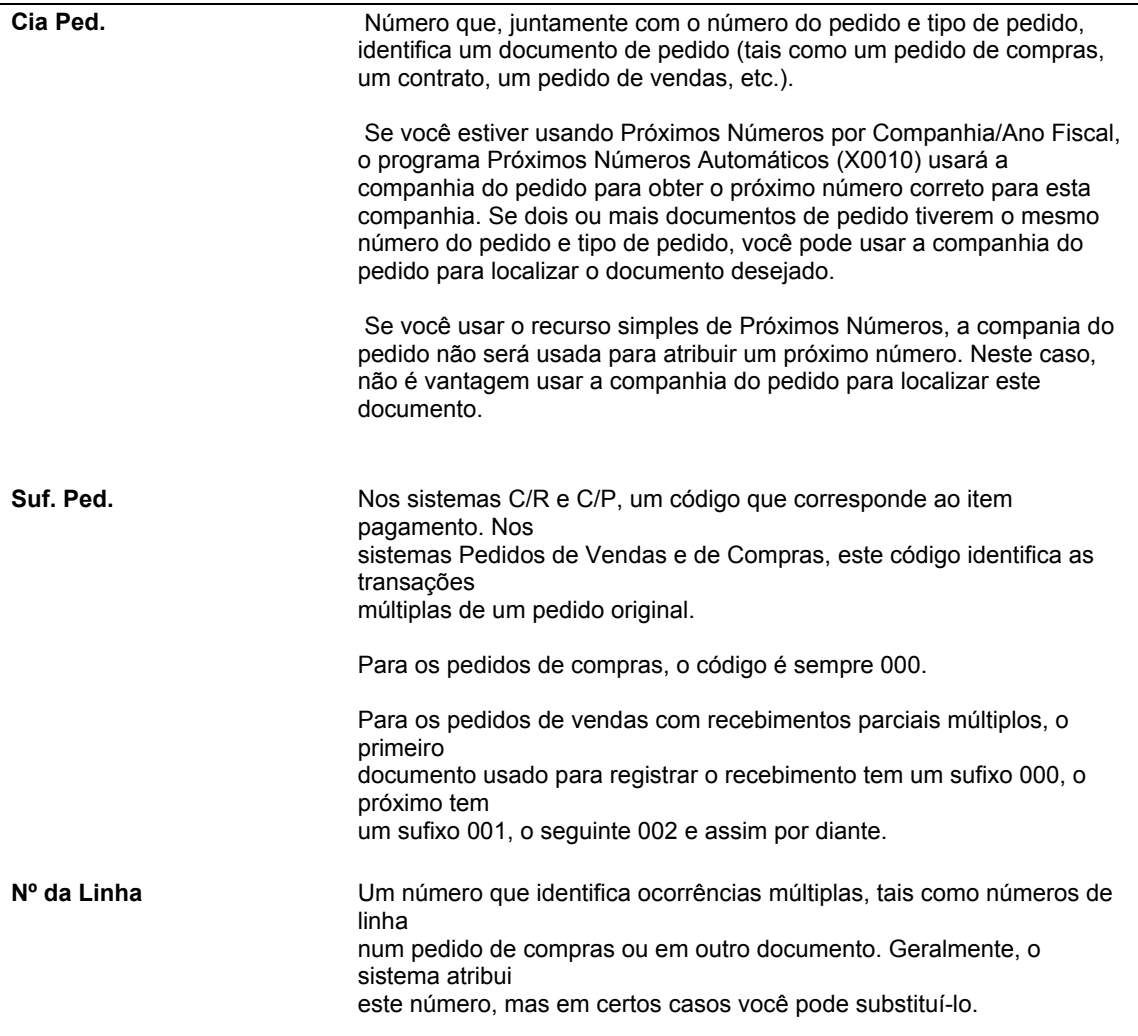

### **Modificação de Ordens de Serviço de Itens Configurados no Gerenciamento de Projetos de Engenharia**

É possível incluir ordens de serviço configuradas como tarefas de um projeto no sistema Gerenciamento de Projetos de Engenharia (EPM). Após a inclusão das ordens, você pode modificar ou excluir a configuração inteira da qual as ordens foram originadas.

As alterações de ordens de serviço configuradas em um projeto do EPM são feitas na Bancada de Projetos do EPM (P31P001). As ordens de serviço podem ser alteradas para os itens configurados criados em um projeto do EPM antes e após a reserva dos registros da ordem de serviço.

#### **Observação**

Não é possível fazer alterações em uma ordem de serviço configurada em um projeto do EPM diretamente por meio do programa Processamento de Ordens de Serviço da Manufatura (P48013).

Antes de permitir qualquer modificação, a Bancada de Projetos do EPM verifica se alguma das ordens de serviço configuradas tem atividades relatadas. Além disso, se o usuário precisar excluir uma configuração inteira, a Bancada do EPM precisa verificar se as tarefas configuradas têm dependências existentes.

Quando você entra na tela Especificações de Item Configurado por meio da Bancada de Projetos do EPM para fazer alterações, recebe um aviso se houver dependências de tarefas para a ordem de serviço configurada na raiz ou para qualquer uma de suas ordens de serviço filho.

#### **Observação**

Se ignorar o aviso e fizer alterações na configuração que resultem na remoção de uma ordem de serviço configurada da estrutura, você será responsável por remover manualmente as dependências de tarefas para evitar problemas com a programação.

Alterações em datas (como as datas Inicial Planejada e Final Planejada) quantidades e unidades de medida (UOM) executam o programa Especificações de Item Configurado (P32942). Para a ordem de serviço configurada na raiz, a Bancada de Projetos do EPM executa o programa Especificações de Item Configurado no modo de alteração, permitindo que o usuário modifique a configuração.

Antes dos registros da ordem de serviço serem reservados por meio da Bancada de Projetos do EPM ou das tela Especificações de Item Configurado, o usuário pode inserir novamente na Bancada de Projetos do EPM somente a ordem de serviço configurada na raiz, para acessar e verificar a tela Especificações de Item Configurado.

Após os registros da ordem de serviço terem sido reservados por meio da Bancada de Projetos do EPM e de Especificações de Item Configurado, o usuário pode inserir novamente na Bancada de Projetos do EPM somente a ordem de serviço configurada na raiz, para acessar e verificar a tela Especificações de Item Configurado. Essa ação é permitida somente quando nenhuma atividade de chão-de-fábrica foi relatada na ordem de serviço configurada na raiz ou nas ordens filho. Assim, nenhum material deve ter sido retirado para a lista de peças da ordem de serviço e nenhuma atividade deve ter sido relatada para a ordem de serviço configurada.

Quando o usuário altera a configuração de uma ordem de serviço configurada pelo EPM, as alterações resultantes em outros itens e nas ordens de serviço da configuração são iguais as de quando a configuração de uma ordem de serviço não configurada pelo EPM é alterada da mesma maneira. Os status usados para a alteração do status das ordens de serviço na configuração são obtidos das opções de processamento do programa do Processamento de Ordens de Serviço da Manufatura (P48013).

Quando todo o projeto do EPM é reprogramado, as datas de todas as ordens de serviço configuradas pelo EPM, se houver, também são alteradas. As ordens de serviço não devem ser movidas para o status Alterado, pois o projeto da ordem de serviço não é chamado para atualizar as ordens de serviço com novas datas. A Bancada de Projetos do EPM chama outro processo para atualizar os registros da ordem de serviço do projeto com novas datas.

Se o status de uma ordem de serviço de nível inferior não configurada pelo EPM for posterior ao status Data Final, ela não será cancelada quando for removida da configuração. No entanto, a ordem de serviço pai pode passar para o status Cancelado. Se o programa Conclusões de Ordens de Serviço (P31114) for executado para a ordem de serviço de nível inferior, a linha correspondente na lista de peças da ordem de serviço pai será dividida e atualizada com a quantidade, o lote e o local de conclusão. A quantidade da lista de peças na linha atualizada é colocada em reservada definitiva para o lote e o local das conclusões. O usuário é responsável por liberar essas reservas.

#### **Lógica de Atualização das Ordens de Serviço Configuradas no EPM**

Quando uma ordem de serviço do EPM ou sua configuração é alterada, a lógica de Atualização não deve ser executada para nenhuma das ordens de serviço na configuração. Alterações na configuração podem resultar na remoção ou inclusão de ordens da ou na configuração. Essa situação pode tornar inválidas a lista e os roteiros de peças anexados às ordens de serviço existentes. Portanto, a alteração automática das quantidades em listas de peças e horas em roteiros existentes é inválida. Eles devem ser anexados novamente durante a execução do Processamento de Pedidos em todas as ordens de serviço na configuração.

No entanto, quando são feitas alterações nas datas de ordens de serviço configuradas por meio da Bancada de Projetos do EPM, o processamento de atualização será executado se a Atualização estiver ativada.

### **Modificação de Ordens de Serviço de Itens Configurados no EPM para Remoção e Ordens de Serviço**

Seja antes ou depois de levar os registros da ordem de serviço da Bancada de Projetos do EPM (P31P001) para o banco de dados, o usuário só pode excluir a ordem de serviço configurada na raiz.

Quando o usuário seleciona uma ordem de serviço configurada pelo EPM na grade da tela Bancada de Projetos do EPM e a cancela usando a opção Cancelar Tarefa do menu Linha, somente essa ordem de serviço passa para o status Cancelado, seja qual for o seu nível na configuração e o seu status atual. Nesse caso, o status Cancelado é obtido das opções de processamento da Bancada de Projetos do EPM.

Se uma ordem de serviço com comprometimentos financeiros, reservas de estoque específicas do projeto ou qualquer outra atividade relatada for removida da configuração, ela não será cancelada se seu status for posterior ao status Data Final. No entanto, a ordem de serviço pai pode ter passado para o status Cancelado. Nesse cenário, a ordem de serviço com atividades relatadas ficará órfã. O usuário é responsável por liberar os comprometimentos financeiros e as reservas de estoque específicas do projeto criados para a ordem de serviço órfã.

Excluir a ordem de serviço configurada raiz exclui todas as ordens de serviço configuradas filho e os dados do Configurador existentes nas tabelas do sistema 32.

A configuração existente não é excluída das tabelas do sistema 32, mas mantida como material de referência.

No entanto, referências às ordens de serviço são removidas das tabelas Cadastro do Configurador (F3201), Cadastro de Ordens de Serviço (F4801) e Arquivo Complementar do Cadastro de Ordens de Serviço (F4801T).

O número de projeto correspondente nos registros do cabeçalho da ordem de serviço cancelada não é apagado.

### **Custeio de Ordens de Serviço de Itens Configurados Modificadas do EPM**

Quando a configuração de um item configurado raiz tiver sido definida por meio do programa Especificações de Item Configurado (P32942) e todas as ordens de serviço configuradas filho tiverem sido criadas, os custos estimados devem ser atualizados na Bancada de Projetos do EPM (P31P001) para todas as ordens de serviço configuradas (pais e filhos, incluindo a raiz). Essa atualização é aplicável durante a geração das ordens de serviço filho na definição da configuração e durante a alteração de uma configuração existente.

Quando uma nova ordem de serviço configurada na raiz é incluída na estrutura da Bancada do EPM, os Custos Estimados *não* devem ser atualizados.

#### **Alterações de Configuração Quando a Cotação do Projeto do EPM é Aceita**

Se o usuário decidir fazer alterações na configuração ou incluir um novo grupo de ordens de serviço configuradas, ele precisa considerar como o Gerenciamento de Projetos de Engenharia funciona quando faz interface como o Custo de Serviços, e estar ciente das repercussões.

As alterações que resultam na inclusão de uma nova ordem de serviço configurada na mesma estrutura não são um problema, pois a nova tarefa não tem um Orçamento Original. A funcionalidade tem esse resultado quando uma ordem de serviço de manufatura é incluída após a cotação ter sido aceita.

Se as alterações feitas na configuração resultarem na exclusão de uma ordem de serviço configurada da estrutura existente, pode ser necessário modificar o valor de Orçamento Original. Podem existir orçamentos associados à ordem de serviço excluída que já foram transmitidos para o sistema Custos de Serviços. Nada ocorre automaticamente no sistema, porque a integridade entre os sistemas EPM e Custo de Serviços não é rígida. O sistema não verifica se o usuário incluiu manualmente os valores de Código do Custo e Tipo de Custo na Estrutura do Projeto no sistema Custos de Serviços, e também os orçamentos.

Assim, o usuário pode desbloquear o projeto e excluir informações sobre a conta e o orçamento que foram incluídas manualmente para garantir a precisão dos valores do orçamento.

### **Utilização da Reavaliação de Trabalho em Andamento (WIP) para Itens Configurados**

A reavaliação do trabalho em andamento (WIP) pode ser executada para os itens configurados.

No processo de custeio padrão, a reavaliação do WIP inclui alterações dos custos de materiais e de mão-de-obra.

No processo de custeio real, a reavaliação do WIP inclui somente alterações no custo dos materiais.

### **Verificação de Horas e Quantidades em Ordens de Serviço de Itens Configurados**

Conforme a produção continua na ordem de serviço de um item configurado, você precisa registrar as horas gastas na produção e o número de itens concluídos nesse tempo. Esse procedimento permite acompanhar o andamento do serviço e dos custos e compará-los com as horas e quantidades padrão estimadas para o serviço.

Após a entrada das horas e quantidades, seja manualmente pelo programa Apontamento de Horas de Ordens de Serviço (P311221) ou pelo registro de horas da folha de pagamento, você pode verificar e revisar as informações antes de contabilizá-las no sistema Manufatura para a contabilidade de custos e o acompanhamento mais detalhado.

Você pode verificar as quantidades inseridas de acordo com as operações programadas para a ordem de serviço de um item configurado, incluindo a quantidade real pedida, concluída e sucateada de cada operação. Pode também exibir os valores padrão e de variação, juntamente com o código de status, que podem ser atualizados para a operação.

### **Utilização de Conclusões de Ordens de Serviço de Itens Configurados**

O programa Conclusões de Ordens de Serviço (P31114) utiliza as informações inseridas no sistema Gerenciamento de Chão-de-fábrica para criar lançamentos no razão geral. O Gerenciamento de Chão-de-Fábrica não cria lançamento interativos. Em vez disso, ele processa todos os lançamentos em lote.

Para os itens configurados, o sistema atualiza os novos locais com os custos padrão da tabela Custos de Produção (F3102) para que as transações no sistema Distribuição utilizem os custos corretos. Para itens configurados, é necessário inserir um número de lote e um local exclusivos nas conclusões. O programa Conclusões de Ordens de Serviço faz a reserva definitiva do pedido de vendas associado e atualiza as informações de lote e local para o pedido de vendas.

A lista de peças de uma ordem de serviço configurada pai contém uma divisão, uma atualização ou ambas quando uma conclusão é inserida em uma ordem de serviço configurada de nível inferior. O número da ordem de serviço filho é gravado na linha de peças da ordem de serviço pai. Esse registro é gravado na tabela Lista de Peças de Ordem de Serviço (F3111).

#### **Considerações de Configuração para Conclusões de Ordens de Serviço de Itens Configurados**

Para concluir com sucesso uma ordem de serviço de um item configurado, você precisa definir as opções de processamento de Conclusões de Ordens de Serviço (P31114) com base nos seus processos de negócios.

Como os itens configurados precisam ter o controle de lotes, o campo Tipo de Processamento do Lote no Cadastro de Itens (P4101) é definido da forma apropriada para criar um número de lote com base nos seu processo de negócios. Itens configurados também precisam ser estocados em um local específico.

Na tela Conclusões de Ordens de Serviço, a guia Pedidos de Vendas oferece opções de processamento que determinam se o número e o local do lote são inseridos manualmente pelo usuário na conclusão ou automaticamente pelo sistema.

Na guia Pedidos de Vendas, defina o campo Lote e Local Predeterminados de Ordens de Serviço de forma apropriada.

#### **Observação**

Você precisa desativar o Controle de Local nas Constantes de Filial/Fábrica.

Defina o campo Local e Lote do Pedido de Vendas de forma apropriada para atualizar o pedido de vendas com as informações de local e lote quando a ordem de serviço for concluída.

## **Conceitos Básicos de Itens Configurados e Distribuição**

Após inserir um pedido de vendas e concluir as ordens de serviço de um item configurado, use os programas do sistema Distribuição para concluir o ciclo de processamento dos pedidos de vendas.

### **Utilização do Estoque de Itens Configurados**

O sistema Configurador permite armazenar os itens configurados. Para os itens configurados estocados você pode usa os programas do sistema Distribuição para fazer o seguinte:

- Verificar informações sobre custos específicos da configuração.
- Determinar a disponibilidade dos itens configurados finais. Pesquisar correspondências exatas de segmentos ou de configurações.
- Selecionar um item configurado estocado durante a Entrada de Pedidos de Vendas (P4210). O sistema faz a reserva definitiva do item, não gera uma ordem de serviço e usa os custos da tabela Filiais de Itens (F4102).
- Efetuar transações de estoque como:
	- Retiradas de estoque simples
	- **Transferências**
	- Ajustes

O sistema Gerenciamento de Estoque não fornece suporte para a reclassificação de itens configurados.

É possível ajustar as quantidades dos itens configurados em locais específicos. O sistema Configurador fornece suporte para ajustes de locais com estoque existente e ajustes a partir da quantidade zero, desde que o histórico específico da configuração esteja definido no sistema.

### **Verificação da Disponibilidade de Itens Configurados**

Use as telas Resumo de Disponibilidade, Disponibilidade Detalhada e Consulta ao Serviço de Atendimento ao Cliente para verificar as informações dos itens configurados.

Você pode usar a tela Resumo de Disponibilidade do programa Disponibilidade de Itens (P41202) para verificar locais de estoque que contêm estoque de um item configurado. Verifique as informações na área de detalhe como quantidades existentes, reservadas e disponíveis para cada local, .

Você pode usar a tela Disponibilidade Detalhada do programa Disponibilidade de Itens para verificar o status dos itens configurados em um local específico. Verifique as informações na área de detalhes, como a quantidade existente de um item configurado e as reservas relacionadas a essa quantidade.

Você pode usar a tela Consulta ao Serviço de Atendimento ao Cliente do programa Entrada de Pedidos de Vendas (P4210) para:

- Localizar informações atuais sobre pedidos de vendas nas tabelas Detalhes de Pedidos de Venda (F4211) e Histórico de Pedidos de Vendas (F42119).
- Fornecer informações nos níveis de pedido de vendas, cliente e item.
- Alterar o texto associado à linha do pedido de vendas.

### **Verificação da Disponibilidade de Itens Configurados Durante a Entrada de Pedidos de Vendas**

Para verificar a disponibilidade durante a Entrada de Pedidos de Vendas (P4210), ative a opção Verificar Disponibilidade, nas Constantes do Configurador (P3209). Se o sistema localizar a identificação de configuração e o item exatos durante a entrada de pedidos de vendas, todos os locais que contêm aquela configuração específica serão exibidas. Você pode verificar os valores de segmento de todos os níveis do item configurado e selecionar o item a ser usado no pedido de vendas. Após a seleção de um item, a entrada de pedidos de vendas faz a reserva definitiva desse item configurado para o pedido de vendas com o Tipo de Linha definido nas Constantes do Configurador. O sistema não verifica a disponibilidade dos componentes.

#### **Observação**

O sistema não faz a divisão automática de linhas se a quantidade do pedido for diferente da quantidade selecionada.

### **Execução da Pesquisa de Estoque de Itens Configurados**

O sistema Configurador permite pesquisar o estoque de itens configurados. Você pode pesquisar por item configurado para exibir a configuração e verificar as informações de segmento, local, número de série/lote, filial/fábrica e disponibilidade.

#### **Observação**

No Gerenciamento de Projetos de Engenharia (EPM), a funcionalidade de pesquisa de estoque fica desativada porque não se aplica ao EPM. No EPM todo estoque é considerado específico do projeto e deve ser adquirido para o projeto.

### ► **Execução da pesquisa de estoque de itens configurados**

*No menu Processamento Diário (G32), selecione Pesquisa de Estoque de Itens Configurados.* 

#### **Observação**

Você também pode acessar a Pesquisa de Estoque de Itens Configurados selecionando Pesquisa de Estoque no menu Tela da tela Especificações de Item Configurado (P32942).

- 1. Em Pesquisa de Segmentos de Item Configurado, preencha o campo a seguir e clique em Procurar:
	- Item Configurado
- 2. Verifique as seguintes informações sobre o segmento do item configurado:
	- **Descrição**
	- Valor
	- Seam.
	- Nº do Item
	- **Filial**
- 3. Selecione uma linha de segmento e utilize a opção Valor do Segmento do menu Linha .
- 4. Na tela Acesso a Seleção de Valores de Segmento, verifique os valores válidos do segmento selecionado. Se aplicável, selecione outro valor e clique em Selecionar.
- 5. Na tela Pesquisa de Segmentos de Item Configurado, utilize a opção Pesquisar Todos no menu Tela .
- 6. Na tela Seleção de Itens Configurados Processamento de Pedidos de Vendas, verifique os seguintes campos:
	- **Local**
	- Lote/Série
	- Filial/Fábrica
	- **Disponível**

#### **Observação**

Na tela Seleção de Itens Configurados – Processamento de Pedidos de Vendas, você pode usar a opção Pesquisa de Local do menu Tela para pesquisar itens configurados em filiais/fábricas e locais específicos. Pode também selecionar uma linha e selecionar Configuração de Exibição no menu Tela para verificar a configuração do item.

- 7. Clique em Selecionar ou em Fechar para voltar à tela anterior.
- 8. Em Pesquisa de Segmentos de Item Configurado, use a opção Limpar Todos Valores do menu Tela para inserir um asterisco (\*) nos campos da coluna Resposta..
- 9. Clique em OK ou em Cancelar quando tiver concluído a pesquisa de estoque de itens configurados.

### **Utilização de Listas de Retirada**

Depois de gerar pedidos de vendas e ordens de serviço para os itens configurados, use o programa Impressão de Listas de Retirada (R42520) para imprimir as listas de retirada. Essas listas incluem as seguintes informações:

- Quantidades do pedido retiradas e movidas para a área de armazenamento temporário ou de envio do almoxarifado.
- Preços por item de linha e do pedido todo, informações úteis para as entregas COD (pagamento na entrega).
- Linha de assinatura do motorista.
- Linha de assinatura do cliente.

### **Utilização de Cargas**

O sistema Configurador fornece suporte para cargas de itens configurados. Contudo, o sistema não permite pedidos não atendidos de itens configurados.

Utilize o programa Confirmação de Carga (P4205) para:

- Localizar as informações existentes dos pedidos.
- Incluir itens de linha adicionais (somente itens não estocados).
- Alterar as quantidades enviadas, de pedidos não atendidos e canceladas.
- Especificar a identificação de contêiner, o código da transportadora e a data de envio de cada item de linha.
- Substituir a referência de envio.
- Enviar de outro local ou de vários locais.
- Ajustar o estoque (existente ou com reserva definitiva).
- Confirmar cargas.
- Registrar os números de série dos itens enviados.
- Verificar o programa Revisão de Taxas Adicionais/Frete.

### **Conceitos Básicos de Carga Parcial para Itens Configurados**

O sistema permite o envio parcial da quantidade dos pedidos de itens configurados, para que você possa:

- Enviar itens configurados conforme eles são concluídos.
- Reduzir os custos de manuseio do estoque.
- Receber pagamentos pelas quantidades do pedido que são enviadas.

Os pedidos de vendas de itens configurados freqüentemente têm quantidades grandes e incluem peças e submontagens. Geralmente, os itens configurados (e seus componentes) que são concluídos permanecem no estoque até que o pedido todo esteja concluído. Contudo, o envio de quantidades parciais de itens configurados conforme eles são concluídos permite que você gerencie de forma eficiente o estoque e reduza os custos de manuseio, além de poder faturar as quantidades parciais em vez de esperar a conclusão de todo o pedido.

#### **Observação**

O recurso de pedido não atendido não está disponível para o envio de quantidades parciais de itens configurados.

#### **Envio de Quantidades Parciais de Pedidos de Itens Configurados**

Quando um cliente faz um pedido de itens configurados, é possível enviar uma quantidade menor que a quantidade total do pedido, na medida que os itens são fabricados. Por exemplo, o cliente pode pedir uma grande quantidade de computadores pessoais. Conforme os computadores ficam prontos, você pode fazer vários envios até completar o pedido original.

A tabela a seguir mostra uma seqüência de eventos típica que pode ser seguida para enviar quantidades parciais de um item configurado:

Entrada de Pedidos Insira o pedido de vendas do item configurado. O sistema cria as ordens de serviço **de Vendas (P4210)**  relacionadas quando o tipo de linha do pedido é W (ordem de serviço).

**Processamento de Pedidos (R31410)**  Execute o programa Processamento de Pedidos. O sistema anexa as listas de peças e roteiros para todas as ordens de serviço relacionadas.

**Retiradas de Estoque de Ordem de Serviço (P31113)**  Faça a retirada das peças das ordens de serviço que estão associadas a um item configurado, começando pela ordem de nível inferior. Se o item configurado consistir de itens aninhados, como a empilhadeira (item 6000) dos dados originais de exemplo, a seqüência será a seguinte:

- Retire e conclua a ordem de serviço do garfo (item 6200).
- Retire e conclua a ordem de serviço da montagem do guindaste (item 6100).
- Retire e conclua a ordem de serviço da empilhadeira (item 6000).

**Conclusões de Ordens de Serviço (P31114)**  O estoque é criado nesta etapa. Para um pedido de item configurado que não é enviado até que o pedido inteiro seja concluído, um caso típico é exemplo da empilhadeira. Para o envio de uma carga parcial, o programa Conclusões de Ordens de Serviço é a primeira oportunidade que você tem para dividir o pedido de vendas. Quando uma ordem de serviço de um item configurado é concluída parcialmente, as linhas do pedido de vendas relacionadas também são divididas pelas conclusões. Por exemplo, se a quantidade original do pedido de vendas do item configurado for dez, mas somente seis foram concluídos, a linha do pedido de vendas relacionada será dividida em duas, mostrando a quantidade parcial concluída (pronta para envio) em uma linha e a quantidade restante ainda não concluída em outra linha.

> Para cada quantidade do pedido de um item configurado que é concluída, você precisa atribuir um lote e um local. Quando envia quantidades parciais, você pode atribuir cada quantidade parcial do pedido original a um lote e local.

#### **Observação**

Dividir o pedido de vendas na tela Conclusões de Ordens de Serviço não o impede de dividir ainda mais o pedido na tela Confirmação de Carga.

**Impressão de Listas de Retirada (R42520)**  Execute o programa Impressão de Listas de Retirada para as ordens de serviço apropriadas. O sistema imprime uma lista de retirada a ser utilizada por funcionários do almoxarifado quando executarem as ordens de serviço.

#### **Confirmação de Carga (P4205)** Prosseguindo com o cenário de conclusão parcial indicado anteriormente (seis de dez itens são concluídos), você pode optar por enviar os seis itens concluídos ou somente alguns deles. Se você optar por enviar os seis itens, o pedido de vendas exibirá dois conjuntos de linhas para o item configurado. Uma linha tem os seis itens concluídos. Esses itens têm o número de linha original e outro status (próximo status). Os itens concluídos também são reservados para o número de lote atribuído a eles em Conclusões de Ordens de Serviço. A outra linha tem os quatro itens que ainda não foram concluídos. Esses itens permanecem no mesmo status, mas têm um novo número de linha. Quando a linha do pedido de vendas é dividida, o novo número de linha é o maior número inteiro do pedido de vendas, em incrementos de 1,00. Esses itens não têm um número de lote atribuído. Se você selecionar a primeira linha e enviar a quantidade total de itens concluídos (seis), essa linha será concluída. Você concluiu uma carga parcial do pedido.

Se você optar por enviar somente alguns dos seis itens concluídos, poderá utilizar a tela Confirmação de Carga para designar, por lote ou por local, quais itens são enviados. Da mesma forma que Conclusões de Ordens de Serviço é usada para designar quais itens são concluídos, Confirmação de Carga pode ser utilizada para designar quais dos itens concluídos foram enviados ao cliente. O pedido de vendas exibe três linhas para o item configurado:

- Uma linha para os itens concluídos e enviados
- Uma linha para os itens concluídos mas não enviados
- Uma linha para os itens não concluídos

Você pode continuar dividindo o envio quantas vezes forem necessárias para atender às necessidades dos seus negócios.

Após a divisão da linha de detalhe do pedido de venda, a linha da ordem de serviço na tabela Cadastro de Ordens de Serviço (F4801) é atualizada com o número da nova linha do pedido de vendas. Essa ação é executada para que a ordem de serviço sempre se refira o pedido de vendas com quantidade incompleta.

Quando você envia uma quantidade parcial de um item configurado, o sistema mantém os relacionamentos dos componentes do item configurado com o pai. Os componentes tornam-se tipos de linha de texto e são incluídos no item configurado pai. Essas linhas de texto não aparecem na tela Confirmação de Carga. Os tipos de linha diversos, como taxas de frete, também não são exibidos na tela Confirmação de Carga.

#### **Envio de Quantidade Parciais de Componentes**

Além de enviar uma quantidade parcial de itens configurados concluídos, você também pode enviar quantidades parciais de componentes. Só é possível enviar quantidades parciais de componentes cujo item pai não gera uma ordem de serviço para conclusão (tipo de linha de estoque).

Por exemplo, um cliente pode solicitar uma grande quantidade de computadores pessoais que incluem monitor, CPU com software pré-instalado, teclado, mouse e cabos. Para começar a transição dos computadores antigos para os novos, o cliente pode solicitar o envio das CPUs e do software antes do restante dos componentes, para poder instalar o software e configurar as CPUs antes de montar os computadores pessoais.

Nesse caso, você pode enviar todas ou parte das CPUs e do software (componentes) separadamente dos computadores (itens configurados pai). Você pode substituir a quantidade a ser enviada das CPUs e do software e desassociá-los do item configurado pai. A CPU torna-se um novo pai e o software permanece um item filho da CPU, mas ambos são desassociados dos computadores. Você precisa gerenciar, acompanhar e enviar as quantidades restantes das CPUs e do software separadamente dos computadores até ter enviado a quantidade total do pedido de vendas original.

### **Utilização de Faturas**

Use o programa Impressão de Faturas (R42565) para imprimir as faturas dos pedidos de vendas. Você pode imprimir faturas no modo teste, verificá-las e depois imprimir as faturas finais e atualizar as tabelas. Você pode também imprimir faturas no modo consolidado para verificá-las antes da atualização. Também é possível imprimir as faturas a partir do histórico.

## **Conceitos Básicos de Itens Configurados e Compras**

Depois de inserir um pedido de compras de um item configurado, use os programas do sistema Compras para concluir o ciclo de processamento de pedidos de compras.

### **Entrada de Recebimentos de Pedidos de Compras de Itens Configurados**

Quando você recebe mercadorias, precisa verificar se os detalhes do recibo correspondem às informações do pedido de compras. Use o programa Recebimentos de Pedidos de Compras (P4312) para receber mercadorias e inserir no sistema informações como local, quantidade e custo.

Quando um item configurado é recebido, uma Identificação de Configuração exclusiva é associada a ele. Essa identificação precisa corresponder àquela que está na tabela Locais de Itens (F41021) quando o item é colocado no estoque. Se for criado um novo local, a Identificação de Configuração precisa ser registrada nele.

# **Comparação entre Kits, Configurador e Configurador Avançado de Pedidos**

Os sistemas Kits, Configurador e Configurador Avançado de Pedidos são ferramentas que podem ser utilizadas como suporte para a entrada de pedidos, manufatura e o envio de itens configurados. Cada ferramenta tem um uso específico no modelo de manufatura e distribuição. Compreender os conceitos básicos dessas ferramentas ajuda a decidir qual a mais apropriada para uma determinada situação de negócios.

Um kit é um grupo de itens de estoque, chamados de componentes, que estão associados a um item pai. Os componentes também são itens de estoque, mas são vendidos coletivamente como um item pai. O processamento de kits facilita ao pessoal responsável pela entrada de pedidos a conclusão precisa dos pedidos dos clientes. Os kits são usados nos ambientes de seleção por pedido e podem ser usados também para produtos simples nos ambientes de montagem sob encomenda. Computadores e aparelhos de som são exemplos de itens que usam o processamento de kits para a entrada de pedidos.

O Configurador é usado nos ambientes de seleção por pedido (se houver relacionamento entre os componentes), montagem sob encomenda e manufatura sob encomenda. Computadores e portas de garagem automáticas são exemplos de itens que usam o Configurador para a entrada de pedidos.

O Configurador Avançado de Pedidos (AOC) amplia a funcionalidade do Configurador para aplicações mais complexas. O AOC tem uma interface de usuário dinâmica, muito intuitiva e que permite a configuração visual gráfica dos produtos. Os pedidos do AOC passam pelo sistema ERP para o processamento as ordens de serviço e a manufatura e envio dos itens finais configurados.

O Configurador Avançado de Pedidos pode ser usado em ambientes de montagem sob encomenda, manufatura sob encomenda e projeto sob encomenda. O AOC não cobre todo o ambiente de projeto sob encomenda, pois atualmente não é adequado para projetos exclusivos, como pontes, casas personalizadas, etc. Exemplos de produtos que funcionam com o AOC são janelas, armários de cozinha e móveis para escritório.

O gráfico de comparação de configuração a seguir destaca alguns dos principais recursos e diferenças de funcionalidade entre os três métodos.

# **Comparação de Configurações**

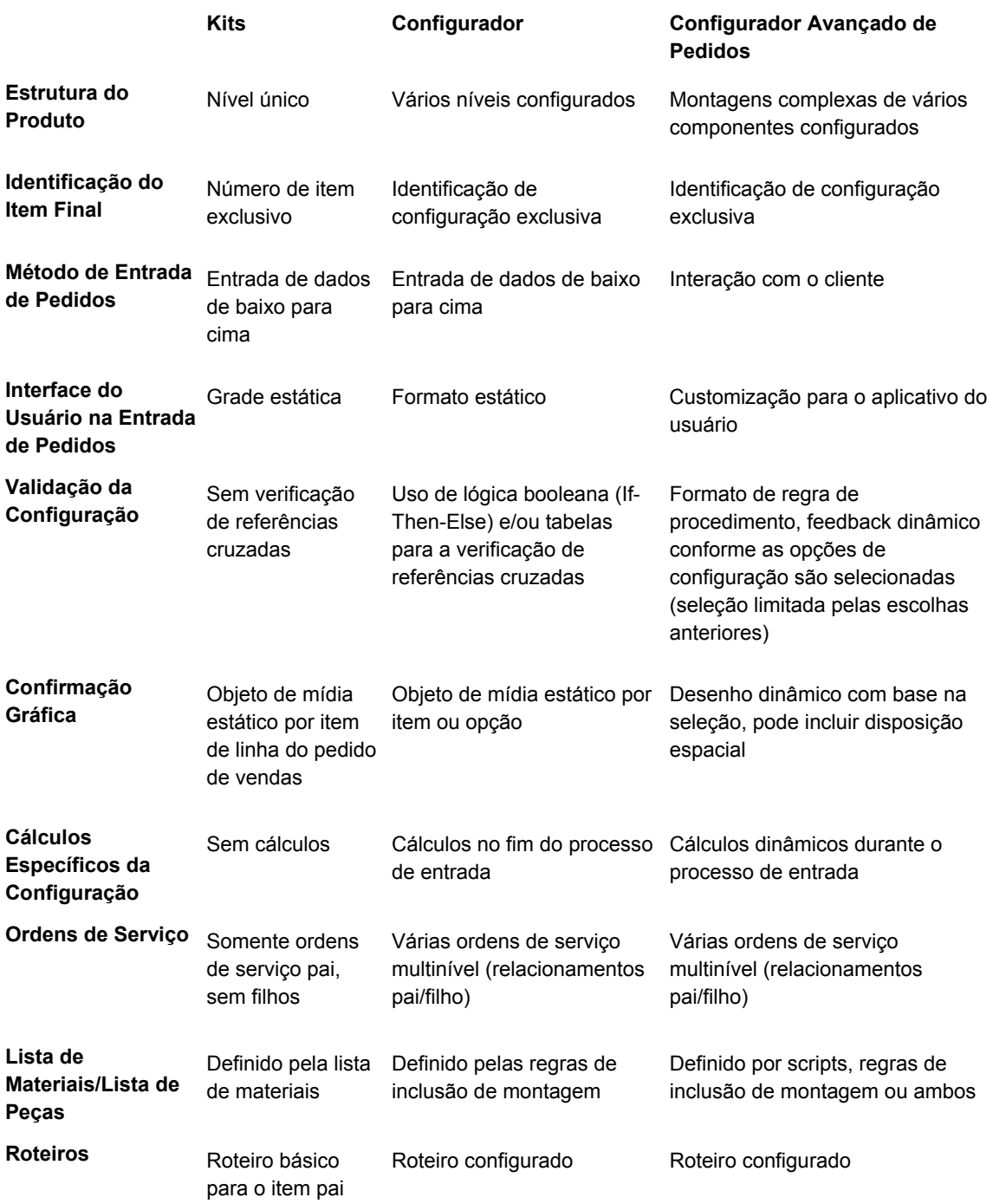

#### **Chave**

*Estrutura do Produto* se refere aos níveis, como os níveis de uma lista de materiais ou a estrutura em árvore da configuração, se os itens da estrutura forem itens configurados.

*Identificação do Item Final* se refere à identificação do item pai final.
*Validação da Configuração* se refere à verificação cruzada de componentes, montagens e seleções de itens configurados para garantir a configuração válida do item pai final.